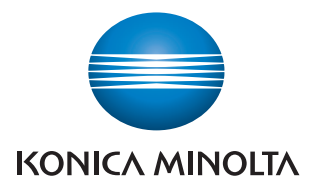

## **PageScope Net Care Device Manager Ver. 3.0**

**User's Guide**

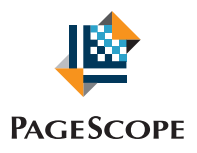

# Net Care Device Manager

## **Contents**

#### $\mathbf{1}$ **Summary**

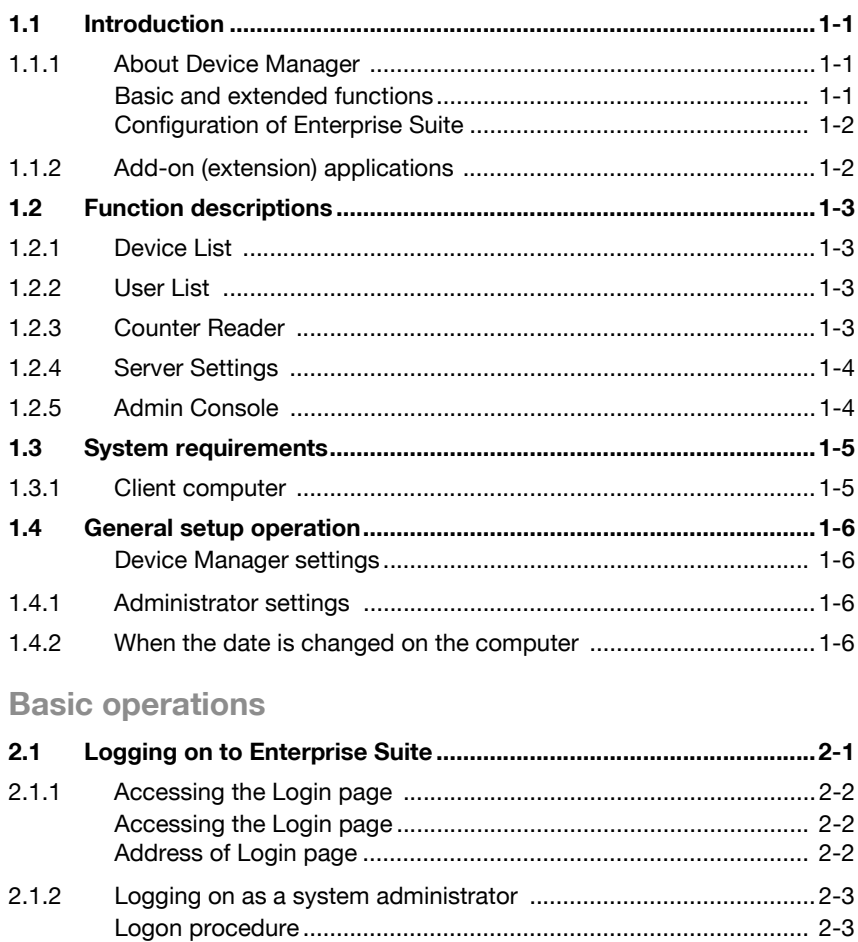

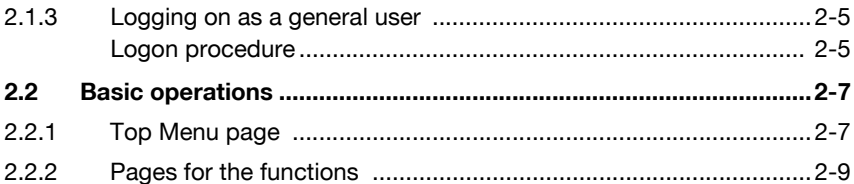

 $\overline{2}$ 

## 3 Device List

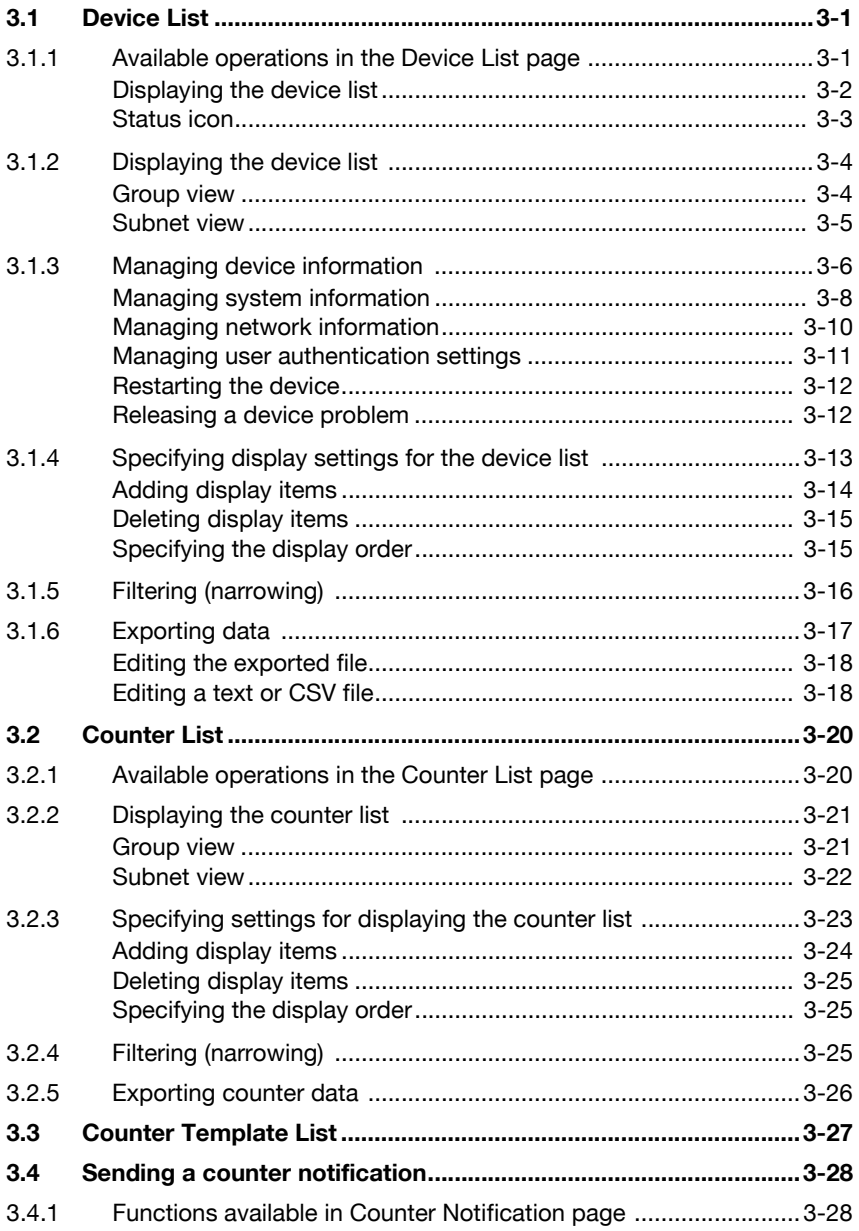

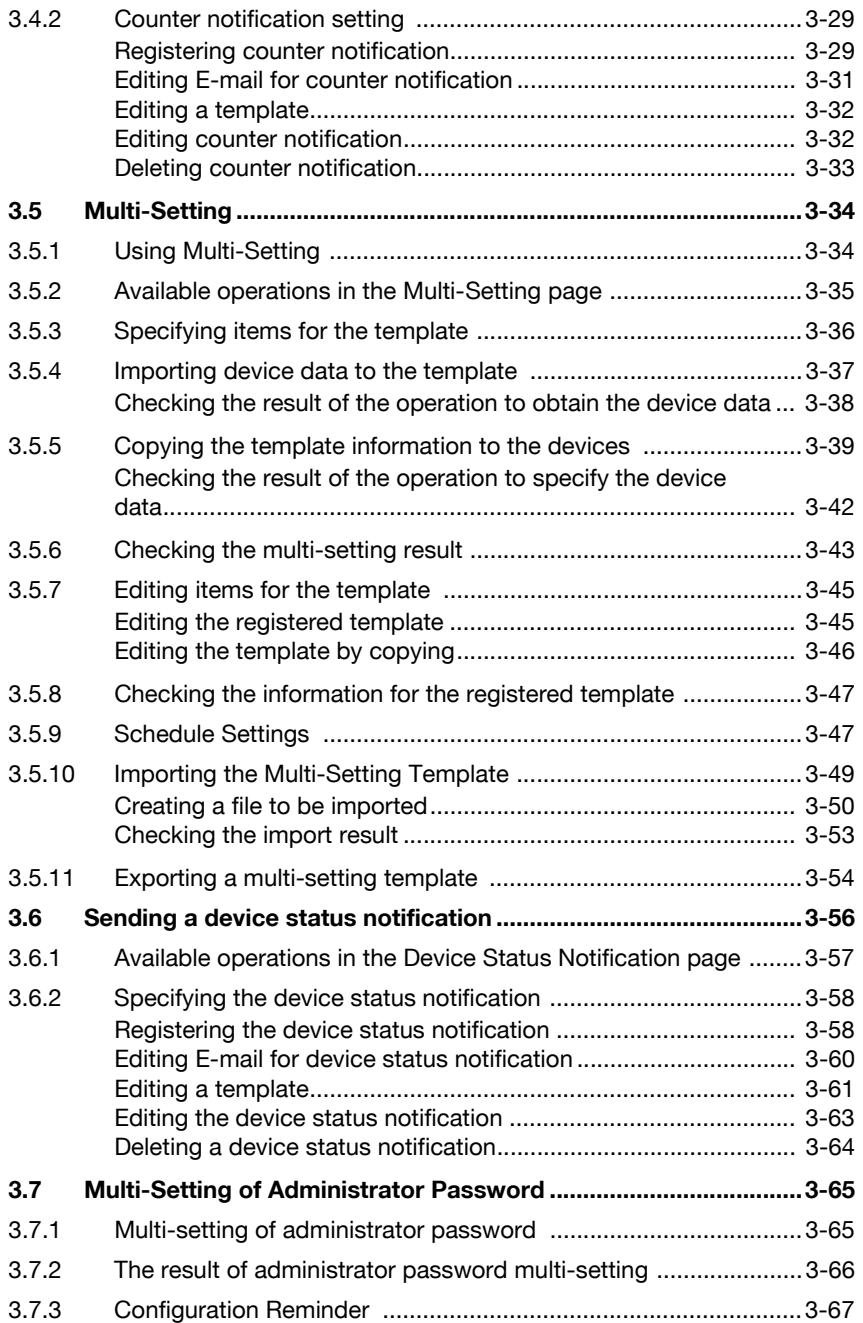

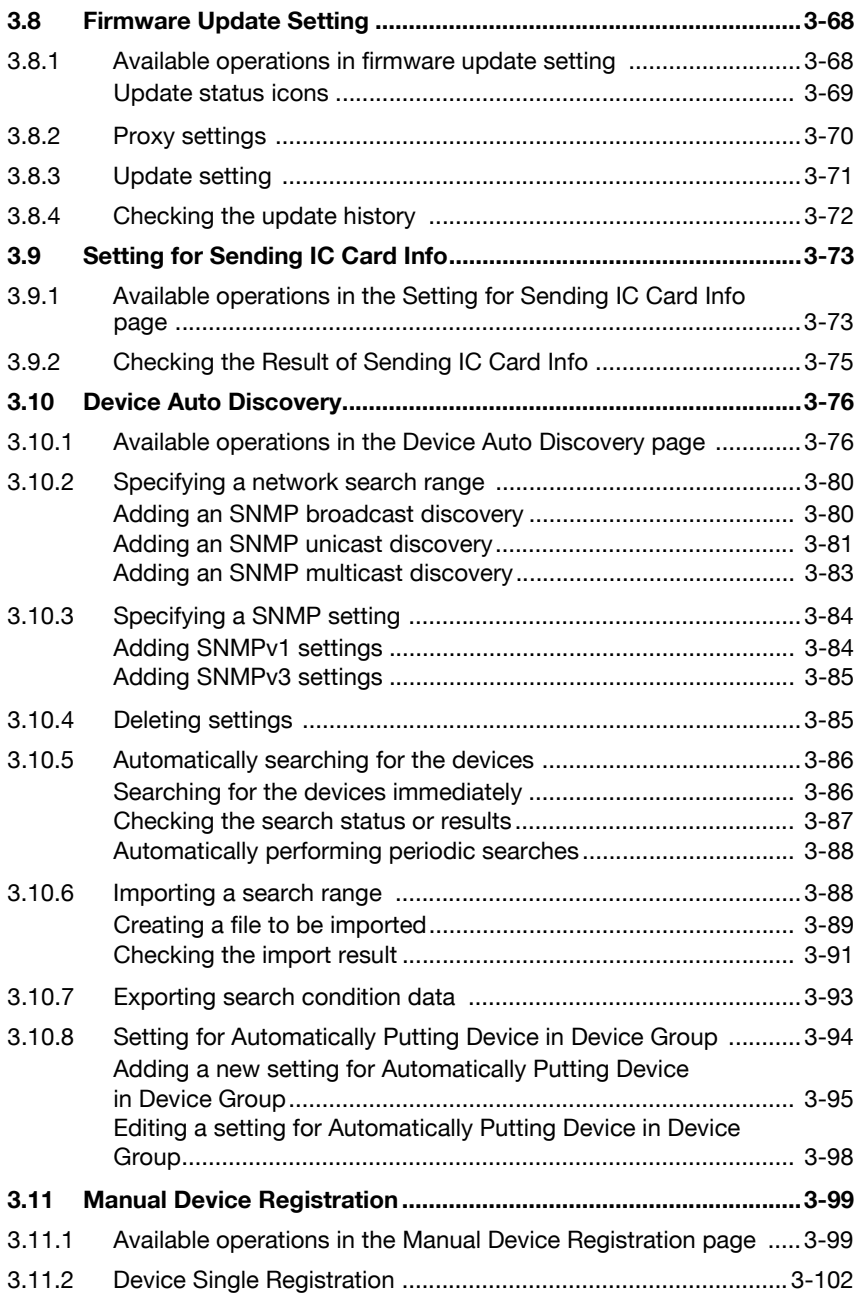

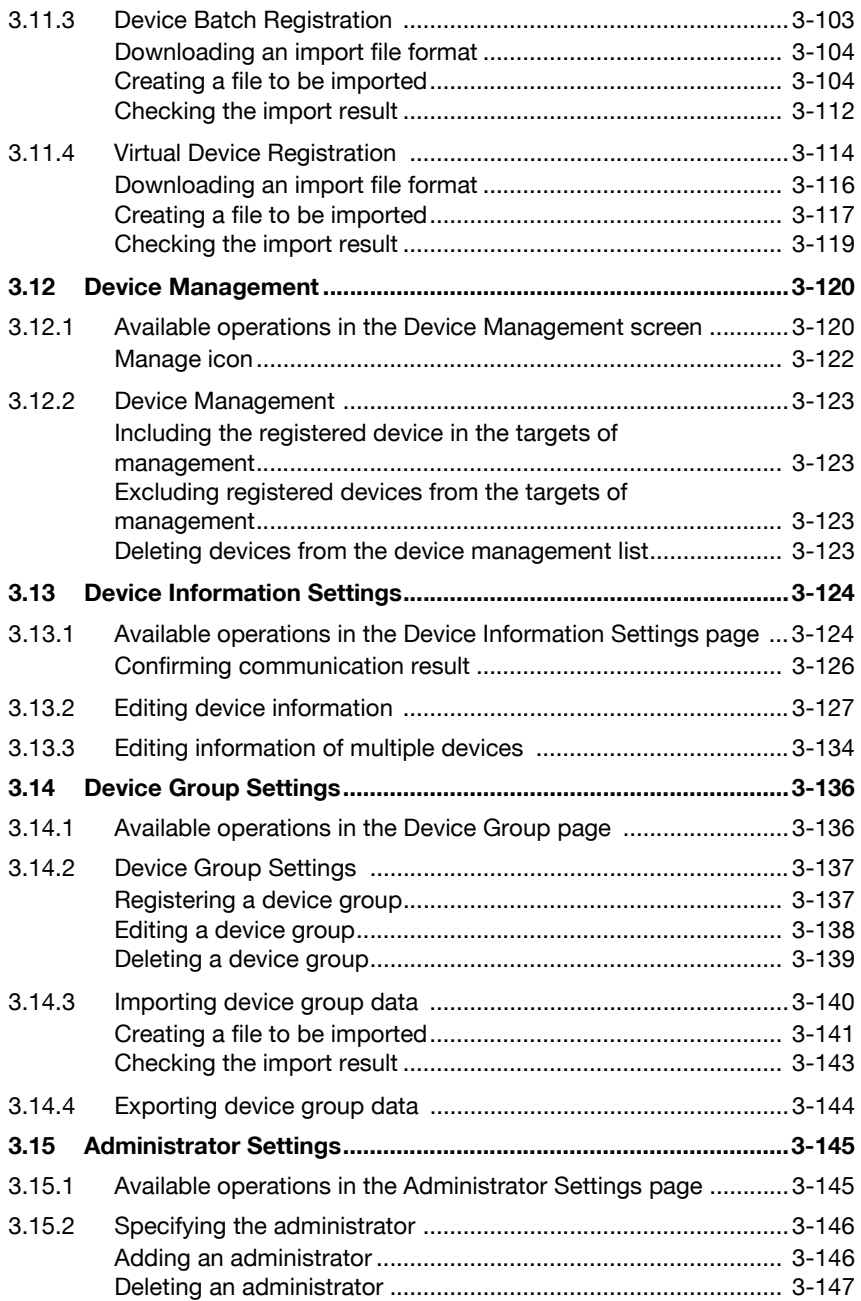

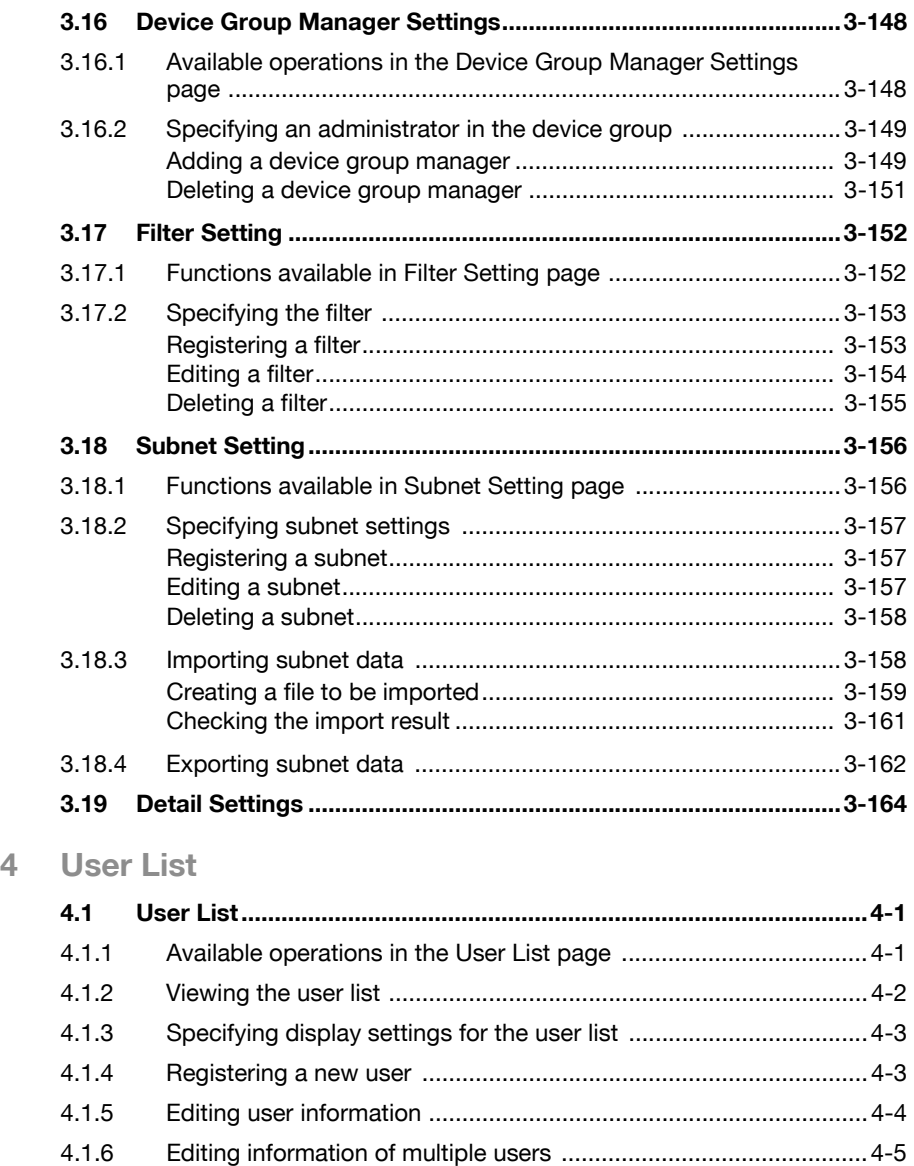

[4.1.7 Deleting a user ................................................................................4-6](#page-200-0) [4.1.8 Importing data ................................................................................4-6](#page-200-1) [4.1.9 Importing from a file .......................................................................4-7](#page-201-0) [4.1.10 Creating a file to be imported .........................................................4-8](#page-202-0) [4.1.11 Checking the import result ...........................................................4-11](#page-205-0)

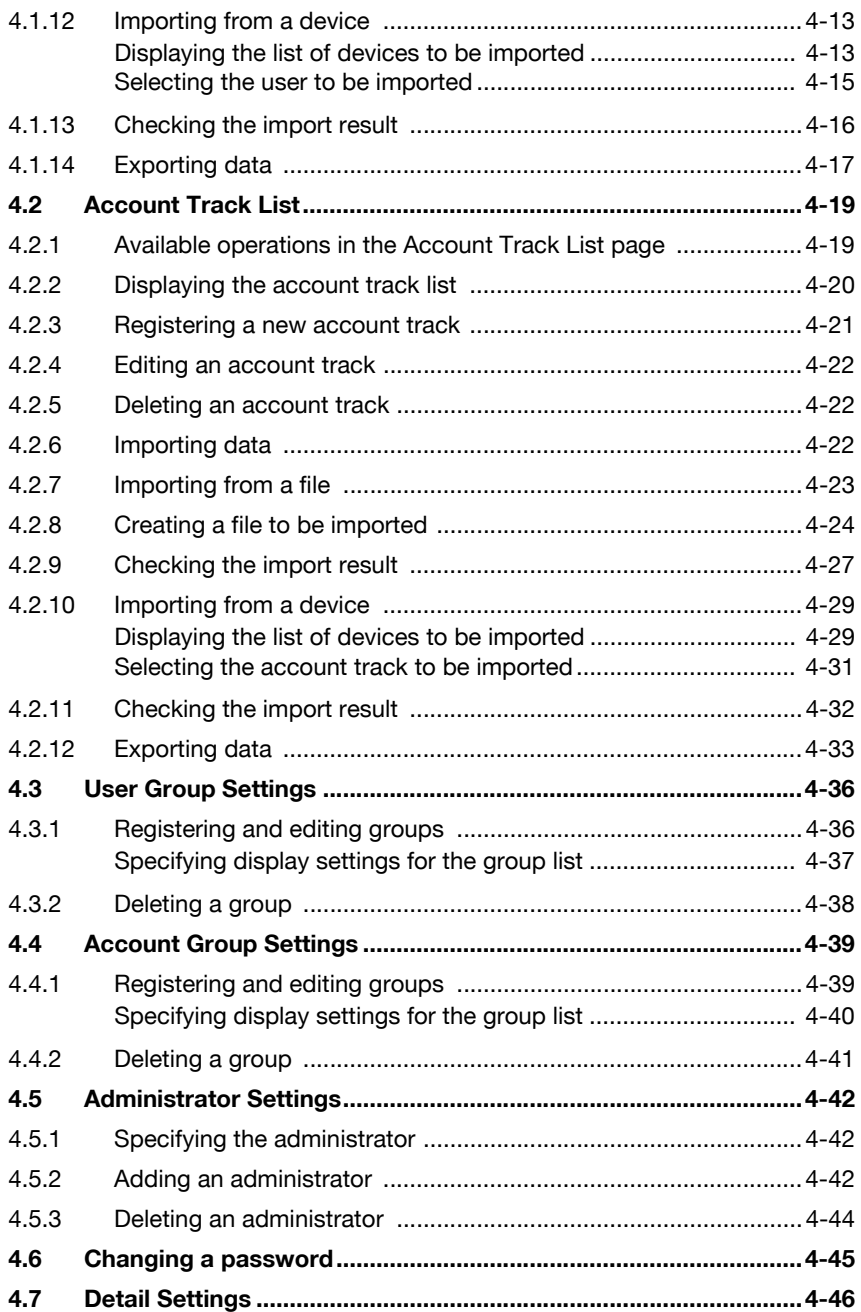

## **[5 Counter Reader](#page-241-0)**

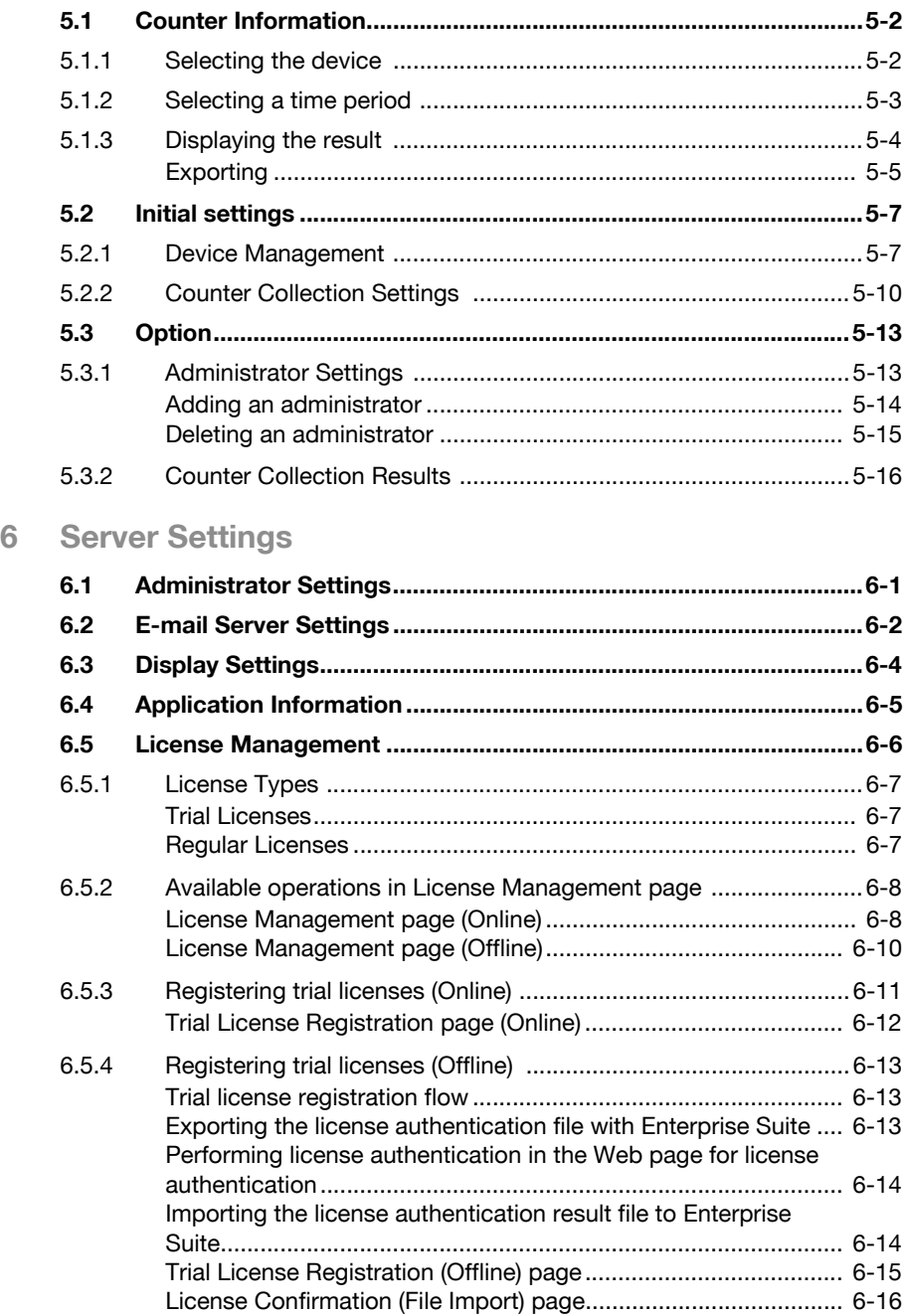

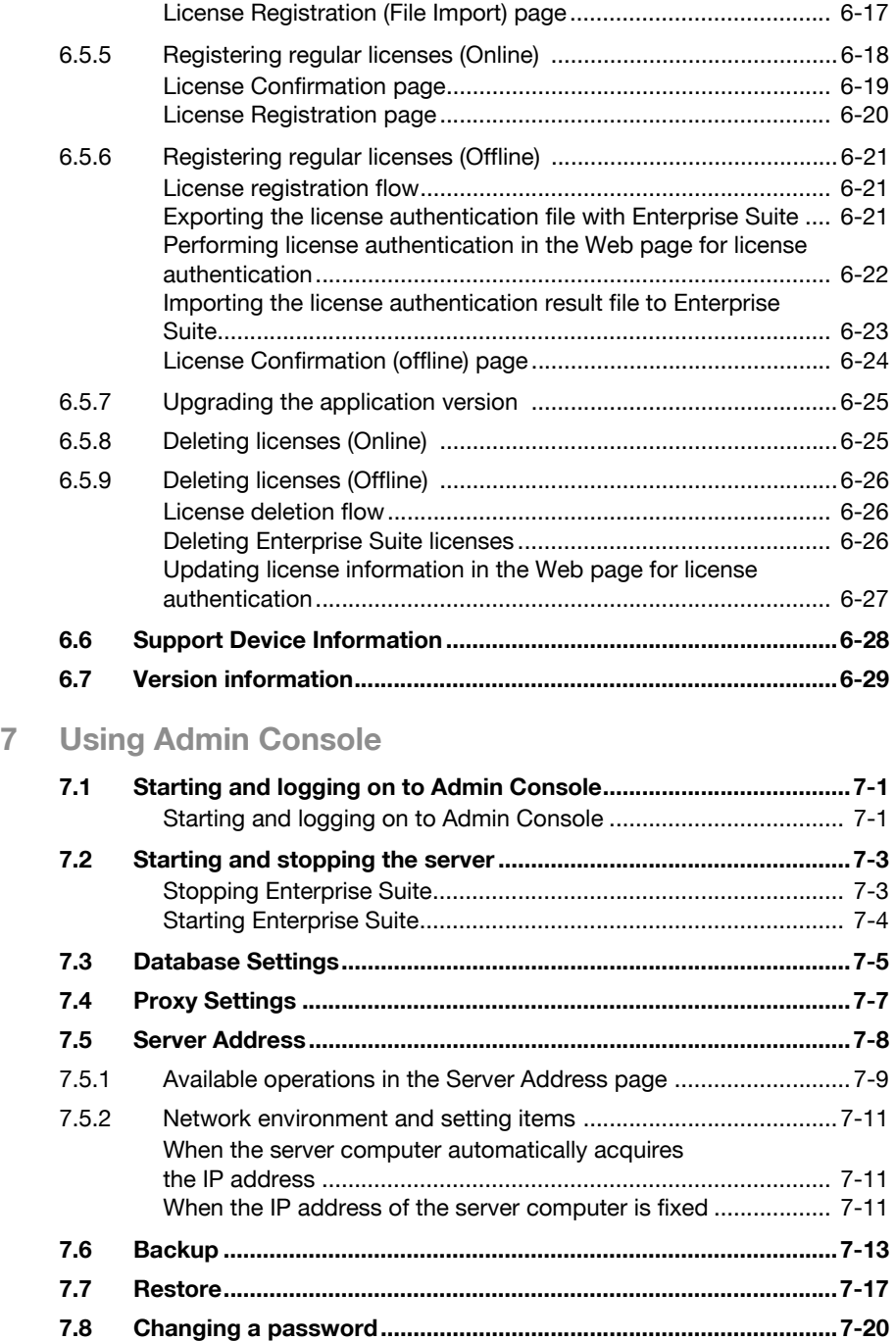

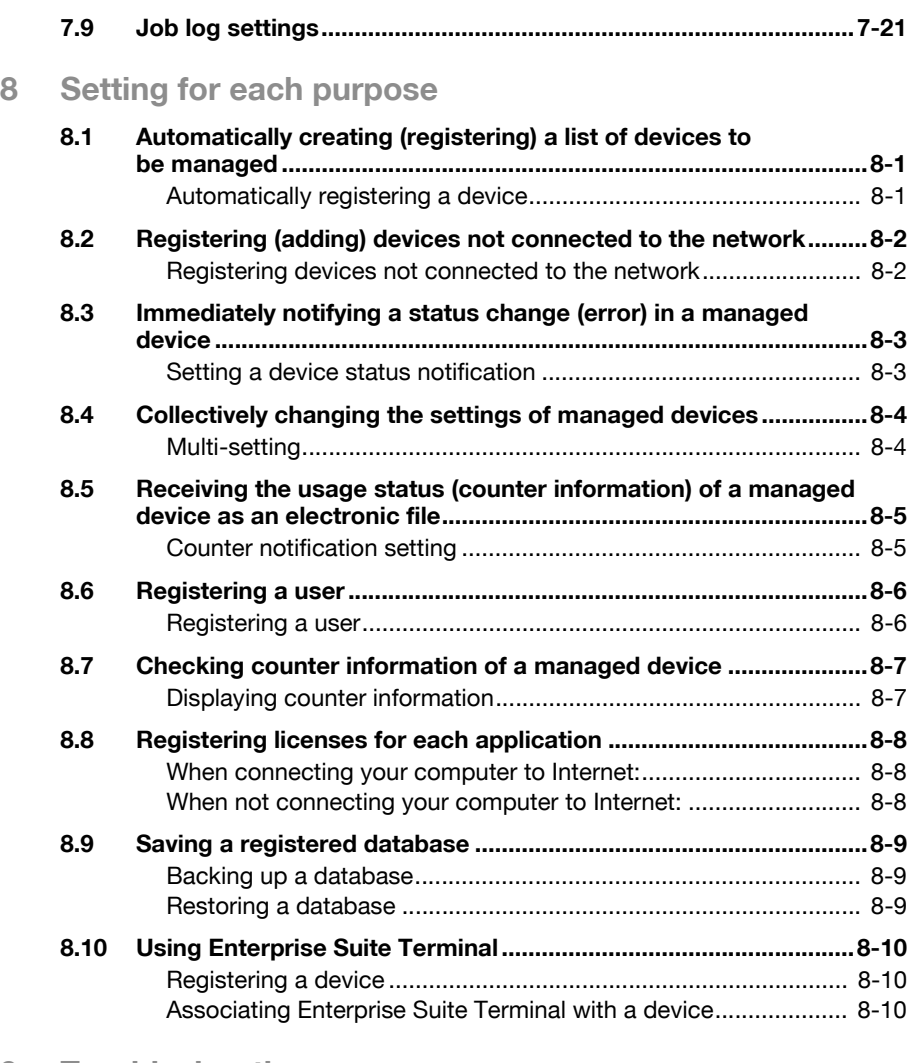

## **[9 Troubleshooting](#page-324-0)**

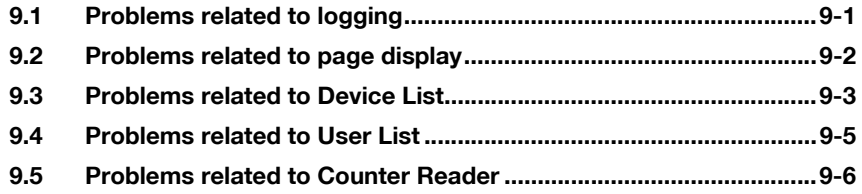

## **About this product**

Device Manager is a utility software designed to centrally manage the configuration and status check of MFPs on the network as well as user information. With Device Manager, usage status of multiple MFPs and printers can be checked in real time via a Web browser. It also allows for multi-setting of various items, and automatic notification of MFP status information and counter data.

Installing add-on (extension) applications to Device Manager will allow you to use various functions in conjunction with the device.

## **Abbreviation of product names**

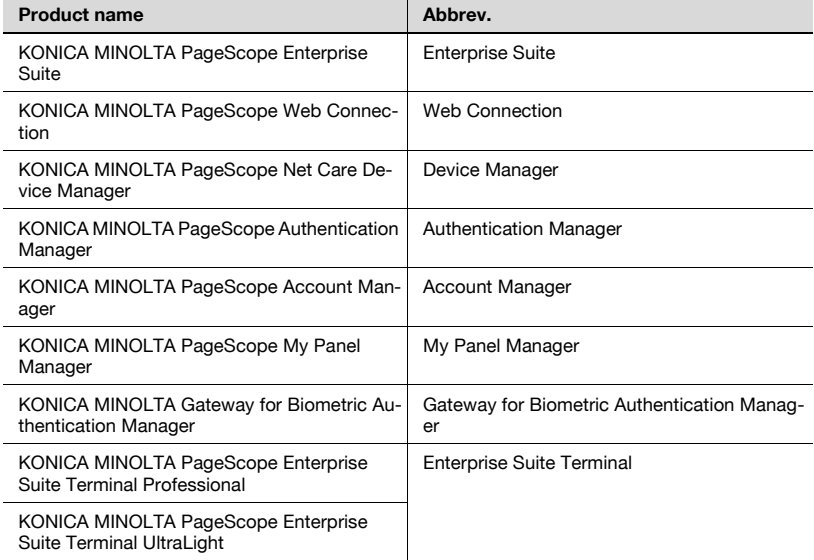

This manual describes product names with the following abbreviations.

## **Trademarks and registered trademarks**

#### **Trademark acknowledgements**

KONICA MINOLTA and KONICA MINOLTA logo are registered trademarks or trademarks of KONICA MINOLTA HOLDINGS, INC.

PageScope and bizhub are registered trademarks or trademarks of KONICA MINOLTA BUSINESS TECHNOLOGIES, INC.

Microsoft, Excel, SQL Server, and Windows are either registered trademarks or trademarks of Microsoft Corporation in the United States and/or other countries.

Mozilla and Firefox are trademarks of the Mozilla Foundation.

Apple and Mac OS are trademarks of Apple Inc., registered in the U.S. and other countries. Safari is a trademark of Apple Inc.

All other company and product names are either trademarks or registered trademarks of their respective companies.

#### RSA BSAFE®

RSA and BSAFE are either registered trademarks or trademarks of EMC Corporation in the United States and/or other countries.

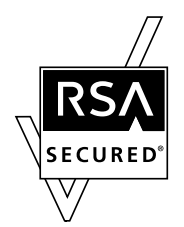

License information

This product includes RSA BSAFE Cryptographic software from EMC Corporation.

#### **Dialog boxes**

The dialog boxes shown in this manual are those that appear in Windows XP.

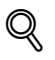

#### **Detail**

The dialog boxes that appear in this document may differ from those that appear on your computer, depending on the installed devices and specified settings.

#### **Note**

Unauthorized reproduction, translation or duplication of this document, whether in its entirety or in part, is strictly prohibited.

The contents of this document are subject to change without notice.

Copyright © 2007 KONICA MINOLTA BUSINESS TECHNOLOGIES, INC. All rights reserved.

## <span id="page-14-0"></span>**1 Summary**

## <span id="page-14-1"></span>**1.1 Introduction**

### **1.1.1 About Device Manager**

<span id="page-14-2"></span>Device Manager is an application server that enables medium to large-size organizations to centrally manage user and device information.

It works in conjunction with MFPs and printers that are connected to the network to offer a variety of solutions, including reduced device management costs, efficient use of the device, and enhanced security.

Operation status of multiple devices such as MFPs and printers can be checked in real time via a Web browser, allowing for multi-setting of various items, and the automatic notification of MFP status information and counter data.

#### <span id="page-14-3"></span>**Basic and extended functions**

Device Manager provides the following basic functions.

- **•** Device List Manages device information.
- **.** User List Manages user information.
- Counter Reader Checks the device usage status.
- Server Settings Configures various settings of Enterprise Suite.
- Admin Console Allows you to configure database connection settings for Enterprise Suite, back up and restore the database, and change the system administrator password.

Add-on (extension) applications make various extended functions available.

The basic functions provided by Device Manager and add-on (function expansion) applications are collectively called Enterprise Suite.

 $\mathbb{Q}$ ...

#### **Reminder**

For details on the functions, refer to ["Function descriptions" on page](#page-16-4) 1-3.

#### <span id="page-15-0"></span>**Configuration of Enterprise Suite**

Enterprise Suite consists of the following elements.

- Database Centrally manages device and user information. It uses Microsoft SQL Server.
- Web applications

A Web browser is used to access Enterprise Suite. Web applications interact with a database to transmit information necessary for a Web browser.

<span id="page-15-1"></span>Web applications use IIS (Internet Information Services).

### **1.1.2 Add-on (extension) applications**

Add-on (extension) applications make more advanced functions available in addition to the basic functionality of Device Manager.

 $\mathbb{Q}$ ...

#### **Note**

The add-on applications do not function by themselves.

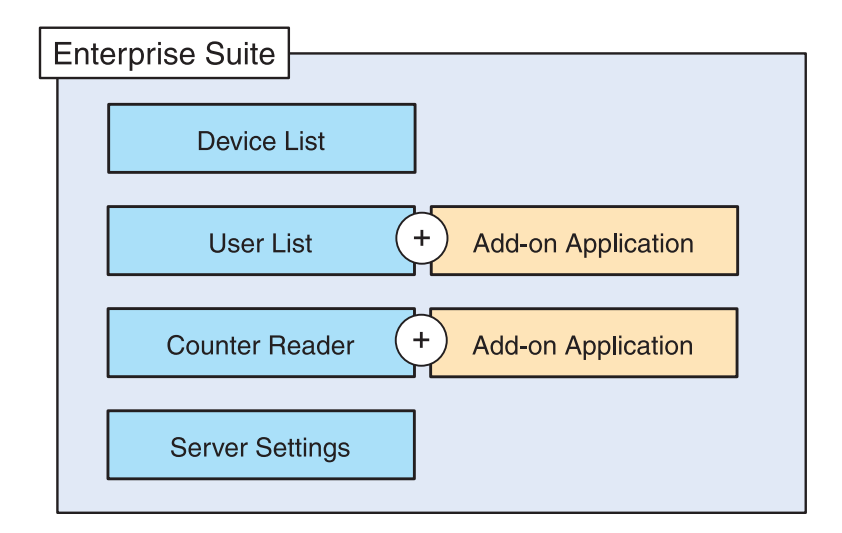

To use add-on applications, the following prerequisites must be satisfied.

- Device Manager is active.
- Add-on applications have been installed.
- Module licenses and the required number of device licenses have been obtained and registered. (For paid add-ons)
- Add-on applications have been enabled in the devices. (For paid addons)

## <span id="page-16-4"></span><span id="page-16-0"></span>**1.2 Function descriptions**

## **1.2.1 Device List**

<span id="page-16-1"></span>This function enables central setting and management of multiple devices on the network.

- With this function, the operation status of registered devices can be checked in real time.
- Other manufacturers' network printers can also be managed if they are equipped with an MIB compliant with RFC1213 (MIB-II), RFC1514 (Host Resource MIB) and RFC1759 (Printer MIB).
- The status of registered devices can be displayed in a list for any group or subnet.
- Devices to be managed can be searched automatically, or registered manually.
- Counter data can be checked for each registered device.
- This function obtains the setting value from a single device to fabricate a template, and uses the template to apply the same setting conditions to multiple devices collectively.
- <span id="page-16-2"></span>• From the registered users, users with Administrator privileges can be specified.

### **1.2.2 User List**

Register information associated with the users and account tracks. Information can be obtained from a file or a connected device over a network.

From the registered users, users with Administrator privileges can be specified.

For details, refer to ["User List" on page 4-1](#page-195-0).

Installing Authentication Manager enables you to add an administrative function for user authentication.

<span id="page-16-3"></span>For details, refer to the "Authentication Manager User's Guide".

### **1.2.3 Counter Reader**

Counter information about the number of copies and printouts produced by a registered device can be viewed.

• From the registered users, users with Administrator privileges can be specified.

For details, refer to ["Counter Reader" on page 5-1](#page-241-0).

Installing Account Manager enables you to add a counter collection/analysis function.

For details, refer to the "Account Manager User's Guide".

## **1.2.4 Server Settings**

<span id="page-17-0"></span>Specify the basic settings for Enterprise Suite.

- Specify the necessary system administrator settings.
- Settings for e-mail functions can be specified.
- Manage the licenses for add-on applications.

<span id="page-17-1"></span>For details, refer to ["Server Settings" on page 6-1.](#page-258-0)

### **1.2.5 Admin Console**

Perform operations such as starting and stopping Enterprise Suite.

Database backup or restore is also performed.

For details, refer to ["Using Admin Console" on page 7-1.](#page-287-0)

## <span id="page-18-0"></span>**1.3 System requirements**

## **1.3.1 Client computer**

<span id="page-18-1"></span>In order to access Enterprise Suite, the following environment is required.

Web browser

- Microsoft Internet Explorer 6.0 or later
- Mozilla Firefox 3.5 or later
- Apple Safari 2.0 or later (Mac OS only)

Usage notes for a Web browser

- The [Back] and [Refresh] buttons of the Web browser cannot be used.
- You may experience difficulties using the browser if the Intranet security level is set to "Medium" or higher. If an export file cannot be downloaded, make sure that the security level is set to "Medium-low" or lower.
- Use UTF-8 as the character encoding for the Web browser. You may experience difficulties using the browser if any other character encoding is used.
- If "Image display" or style sheet is set to OFF in the Web browser, you may experience difficulties using the browser.
- Some functions may not be available if a pop-up blocker function is used.
- Do not log on with multiple Web browsers from the same computer. You may experience difficulties using the browser if you have logged on multiple times.
- Do not click buttons and the like in quick succession. Doing so may affect your use of the Web browser.
- Use the standard text size for the Web browser. If the text size is changed from the standard size, you may not be able to select the items using your mouse.

## **1.4 General setup operation**

<span id="page-19-0"></span>In order to use Device Manager, configure settings in the following order.

#### <span id="page-19-1"></span>**Device Manager settings**

Log on to Device Manager as a system administrator, and then specify settings for the following. These items are required for the E-mail notification function and administrator settings.

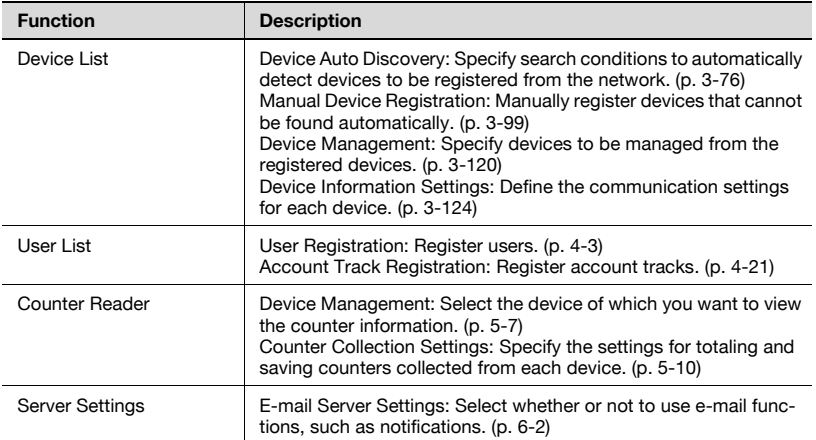

### **1.4.1 Administrator settings**

<span id="page-19-2"></span>Log on to Device Manager as a system administrator and register users. Once user registration is completed, a general administrator for overall Device Manager as well as administrators for each device group can be specified.

<span id="page-19-3"></span>For details on registering users, refer to ["User List" on page 4-1.](#page-195-1)

#### **1.4.2 When the date is changed on the computer**

If the date is changed from Control Panel, restart the server with Admin Console. For the procedure to restart, refer to ["Starting and stopping the](#page-289-0)  [server" on page 7-3](#page-289-0).

Device Manager 1-6

## <span id="page-20-0"></span>**2 Basic operations**

<span id="page-20-1"></span>This chapter provides details on logging on to Device Manager as well as basic operations.

## **2.1 Logging on to Enterprise Suite**

This chapter provides details on logging on to Enterprise Suite.

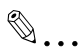

#### **Note**

If the number of simultaneous TCP-level connections is limited to the server where Enterprise Suite is running, multiple users may not be able to log on. For example, with Windows XP Professional, ten users can connect at the TCP level at the same time.

 $\mathbb{Q}$ ...

#### **Reminder**

The functions available after logging on differ for the system administrator and the general user. For details, refer to ["Logging on as a](#page-24-2)  [general user" on page](#page-24-2) 2-5.

## **2.1.1 Accessing the Login page**

<span id="page-21-0"></span>Access the Login page of Enterprise Suite.

#### <span id="page-21-1"></span>**Accessing the Login page**

- **1** Start up the Web browser.
- **2** Type in the address of the Login page to access it.
	- The address of the Login page varies depending on your network environment or Enterprise Suite server installation method. For details, refer to ["Address of Login page" on page 2-2.](#page-21-3)

The Login page appears.

#### <span id="page-21-3"></span><span id="page-21-2"></span>**Address of Login page**

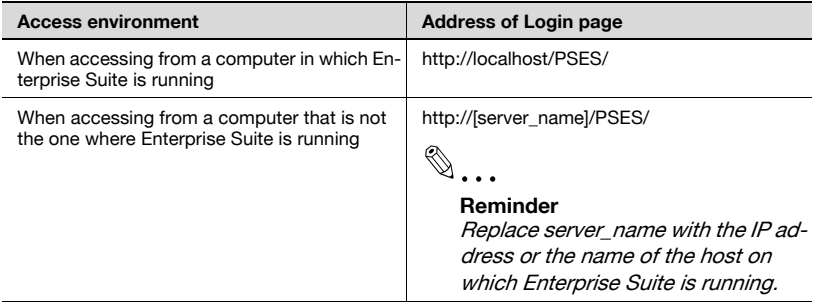

## $\mathbb{Q}$ ...

#### **Reminder**

If the setting has been changed in the IIS Setting page of the Device Manager setup wizard during installation, replace "PSES" with the alias name of the IIS virtual directory, which is used by Enterprise Suite.

To use an IPv6 address for a server name, enclose the address in a pair of brackets, [ ].

If the server address is "FFFF:FFFF::FFFF", access the following address:

"http://[FFFF:FFFF::FFFF]/PSES/" Some browsers may not allow you to access this server address.

If SSL encryption is enabled for Enterprise Suite, type in https instead of http.

## **2.1.2 Logging on as a system administrator**

<span id="page-22-0"></span>Log on to Enterprise Suite as a system administrator.

#### <span id="page-22-1"></span>**Logon procedure**

**1** Access the Login page.

The Login page appears.

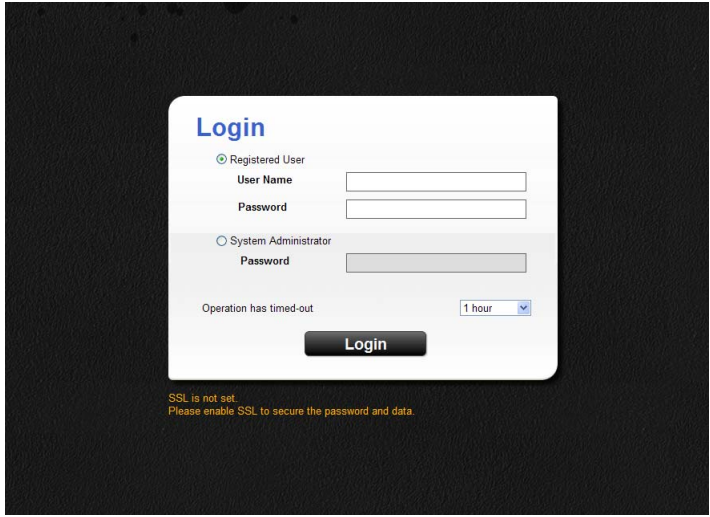

- **2** Select [System Administrator].
	- [Operation has timed-out]: Specify the timeout setting if necessary. Timeout occurs automatically if no operations are carried out during the specified period.
	- When the "Idle Time-out Time" value of the computer in which Enterprise Suite is running is shorter than the time specified in [Operation has timed-out], timeout occurs automatically if no operations are carried out even after the time specified in "Idle Time-out Time" has lapsed. To review and setup the "Idle Time-out Time", see the Help of each OS.
- **3** In the [Password] box, type the password for the system administrator of Enterprise Suite.
	- The default system administrator password for Enterprise Suite is Admin.
	- The system administrator password for Enterprise Suite can be changed from Admin Console. For details, refer to ["Changing a](#page-306-0)  [password" on page 7-20.](#page-306-0)

**4** Click the [Login] button.

The Top Menu page appears.

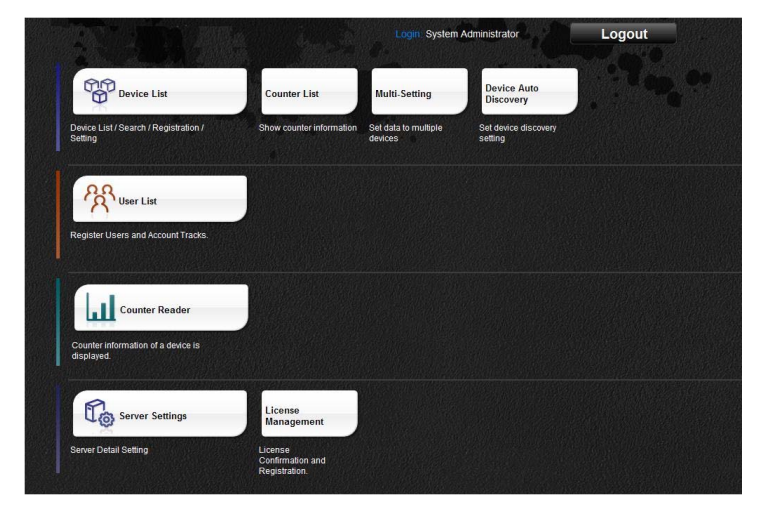

## <span id="page-24-2"></span>**2.1.3 Logging on as a general user**

<span id="page-24-0"></span>Log on to Enterprise Suite as a general user.

The user information must first be registered with Enterprise Suite. For details on registering users, refer to ["User List" on page 4-1](#page-195-1).

Also to make the Device Manager functions available for general users, administrator privileges must be specified for a particular user by the system administrator.

For details on specifying administrator privileges to general users, refer to ["Administrator Settings" on page](#page-174-0) 3-145 and ["Device Group Manager](#page-177-0)  [Settings" on page 3-148](#page-177-0).

 $\mathbb{Q}$ ...

#### **Reminder**

When logged on as a general user, only the function for changing the User List password is available.

#### <span id="page-24-1"></span>**Logon procedure**

**1** Access the Login page.

The Login page appears.

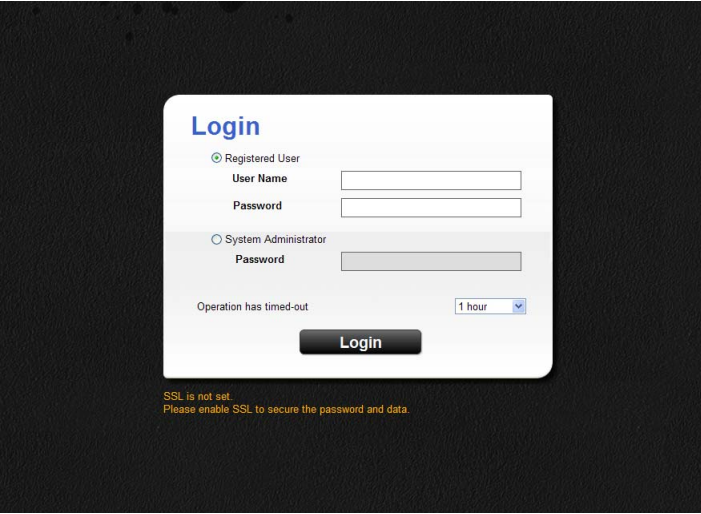

- **2** Select [Registered User].
	- [Operation has timed-out]: Specify the timeout setting if necessary. Timeout occurs automatically if no operations are carried out during the specified period.
	- When the "Idle Time-out Time" value of the computer in which Enterprise Suite is running is shorter than the time specified in [Operation has timed-out], timeout occurs automatically if no operations are carried out even after the time specified in "Idle Time-out Time" has lapsed. To review and setup the "Idle Time-out Time", see the Help of each OS.
- **3** Enter the information for a registered user.
	- [User Name]: Type in the user name.
	- [Password]: Type in the password.
- **4** Click the [Login] button.

The Top Menu page appears.

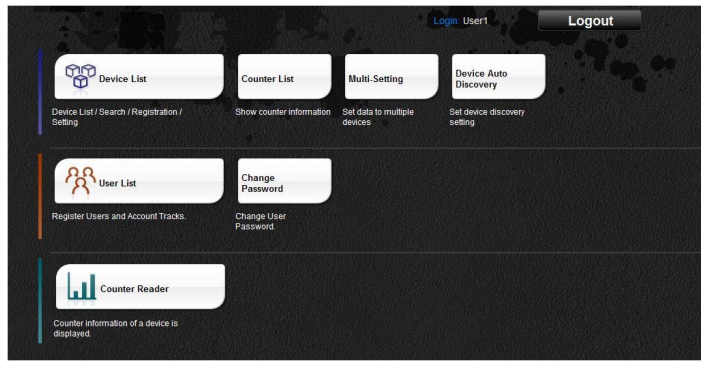

<span id="page-26-1"></span><span id="page-26-0"></span>The basic operation of Device Manager is described below.

## **2.2.1 Top Menu page**

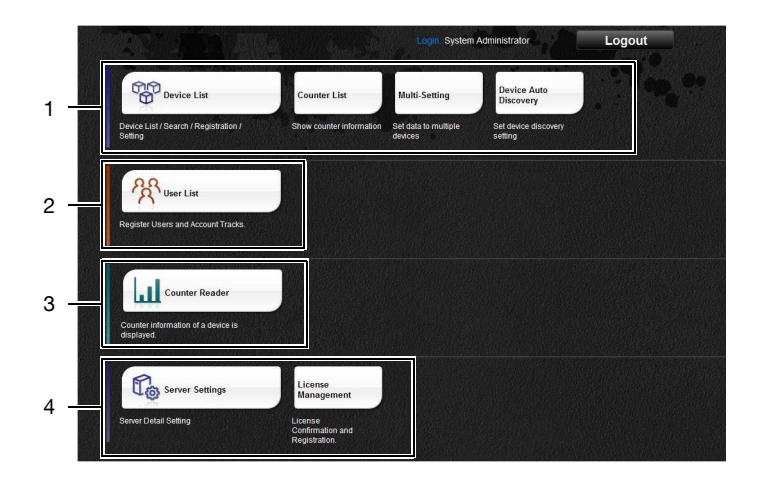

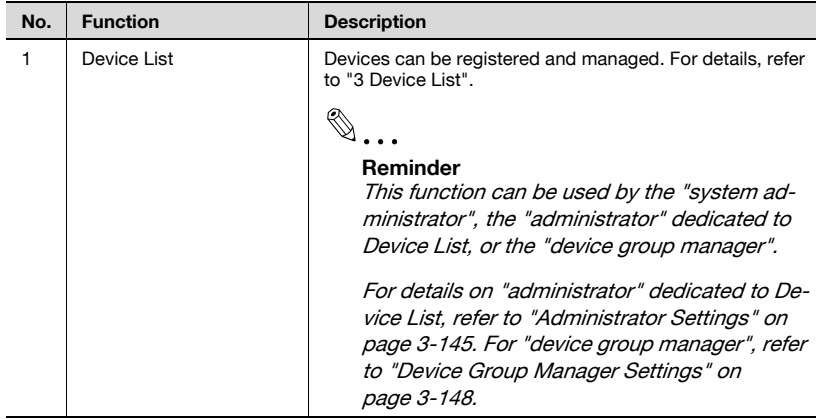

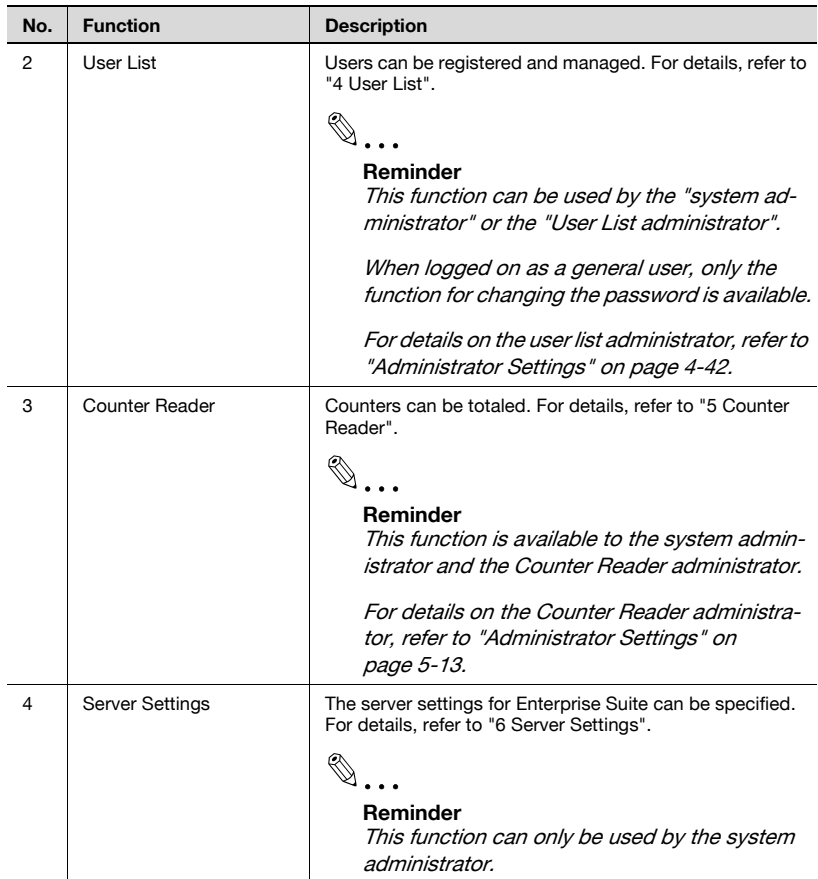

## **2.2.2 Pages for the functions**

<span id="page-28-0"></span>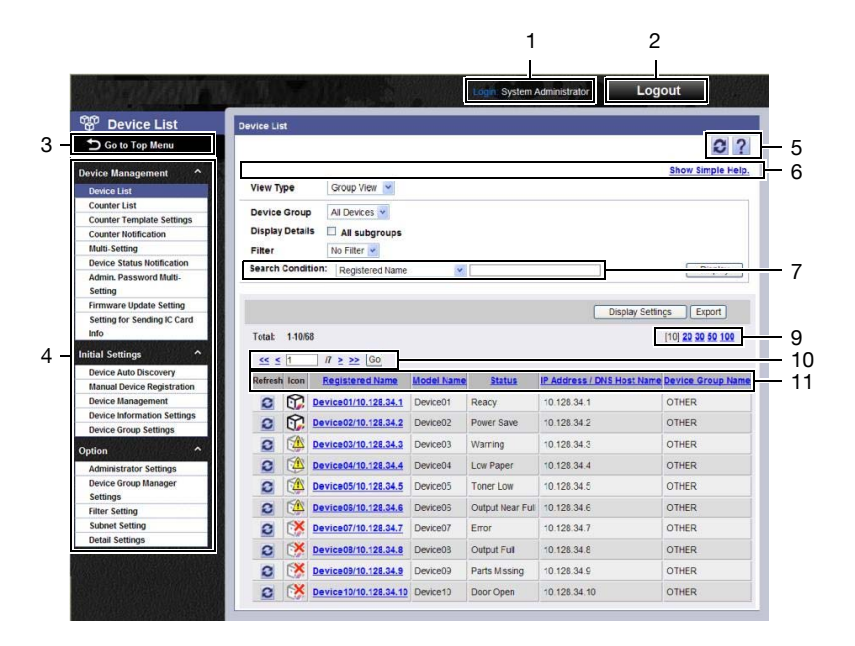

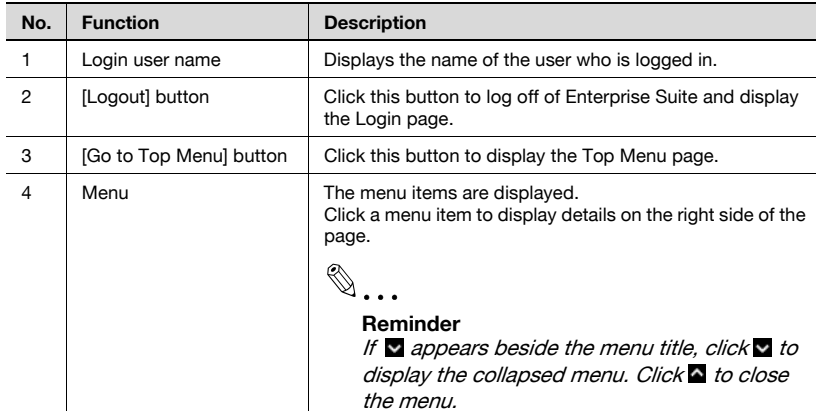

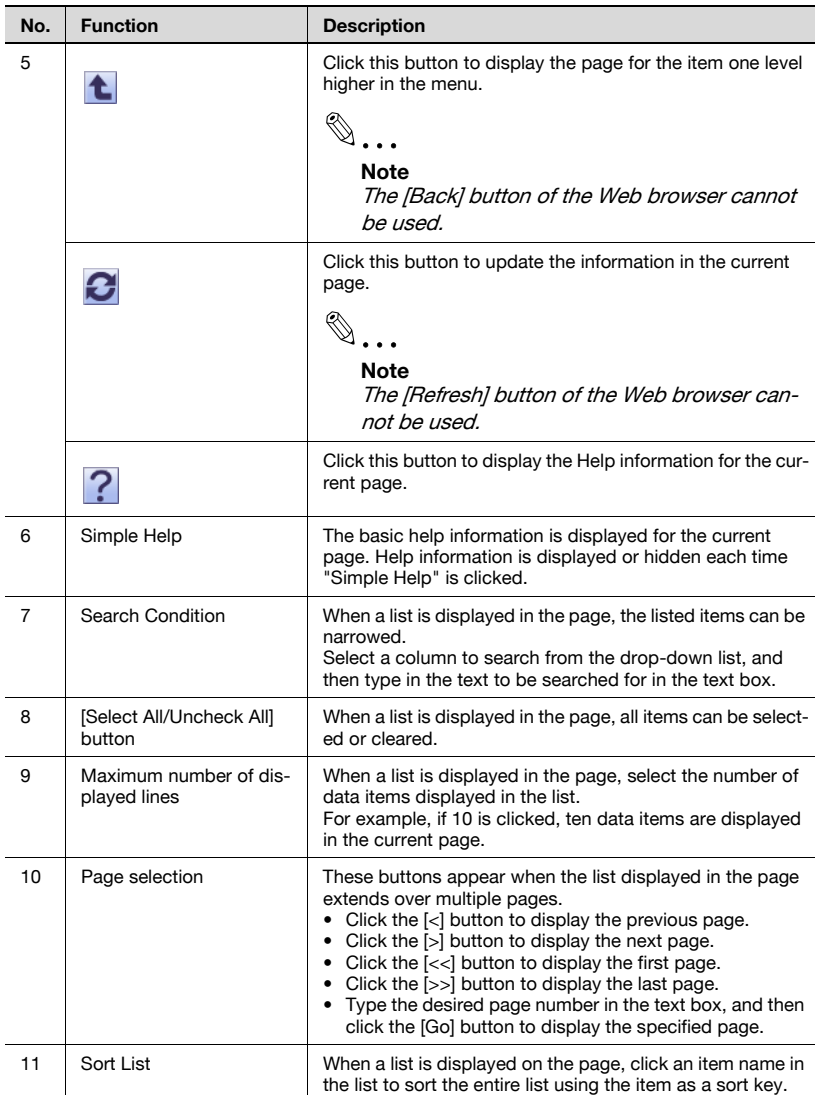

## <span id="page-30-0"></span>**3 Device List**

## **3.1 Device List**

<span id="page-30-1"></span>The device list periodically communicates with the registered device to display the device status and the settings in real time. Using the device list, the user can check the remaining amount of paper, error information, administrator, and protocol of the device.

In addition, the user can jump to the device management page or the server incorporated in the device (Web Connection) to change the settings for the device.

### **3.1.1 Available operations in the Device List page**

<span id="page-30-2"></span>The list of information of the registered devices can be viewed.

 $\rightarrow$  On the Top Menu page, click the [Device List] button.

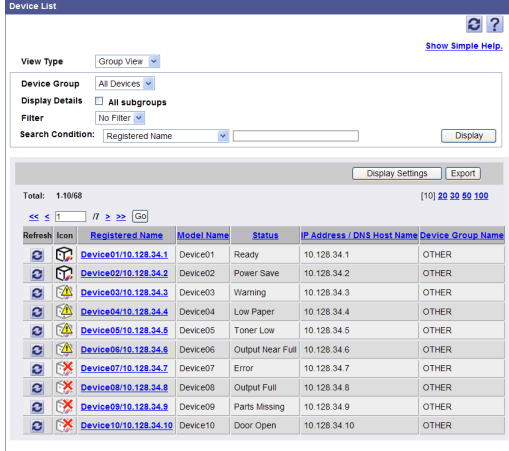

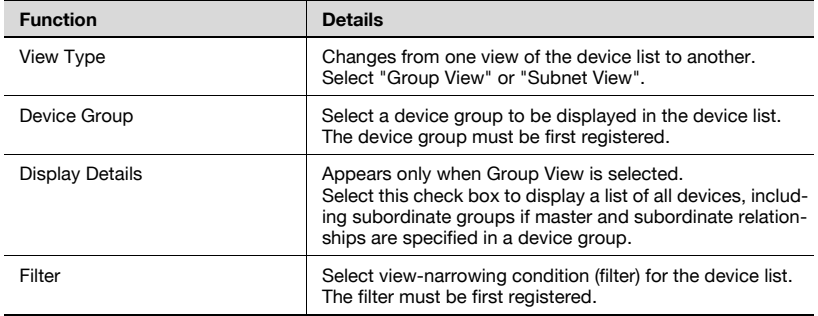

Device Manager 3-1

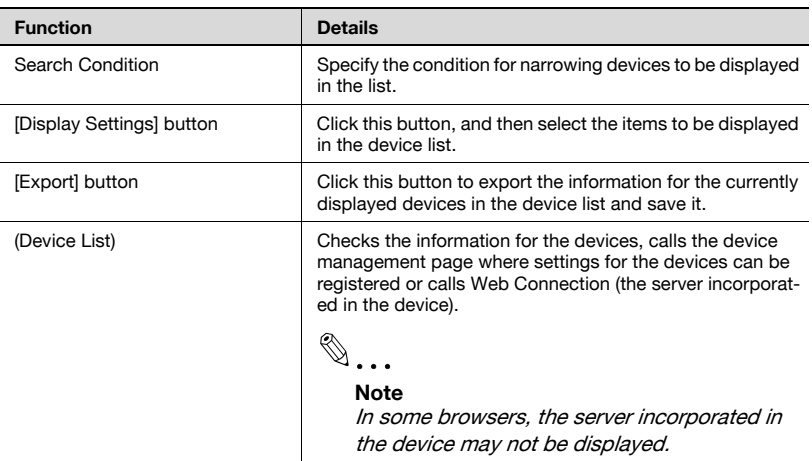

#### <span id="page-31-0"></span>**Displaying the device list**

In the device list, various kinds of information relating to the registered device can be viewed. Also, displayed data can be sorted for each item, and the screen where the settings for the device can be changed can be called by clicking the registered name or icon for the device.

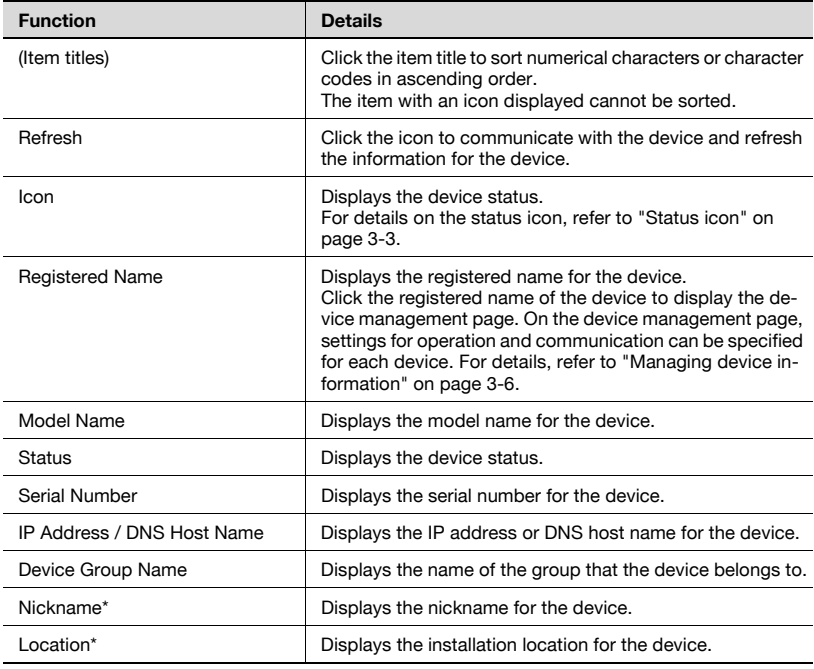

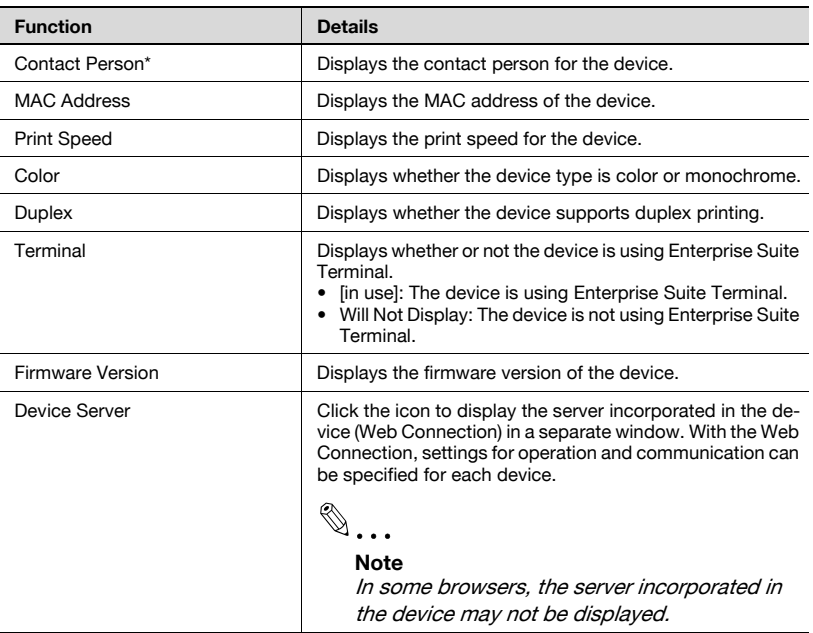

## $\mathbb{Q}$ ...

#### **Reminder**

The display items for the device list can be selected. For details, refer to ["Specifying display settings for the device list" on page](#page-42-1) 3-13.

\* indicates item names that can be changed when "Display Settings" is selected on the Server Settings page. For details, refer to "Display [Settings" on page](#page-261-0) 6-4.

#### <span id="page-32-1"></span><span id="page-32-0"></span>**Status icon**

In the device list, the status icon that indicates the status of the registered device can be viewed.

The shape of the status icon differs depending on the type of the registered device.

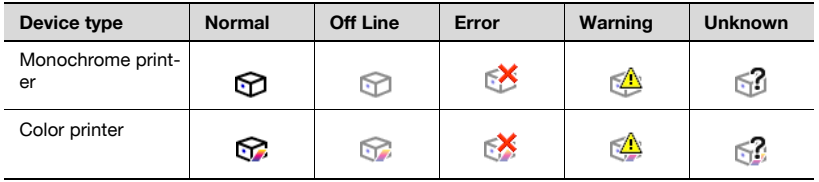

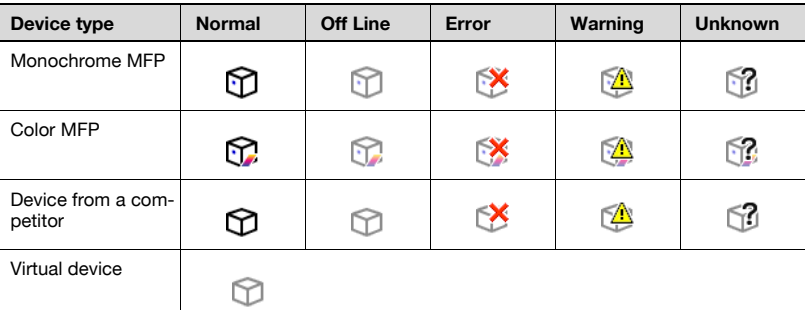

## **3.1.2 Displaying the device list**

<span id="page-33-0"></span>The device status and the settings can be checked by displaying the device list. There are two types of devices lists: the group view to display devices in each device group specified arbitrary and the subnet view to display devices for each subnet.

## $\mathbb{Q}$ ...

#### **Reminder**

To display the list of device information, the device must be first registered.

For details, refer to ["Device Auto Discovery" on page](#page-105-2) 3-76 and ["Manual](#page-128-2)  [Device Registration" on page](#page-128-2) 3-99.

#### <span id="page-33-1"></span>**Group view**

- **1** From the [View Type] drop-down list, select "Group View".
- **2** From the [Device Group] drop-down list, select the device group to be displayed.
	- To display all devices, select "All Devices".
	- If master and subordinate relationships are specified in the group, select the "All subgroups" check box to display all devices, including those in subordinate groups.
	- Specifying the search condition can narrow down devices to be displayed in the list. Select a column to search from the drop-down list, and then type in the text to be searched for in the text box.

**3** Click the [Display] button.

A list of devices registered in the selected group appears.

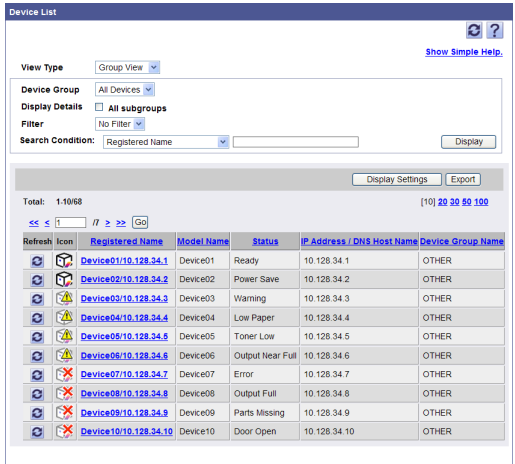

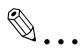

#### **Reminder**

The device group must be first specified. For details, refer to ["Device](#page-165-2)  [Group Settings" on page](#page-165-2) 3-136.

#### <span id="page-34-0"></span>**Subnet view**

- **1** From the [View Type] drop-down list, select "Subnet View".
- **2** From the [Subnet] drop-down list, select the subnet to be displayed.
	- To display all devices, select "All Devices".
	- Specifying the search condition can narrow down devices to be displayed in the list. Select a column to search from the drop-down list, and then type in the text to be searched for in the text box.

**3** Click the [Display] button.

A list of devices registered in the selected subnet appears.

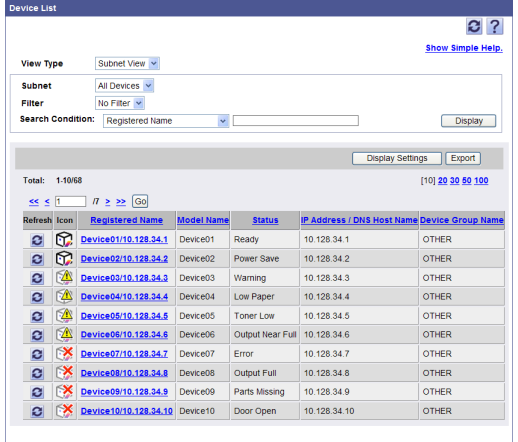

## <span id="page-35-1"></span>**3.1.3 Managing device information**

<span id="page-35-0"></span>Detailed device information can be viewed by calling the device management page from the device list. On the device management page, system information for each device and network information can be viewed and specified.

 $\mathbb{Q}$ ...

#### **Reminder**

If display of the device management page fails, check the SNMP settings on the Device Information Settings page.

In addition, if timeout occurs frequently, specify settings for "Timeout" and "Retry" on the Detail Settings page. For details, refer to ["Detail](#page-193-1)  [Settings" on page](#page-193-1) 3-164.

$$
\mathbb{Q}_{\,\boldsymbol{\cdot\,.\,}\boldsymbol{\cdot}}
$$

#### **Note**

If "SNMP Write Settings" and "OpenAPI Setting" are not correctly specified on the Device Information Settings page, the "Set to Devices" button is disabled.
$\rightarrow$  On the Device List page, click the registered name of the device of which information is to be viewed.

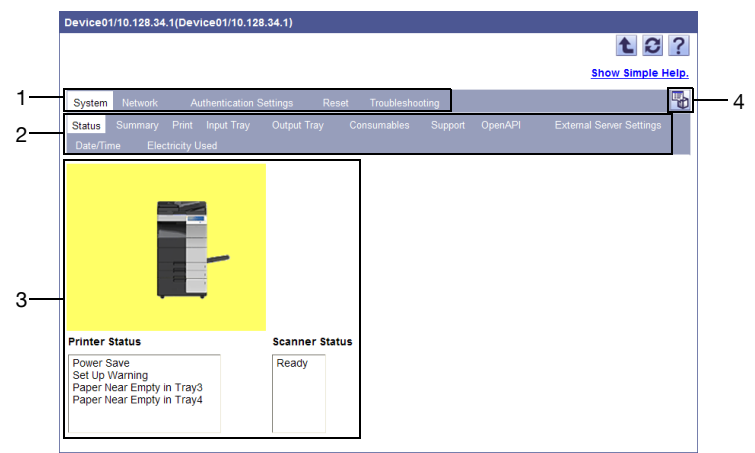

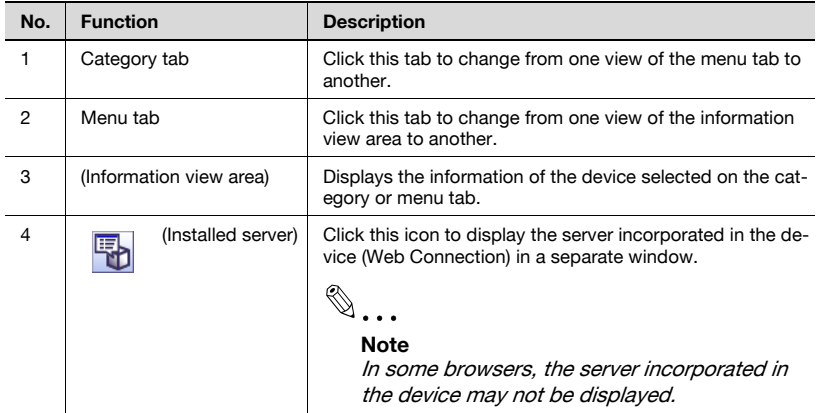

## **Managing system information**

The device status and settings for the printer can be viewed and specified.

- **1** Click the System tab.
- **2** Click the menu tab to be managed, and then check the settings.
	- To change the settings, change the settings, and then click the [Apply] button.
	- To go back to the Device List page, click  $\mathbf{t}$ .

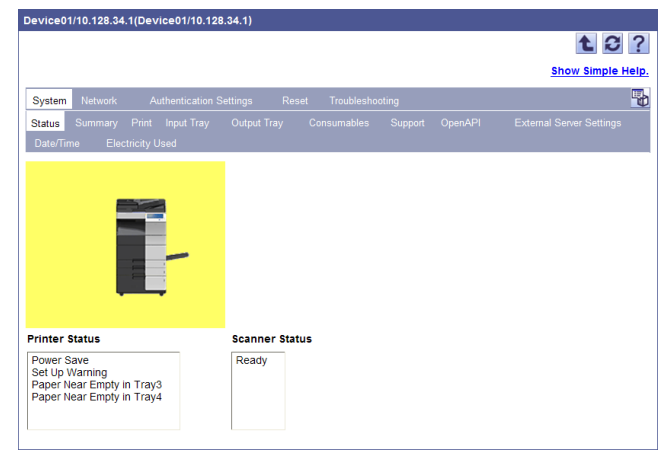

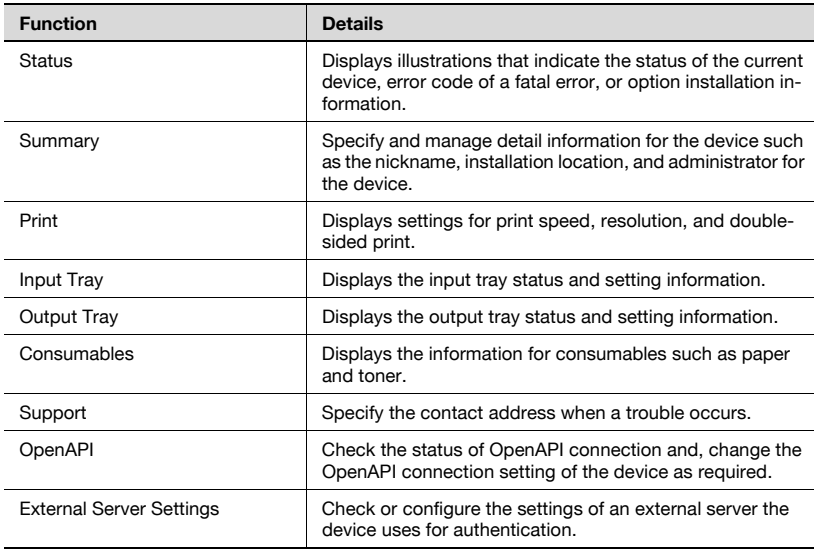

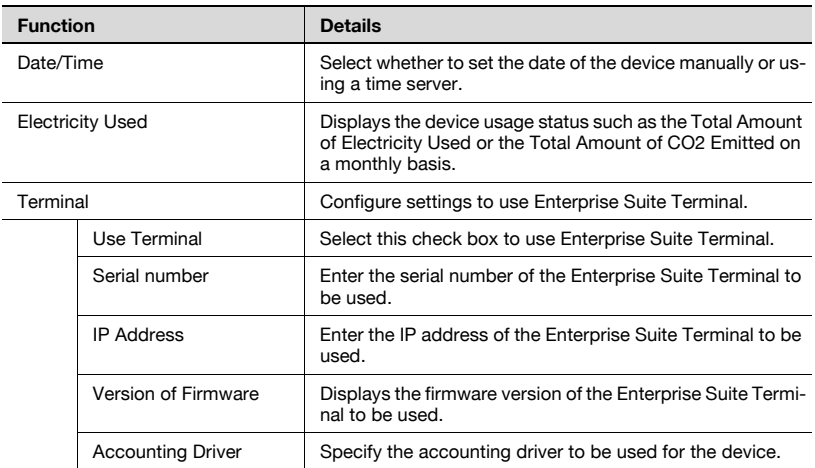

# $\mathbb{Q}$ ...

## **Note**

In order to perform user authentication, the serial number entered for the terminal must be the same as the serial number of the Enterprise Suite Terminal to be used.

# $\mathbb{Q}$ ...

#### **Reminder**

The items in the displayed tab vary depending on device models.

## **Managing network information**

Network information can be viewed and specified.

- **1** Click the Network tab.
- **2** Click the menu tab to be managed, and then check the settings.
	- To change the settings, change the settings, and then click the [Apply] button.
	- To go back to the Device List page, click  $\mathbf{t}$ .

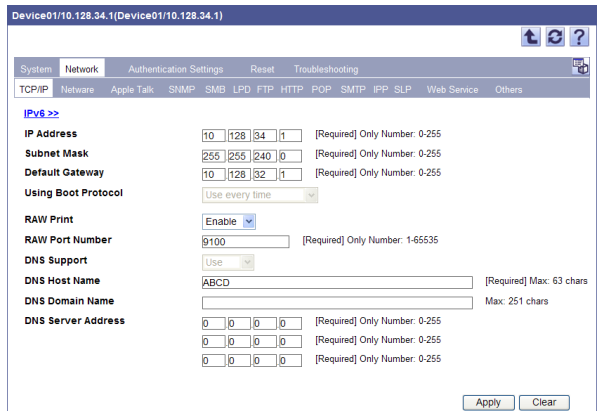

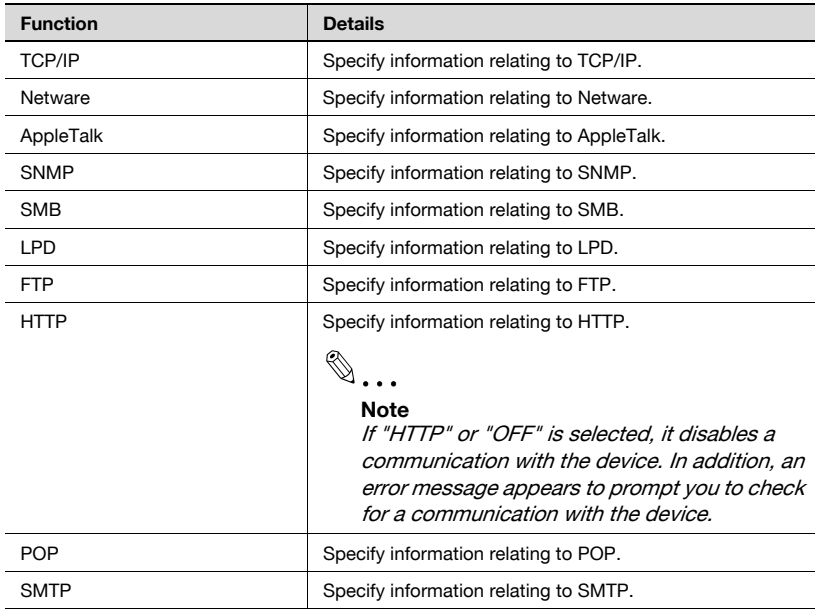

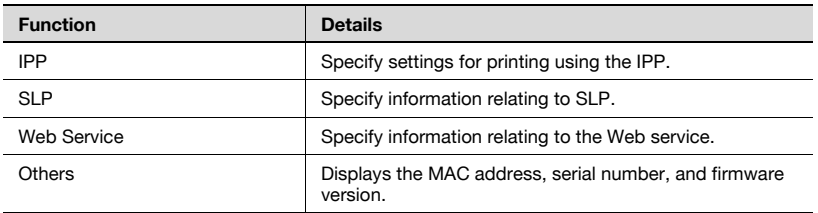

 $\mathbb{Q}$ ...

#### **Note**

In some device models, the changed contents are not applied to the page by changing setting items in "TCP/IP(IPv6)" and clicking the [Apply] button. To display the changed contents, click  $\bullet$  on the upper right of the page.

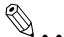

#### **Reminder**

The items in the displayed tab vary depending on device models.

#### **Managing user authentication settings**

User authentication settings for each device can be checked or configured.

- **1** Click the [Authentication Settings] tab.
- **2** Check the settings.
	- To change the settings, change the settings, and then click the [Apply] button.
	- To go back to the Device List page, click  $\mathbf{t}$ .

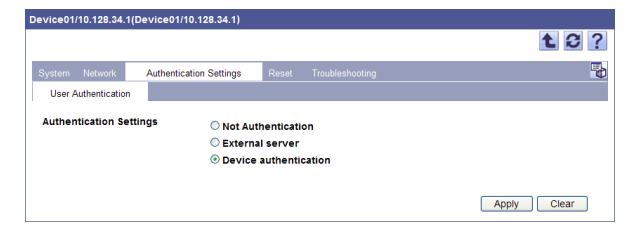

 $\mathbb{Q}$ ...

#### **Reminder**

The [Authentication Settings] tab does not appear depending on device models.

## **Restarting the device**

The network interface card and device can be restarted remotely from the Device Management page.

- **1** Click the [Reset] tab.
- **2** Click the [Execute] button.

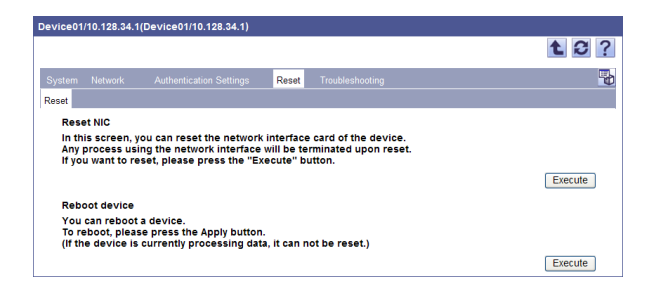

- If you click the [Execute] button for "Reset NIC", the device's network interface card will be restarted.
- If you click the [Execute] button for "Reboot device", the device will be restarted.

### **Releasing a device problem**

If a problem occurs on the device, it can be released by remote control from the device management page.

- **1** Click the [Troubleshooting] tab.
- **2** Click the [Execute] button.

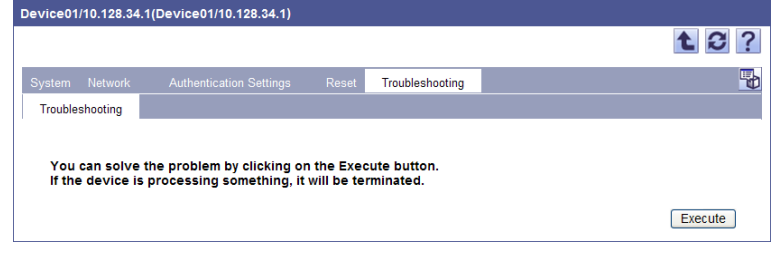

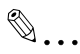

### **Note**

Some types of problems cannot be released by remote control. If you have failed to release a problem, contact our service representative.

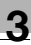

# $\mathbb{Q}$ ...

## **Reminder**

The [Troubleshooting] tab does not appear depending on device models.

## **3.1.4 Specifying display settings for the device list**

The items to be displayed or hidden in the device list and display order can be selected.

 $\rightarrow$  On the Device List page, click the [Display Settings] button to open the Display Settings page.

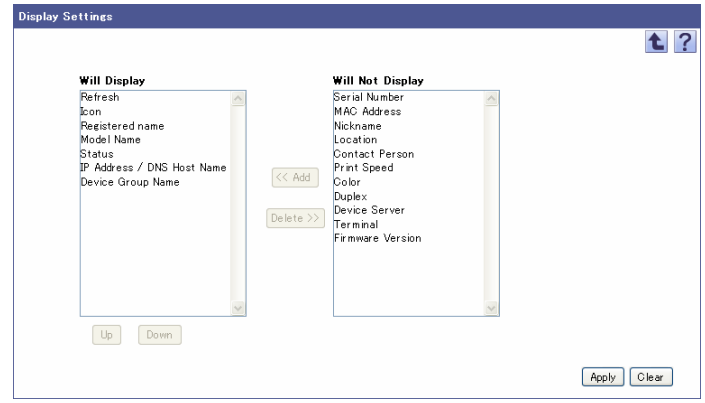

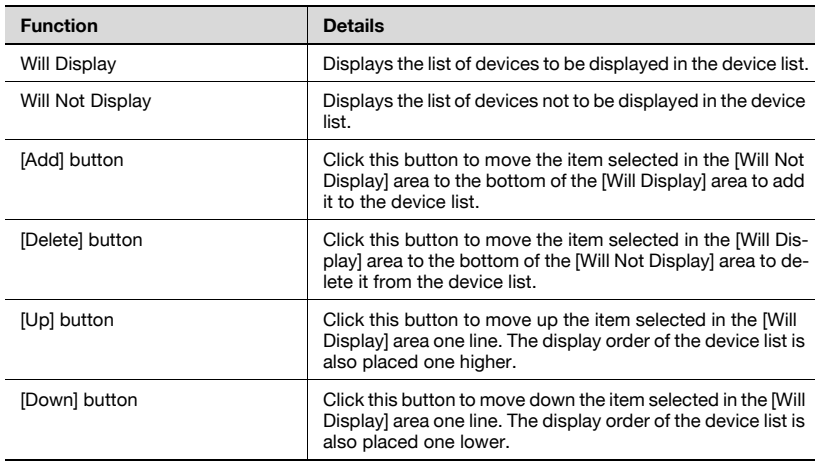

## **Adding display items**

Display items in the device list can be added.

Settings can be specified for the following parameters.

- Refresh
- $\bullet$  Icon
- Registered name
- Model Name
- $\bullet$  Status
- **.** Serial Number
- IP Address / DNS Host Name
- Device Group Name
- Nickname\*
- Location\*
- Contact Person\*
- MAC Address
- Print Speed
- Color
- Duplex
- Device Server
- **C** Terminal
- **•** Firmware Version

 $\mathbb{Q}$ ...

### **Note**

The registered name must be displayed.

 $\mathbb{Q}$ ...

### **Reminder**

\* indicates item names that can be changed when "Display Settings" is selected on the Server Settings page. For details, refer to ["Display](#page-261-0)  [Settings" on page](#page-261-0) 6-4.

- **1** Select the item to be displayed in the device list from the [Will Not Display] area, and then click the [Add] button.
- **2** Click the [Apply] button.

The selected item is added to the display items in the device list.

## **Deleting display items**

Items that have been displayed in the device list can be hidden.

- **1** Select the item not to be displayed from the [Will Display] area, and then click the [Delete] button.
- **2** Click the [Apply] button.

The selected item is not displayed in the device list.

## **Specifying the display order**

The order of items to be displayed in the device list can be specified. The order of display items in the device list corresponds to the display order in the [Will Display] area.

- **1** Select the item of which display order is to be changed from the [Will Display] area, and then click the [Up] or [Down] button to specify the display order.
	- Every clicking moves the display order one up or one down.
- **2** Click the [Apply] button.

The order of display items in the device list is changed.

## **3.1.5 Filtering (narrowing)**

Data registered in the device list can be displayed by narrowing data based on the conditions registered in advance.

- **1** From the [Filter] drop-down list, select the filter for narrowing.
- **2** Click the [Display] button.

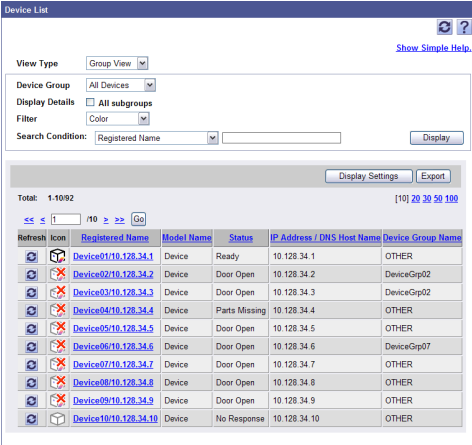

## **3.1.6 Exporting data**

The registered information can be stored temporarily by writing device information displayed in the Device List page to a file. The exportable file formats are as follows.

- Excel 97-2003 Workbook format (.xls)
- Excel Workbook format (Office Excel 2007 or later)(.xlsx)
- XML spreadsheet format (XML format that can be read by Excel) (.xml)
- Text format (tab delimited) (.txt)
- CSV format (comma delimited) (.csv)

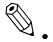

#### **Reminder**

 $\ddot{\phantom{a}}$ 

When the filtering function is used, data with filtering results applied is exported.

**1** On the Device List page, click the [Export] button.

The Export Device List page appears.

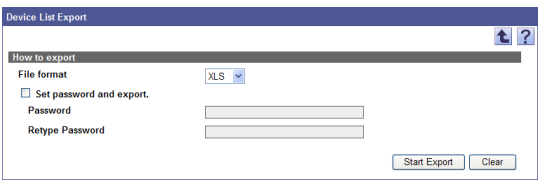

- **2** Select the type of file you want to export from the [File format] dropdown list.
	- When specifying a read password for a file to be exported, select the "Set password and export." check box, and enter a password.
	- A password of 1-15 characters can be set for files in the Excel 97- 2003 Workbook format (.xls).
	- A password of 1-255 characters can be set for files in the Excel Workbook format (Office Excel 2007 or later) (.xlsx).
	- To clear the entered information, click the [Clear] button.
- **3** Click the [Start Export] button.

The File Download dialog box appears.

- **4** In the File Download dialog box, click the [Save] button.
- **5** Specify the location where the file is to be saved, and then click the [Save] button.

**6** In the Download complete dialog box, click the [Close] button.

The exported data is saved in the specified location.

 $\mathbb{Q}$ ...

## **Reminder**

The exported data can be viewed and edited in a spreadsheet application or text editor.

For details on editing the export file in a spreadsheet application, refer to ["Editing the exported file" on page](#page-47-0) 3-18.

## <span id="page-47-0"></span>**Editing the exported file**

The exported file can be edited and saved in a spreadsheet application.

## $\mathbb{Q}$ ...

## **Reminder**

To edit and save an XML file in a spreadsheet application, specify the file type to "XML Spreadsheet", and then save it.

For the procedure to edit a tab-delimited text file (.txt) or a commadelimited CSV file (.csv) in a spreadsheet application, see "Editing a text or CSV file".

## **Editing a text or CSV file**

The following procedure describes how to edit an exported tab-delimited text or comma-delimited CSV file in Microsoft Excel.

- **1** Open the spreadsheet application.
- **2** Open the exported file.
	- To open a CSV file using Microsoft Excel 2003, select "Import External Data" - "Import Data" from the Data menu. In the Select Data Source dialog box, select "All Files" as the file type.
	- To open a CSV file using Microsoft Excel 2007, click "From Text" on the Data tab.

The Text Import Wizard appears.

- **3** Specify the format of data to be delimited, and then the [Next] button.
	- As the data format of the original data, select data separated with delimiters such as a comma and tab.
	- As the line where scanning starts, select "1"
	- Select "UTF-8" as the character code.
- **4** Specify a field delimiter, and then the [Next] button.
	- To edit a text file, select the "Tab" check box in the "Delimiters" section.
	- To edit a CSV file, select the "Comma" check box in the "Delimiters" section.
	- Clear the check box for specifying whether the continuous delimiters are to be handled as one character or not.
	- As quotation marks for a character string, select """.
- **5** Specify the format of the delimited data for the column, and then the [Finish] button.
	- Click the line displayed in the data preview, and then change the data format for the column to "Text".
	- Change the data format for all columns to "Text".

The exported file opens.

- **6** Edit the file.
- **7** Save the file.
	- To save the file as a text file, specify the file type to "Text (Tab delimited)", and then save it.
	- To save the file as a CSV file, specify the file type to "CSV (comma delimited)", and then save it.
- **8** Change the file character code to UTF-8.
	- Select "Accessories" "Notepad" to open the file saved in step 8, and then save it as a new file. Select "UTF-8" as the character code.

## **3.2 Counter List**

On the Counter List page, the number of output copies by color or function for each of the registered devices can be viewed.

In addition, settings can be specified so that the information for the counter list can be saved in a file or sent by e-mail periodically.

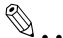

#### **Reminder**

Obtainable counters differ depending on the model.

## **3.2.1 Available operations in the Counter List page**

The list of information of the output copies for the registered devices can be viewed.

 $\rightarrow$  On the Top Menu page, click the [Counter List] button.

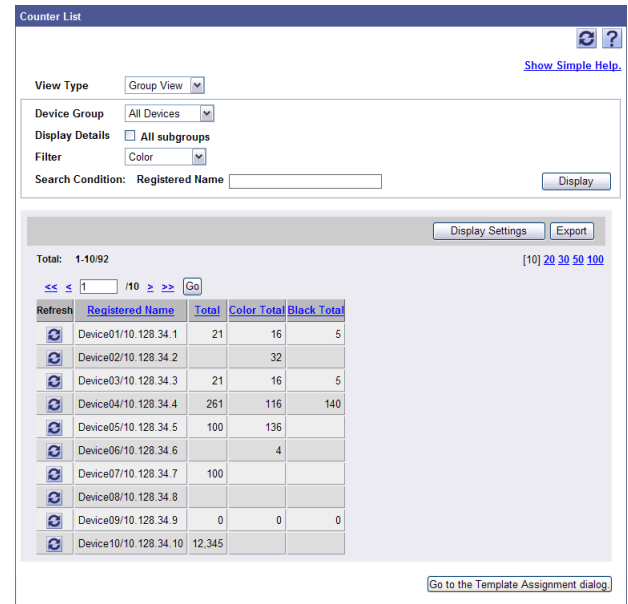

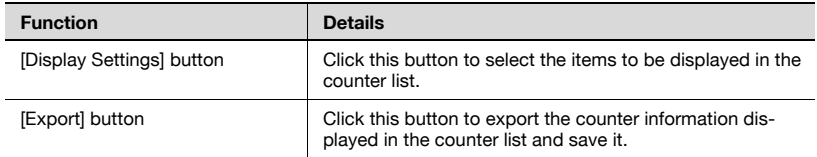

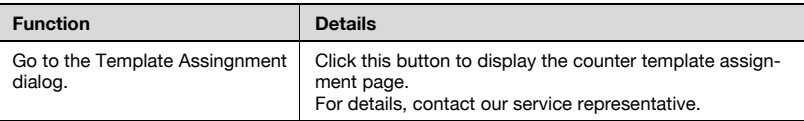

## **3.2.2 Displaying the counter list**

There are two types of methods to display the counter list: the group view to display devices in each device group specified arbitrary and the subnet view to display devices for each subnet.

#### **Group view**

- **1** From the [View Type] drop-down list, select "Group View".
- **2** From the [Device Group] drop-down list, select the device group to be displayed.
	- To display all devices, select "All Devices".
	- If master and subordinate relationships are specified in the group, select the "All subgroups" check box to display all devices, including those in subordinate groups.
- **3** Click the [Display] button.

A list of devices registered in the selected group appears.

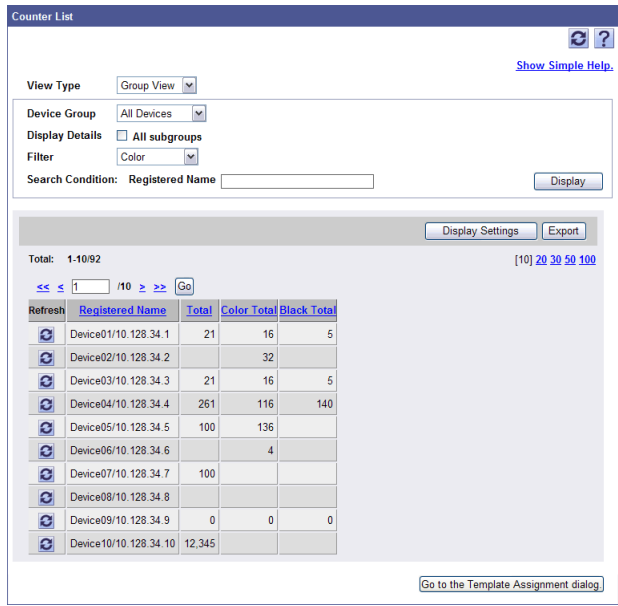

# $\mathbb{Q}$ ...

#### **Note**

The device group must be first specified. For details, refer to ["Device](#page-165-0)  [Group Settings" on page](#page-165-0) 3-136.

#### **Subnet view**

- **1** From the [View Type] drop-down list, select "Subnet View".
- **2** From the [Subnet] drop-down list, select the subnet to be displayed.
	- To display all devices, select "All Devices".
- **3** Click the [Display] button.
	- A list of devices registered in the selected subnet appears.

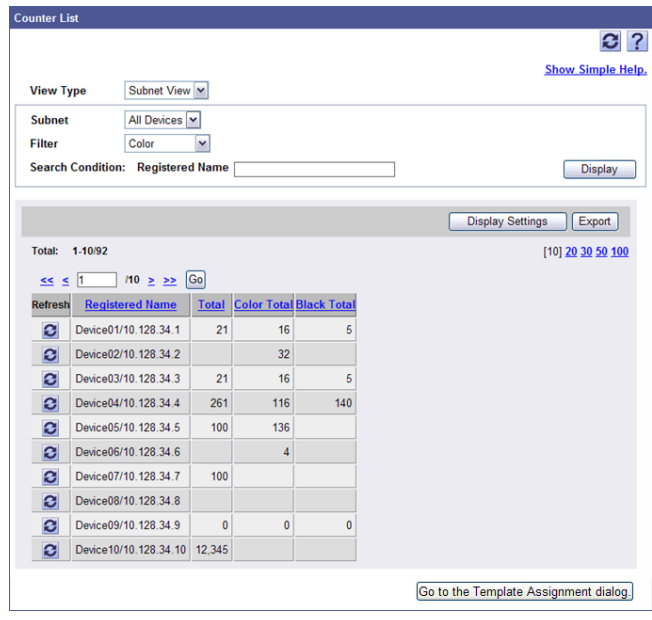

# $\mathbb{Q}$ ...

#### **Note**

The subnet must be first specified. For details, refer to ["Subnet Setting"](#page-185-0)  [on page](#page-185-0) 3-156.

The items to be displayed or hidden in the counter list and display order can be selected.

 $\rightarrow$  On the Counter List page, click the [Display Settings] button to open the Display Settings page.

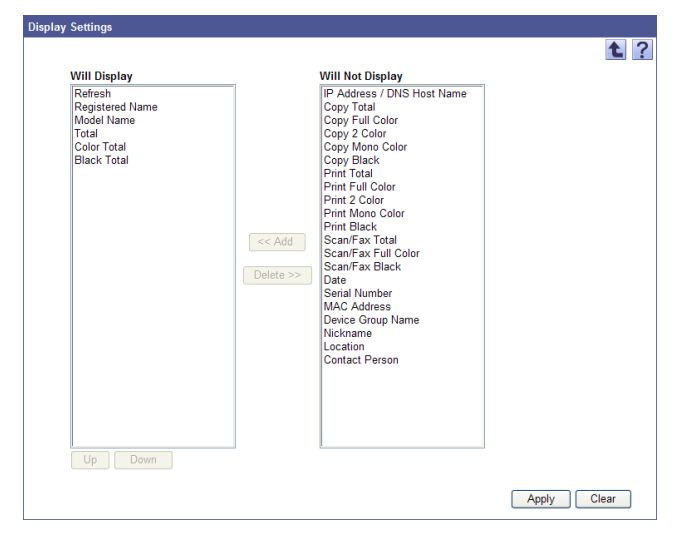

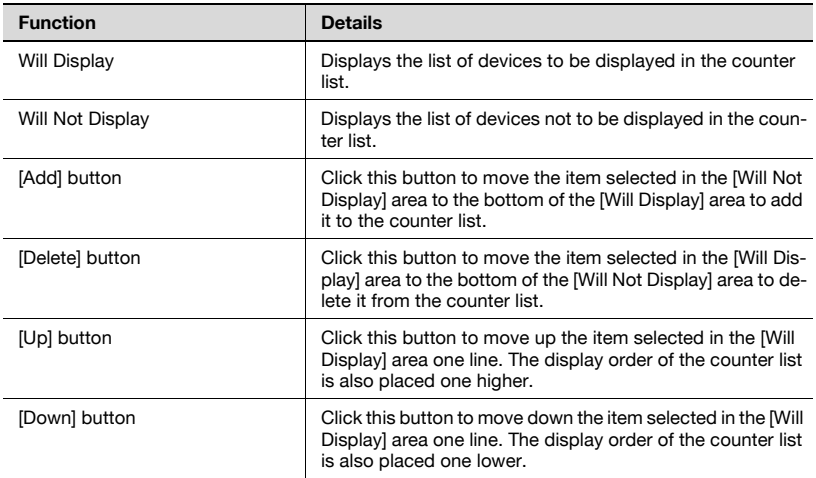

Display items in the counter list can be added. Settings can be specified for the following parameters.

- **•** Refresh
- Registered Name
- Model Name
- IP Address / DNS Host Name
- Total
- Color Total
- **-** Black Total
- Copy Total
- Copy Full Color
- Copy 2 Color
- Copy Mono Color
- Copy Black
- Print Total
- Print Full Color
- $\bullet$  Print 2 Color
- **•** Print Mono Color
- **•** Print Black
- **-** Scan/Fax Total
- Scan/Fax Full Color
- Scan/Fax Black
- Date
- Serial Number
- $\bullet$  MAC Address
- Device Group Name
- Nickname
- $\bullet$  Location
- Contact Person

 $\mathbb{Q}$ ...

## **Note**

The registered name must be displayed.

- **1** Select the item to be displayed in the counter list from the [Will Not Display] area, and then click the [Add] button.
- **2** Click the [Apply] button.

The selected item is added to the display items in the counter list.

## **Deleting display items**

Items that have been displayed in the counter list can be hidden.

- **1** Select the item not to be displayed from the [Will Display] area, and then click the [Delete] button.
- **2** Click the [Apply] button.

The selected item is not displayed in the counter list.

## **Specifying the display order**

The order of items to be displayed in the counter list can be specified. The order of display items in the counter list corresponds to the display order in the [Will Display] area.

- **1** Select the item of which display order is to be changed from the [Will Display] area, and then click the [Up] or [Down] button to specify the display order.
	- Every clicking moves the display order one up or one down.
- **2** Click the [Apply] button.

The order of display items in the counter list is changed.

## **3.2.4 Filtering (narrowing)**

The devices to be displayed in the counter list can be narrowed according to the condition registered in advance.

- **1** From the [Filter] drop-down list, select the filter for narrowing.
- **2** Click the [Display] button.

## $\mathbb{Q}$ ...

## **Reminder**

Selectable conditions as the filter are the same as those on the Device List page.

Conditions for the filter must be registered on the "Filter Setting" page. For details, refer to ["Filter Setting" on page](#page-181-0) 3-152.

## **3.2.5 Exporting counter data**

Counter information displayed in the Counter List page can be written as a file. Registered information can be temporarily saved.

**1** On the Counter List page, click the [Export] button.

The Export Counter List page appears.

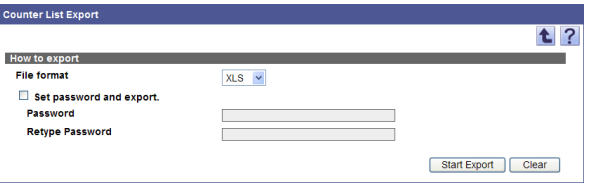

**2** Select the type of file you want to export from the [File format] dropdown list.

- When specifying a read password for a file to be exported, select the "Set password and export." check box, and enter a password.
- A password of 1-15 characters can be set for files in the Excel 97- 2003 Workbook format (.xls).
- A password of 1-255 characters can be set for files in the Excel Workbook format (Office Excel 2007 or later) (.xlsx).
- To clear the entered information, click the [Clear] button.
- **3** Click the [Start Export] button.

The File Download dialog box appears.

- **4** In the File Download dialog box, click the [Save] button.
- **5** Specify the location where the file is to be saved, and then click the [Save] button.
- **6** In the Download complete dialog box, click the [Close] button. The exported data is saved in the specified location.

## $\mathbb{Q}$ ...

## **Reminder**

The exported data can be viewed and edited in a spreadsheet application or text editor.

For details on editing the export file in a spreadsheet application, refer to ["Editing the exported file" on page](#page-47-0) 3-18.

## **3.3 Counter Template List**

Using a counter template allows you to display the detailed counter of other companies' products in the counter list.

Device Manager uses MIB (Management Information Base) information of SNMP (Simple Network Management Protocol) to total counter data. For the total counter, MIB information is common to all companies; however, for the detailed counter such as a color counter, MIB information varies depending on manufacturers.

To total the detailed counter of another company's product, the customer needs to obtain OID information of Private-MIB from the manufacturer and configure a counter template.

For details on how to operate this function, contact our service representative.

## **3.4 Sending a counter notification**

The information for the counter list can be specified so that it is saved or sent by e-mail periodically. Multiple notification settings can be specified.

 $\mathbb{Q}$ ...

### **Reminder**

Counter Information is collected by communicating with a device(s) at the Counter Polling Interval on the Detail Settings page.

## **3.4.1 Functions available in Counter Notification page**

The registered counter notification names are displayed as a list.

**1** On the Top Menu page, click the [Device List] button.

## **2** Click [Counter Notification] in the menu.

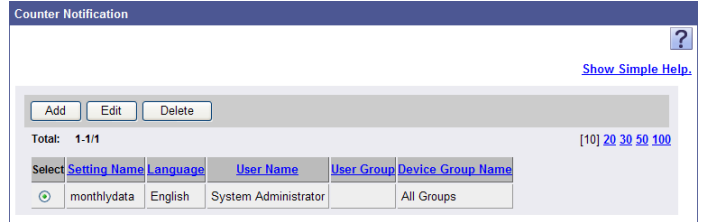

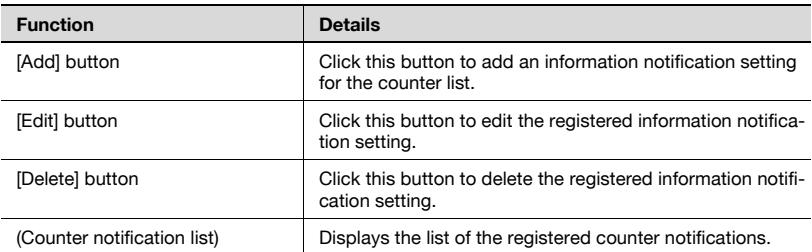

## **3.4.2 Counter notification setting**

Specify and register a new counter notification condition.

## <span id="page-58-0"></span>**Registering counter notification**

Specify and register a new counter notification condition.

- **1** On the Counter Notification page, click the [Add] button.
- **2** Specify the necessary settings, and then click the [Apply] button.
	- To clear the entered information, click the [Clear] button.

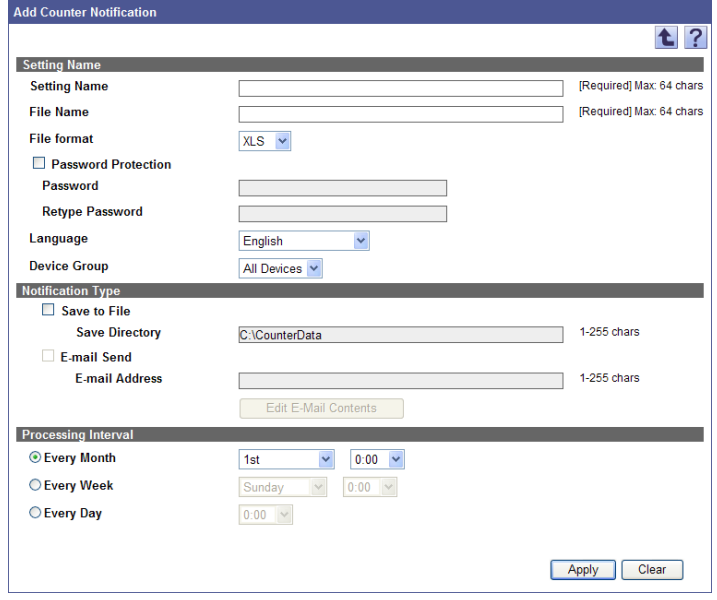

### <Setting Name>

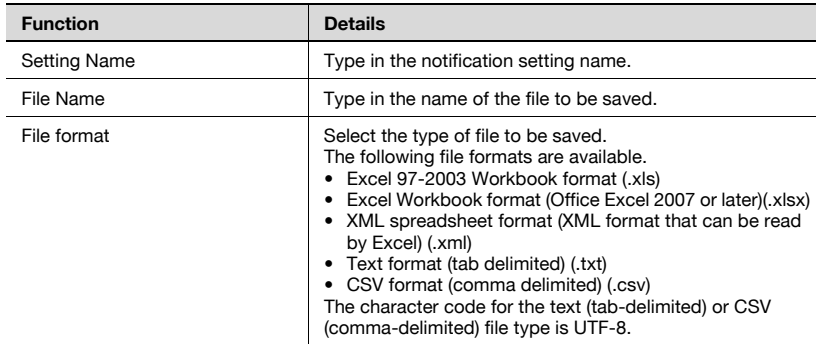

Device Manager 3-29

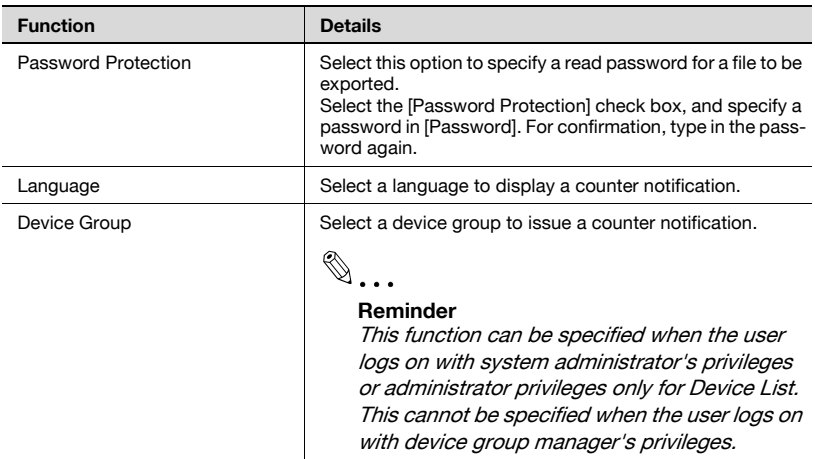

## <Notification Type>

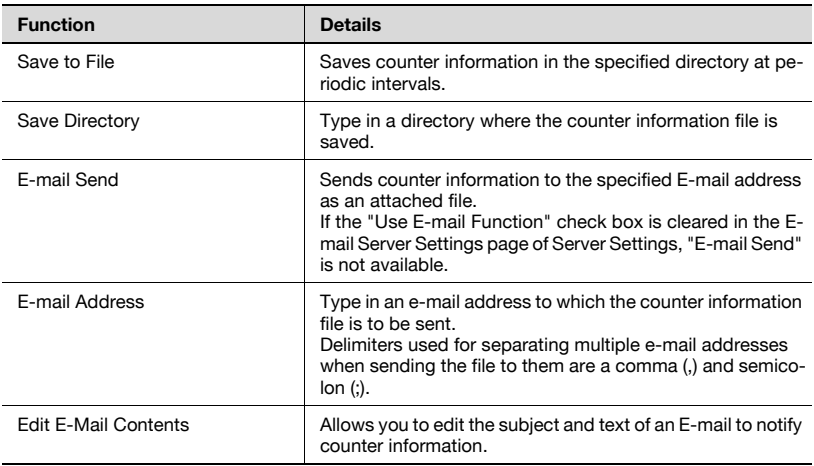

## <Processing Interval>

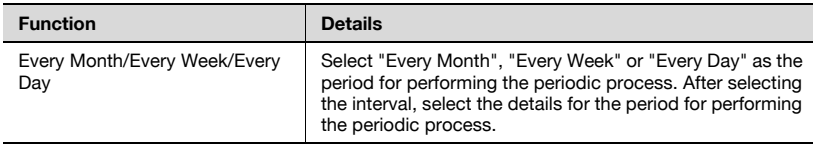

Allows you to edit the subject and text of an E-mail to notify counter information.

- **1** Click the [Edit E-Mail Contents] button in the Add Counter Notification page.
- **2** Specify the necessary settings, and then click the [Apply] button.

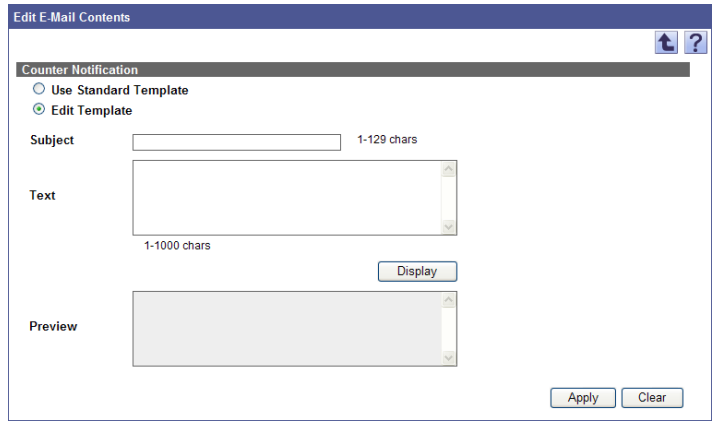

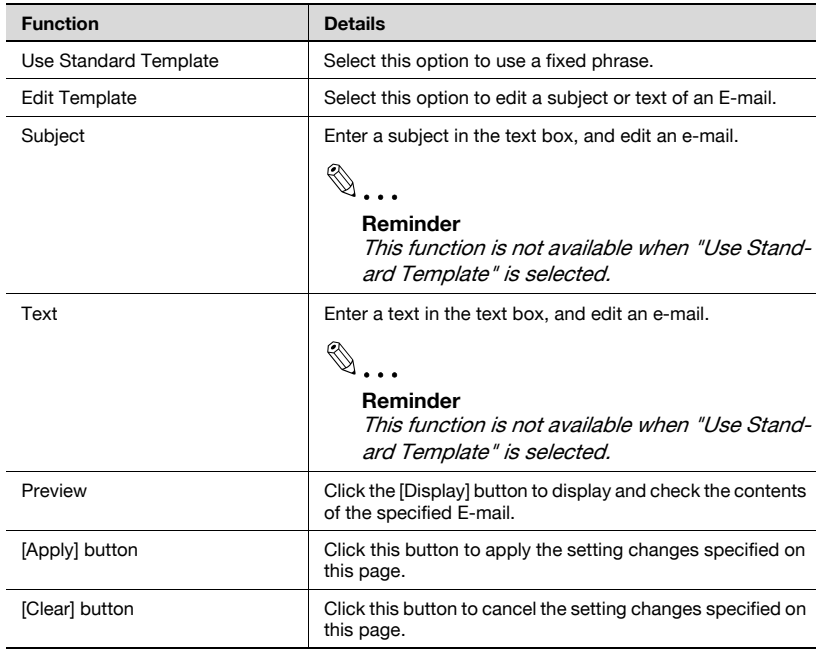

## **Editing a template**

When "Edit Template" is selected, a fixed phrase to be used in a standard template is displayed in the text box. The fixed phrase that was displayed can be edited freely within the specified number of characters.

In this case, using the pre-determined fixed strings enables you to display information obtained from an Enterprise Suite database in a fixed phrase.

<Fixed strings available for counter notification>

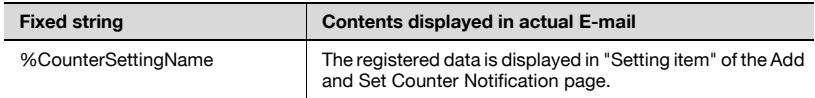

#### **Editing counter notification**

Registered counter notification setting conditions can be checked and edited.

- **1** On the Counter Notification page, click the [Edit] button.
- **2** Specify an item to be changed, and click the [Apply] button.

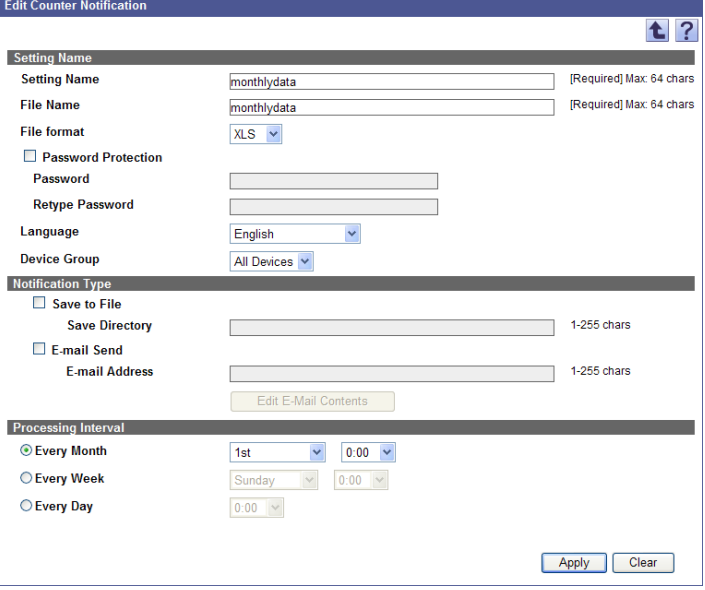

# $\mathbb{Q}$ ...

## **Reminder**

For details on the settings, refer to ["Registering counter notification" on](#page-58-0)  [page](#page-58-0) 3-29.

## **Deleting counter notification**

Registered counter notification can be deleted.

- **1** On the Counter Notification page, select the counter notification to be deleted, and then click the [Delete] button.
- **2** Check the message that appears, and then click the [OK] button to delete the template.

The counter notification is deleted.

## **3.5 Multi-Setting**

Using the settings for a registered device, a template for set data can be created. Using the created template, device data can be specified for multiple devices collectively.

 $\mathbb{Q}$ ...

## **Reminder**

The created template can also be used as a backup of the set data.

## **3.5.1 Using Multi-Setting**

Follow the steps below to specify settings for multiple devices collectively.

For details on the operation, refer to respective pages.

- **1** Create an empty template to be used for specifying settings for multiple devices collectively.
	- On the Multi-Setting page, click the [Add] button.
	- For details, refer to ["Specifying items for the template" on](#page-65-0)  [page 3-36](#page-65-0).
- **2** Import the settings from a device to the empty template.
	- On the Multi-Setting page, select the template, and then click the [Get from Device] button.
	- For details, refer to ["Importing device data to the template" on](#page-66-0)  [page 3-37](#page-66-0).
- **3** Copy the settings imported to the template to a different device.
	- On the Multi-Setting page, select the template, and then click the [Set to Devices] button.
	- For details, refer to ["Copying the template information to the](#page-68-0)  [devices" on page 3-39.](#page-68-0)

The list of registered templates can be viewed.

 $\rightarrow$  On the Top Menu page, click the [Multi-Setting] button.

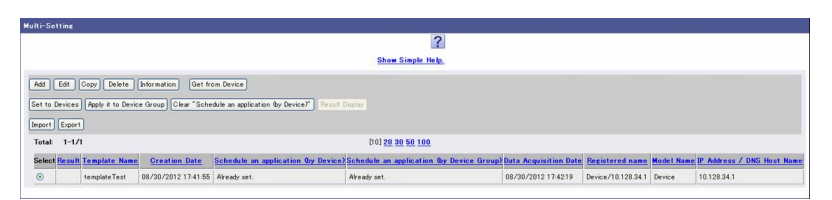

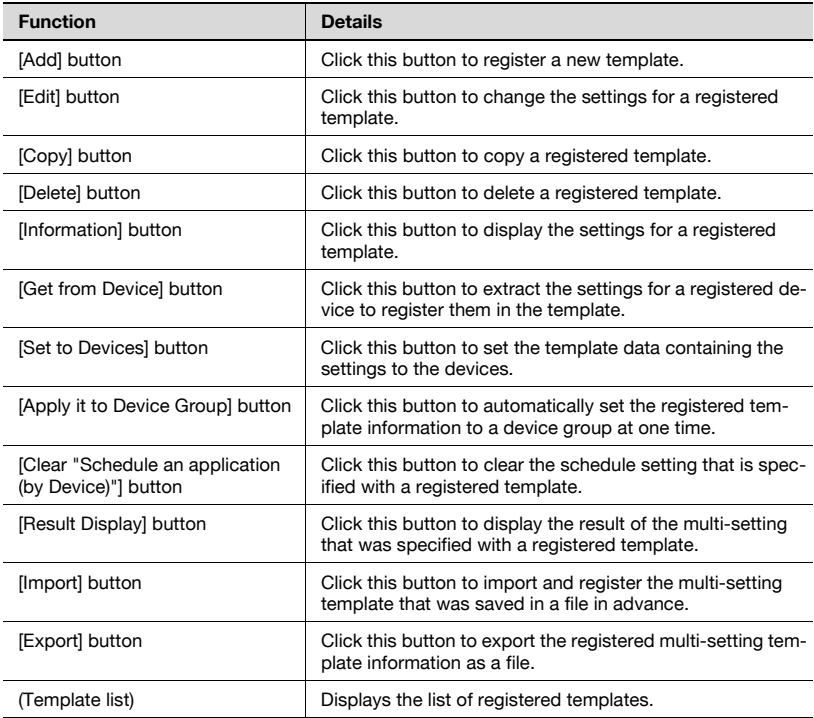

## <span id="page-65-0"></span>**3.5.3 Specifying items for the template**

A form of a new template can be created by selecting items to be specified for multi-setting.

 $\mathbb{Q}$ ...

#### **Reminder**

Setting items for the added new template are blank. Settings for the template can be imported from a registered device using the [Get from Device] button. For details, refer to ["Importing device data to the](#page-66-0)  [template" on page](#page-66-0) 3-37.

- **1** On the Multi-Setting page, click the [Add] button.
- **2** Specify the necessary settings, and then click the [Apply] button.
	- To clear the entered information, click the [Clear] button.

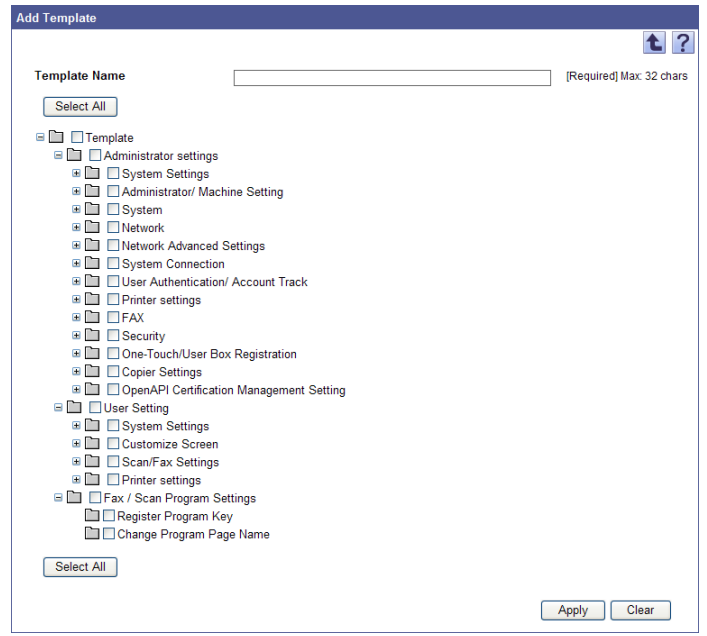

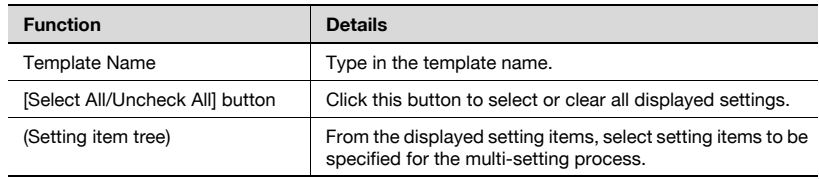

## <span id="page-66-0"></span>**3.5.4 Importing device data to the template**

The setting data for the registered device is imported to the created template to complete the template.

**1** On the Multi-Setting page, select the template, and then click the [Get from Device] button.

The Get Device Data page appears.

- **2** From the [Device Group] drop-down list, select the device group to be displayed.
	- To display all devices, select "All Devices".
	- Specifying the search condition can narrow down devices to be displayed in the list. Select a column to search from the drop-down list, and then type in the text to be searched for in the text box.
- **3** Click the [Display] button.

A list of devices registered in the selected group appears.

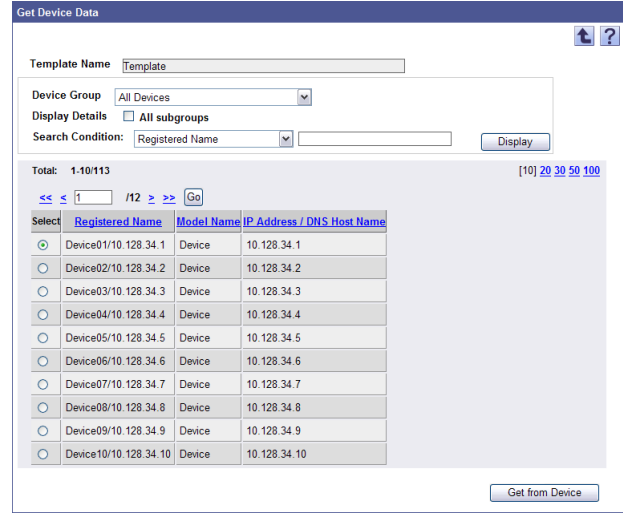

**4** Select the device for which settings to be used for the template are registered, and then click the [Get from Device] button.

The result of the operation to obtain the device data appears.

## $\mathbb{Q}$ ... **Reminder**

For details on the result page, refer to ["Checking the result of the](#page-67-0)  [operation to obtain the device data" on page](#page-67-0) 3-38.

## $\mathbb{Q}$ ...

## **Note**

If "SNMP Write Settings" and "OpenAPI" are not correctly specified in the Device Information Settings page, the [Get from Device] button is disabled.

```
\mathbb{Q}...
```
### **Note**

The Public/Personal User Box password of the device cannot be imported from the device into the template. To collectively set the Public/Personal User Box password in the device, use the function to import and export the multi-setting template. Edit the multi-setting file that has been exported to the file, add the password, then import the edited multi-setting template. For details, refer to ["Importing the Multi-](#page-78-0)[Setting Template" on page](#page-78-0) 3-49 and ["Exporting a multi-setting template"](#page-83-0)  [on page](#page-83-0) 3-54.

## <span id="page-67-0"></span>**Checking the result of the operation to obtain the device data**

The result of the operation to obtain the device data can be checked. Check the details, and then click the [OK] button.

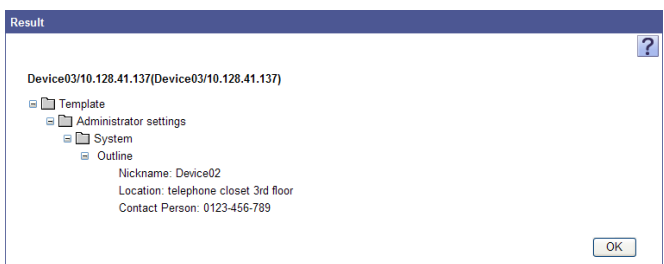

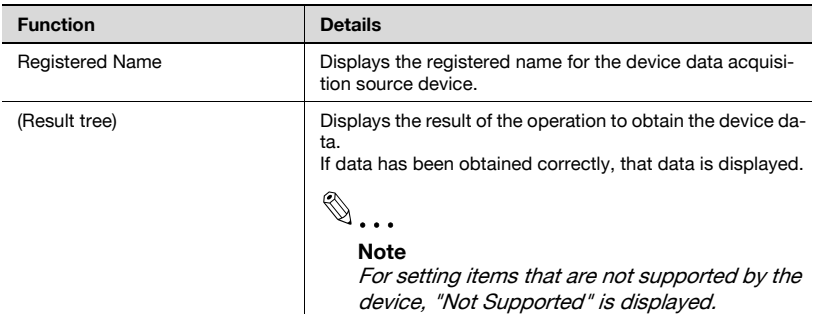

<span id="page-68-0"></span>The registered template information is specified for multiple devices collectively.

 $\mathbb{Q}$ ...

## **Note**

Any template information that is not from the device cannot be registered to the devices.

 $\mathbb{Q}$ ...

### **Reminder**

To execute multi-setting processing at periodic intervals, you need to configure schedule settings. For details, refer to ["Schedule Settings" on](#page-76-0)  [page](#page-76-0) 3-47.

**1** On the Multi-Setting page, select the template, and then click the [Set to Devices] button.

The Set Device Data page appears.

- **2** In [Setting Method], select a timing to configure the multi-setting.
	- To immediately configure the multi-setting, select [Apply now.].
	- To configure the multi-setting at the specified time, select [Schedule an application (by Device) Setting]. Select a time to configure the multi-setting from the [Time] drop-down list.
	- Click the [Clear "Schedule an application (by Device)"] button on the Multi-Setting page to clear the schedule specified in [Schedule an application (by Device) Setting].
- **3** In [Send Results], select whether to receive a multi-setting result notification E-mail.
	- When not receiving a result notification E-mail, select [Do Not Notify] in [Notification Setting].
	- When receiving a result notification E-mail, select when to receive a notification. In [Notification Setting], select [Always send the results] or [Send results only when failed.].
	- In [E-mail Address], enter the E-mail address to receive a result notification E-mail.
	- Select the language to display the result notification E-mail from the [Language] drop-down list.
- **4** From the [Device Group] drop-down list, select the device group to be displayed.
	- To display all devices, select "All Devices".
	- To display only the devices that failed in multi-setting, select the [Display only the devices where Multi Setting failed.] check box.
	- Specifying the search condition can narrow down devices to be displayed in the list. Select a column to search from the drop-down list, and then type in the text to be searched for in the text box.
- **5** Click the [Display] button.

A list of devices registered in the selected group appears.

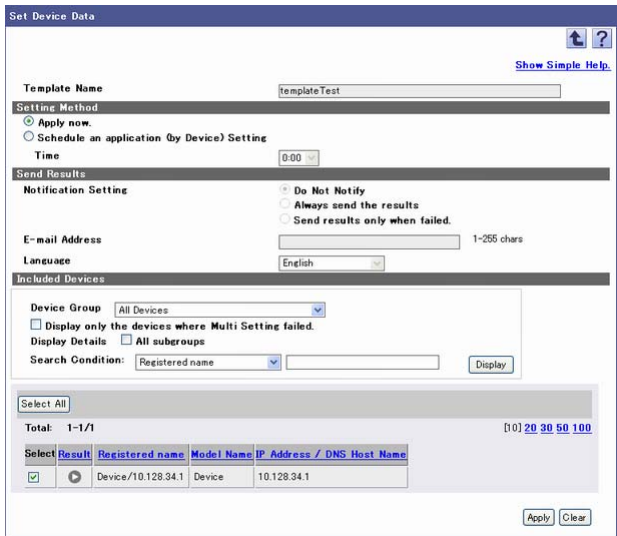

- **6** Select the check box beside the devices to which the template data is to be applied, and then click the [Apply] button.
	- To select all devices, click the [Select All] button.
	- If the template contains setting items that require the devices to be restarted, a confirmation dialog box asking the user whether to restart the devices appears.
	- To clear the entered information, click the [Clear] button.

If you select [Apply now.] in [Setting Method], the device data setting result appears.

If you select [Schedule an application (by Device) Setting] in [Setting Method], the Multi-Setting page appears.

# $\mathbb{Q}$ ...

### **Note**

If "SNMP Write Settings" and "OpenAPI Setting"are not correctly specified on the Device Information Settings page, the "Set to Devices" button is disabled.

If there are too many devices, it may take time to configure device data settings.

## $\mathbb{Q}$ ...

#### **Reminder**

Depending on models, you cannot copy some setting values between models.

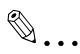

### **Reminder**

For details on the result page, refer to ["Checking the result of the](#page-71-0)  [operation to specify the device data" on page](#page-71-0) 3-42.

## <span id="page-71-0"></span>**Checking the result of the operation to specify the device data**

The result of the operation to specify the device data can be checked. Check the details, and then click the [OK] button.

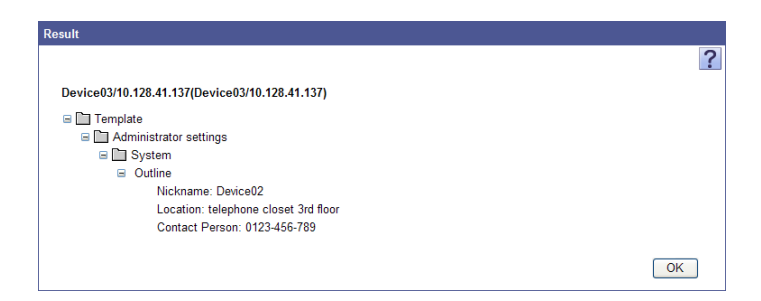

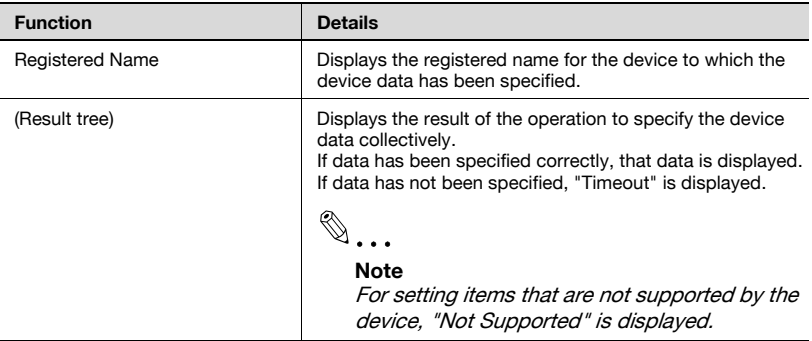
## **3.5.6 Checking the multi-setting result**

Display the result of the multi-setting that was specified with a registered template. You can check whether the multi-setting has succeeded normally.

**1** Select a template on the Multi-Setting page, and then click the [Result Display] button.

The Result page appears.

- **2** Select a device group to be displayed from the [Device Group] dropdown list.
	- To display all devices, select "All Devices".
	- To display only the devices that failed in multi-setting, select the [Display only the devices where Multi Setting failed.] check box.
	- Specifying search conditions can narrow down devices to be displayed in the list. Select a column to be searched from the dropdown list, and then type a character string to be searched in the text box.
- **3** In the [Search Range] drop-down list, select a timing to configure the multi-setting for devices to be searched.
	- "All Devices": Displays all devices.
	- "Devices where "Schedule an application (by Device Group)" was executed.", "Devices where "Schedule an application (by Device)" was executed.": Displays only the devices for which the multisetting was specified with a specified schedule.
	- "Devices where "Apply now (by Device Group)" was executed", "Devices where "Apply now (by Device)" was executed": Displays only the devices for which the multi-setting was specified with no schedule specified.

A list of devices registered in the selected group appears.

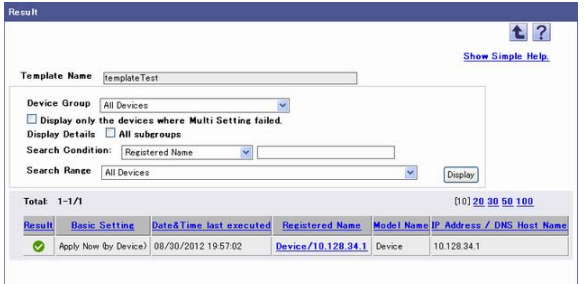

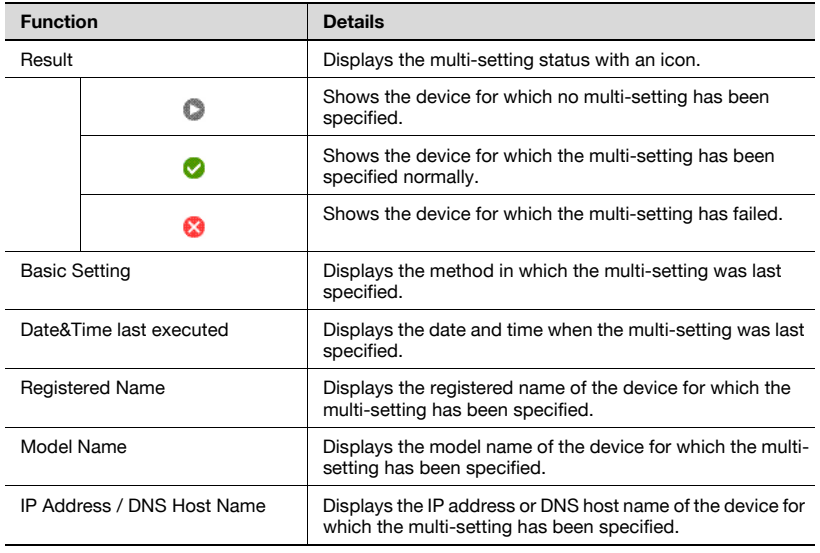

## **3.5.7 Editing items for the template**

The template can be edited by calling the registered template, and then overwriting the setting items, or copying the registered template to modify the setting items.

#### **Editing the registered template**

The registered template can be called to change the setting items.

**1** On the Multi-Setting page, select the template to be edited, and then click the [Edit] button.

The Edit Template page appears.

- **2** Specify the necessary settings, and then click the [Apply] button.
	- To clear the entered information, click the [Clear] button.

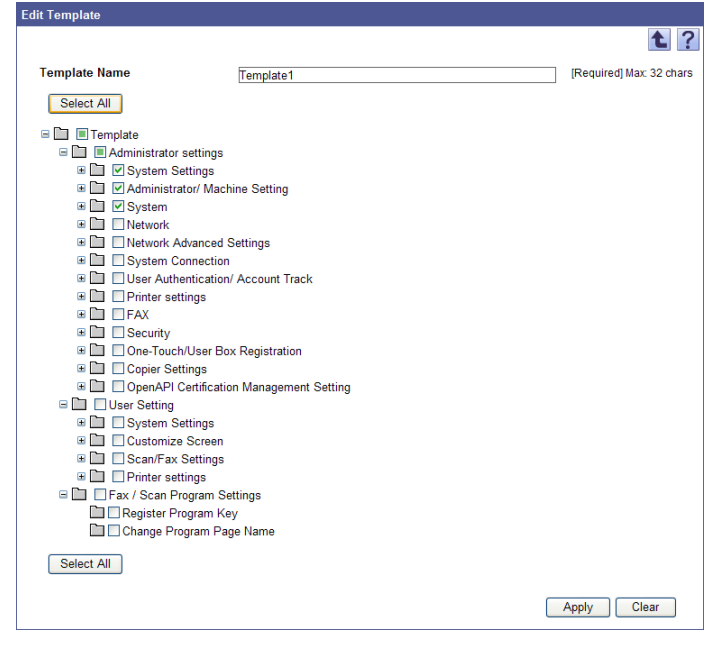

 $\mathbb{Q}$ ...

#### **Reminder**

After editing the template, refresh the settings for the template by obtaining the device data.

#### **Editing the template by copying**

The settings can be edited by copying the registered template. Using the already registered template, an additional template with different settings can be created.

**1** On the Multi-Setting page, select the template, and then click the [Copy] button.

The Edit Template page appears.

**2** Specify the necessary settings, and then click the [Apply] button.

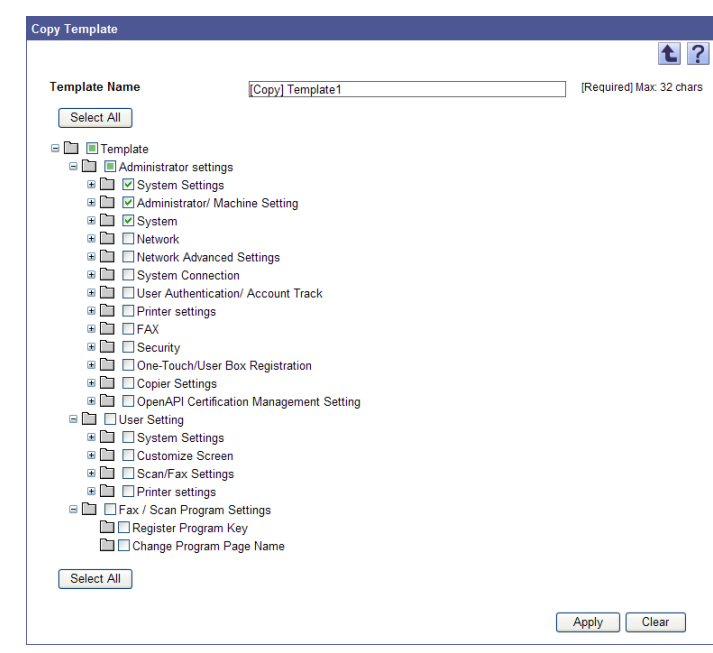

– To clear the entered information, click the [Clear] button.

# $\mathbb{Q}$ ...

#### **Reminder**

After copying and editing the template, refresh the settings for the template by obtaining the device data.

## **3.5.8 Checking the information for the registered template**

The settings of the registered template can be checked.

```
\mathbb{Q}...
     Note
```
Any template information that is not from the device cannot be checked.

- **1** In the template list on the Multi-Setting page, select the template of which settings are to be checked, and then click the [Information] button.
- **2** Check the details, and then click the [OK] button.

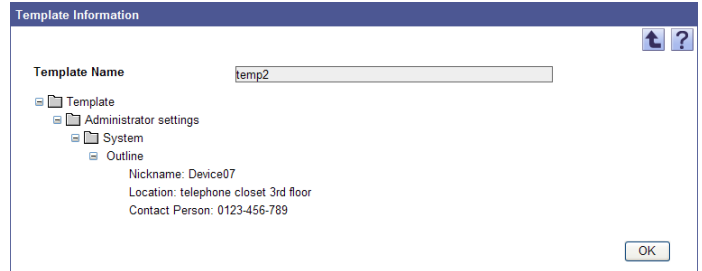

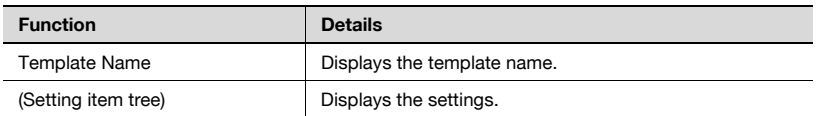

### **3.5.9 Schedule Settings**

Automatically set the registered template information to a device group at one time.

A multi-setting schedule that enables not only the immediate multi-setting but also the periodical multi-setting for template information can be specified.

Enabling the multi-setting schedule can automatically apply the same settings as for other devices in a device group to a new device, which is added to a device group.

 $\rightarrow$  Select a template on the Multi-Setting page, and then click the [Apply it to Device Group] button.

The Schedule Settings page appears.

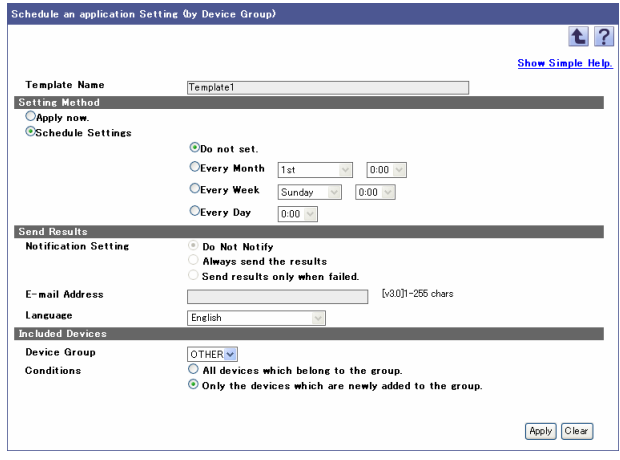

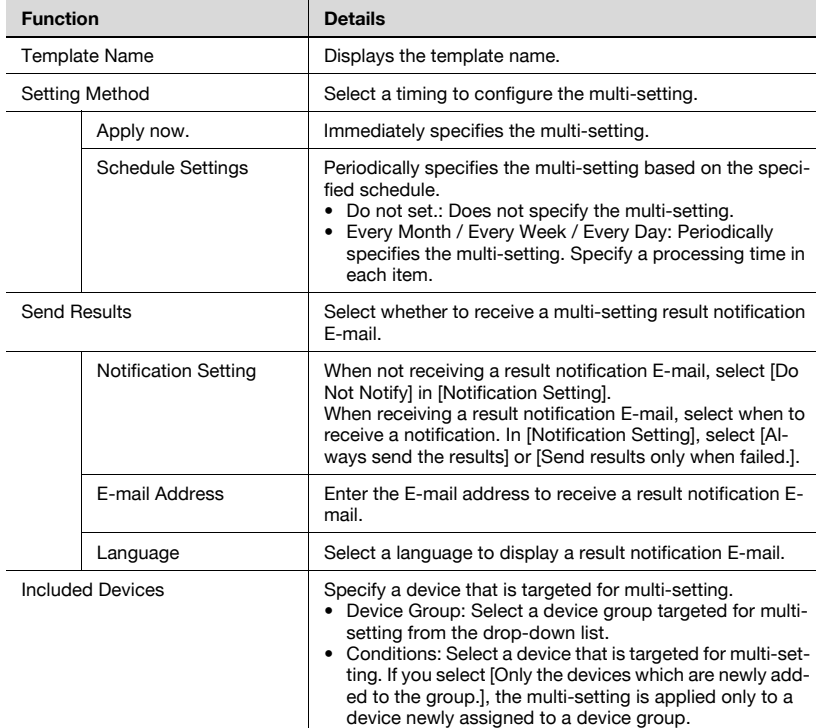

## **3.5.10 Importing the Multi-Setting Template**

Import and register the multi-setting template that was saved in a file in advance. Specify the following settings when importing the template.

 $\mathbb{Q}$ ...

#### **Reminder**

If there is a multi-setting that is currently executed, you cannot import the multi-setting template.

- Excel 97 to Excel 2003 book formats (.xls)
- Excel book format (Office Excel 2007 or later) (.xlsx)
- XML spreadsheet format (XML format available for Excel) (.xml)
- Text (tab-delimited) format (.txt)
- CSV (comma-delimited) format (.csv)
- **1** On the Multi-Setting page, click the [Import] button.
- **2** Specify the settings necessary for importing, and then click the [Start Import] button.
	- To clear the entered information, click the [Clear] button.

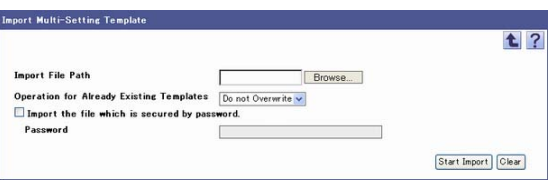

The result of the import operation appears.

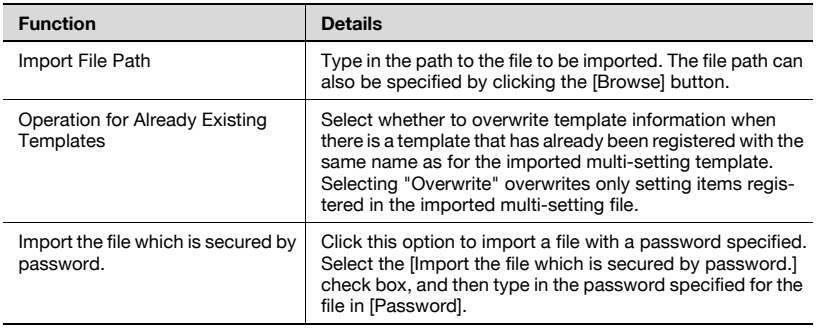

#### **Reminder**

For details on the Result page, refer to ["Checking the import result" on](#page-82-0)  [page](#page-82-0) 3-53.

#### **Creating a file to be imported**

A file to be imported can be created using a spreadsheet application.

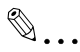

#### **Reminder**

You can create an import file by clicking the [Export] button to export a file, then entering the data. For details on editing the exported file in a spreadsheet application, refer to ["Editing the exported file" on page](#page-47-0) 3-18.

**1** Open data in the spreadsheet application.

**2** Create data, and then save it as a new file.

- To save data, set the file type to the importable one with Enterprise Suite.
- When data is saved in the text (tab-delimited) format (.txt) or CSV (comma-delimited) format (.csv), change the character code of a file to UTF-8. To select a character code, click "Accessories" - "Notepad" to open the saved file, and save it as a new file.

#### **Reminder**

The importable file formats are as follows.

- Excel 97 to Excel 2003 book formats (.xls)
- Excel book format (Office Excel 2007 or later) (.xlsx)
- XML spreadsheet format (XML format available for Excel) (.xml)
- Text (tab-delimited) format (.txt)
- CSV (comma-delimited) format (.csv)

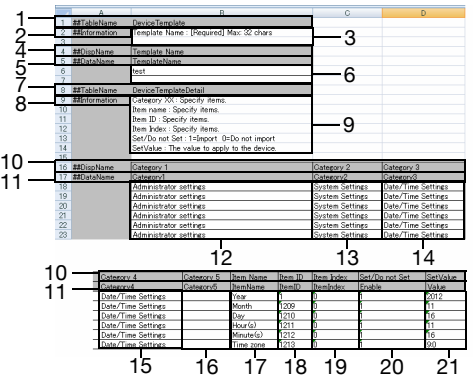

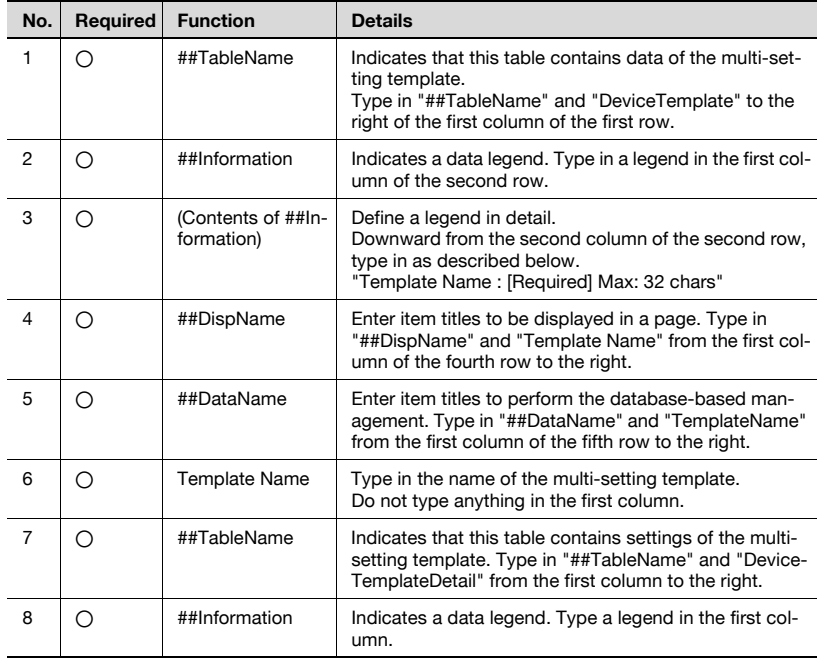

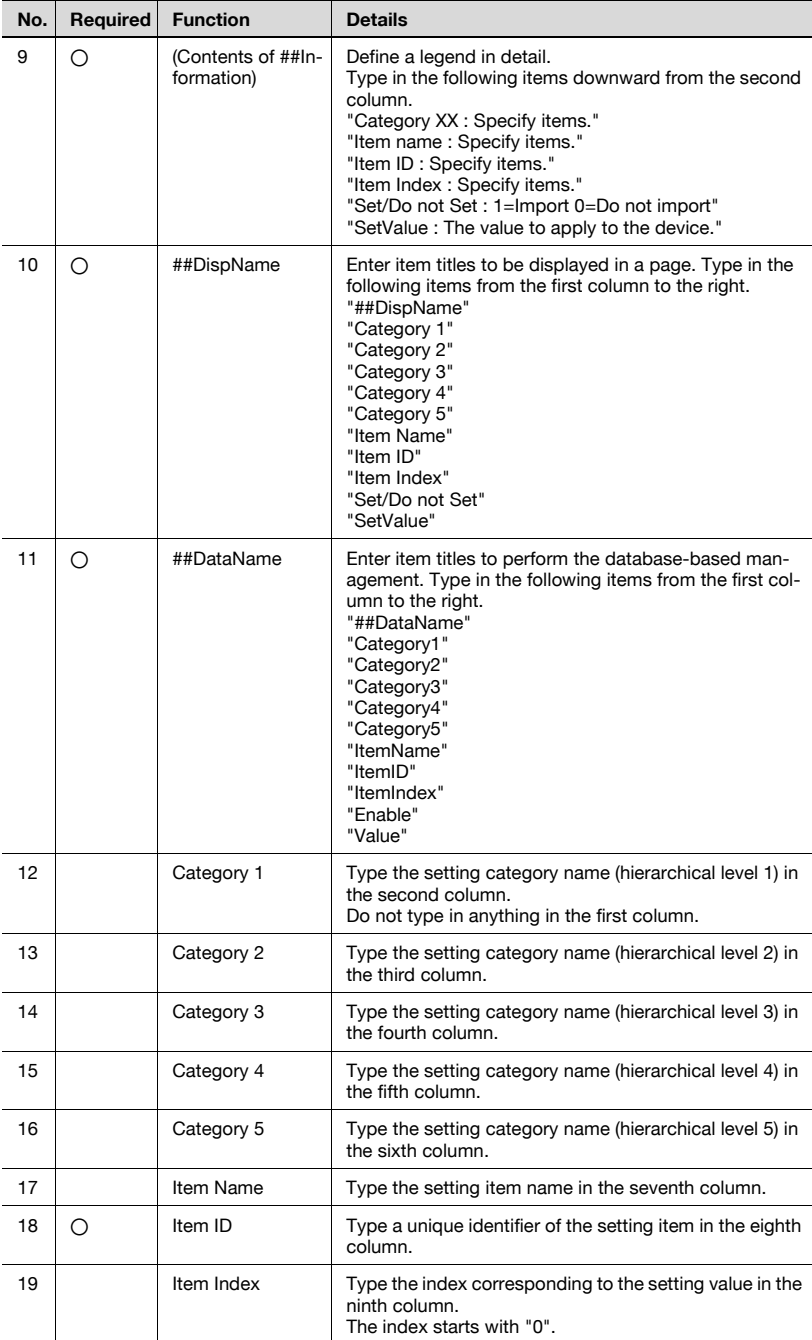

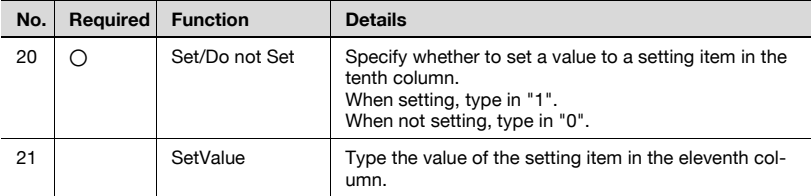

#### **Note**

The basic contents of data are shown in the row that contains "##TableName", "##Information", "##DispName", and "##DataName". Do not change the data in these rows. Starting with the row after the one describing "##DataName", type in detailed data for the device.

Be sure to enter data for the items marked as "Required".

#### <span id="page-82-0"></span>**Checking the import result**

The results of the import operation can be viewed. Check the details, and then click the [OK] button.

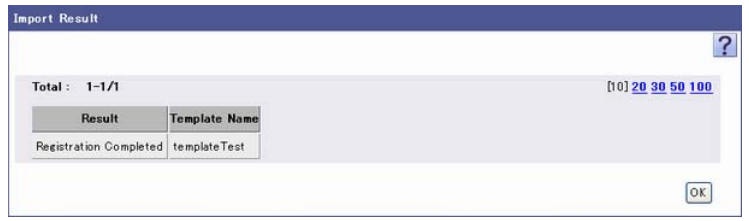

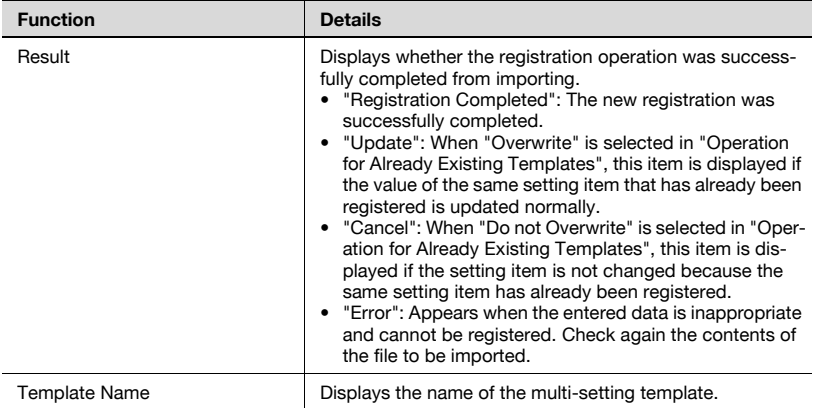

## **3.5.11 Exporting a multi-setting template**

Export the registered multi-setting template information as a file. If necessary, you can temporarily store the registered contents or import template settings changed to fit the file type and register a new multi-setting template based on the imported settings.

**1** On the Multi-Setting page, click the [Export] button.

The Export Multi-Setting template page appears.

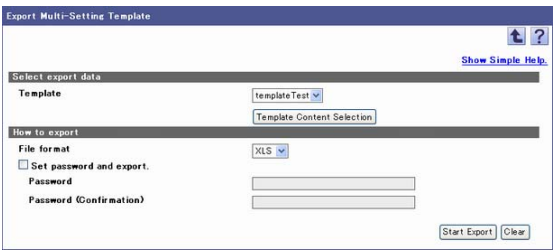

- **2** From the [Template] drop-down list, select a multi-setting template to be exported.
- **3** Click [Template Content Selection].

The Export Content Selection page appears.

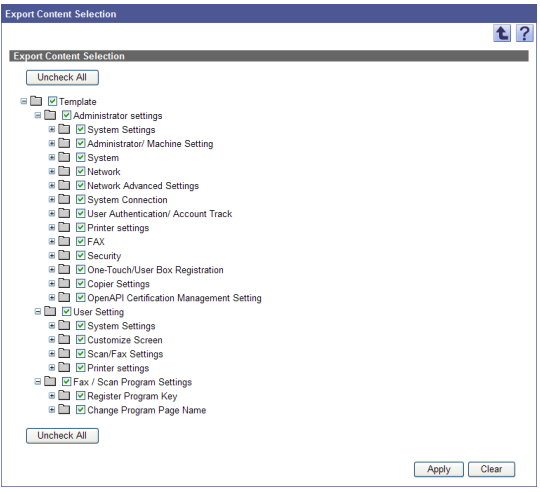

- **4** Select items to be exported, and then click the [Apply] button.
	- To clear the entered information, click the [Clear] button.
	- Clicking [Select All] or [Uncheck All] select or clear all the displayed setting items.

The Export Content Selection page is closed.

- **5** Select the type of file you want to export from the [File format] dropdown list.
	- When specifying a read password for a file to be exported, select the "Set password and export." check box, and enter a password.
	- A password of 1-15 characters can be set for files in the Excel 97- 2003 Workbook format (.xls).
	- A password of 1-255 characters can be set for files in the Excel Workbook format (Office Excel 2007 or later) (.xlsx).
	- To clear the entered information, click the [Clear] button.
- **6** Click the [Start Export] button.

The File Download dialog box appears.

- **7** In the File Download dialog box, click the [Save] button.
- **8** Specify the location where the file is to be saved, and then click the [Save] button.
- **9** In the Download complete dialog box, click the [Close] button.

The exported data is saved in the specified location.

# $\mathbb{Q}$ ...

#### **Reminder**

The exported data can be viewed and edited in a spreadsheet application or text editor.

For details on editing the export file in a spreadsheet application, refer to ["Editing the exported file" on page](#page-47-0) 3-18.

# **3.6 Sending a device status notification**

Change in the device status such as error occurrence, error recovery, or the remaining amount of consumables can be notified by e-mail. Multiple status notification settings can be specified.

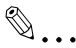

#### **Reminder**

Target devices of status notification vary depending on the Administrator privileges of the login user.

If the device group manager has registered the status notification settings, only the device groups with the Administrator privileges are targeted for status notification.

Communications to a device is performed at the Status Polling Interval on the Detail Settings page. When a status change occurs, E-mail notification will be sent immediately.

## **3.6.1 Available operations in the Device Status Notification page**

The list of registered status notification settings can be viewed.

 $\textcircled{\scriptsize 1}\ldots$ 

#### **Note**

If no E-mail server setting is configured in Server Settings, "Device Status Notification" is not available. For details, refer to ["E-mail Server Settings"](#page-259-0)  [on page](#page-259-0) 6-2.

- **1** On the Top Menu page, click the [Device List] button.
- **2** Click [Device Status Notification] in the menu.

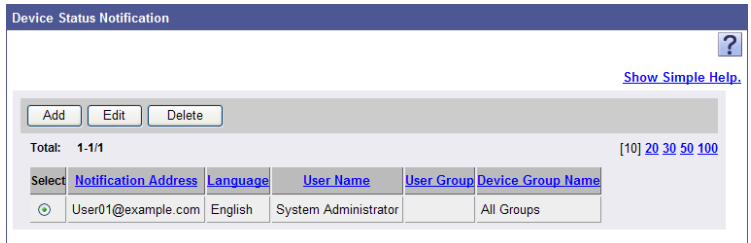

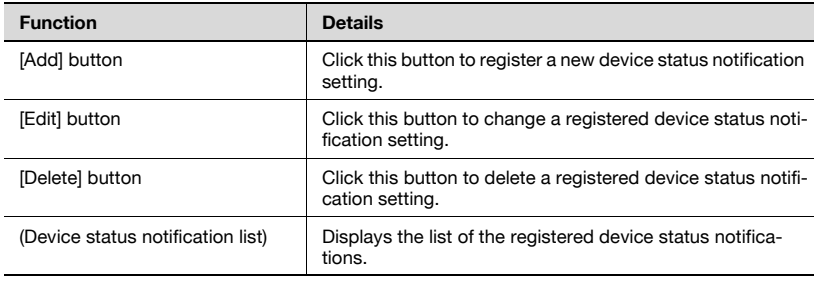

## **3.6.2 Specifying the device status notification**

Conditions for E-mail notification and destination e-mail address can be registered and edited.

#### <span id="page-87-0"></span>**Registering the device status notification**

A new device status notification setting can be registered.

- **1** On the Device Status Notification page, click the [Add] button.
- **2** Specify the necessary settings, and then click the [Apply] button.
	- To cancel the selected settings, click the [Clear] button.

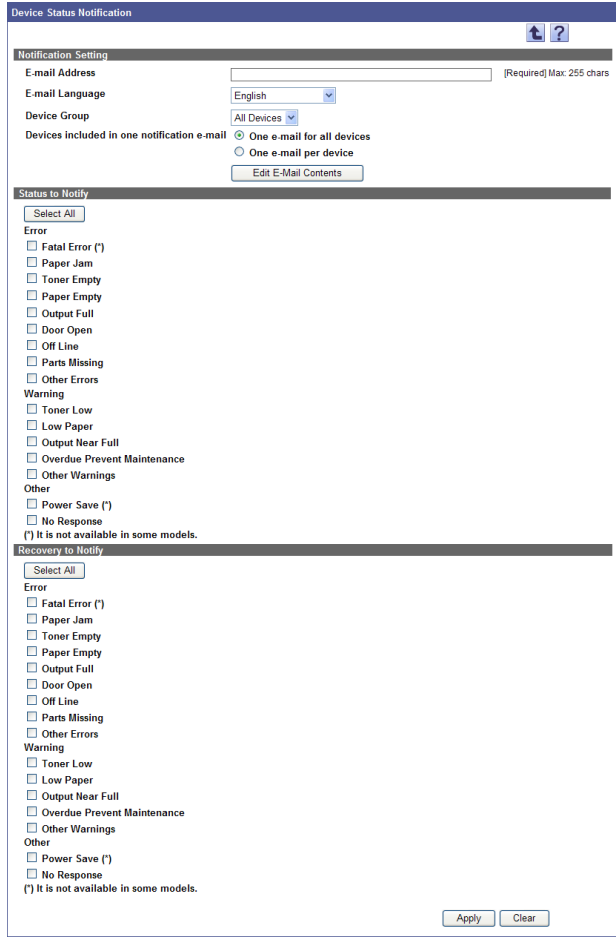

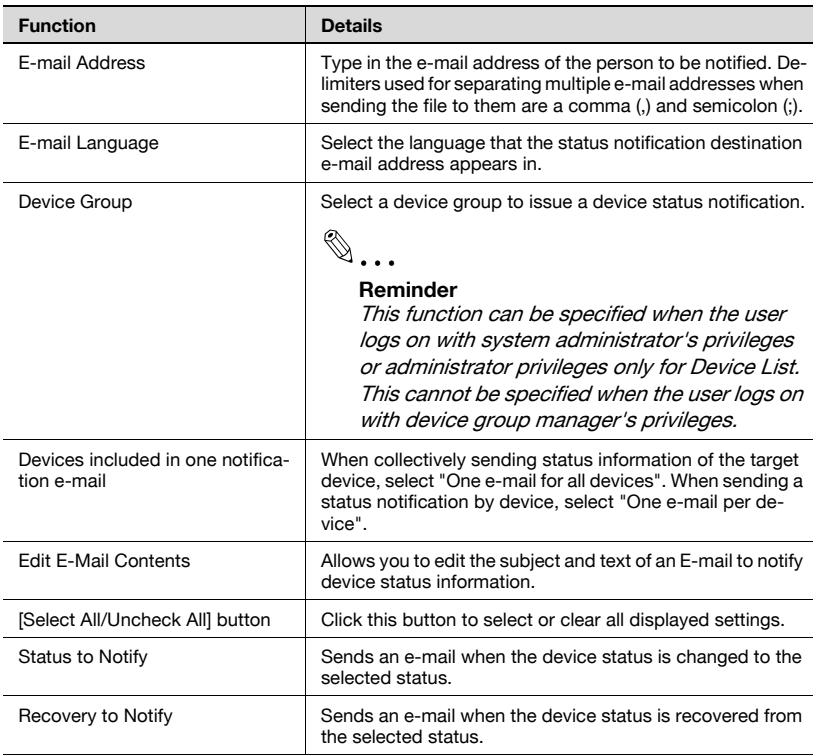

Allows you to edit the subject and text of an E-mail to notify device status information.

- **1** Click the [Edit E-Mail Contents] button in the Add Device Status Notification page.
- **2** Specify the necessary settings, and then click the [Apply] button.

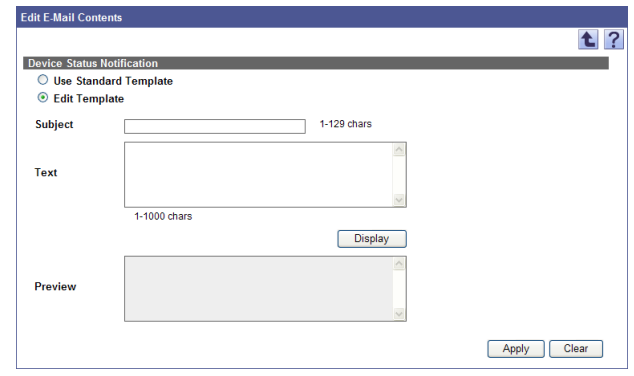

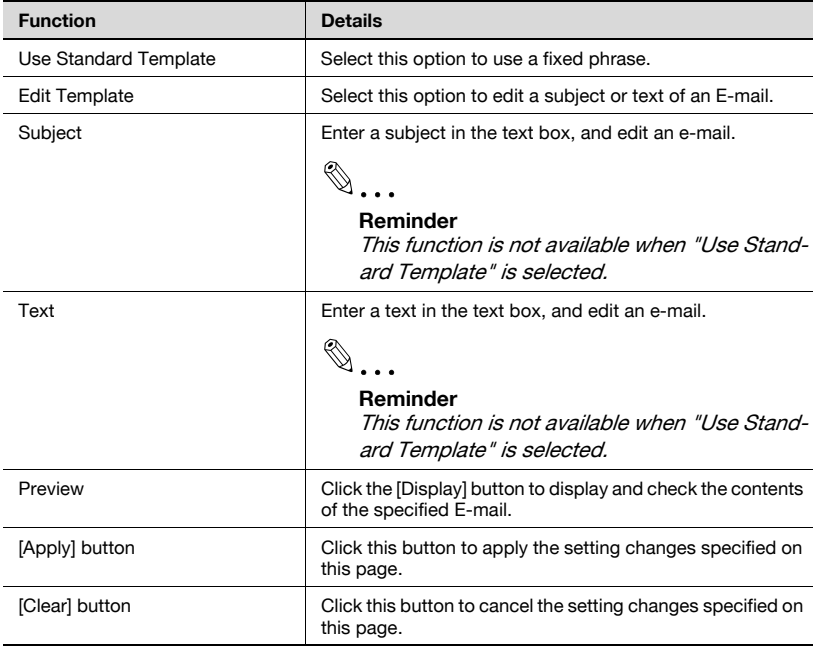

#### **Editing a template**

When "Edit Template" is selected, a fixed phrase to be used in a standard template is displayed in the text box. The fixed phrase that was displayed can be edited freely within the specified number of characters.

In this case, using the pre-determined fixed strings enables you to display information obtained from an Enterprise Suite database in a fixed phrase.

**Fixed string Contents displayed in actual E-mail** %RegisterdName <br>
Displays the data registered in "Registered Name" of the device list. %ModelName Displays the data registered in "Model Name" of the device list. %SerialNumber **Displays the data registered in "Serial Number"** of the device list. %IPAddress/DNSHostName Displays the data registered in "Registered Name" of the device list. %MACAddress Displays the data registered in "MAC Address" of the device list. %DeviceGroupName Displays the data registered in "Device Group Name" of the device list. %SystemName Displays the data registered in "Nickname" of the device list. %SystemLocation Displays the data registered in "Location" of the device list. %SystemContact Displays the data registered in "Contact Person" of the device list. %ErrorStatus Displays an error type when an error has occurred in the device. %RecoveryStatus Displays the type of an error from which the device was recovered. %CaptionSystemName Displays the data registered in "System Name" of the Display Settings page for Server Settings. %CaptionSystemLocation Displays the data registered in "System Location" of the Display Settings page for Server Settings. %CaptionSystemContact Displays the data registered in "System Contact" of the Display Settings page for Server Settings. %RepetitionStart\* Available when repeatedly using the contents of a template by the number of devices that are targeted for status notification. Enter this string in the beginning part of the contents to be repeated. %RepetitionEnd\* Available when repeatedly using the contents of a template by the number of devices that are targeted for status notification. Enter this string in the ending part of the contents to be repeated.

<Fixed strings available for device status notification>

#### **Reminder**

The fixed strings above are available only in the text of an E-mail when "One e-mail for all devices" is selected in Notification Setting of the Device Status Notification page. They are not available for subject.

The fixed strings marked by an asterisk (\*) are not available when "One email per device" is selected in Notification Setting of the Device Status Notification page.

Conditions for the registered device status notification can be viewed and edited.

- **1** On the Device Status Notification page, click the [Edit] button.
- **2** Specify the necessary settings, and then click the [Apply] button.
	- To cancel all the selected settings, click the [Clear] button.

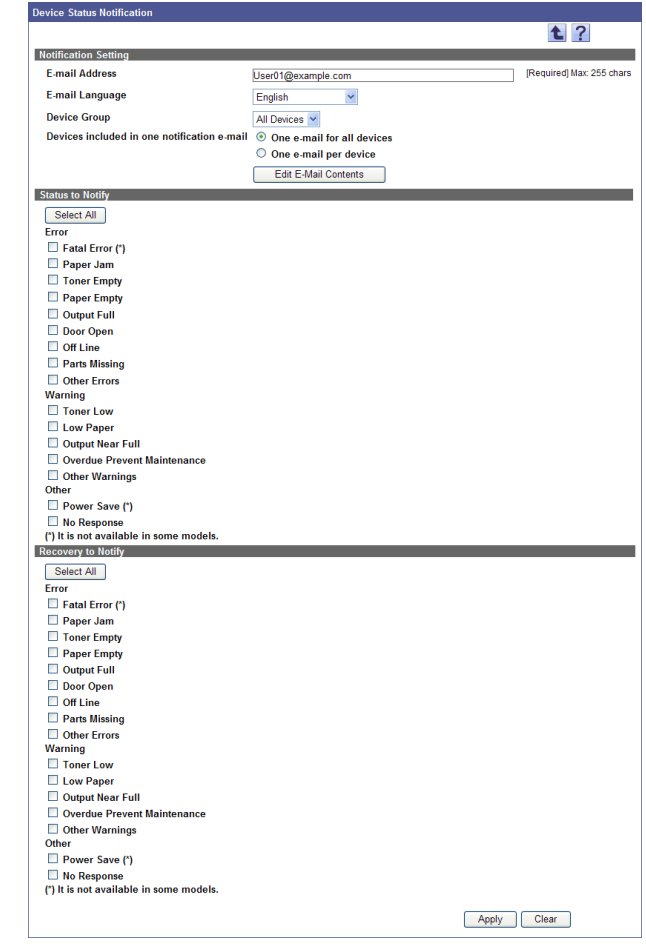

 $\textcircled{\scriptsize{1}}\dots$ 

#### **Reminder**

For details on the settings, refer to ["Registering the device status](#page-87-0)  [notification" on page](#page-87-0) 3-58.

#### **Reminder**

A device group manager can edit only the status notifications targeted for the device groups for which the device group manager has the Administrator privileges.

#### **Deleting a device status notification**

Click this button to delete a registered device status.

- **1** On the Device Status Notification page, select the device status to be deleted, and then click the [Delete] button.
- **2** Check the message that appears, and then click the [OK] button to delete the template.

The selected device status notification is deleted.

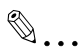

#### **Reminder**

A device group manager can delete only the status notifications targeted for the device groups for which the device group manager has the Administrator privileges.

# **3.7 Multi-Setting of Administrator Password**

The administrator password can be set collectively for multiple devices. During the multi-setting process of the administrator password, you can check whether the same password has been used.

### **3.7.1 Multi-setting of administrator password**

The administrator password can be specified collectively for multiple devices.

- **1** On the Top Menu page, click the [Device List] button.
- **2** Click [Admin. Password Multi-Setting] in the menu.
	- Only the devices that are registered to the selected device group and for which the administrator password can be specified collectively will be displayed in the list.
	- To specify the administrator password collectively, special firmware must be installed on the devices. For details, contact our service representative.

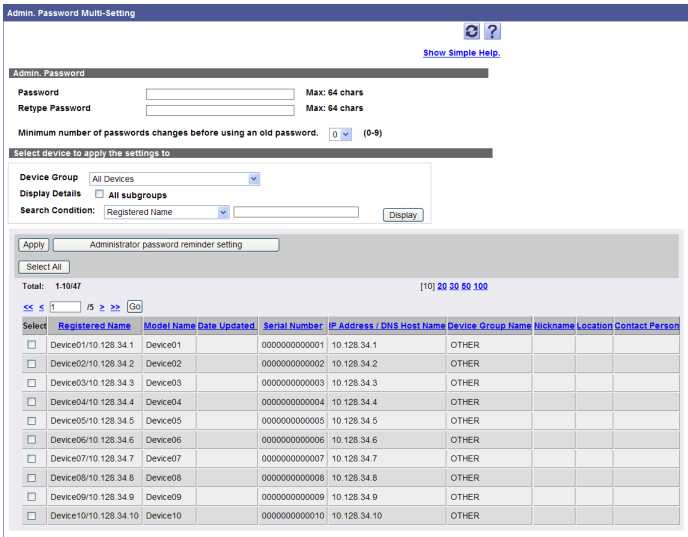

#### <Admin.Password>

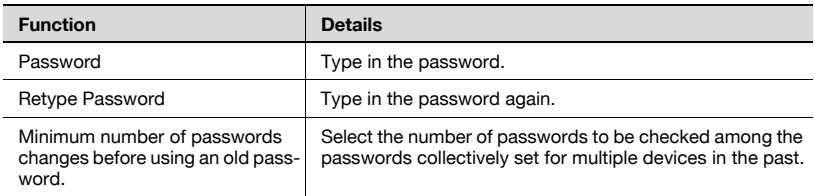

<Select device to apply the settings to>

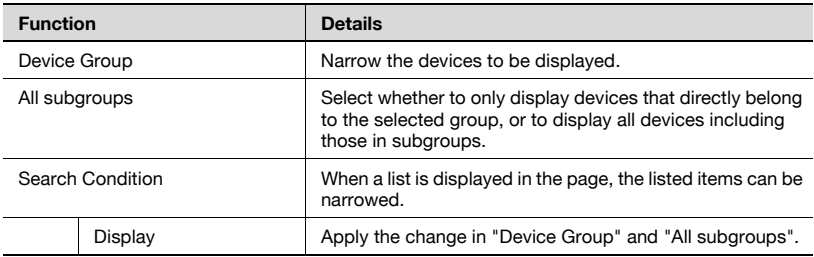

### **3.7.2 The result of administrator password multi-setting**

The result of the administrator password multi-setting can be displayed.

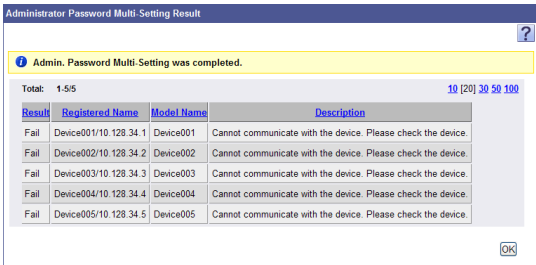

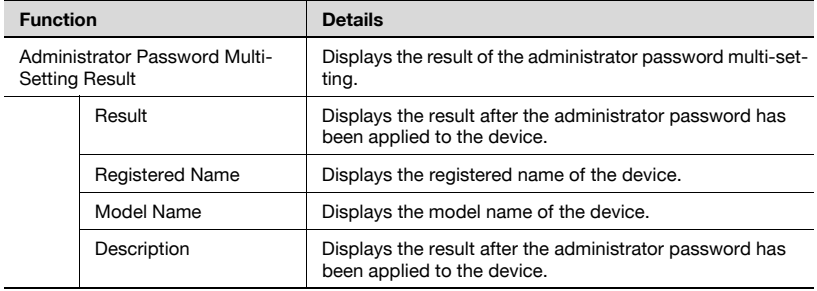

## **3.7.3 Configuration Reminder**

Configure settings to send an E-mail (reminder) that prompts you to change the administrator password at periodic intervals.

Sending a reminder prevents users from forgetting to update the administrator password, thus enhancing security.

 $\rightarrow$  Click the [Configuration Reminder] button in the Admin. Password Multi-Setting page.

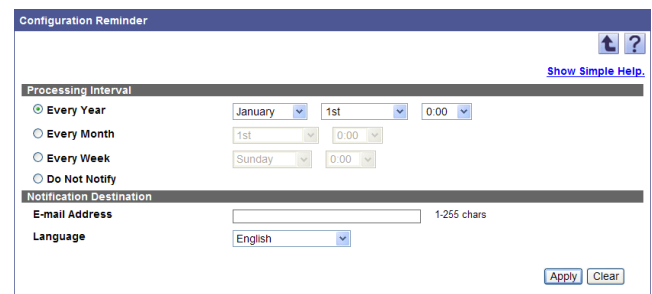

#### <Processing Interval>

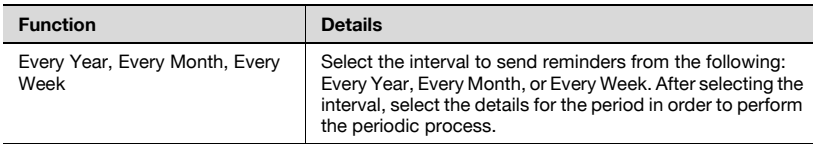

#### <Notification Destination>

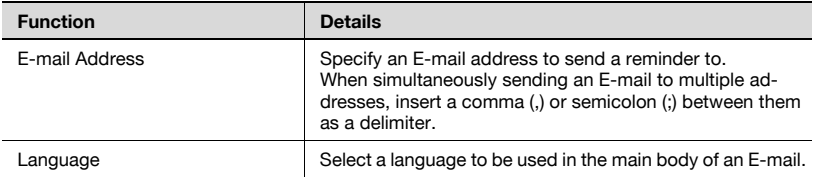

## **3.8 Firmware Update Setting**

The device firmware can be downloaded from the network and updated.

You can specify a schedule that enables not only immediate firmware update processing but also automatic firmware update processing which automatically updates firmware at the specified time.

 $\mathbb{Q}$ ...

#### **Note**

To update firmware, settings must be specified by your service representative. For details, contact your service representative.

## **3.8.1 Available operations in firmware update setting**

Display a list of devices, and then configure settings to update firmware.

- **1** Click [Firmware Update Setting] in the menu.
- **2** Select a device group to be displayed from the [Device Group] dropdown list.
	- To display all devices, select "All Devices".
	- If master and subordinate relationships are specified in the group, select the "All subgroups" check box to display all devices, including those in subordinate groups.
	- Specifying search conditions can narrow down devices to be displayed in the list. Select a column to be searched from the dropdown list, and then type a character string to be searched in the text box.
- **3** Click the [Display] button.

A list of devices registered in the selected group appears.

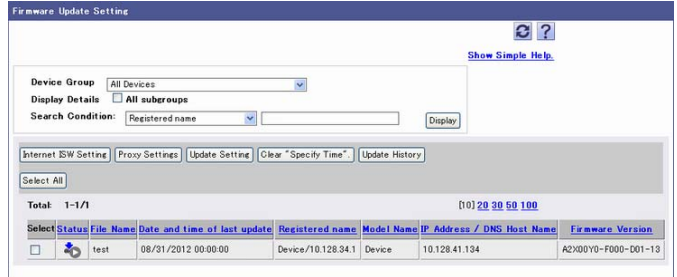

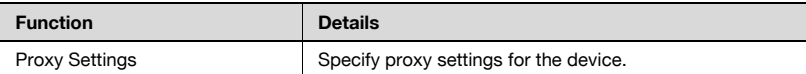

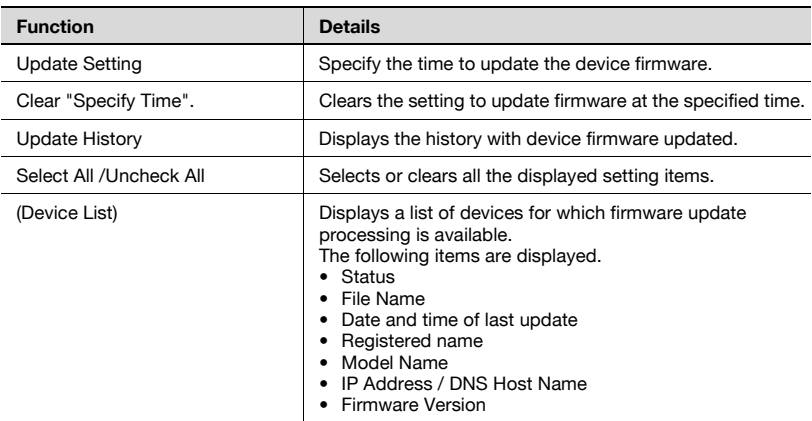

#### **Update status icons**

The firmware update status is displayed with icons on the Firmware Update Setting page.

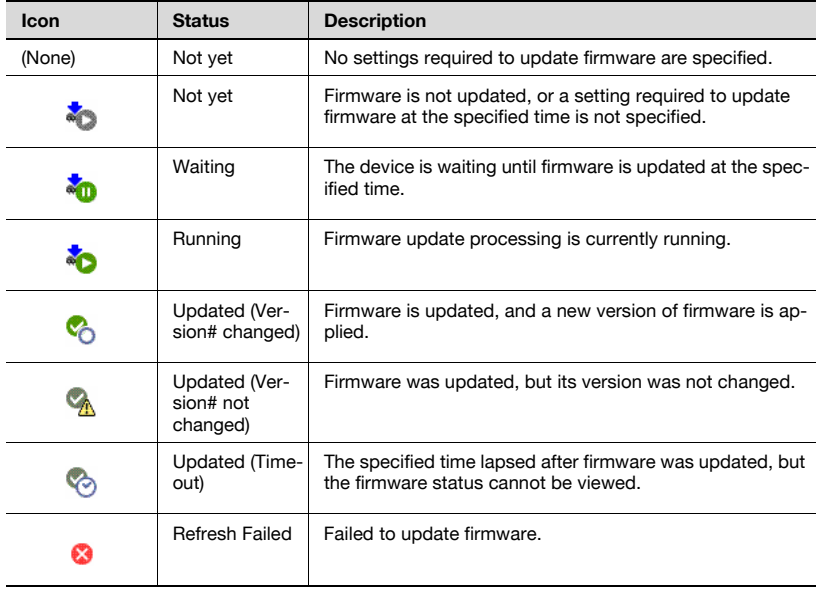

### **3.8.2 Proxy settings**

Specify proxy settings for the device if proxy server settings are required when the device downloads firmware.

```
\mathbb{Q}...
```
#### **Reminder**

The proxy settings are available for multiple devices.

**1** On the Firmware Update Setting page, select the check boxes of target devices, and then click the [Proxy Settings] button.

The Proxy Settings page appears.

- **2** Specify proxy settings for the selected device.
	- If you specify multiple devices, select the check boxes of target setting items.

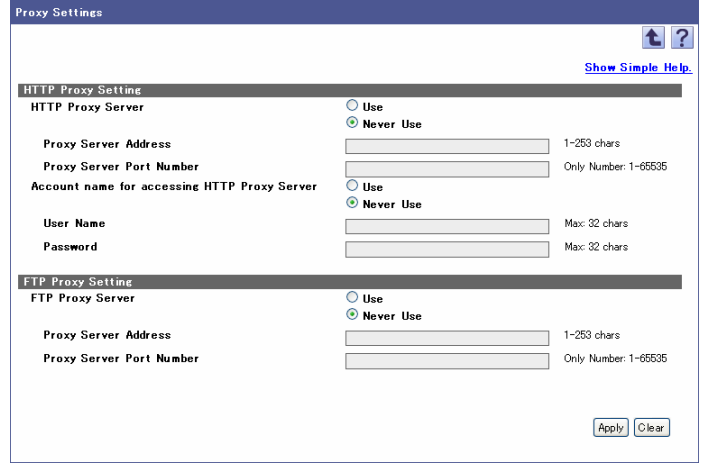

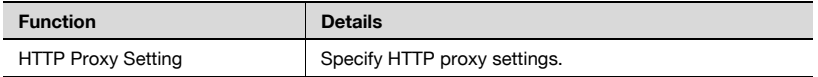

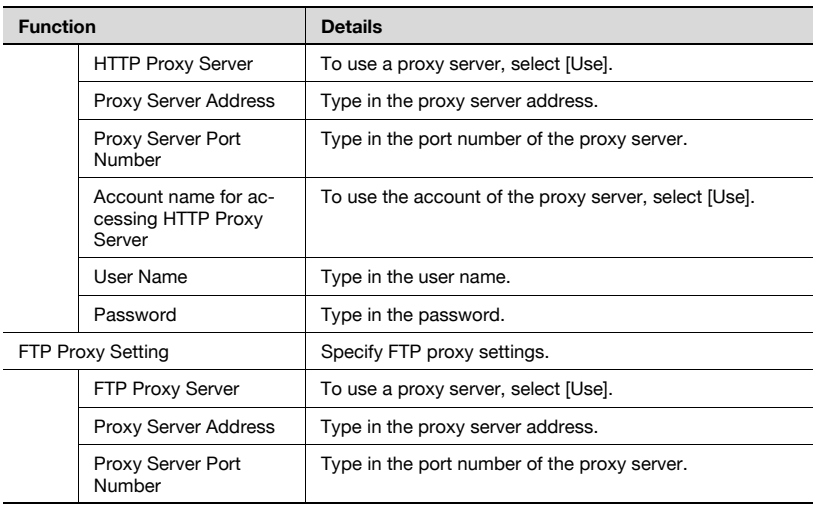

## **3.8.3 Update setting**

Specify the time to update the firmware for each device. If necessary, you can update firmware immediately.

```
\mathbb{Q}...
```
#### **Reminder**

The update setting is available for multiple devices.

**1** On the Firmware Update Setting page, select the check boxes of target devices, and then click the [Update Setting] button.

The Update Setting page appears.

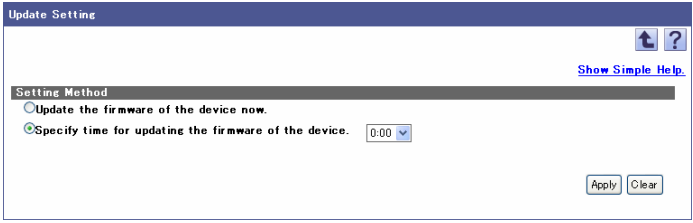

- **2** Select [Specify time for updating the firmware of the device.], and then specify the time to update firmware from the drop-down list.
	- To immediately update firmware, select [Update the firmware of the device now.].

**3** Click the [Apply] button.

The setting is saved. If [Update the firmware of the device now.] is selected, firmware update processing starts immediately.

## **3.8.4 Checking the update history**

Display the history with device firmware updated.

 $\rightarrow$  On the Firmware Update Setting page, click the [Update History] button to open the Update History page.

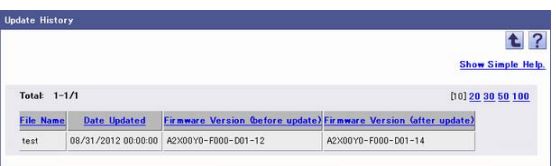

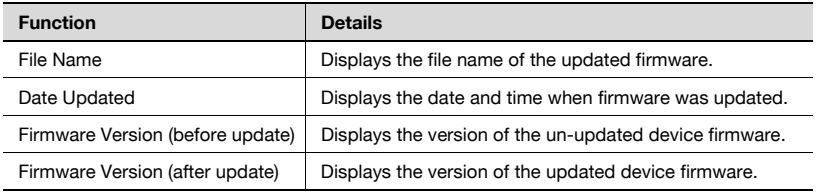

$$
\mathbb{Q}_{\,\boldsymbol{\cdot\,.\,}}
$$

#### **Reminder**

If firmware is updated directly from the device, data is not displayed on the Update History page.

# **3.9 Setting for Sending IC Card Info**

When IC card authentication is being performed on a device, some IC card authentication devices require that a configuration file be sent to the device.

For details about configuration files, contact our service representative.

### **3.9.1 Available operations in the Setting for Sending IC Card Info page**

Send a configuration file of an IC card authentication device to the device.

- **1** On the Top Menu page, click the [Device List] button.
- **2** Click [Setting for Sending IC Card Info] in the menu.
- **3** Enter the information necessary to send the configuration file in "IC card information".
	- "Configuration File": Type in the file path to the configuration file. The file path can also be specified by clicking the [Browse] button.
	- "Encryption Password": Enter the password specified for the configuration file.
- **4** Select a device group to be displayed from the [Device Group] dropdown list.
	- To display all devices, select "All Devices".
	- If master and subordinate relationships are specified in the group, select the "All subgroups" check box to display all devices including those in subordinate groups.
	- Specifying search conditions can narrow down devices to be displayed in the list. Select a column to search from the drop-down list, and then type in the text to be searched for in the text box.

A list of devices registered in the selected group appears.

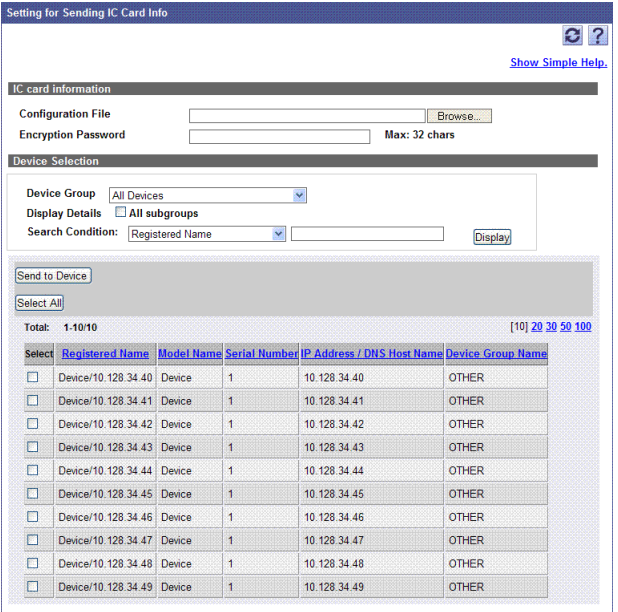

**6** Select the device to send the configuration file to and click the [Send to Device] button.

The configuration file is sent to the selected device.

 $\textcircled{\scriptsize 1}\ldots$ 

#### **Reminder**

For details on the result page, refer to ["Checking the Result of Sending](#page-104-0)  [IC Card Info" on page](#page-104-0) 3-75.

## <span id="page-104-0"></span>**3.9.2 Checking the Result of Sending IC Card Info**

The result of a configuration file transmission can be checked. Check the details, and then click the [OK] button.

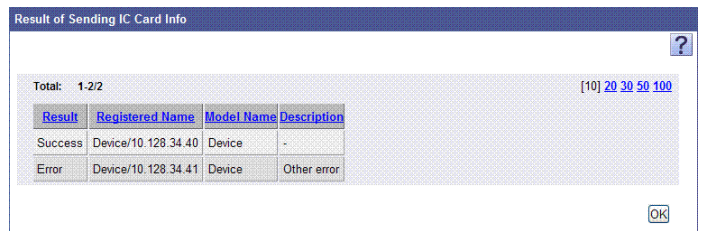

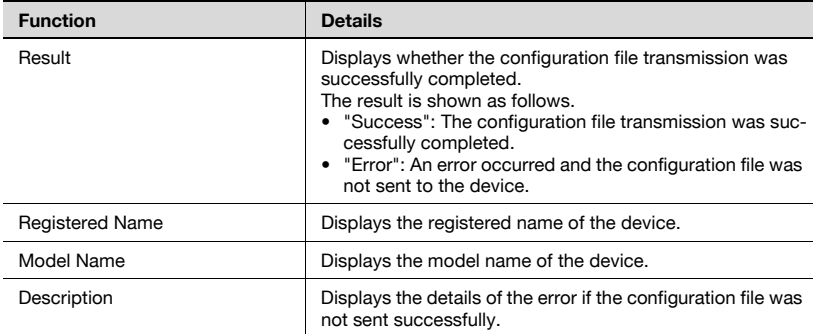

# **3.10 Device Auto Discovery**

MFPs and printers in the network can be automatically searched for and registered in the device list.

Not only immediate search, but also automatic periodic search can be specified for the search schedule.

If the search schedule function is enabled, the device data is automatically registered in the device list when a new device is registered.

## **3.10.1 Available operations in the Device Auto Discovery page**

The automatic search is available for devices managed by the Device Manager.

SNMP settings for automatically searching for devices and search conditions such as a search range can be specified.

 $\rightarrow$  On the Top Menu page, click the IDevice Auto Discoveryl button.

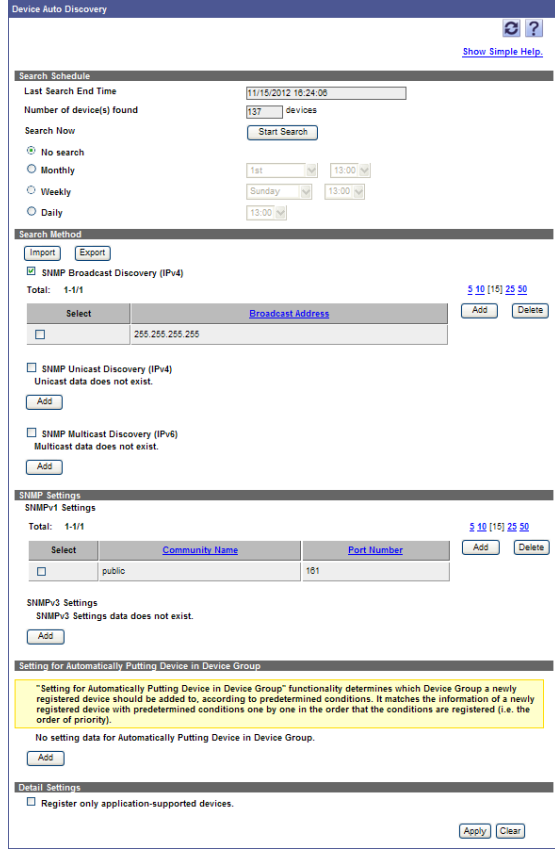

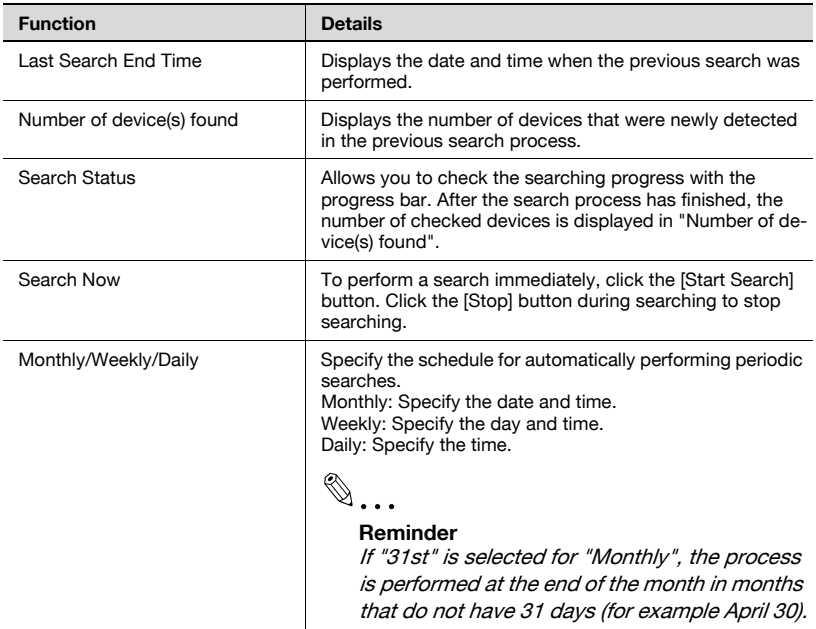

### <Search Method>

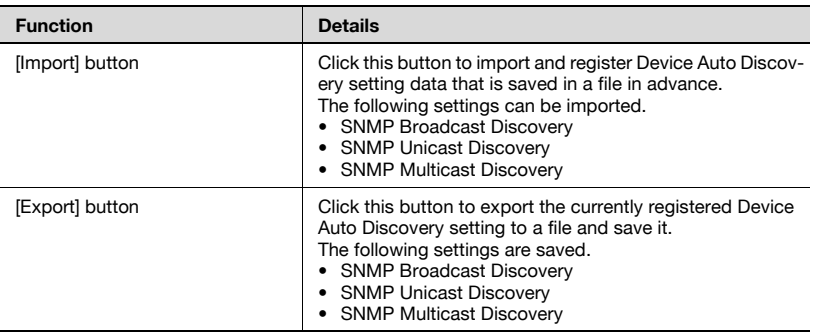

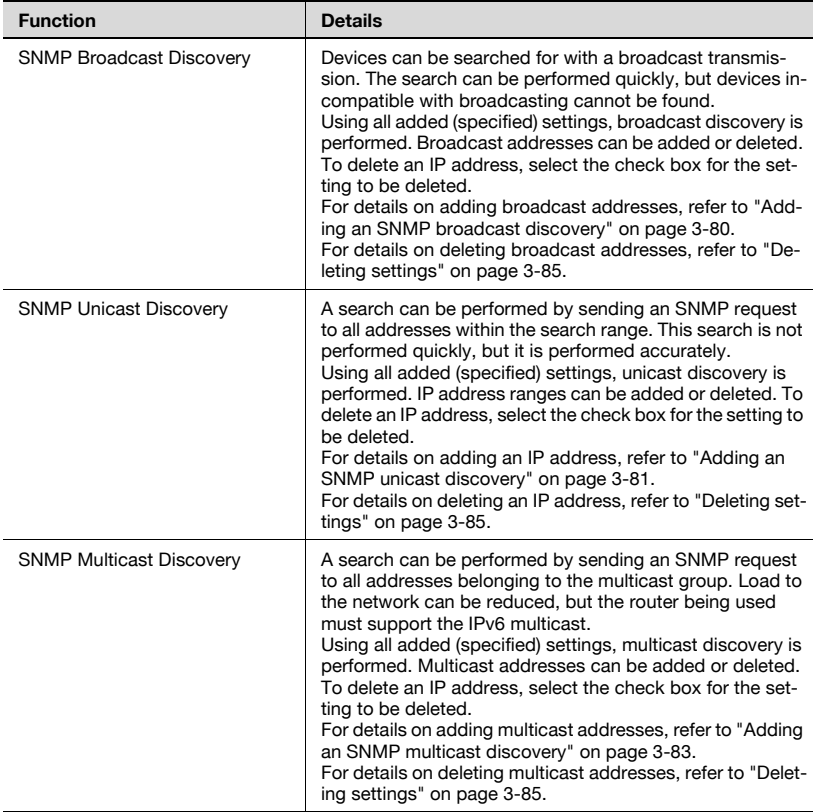

#### <SNMP Settings>

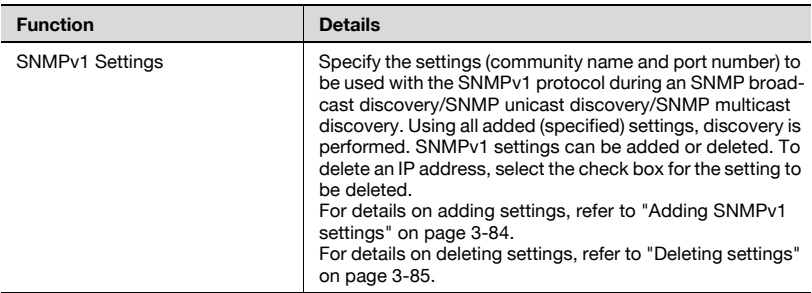
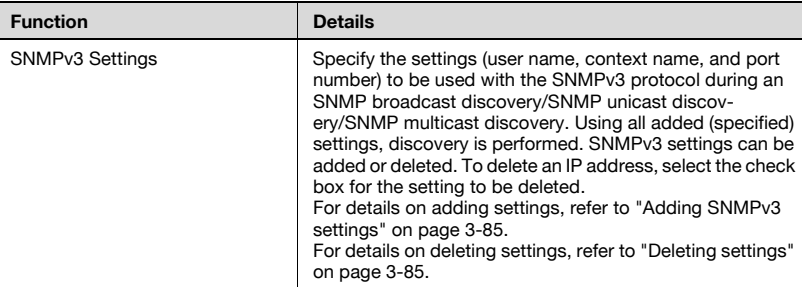

<Setting for Automatically Putting Device in Device Group>

The searched device can automatically be assigned to a device group based on the specified conditions. For details, refer to ["Setting for Automatically](#page-123-0)  [Putting Device in Device Group" on page 3-94.](#page-123-0)

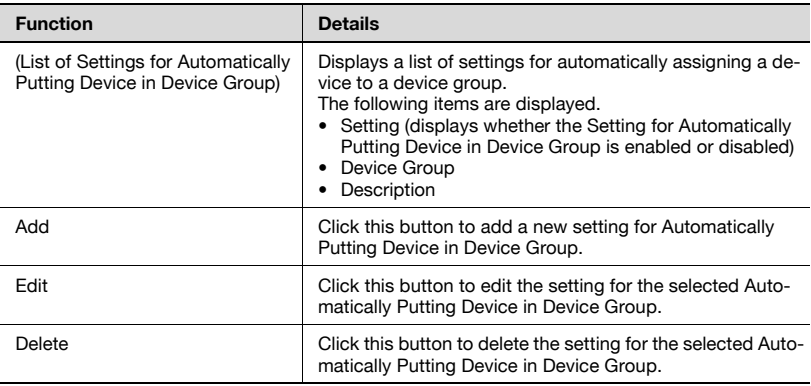

## <Detail Settings>

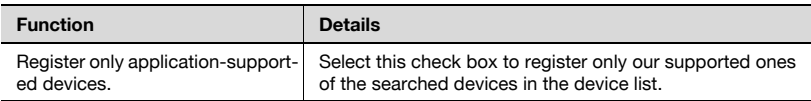

## <span id="page-109-0"></span>**3.10.2 Specifying a network search range**

To search for devices, the SNMP broadcast discovery, SNMP unicast discovery, or SNMP multicast discovery can be specified. Specify a search range depending on each search method.

### **Adding an SNMP broadcast discovery**

Specify the broadcast address used for the SNMP broadcast discovery.

- **1** Click the [Add] button for "SNMP Broadcast Discovery".
- **2** Select a setting method.
	- [Specify Broadcast Address]: Directly type in the broadcast address.
	- [Specify Subnet]: Type in the network address and subnet mask. The broadcast address is automatically calculated from the typed in address.
- **3** Specify the necessary settings, and then click the [Apply] button.

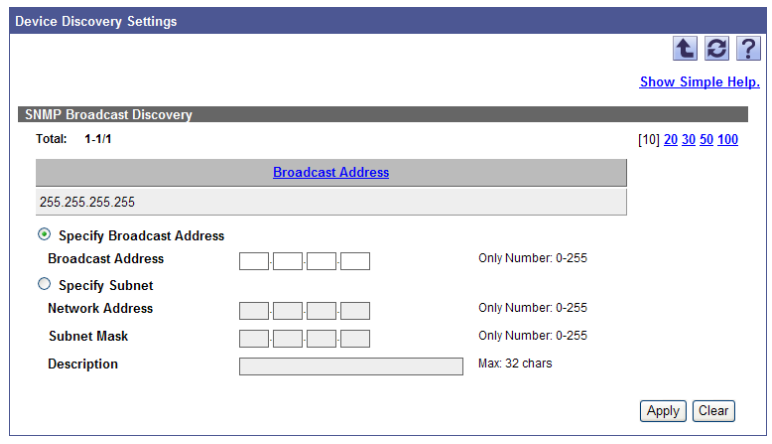

– To clear the entered information, click the [Clear] button.

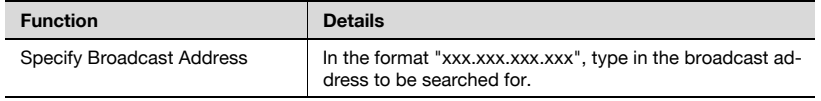

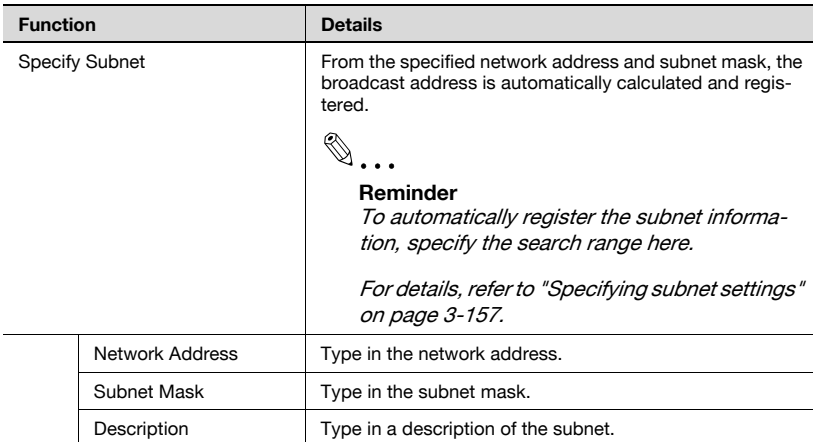

#### **Adding an SNMP unicast discovery**

Specify the IP address range to be used in the SNMP unicast discovery.

- **1** Click the [Add] button for "SNMP Unicast Discovery".
- **2** Select a setting method.
	- [Specify Class]: Directly type in the IP address to start the search and IP address to end the search.
	- [Specify CIDR]: Type in the IP address to start the search and prefix in the CIDR format. The IP address to end the search is automatically calculated from the entered prefix.
- **3** Specify the necessary settings, and then click the [Apply] button.
	- To clear the entered information, click the [Clear] button.

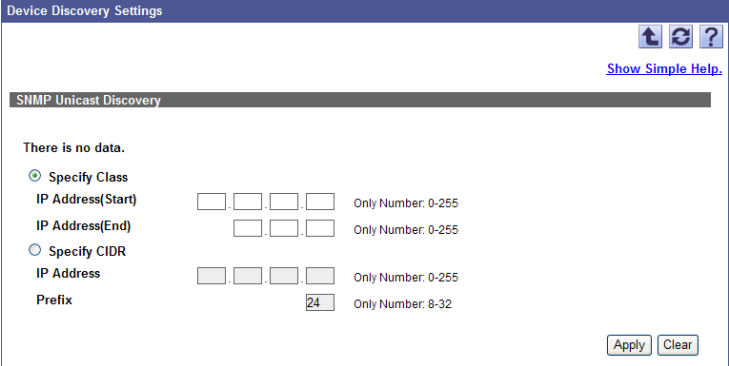

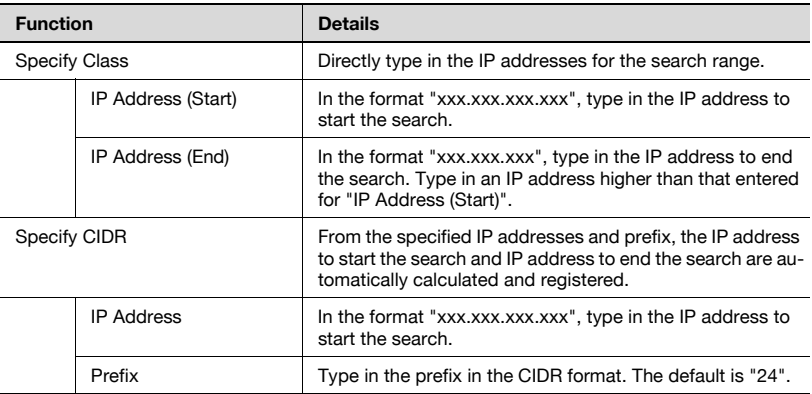

 $\mathbb{Q}$ ...

## **Reminder**

If the search range is large, it takes a long time for searching.

Although it depends on the computer and network environment, or SNMP settings (SNMP settings on the Detail Settings page for Device List and SNMP settings for Device Auto Discovery for Device List), approximate searching time is as follows.

Example 1) When specifying the following settings for "Specify Class": IP Address(Start) = 10.128.0.0 IP Address(End) = 10.129.255.255 Time required for search: Approx. 1 hour

Example 2) When specifying the following settings for "Specify Class": IP Address(Start) = 10. 0. 0. 0 IP Address(End) = 10.255.255.255 Time required for search: Approx. 300 hours

Example 3) When specifying the following settings for "Specify CIDR": IP Address = 10. 0. 0. 0 Prefix  $= 15$ Time required for search: Approx. 1 hours

Example 4) When specifying the following settings for "Specify CIDR": IP Address = 10. 0. 0. 0  $Prefix = R$ Time required for search: Approx. 300 hours

Type in the multicast address used for the SNMP multicast discovery.

- **1** Click the [Add] button for "SNMP Multicast Discovery".
- **2** Specify the necessary settings, and then click the [Apply] button.
	- To clear the entered information, click the [Clear] button.

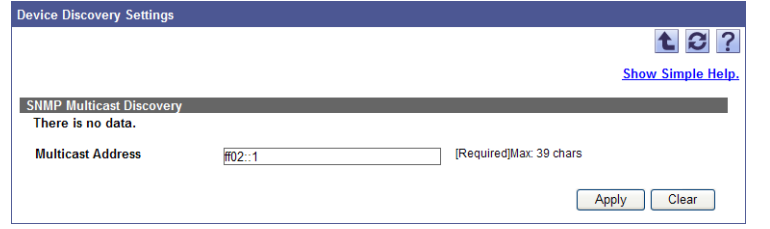

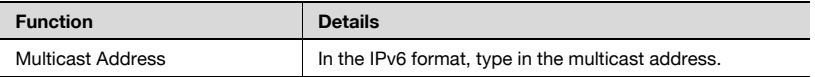

## <span id="page-113-0"></span>**3.10.3 Specifying a SNMP setting**

SNMPv1 or SNMPv3 when searching for a device can be specified.

 $\mathbb{Q}$ ...

#### **Reminder**

Settings for timeout and the number of retry operations for searching for a device can be specified on the Detail Settings page. For details, refer to ["Detail Settings" on page](#page-193-0) 3-164.

#### **Adding SNMPv1 settings**

Specify the settings to be used with the SNMPv1 protocol during an SNMP broadcast discovery/SNMP unicast discovery/SNMP multicast discovery.

- **1** Click the [Add] button for "SNMPv1".
- **2** Specify the necessary settings, and then click the [Apply] button.
	- To clear the entered information, click the [Clear] button.

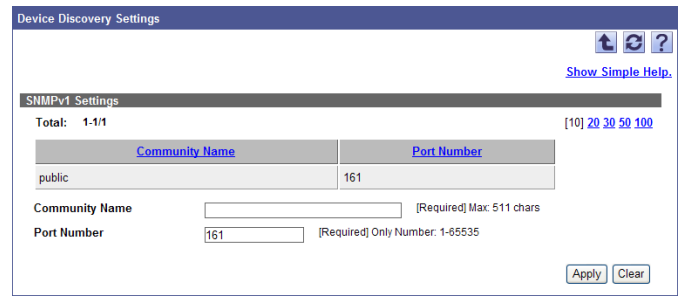

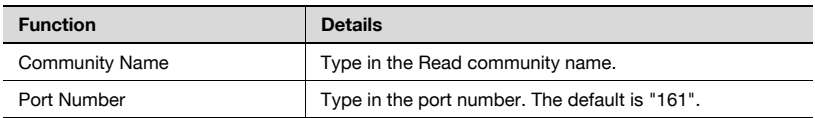

## <span id="page-114-0"></span>**Adding SNMPv3 settings**

Specify the settings to be used with the SNMPv3 protocol during an SNMP broadcast discovery/SNMP unicast discovery/SNMP multicast discovery.

- **1** Click the [Add] button for "SNMPv3".
- **2** Specify the necessary settings, and then click the [Apply] button.
	- To clear the entered information, click the [Clear] button.

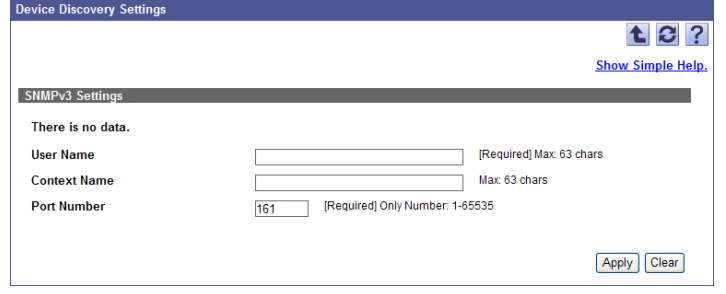

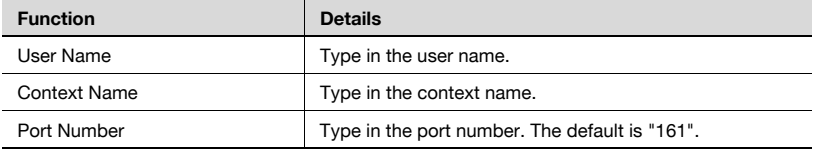

$$
\mathbb{Q}_{\,\boldsymbol{\cdot\,.\,}}
$$

#### **Note**

The security level is "NoAuth/NoPriv" that cannot be changed.

## <span id="page-114-1"></span>**3.10.4 Deleting settings**

Follow the procedure described below to delete settings from the following sections.

- SNMP Broadcast Discovery
- SNMP Unicast Discovery
- SNMP Multicast Discovery
- SNMPv1 Settings
- SNMPv3 Settings
- **1** Clear the check box for the settings to be deleted, and then click the [Delete] button.
- **2** Check the message that appears, and then click the [OK] button to delete the template.

The selected settings are deleted.

## **3.10.5 Automatically searching for the devices**

The devices managed by the Device Manager can be automatically searched for and registered in the device list The devices can be automatically searched for immediately or periodically on a specified date and time.

 $\mathbb{Q}$ ...

### **Reminder**

To automatically search for the devices, SNMP settings and a search method must be first specified. For details, refer to ["Specifying a network](#page-109-0)  [search range" on page](#page-109-0) 3-80 and ["Specifying a SNMP setting" on](#page-113-0)  [page](#page-113-0) 3-84.

## **Searching for the devices immediately**

This function is useful when registering the devices in the Device Manager for the first time or when bringing the device list data up to date.

→ Click the [Start Search] button for "Search Schedule".

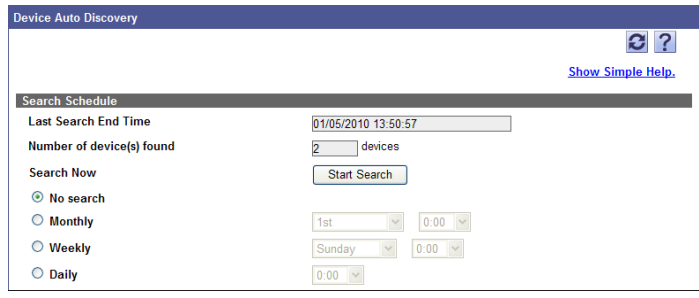

## **Checking the search status or results**

The device search status or results can be checked.

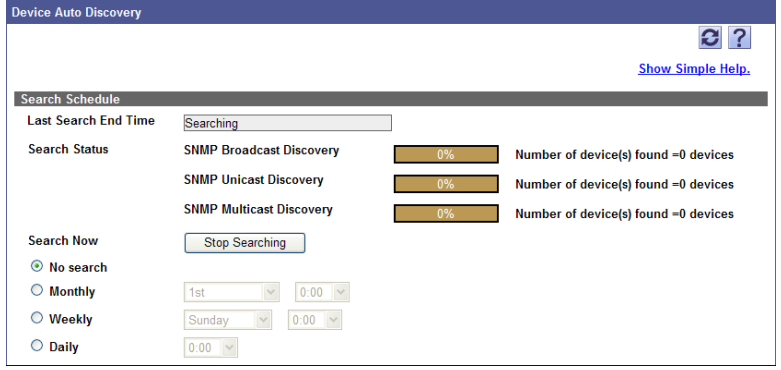

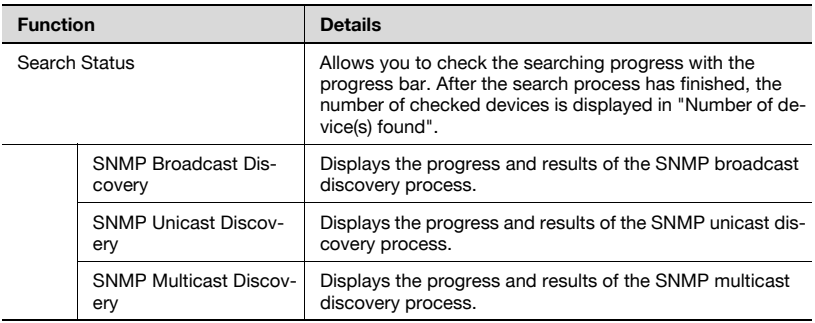

 $\mathbb{Q}$ ...

## **Reminder**

Click the [Stop] button during searching to stop searching.

## **Automatically performing periodic searches**

Searches are periodically performed on a specified date and time. If a new device is added after management is started, searches are performed automatically to refresh the registration.

- **1** Specify the timing to automatically perform searches for "Search Schedule".
	- When not automatically performing periodic searches, select "No Search".
- **2** Select the check box for a desired search method.
- **3** Click the [Apply] button.

## **3.10.6 Importing a search range**

Search conditions can be registered by importing data in the device search range that was saved in a file in advance.

 $\mathbb{Q}$ ...

#### **Reminder**

The importable file formats are as follows.

- Excel 97 to Excel 2003 book formats (.xls)
- Excel book format (Office Excel 2007 or later) (.xlsx)
- XML spreadsheet format (XML format available for Excel) (.xml)
- Text (tab-delimited) format (.txt)
- CSV (comma-delimited) format (.csv)
- **1** On the Device Auto Discovery page, click the [Import] button.
- **2** Specify the settings necessary for importing, and then click the [Start Import] button.
	- To clear the entered information, click the [Clear] button.

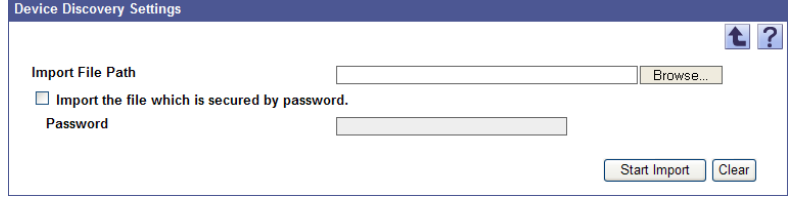

The result of the import operation appears.

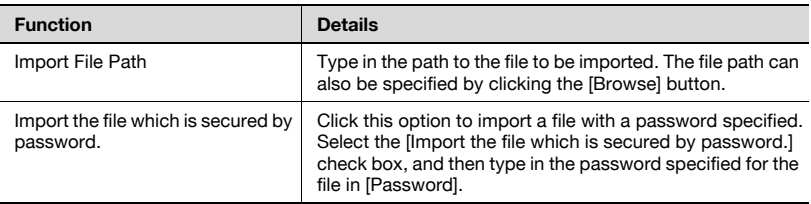

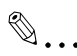

## **Reminder**

For details on the Result page, refer to ["Checking the import result" on](#page-120-0)  [page](#page-120-0) 3-91.

## **Creating a file to be imported**

A file to be imported can be created using a spreadsheet application.

 $\mathbb{Q}$ ...

## **Reminder**

You can create an import file by clicking the [Export] button to export a file, then entering the data.

For details on editing the exported file in a spreadsheet application, refer to ["Editing the exported file" on page](#page-47-0) 3-18.

**1** Open data in the spreadsheet application.

**2** Create data, and then save it as a new file.

- To save data, set the file type to the importable one with Enterprise Suite.
- When data is saved in the text (tab-delimited) format (.txt) or CSV (comma-delimited) format (.csv), change the character code of a file to UTF-8. To select a character code, click "Accessories" - "Notepad" to open the saved file, and save it as a new file.

 $\mathbb{Q}$ ...

## **Reminder**

The importable file formats are as follows.

- Excel 97 to Excel 2003 book formats (.xls)
- Excel book format (Office Excel 2007 or later) (.xlsx)
- XML spreadsheet format (XML format available for Excel) (.xml)
- Text (tab-delimited) format (.txt)
- CSV (comma-delimited) format (.csv)

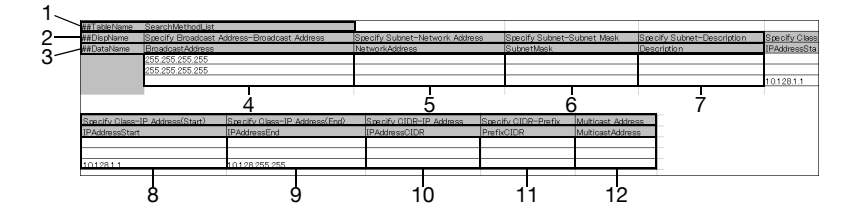

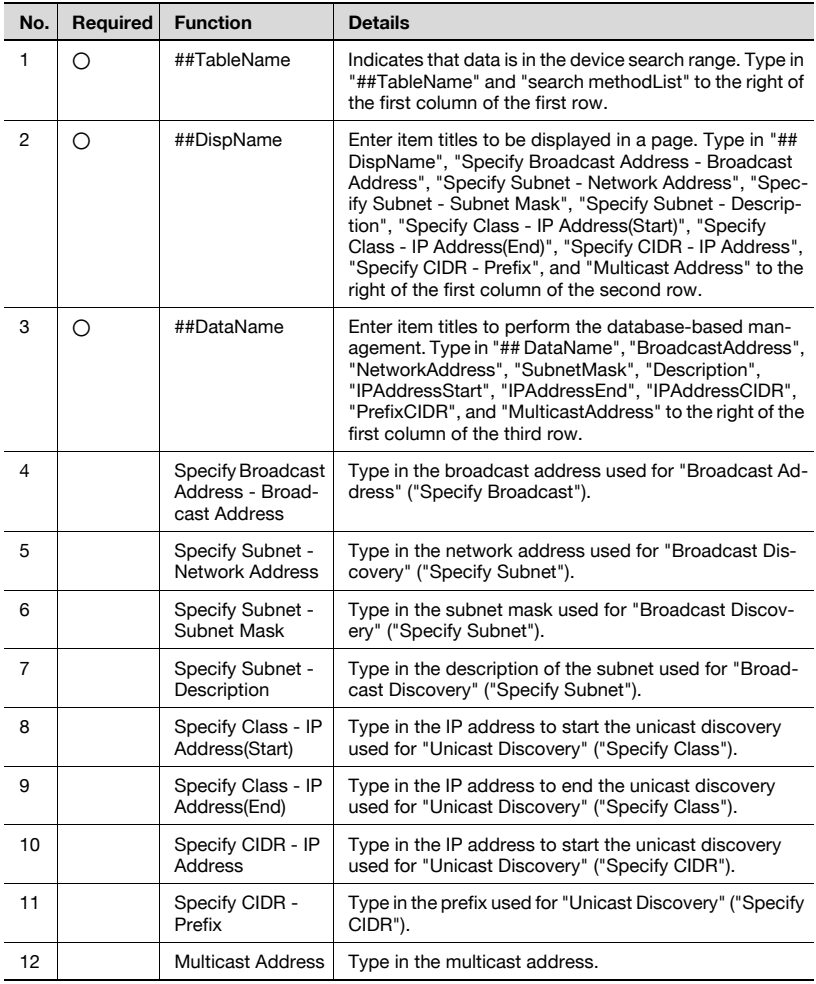

# $\mathbb{Q}$ ...

## **Note**

The first three rows contain basic information for the data. Do not change the data in these rows. Enter the detailed search range data by starting with the fourth row.

Be sure to enter data for the items marked as "Required".

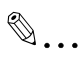

## **Note**

Settings for "Specify Broadcast Address", "Specify Subnet", "Specify Class", "Specify CIDR", and "Multicast Address" cannot be registered on a same row at the same time. Register them on different rows respectively.

## <span id="page-120-0"></span>**Checking the import result**

The results of the import operation can be viewed. Check the details, and then click the [OK] button.

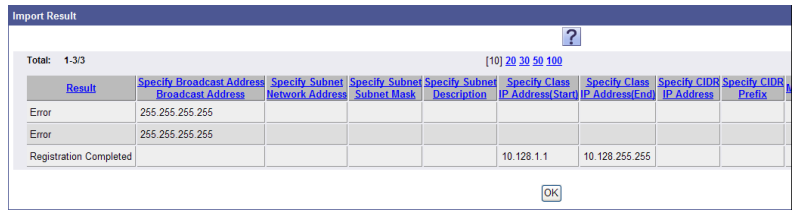

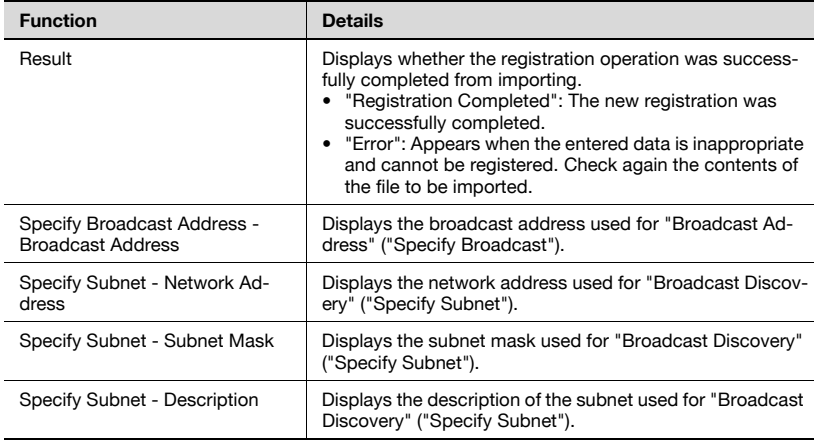

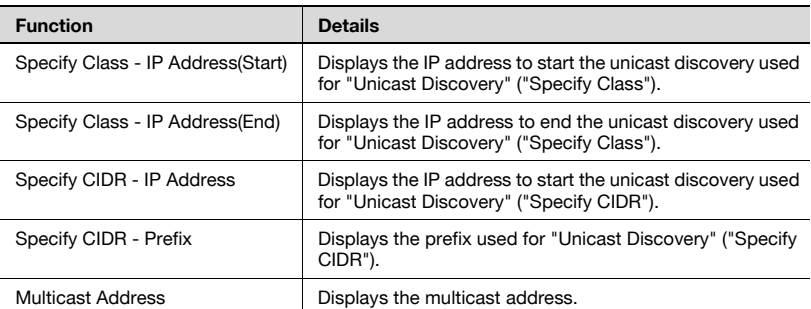

## **3.10.7 Exporting search condition data**

Search condition data can be exported as a file. Search condition information can also be registered by temporarily saving the registered information or adding search condition information in the correct format, then importing it.

**1** In the Device Auto Discovery page, click the [Export] button.

The Export Search Method page appears.

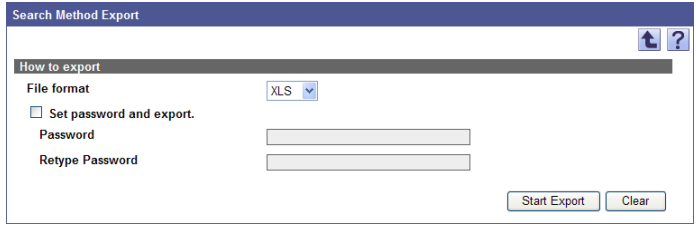

- **2** Select the type of file you want to export from the [File format] dropdown list.
	- When specifying a read password for a file to be exported, select the "Set password and export." check box, and enter a password.
	- A password of 1-15 characters can be set for files in the Excel 97- 2003 Workbook format (.xls).
	- A password of 1-255 characters can be set for files in the Excel Workbook format (Office Excel 2007 or later) (.xlsx).
	- To clear the entered information, click the [Clear] button.
- **3** Click the [Start Export] button.

The File Download dialog box appears.

- **4** In the File Download dialog box, click the [Save] button.
- **5** Specify the location where the file is to be saved, and then click the [Save] button.
- **6** In the Download complete dialog box, click the [Close] button.

The exported data is saved in the specified location.

# $\mathbb{Q}$ ...

## **Reminder**

The exported data can be viewed and edited in a spreadsheet application or text editor.

For details on editing the export file in a spreadsheet application, refer to ["Editing the exported file" on page](#page-47-0) 3-18.

# <span id="page-123-0"></span>**3.10.8 Setting for Automatically Putting Device in Device Group**

The searched device or a device with the IP address changed can automatically be added to a device group based on the specified conditions.

You can specify multiple conditions such as the model name, serial number, and IP address in combination. You can also flexibly specify conditions using logical operators "AND" and "OR" or regular expressions.

The following information can be specified as conditions to Automatically Putting Device in Device Group.

- "Registered name": Registered device name
- "Model Name": Model name of device
- "Location": Device installation place
- "Nickname": Device nickname
- "Serial Number": Serial No. of device
- "IP address": IP address of device
- "DNS Host Name": DNS host name of device
- "Print Speed": Print speed of device
- "Color": Specifies whether the device is a color device or black-andwhite device.
- "MAC Address": MAC address of device

## **Note**

If multiple conditions are specified, they are evaluated preferentially from the condition at the top of the list. A device is automatically added to a device group based on the condition in the list that matches first.

 $\mathbb{Q}$ ...

## **Reminder**

Up to 50 conditions can be specified.

 $\mathbb{Q}$ ...

# $\mathbb{Q}$ ...

## **Reminder**

A device can also be automatically added to a device group when it is to be registered manually. For details, refer to ["Available operations in the](#page-128-0)  [Manual Device Registration page" on page](#page-128-0) 3-99.

## <span id="page-124-0"></span>**Adding a new setting for Automatically Putting Device in Device Group**

The following explains a procedure example to add a device to device group "Group 1" when the device found by auto search includes "Device" in the registered name and it is a color device.

**1** On the Device Auto Discovery page, click the [Add] button of [Setting for Automatically Putting Device in Device Group].

The Setting for Automatically Putting Device in Device Group page appears.

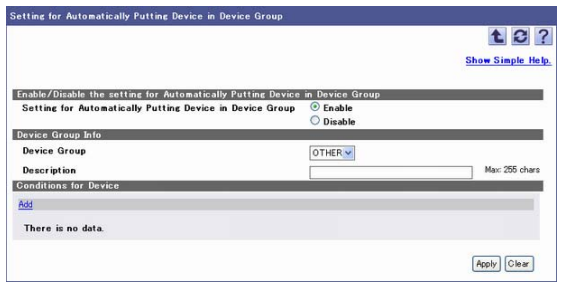

- **2** In [Setting for Automatically Putting Device in Device Group], select [Enable].
	- When not automatically assigning a device to a device group, select [Disable].
- **3** From the [Device Group] drop-down list, select a device group to register the device that matches the specified condition. In this example, select "Group 1".
	- In [Description], enter an easy-to-understand explanation so that a smooth search can be made in the list of settings for Automatically Putting Device in Device Group.
- **4** In [Conditions for Device], click the [Edit] button on the row that shows the first condition.
	- Conditions at the top of the list are evaluated preferentially. To specify multiple conditions, specify them in sequence from important conditions.

The first row changes to the edit mode, and you can edit the condition on that row.

Then, [Edit] and [Delete] change to [Update] and [Cancel] respectively.

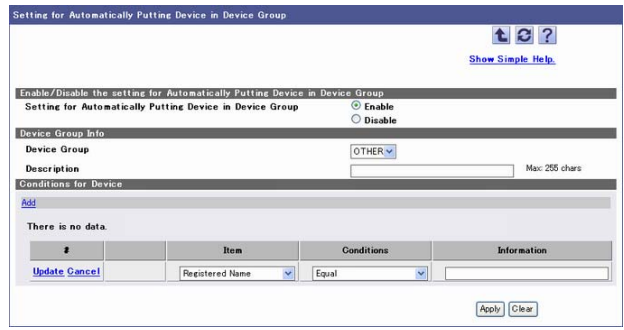

**5** In the drop-down list of the [Item] column, specify an item to set an automatic adding condition. In this example, specify "Registered Name".

- "Registered Name": Specify the registered name of the device.
- "Model Name": Specify the model name of the device.
- "Location": Specify the place where to install the device.
- "Nickname": Specify the nickname of the device.
- "Serial Number": Specify the serial number of the device.
- "IP address": Specify the IP address of the device.
- "DNS Host Name": Specify the DNS host name of the device.
- "Print Speed": Specify the print speed of the device.
- "Color": Specify whether the device is a color device or black-andwhite device.
- "MAC Address": Specify the MAC address of the device.
- **6** In the drop-down list of the [Conditions] column, select a judgment condition of the item selected in the [Item] column. In this example, select "Contain".
	- The items that can be selected in the [Conditions] column vary depending on the item specified in the [Item] column.
	- If you specify "Registered Name", "Model Name", "Location", "Nickname", "Serial Number", or "DNS Host Name" in the [Conditions] column, you can select "Equal", "Not Equal", "Contain", or "Not Contain".
	- If you select "IP address" or "Print Speed" in the [Item] column, you can specify the starting point or ending point of the value range as a condition. Select [Start] or [End].
	- If you select "Color" in the [Item] column, select "Equal" or "Not Equal".
	- If you select "MAC Address" in the [Item] column, select "Contain" or "Not Contain".
- **7** In the [Information] column, specify the value of the item selected in the [Item] column. In this example, type in "Device".
	- If you specify "Registered Name", "Model Name", "Location", "Nickname", "Serial Number", "DNS Host Name", "IP address", or "Print Speed" in the [Item] column, you can type in any character string.
	- Of regular expressions, asterisk "\*" (arbitrary multiple strings) and question mark "?" are available. To handle a regular expression as a character string, enclose it with brackets [ ]. (Example: "abc[\*]def")
	- If you specify "Color" in the [Item] column, select "Color" or "Monochrome" from the drop-down list.
- **8** Click the [Update] button.
	- If you click [Cancel], the edited contents are discarded.

This saves the edited contents and exits the edit mode. In this status, you cannot edit any condition row.

Then, [Edit] and [Delete] change to [Update] and [Cancel] respectively.

- **9** Click the [Add] button on the upper left of the list to add more conditions.
	- If you click the [Delete] button, the row of the target condition is deleted.

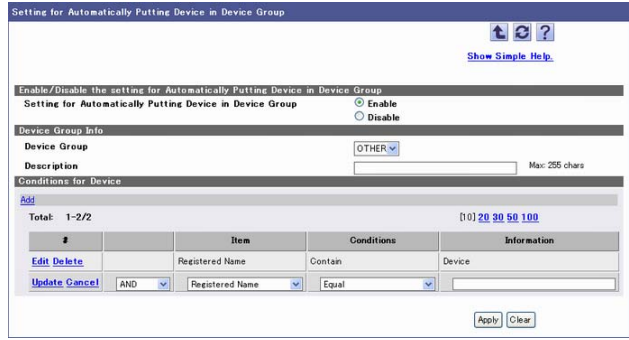

- **10** Select [AND] or [OR] as a logical operator of conditions. In this example, specify "AND".
	- [AND]: Adds the condition of the current row to the conditions of up to the preceding row to search for refinement for evaluation purposes.
	- [OR]: Makes an evaluation when one of the conditions of up to the preceding row or the condition of the current row matches the specified one.
- **11** Specify conditions to be added. In this example, select "Color" in [Item], "Equal" in [Conditions], and "Color" in [Information].
- **12** Repeat steps 9 to 11 as required to add condition rows.
- **13** Click the [Apply] button.

## **Editing a setting for Automatically Putting Device in Device Group**

**1** In the List of Settings for Automatically Putting Device in Device Group, select the setting to be edited, and then click the [Edit] button.

The Setting for Automatically Putting Device in Device Group page appears.

- **2** Specify items, and then click the [Apply] button.
	- For details on how to specify settings, refer to ["Adding a new](#page-124-0)  setting for Automatically Putting Device in Device Group" on [page 3-95](#page-124-0).

# **3.11 Manual Device Registration**

Device data can be registered by specifying a device to be managed without performing automatic search.

There are three different registration methods available: "Device Single Registration" to obtain device data through the network by specifying the IP address or DNS host name for each device, "Device Batch Registration" to register multiple devices collectively by importing the IP addresses or DNS host names for the devices to be registered to a file, and "Virtual Device Registration" to register devices of which information cannot be obtained through the network.

## <span id="page-128-0"></span>**3.11.1 Available operations in the Manual Device Registration page**

Depending on the selected registration method, devices can be registered or SNMP can be specified.

- **1** On the Top Menu page, click the [Device List] button.
- **2** Click the [Manual Device Registration] in the menu.

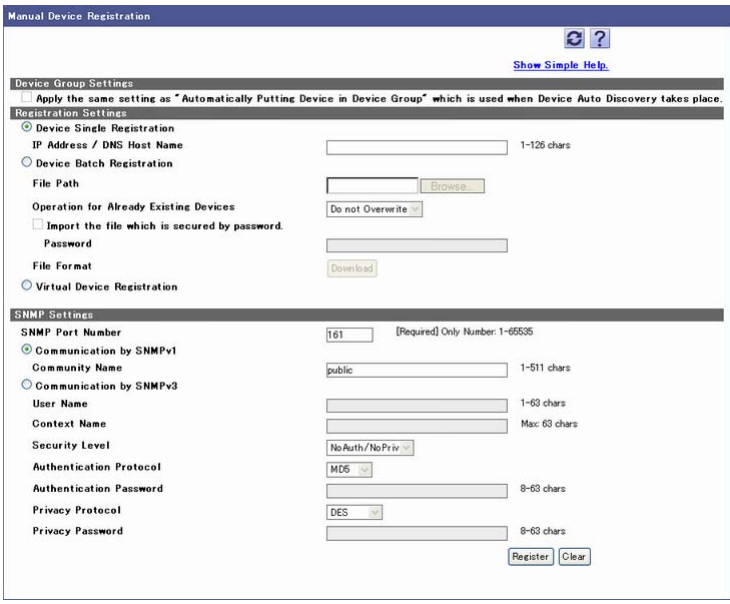

## <Device Group Settings>

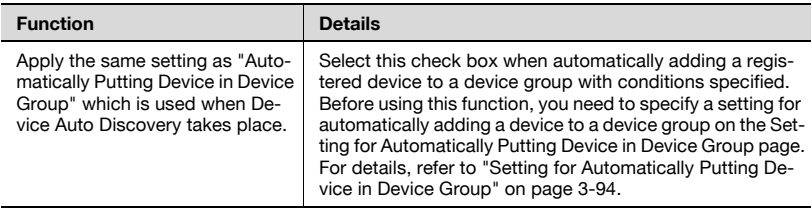

## <Registration Settings>

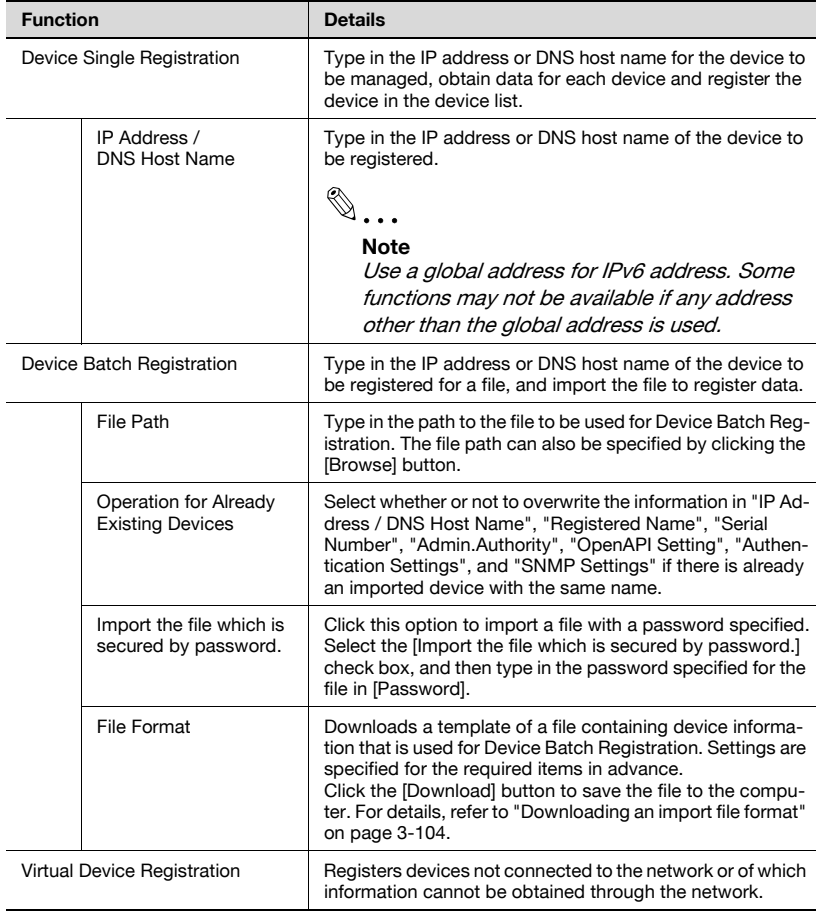

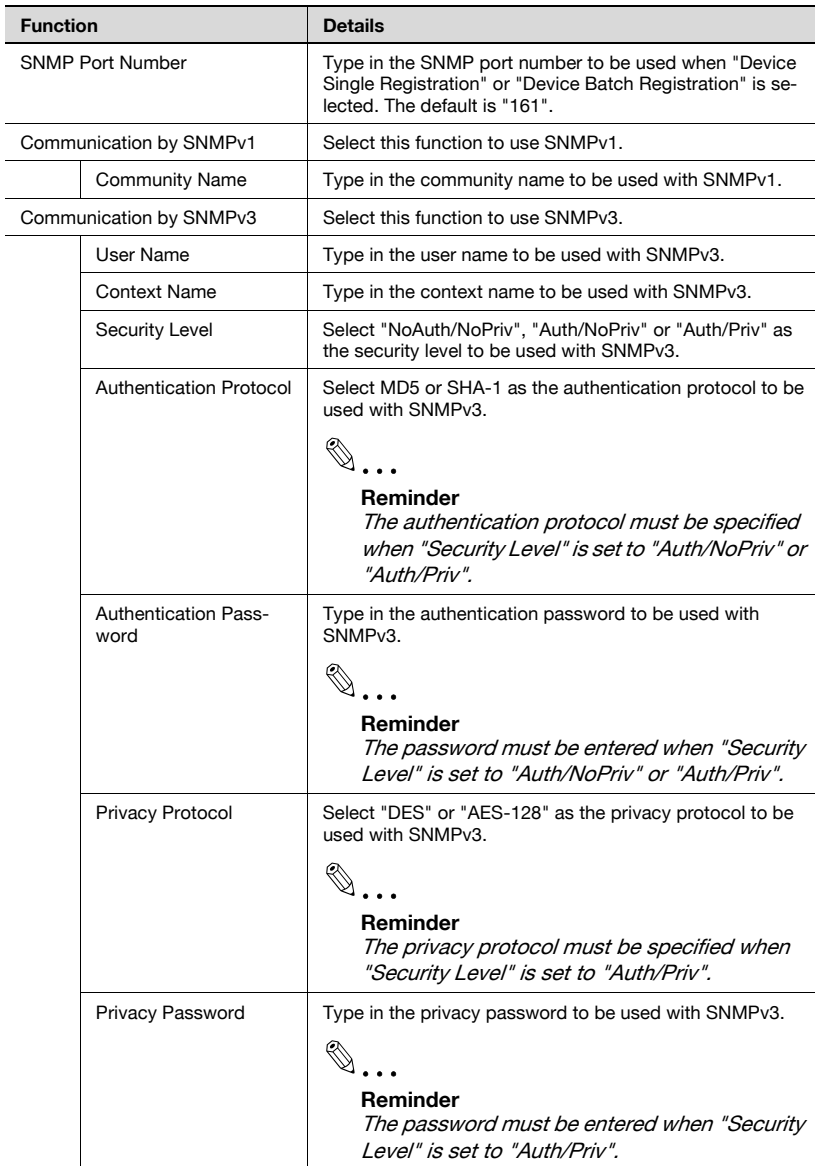

# **3.11.2 Device Single Registration**

The IP address or DNS host name for the device to be managed can be typed in manually. Depending on the entered IP address or DNS host name, device information is obtained through the network to register it in the device list.

- **1** Select "Device Single Registration" in "Registration Settings".
- **2** Specify setting for "IP Address / DNS Host Name".
	- Use a global address for IPv6 address. Some functions may not be available if any address other than the global address is used.
- **3** Specify setting for "SNMP Port Number" for "SNMP Settings".
	- When using SNMPv1 or SNMPv3, type in required information. For details on the settings, refer to ["Available operations in the Manual](#page-128-0)  [Device Registration page" on page 3-99.](#page-128-0)
- **4** Click the [Register] button.

 $\mathbb{Q}$ ...

## **Note**

The information required for each device to be registered is obtained from these devices. As a result, no device can be registered unless SNMP is enabled or the entered information matches the SNMP settings specified for each device.

## **3.11.3 Device Batch Registration**

Device information can be registered collectively by importing its data that was saved in a file in advance.

 $\mathbb{Q}$ ...

## **Reminder**

The importable file formats are as follows.

- Excel 97 to Excel 2003 book formats (.xls)
- Excel book format (Office Excel 2007 or later) (.xlsx)
- XML spreadsheet format (XML format available for Excel) (.xml)
- Text (tab-delimited) format (.txt)
- CSV (comma-delimited) format (.csv)
- **1** Select "Device Batch Registration" in "Registration Settings".
- **2** In the "File Path" box, type the path to the file where the device information is saved. The file path can also be specified by clicking the [Browse] button.
	- Select an operation to be carried out when data is duplicated, from the [Operation for Already Existing Devices] drop-down list.
	- To import a file with a password specified, select the "Import the file which is secured by password." check box, and type in the password specified for the file in [Password].
- **3** Specify setting for "SNMP Port Number" for "SNMP Settings".
	- When using SNMPv1 or SNMPv3, type in required information. For details on the settings, refer to ["Available operations in the Manual](#page-128-0)  [Device Registration page" on page 3-99.](#page-128-0)
	- If SNMP settings are described in a file to be imported, use SNMP described in the file.
- **4** Click the [Register] button.
	- To clear the entered information, click the [Clear] button.

The result of the import operation appears.

# $\mathbb{Q}$ ...

## **Reminder**

- For details on the Result page, refer to ["Checking the import result" on](#page-141-0)  page [3-112](#page-141-0).

- Up to 2000 devices can be registered at one time.

 $\mathbb{Q}$ ...

#### **Note**

- No device can be registered unless SNMP is enabled or the entered information matches the SNMP settings specified for each device.

- If there are too many devices, it may take time to register them.

## <span id="page-133-0"></span>**Downloading an import file format**

Download the format of an import file to be used in Device Batch Registration. Using this function, you can easily create an import file by entering device data to fit the prepared setting items.

- **1** Select "Device Batch Registration" in "Registration Settings".
- **2** Click the [Download] button in "File Format".

The Device Batch Registration - Download Format page appears.

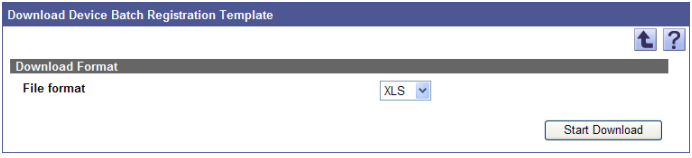

- **3** Select the desired file type from the [File format] drop-down list.
- **4** Click the [Start Download] button.

# $\mathbb{Q}$ ...

#### **Reminder**

For details on the setting items to be written to an import file, refer to ["Creating a file to be imported" on page](#page-133-1) 3-104.

## <span id="page-133-1"></span>**Creating a file to be imported**

A file to be imported can be created using a spreadsheet application.

 $\mathbb{Q}$ ...

## **Reminder**

The import file can also be created by clicking the [Download] button to save a template file, then entering the data.

For details on editing the exported file in a spreadsheet application, refer to ["Editing the exported file" on page](#page-47-0) 3-18.

- **2** Create data, and then save it as a new file.
	- To save data, set the file type to the importable one with Enterprise Suite.
	- When data is saved in the text (tab-delimited) format (.txt) or CSV (comma-delimited) format (.csv), change the character code of a file to UTF-8. To select a character code, click "Accessories" - "Notepad" to open the saved file, and save it as a new file.

 $\mathbb{Q}$ ...

#### **Reminder**

The importable file formats are as follows.

- Excel 97 to Excel 2003 book formats (.xls)
- Excel book format (Office Excel 2007 or later) (.xlsx)
- XML spreadsheet format (XML format available for Excel) (.xml)
- Text (tab-delimited) format (.txt)
- CSV (comma-delimited) format (.csv)

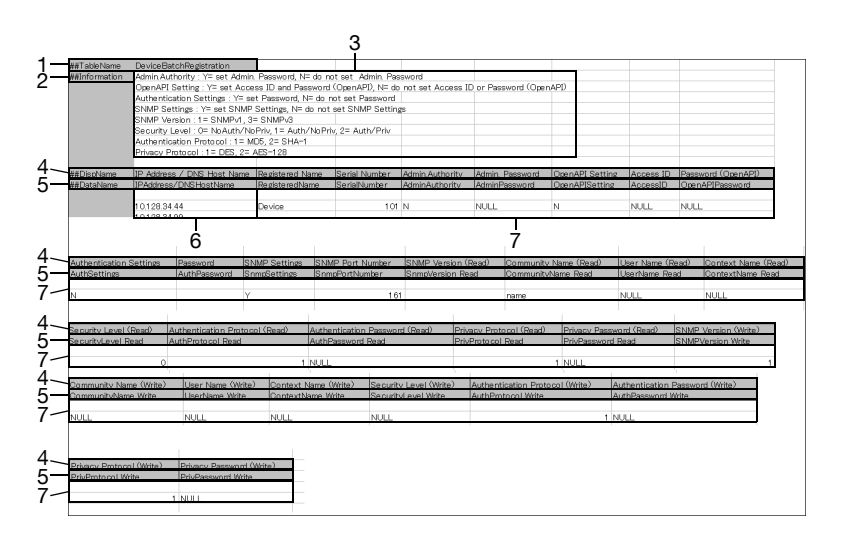

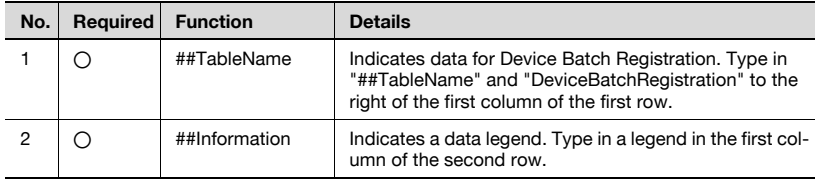

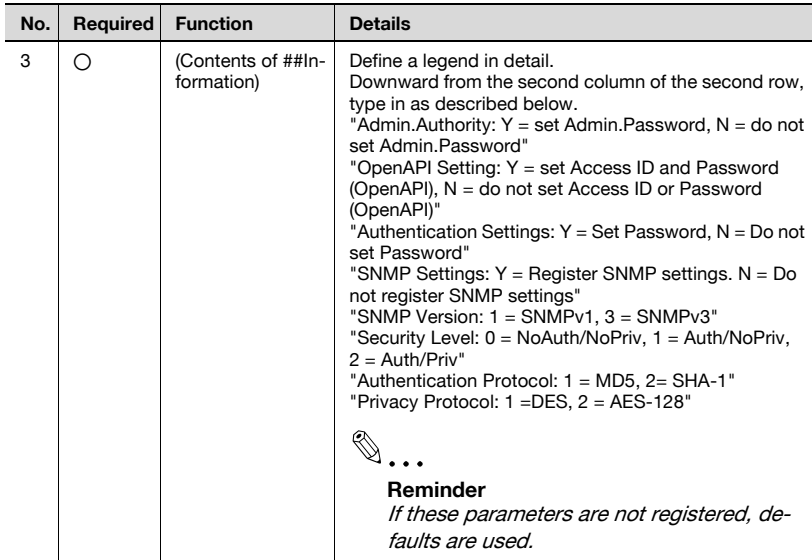

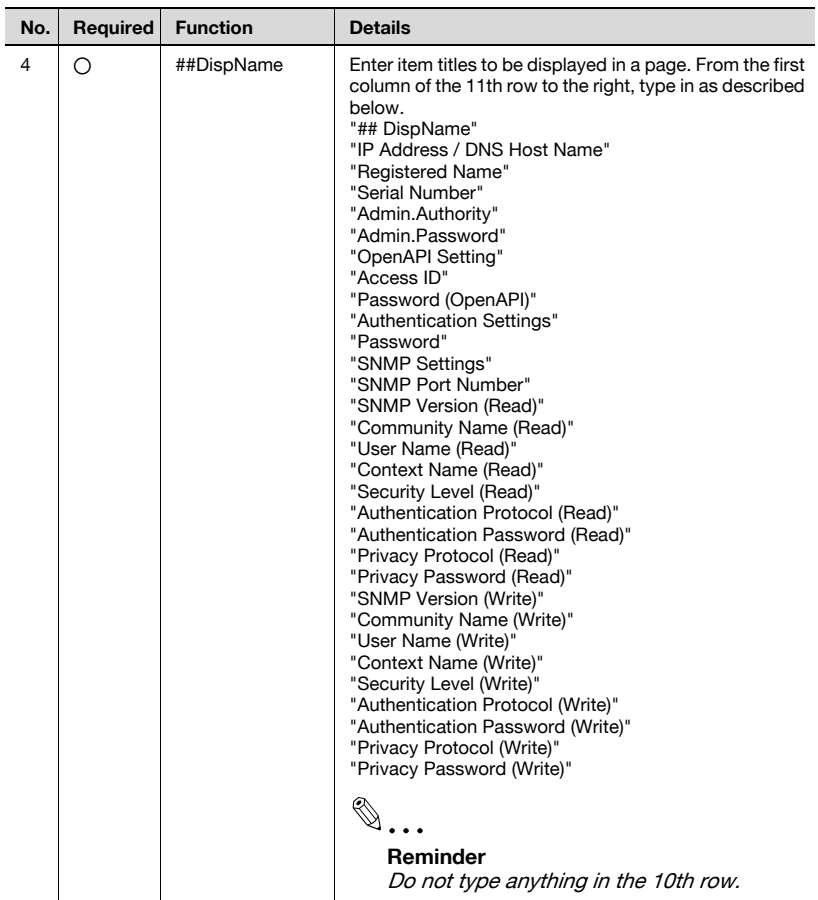

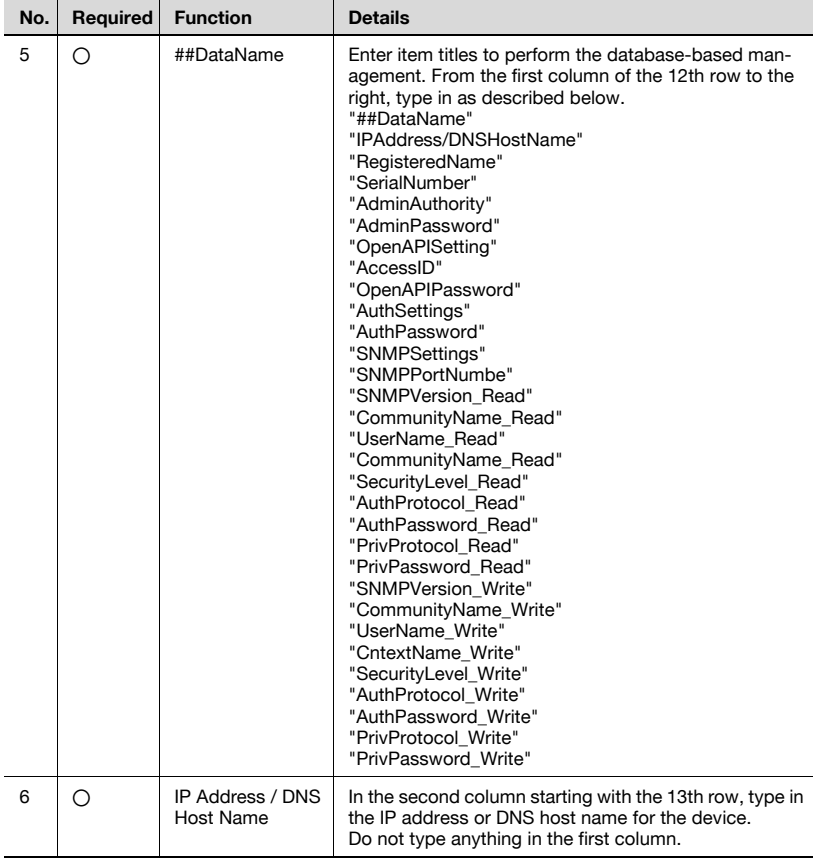

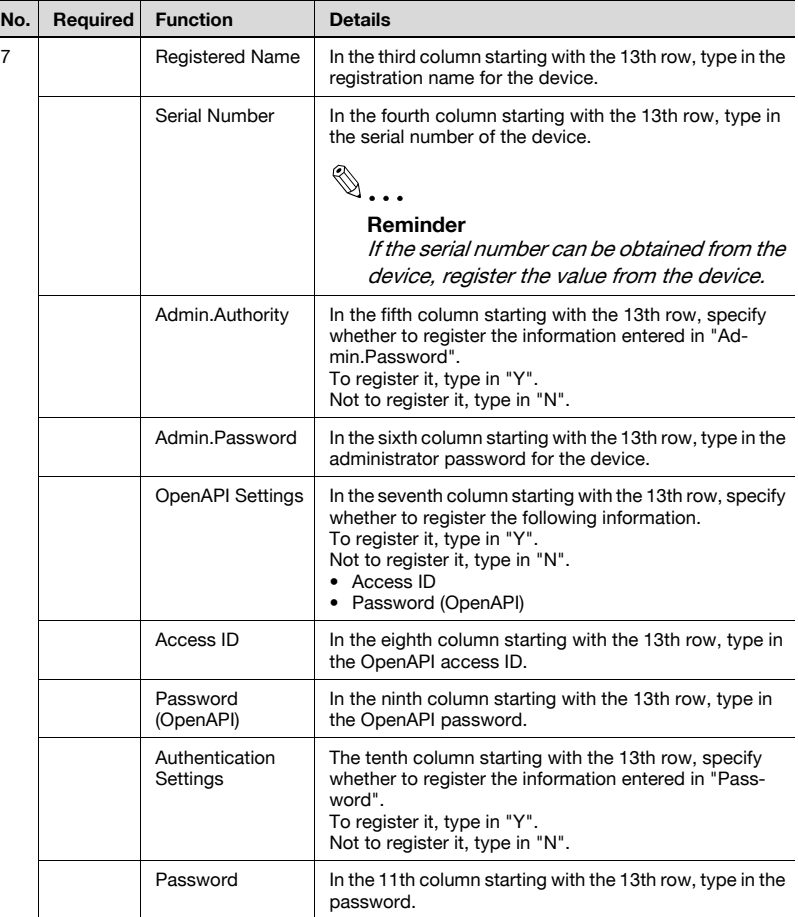

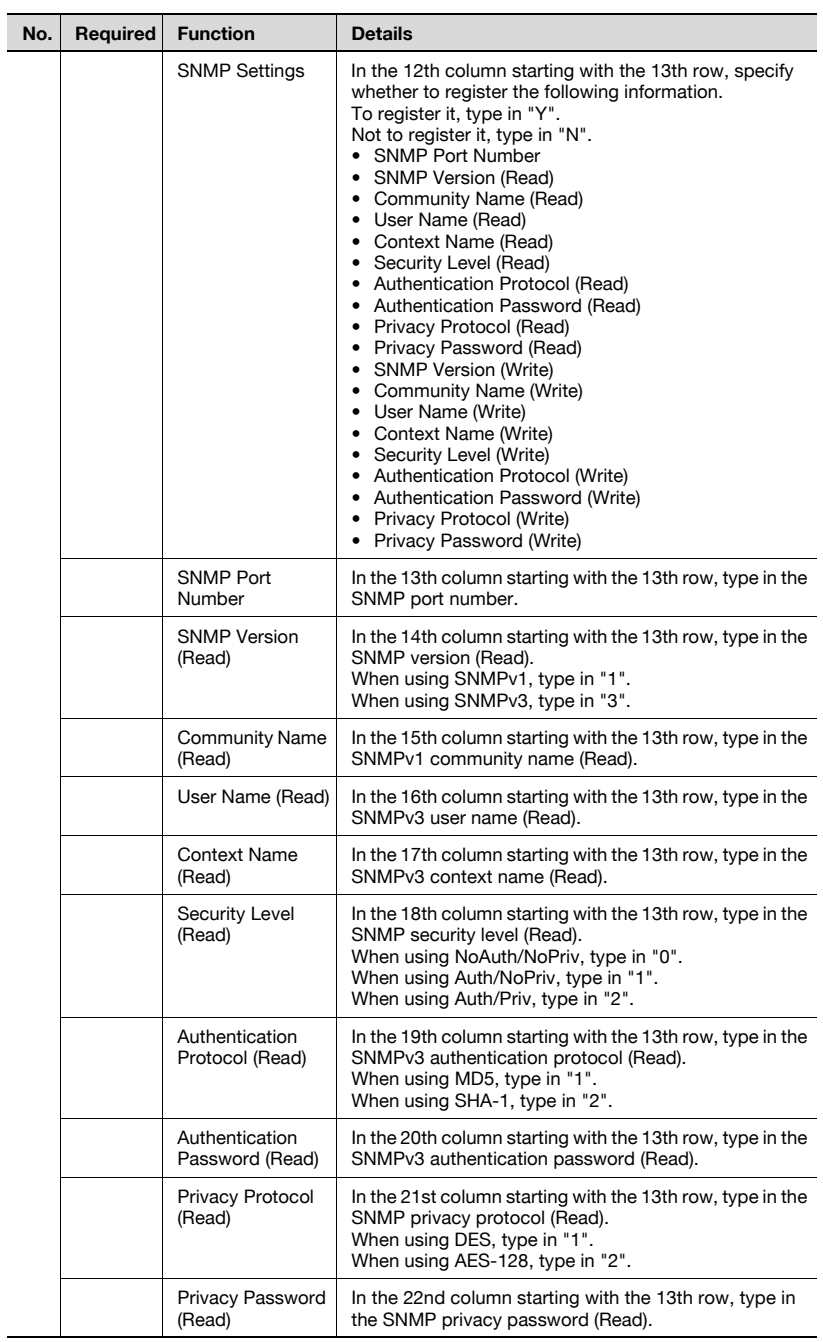

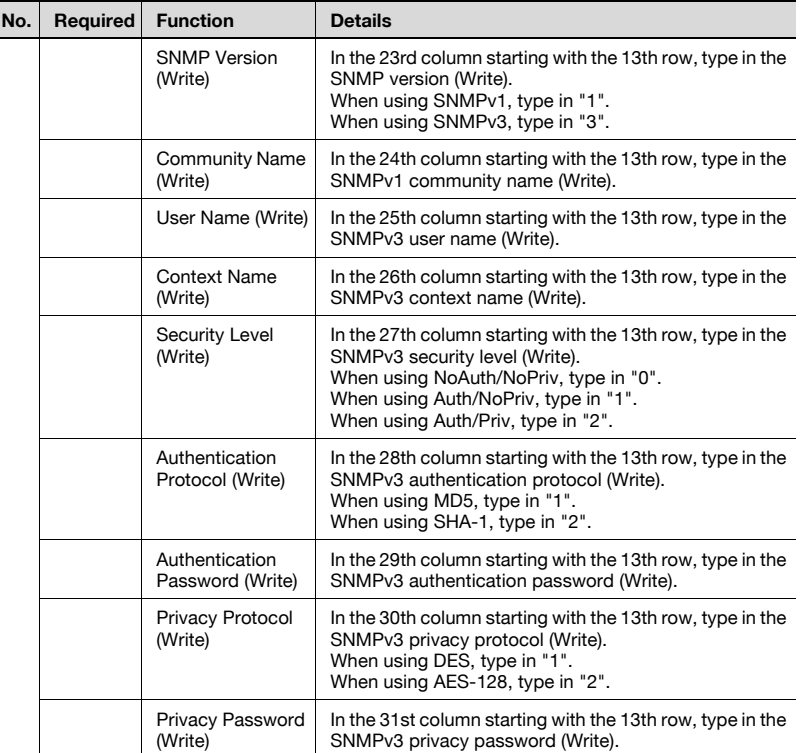

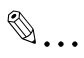

## **Note**

Items up to the one describing "##DataName" display the basic information for data. Do not change the data in these rows. Starting with the row after the one describing "##DataName", type in detailed data for the device.

Be sure to enter data for the items marked as "Required".

## <span id="page-141-0"></span>**Checking the import result**

The results of the import operation can be viewed. Check the details, and then click the [OK] button.

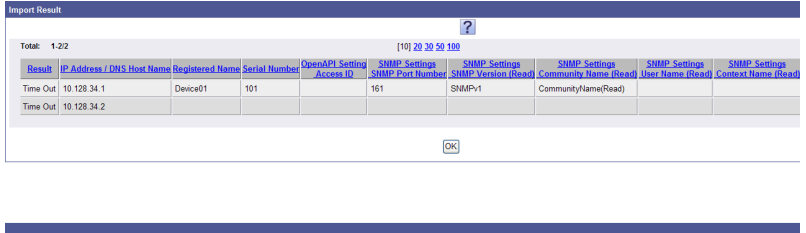

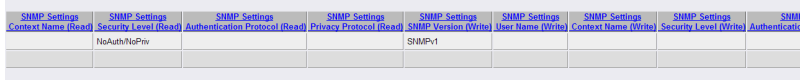

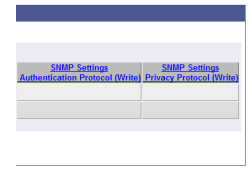

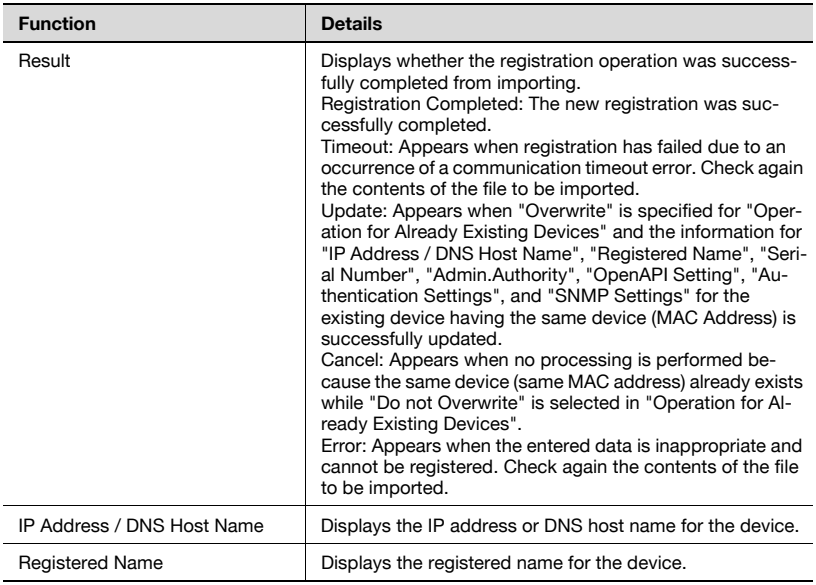

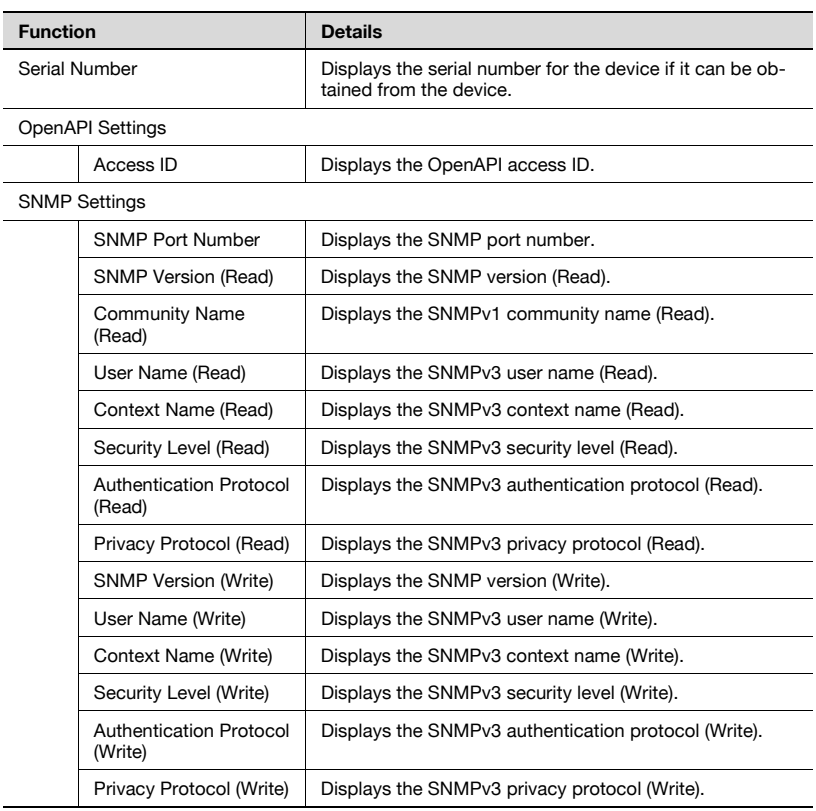

 $\mathbb{Q}$ ...

## **Reminder**

The following passwords are not displayed.

- Admin.Password
- Password (OpenAPI)
- Password
- Authentication Password (Read)
- Privacy Password (Read)
- Community Name (Write)
- Authentication Password (Write)
- Privacy Password (Write)

## **3.11.4 Virtual Device Registration**

Devices not connected to the network or of which information cannot be obtained through the network can be registered in the device list.

Devices can be registered by manually typing in all the information required for registering devices or importing a file containing the information of devices to be registered.

 $\mathbb{Q}$ ...

### **Note**

Information of devices registered as virtual devices cannot be managed in real time by Device Manager.

Counters of devices registered as virtual devices can be managed by installing Account Manager. For details, refer to the "Account Manager User's Guide".

**1** Select "Virtual Device Registration" in Registration Settings, and then click the [Register] button.

The Virtual Device Registration page appears.

- 2 Select a registration method.
	- [Device Single Registration]: Manually specify all information necessary for the device to be registered.
	- [Device Batch Registration]: Enter devices to be registered in a file, and then import that file to register them.
- **3** Click the [Apply] button.

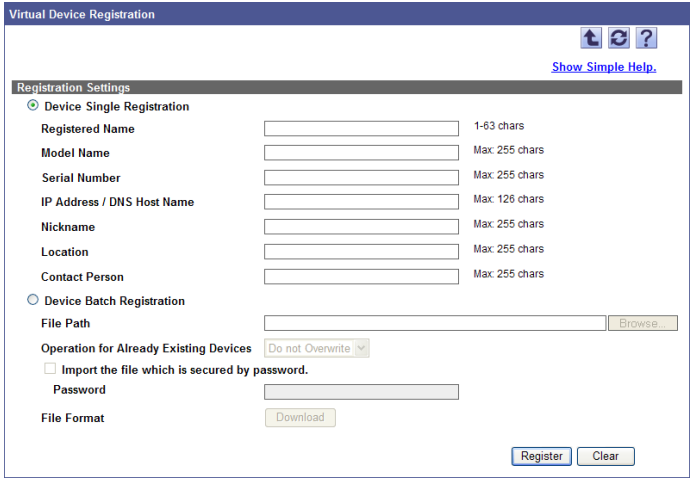
$\overline{a}$ 

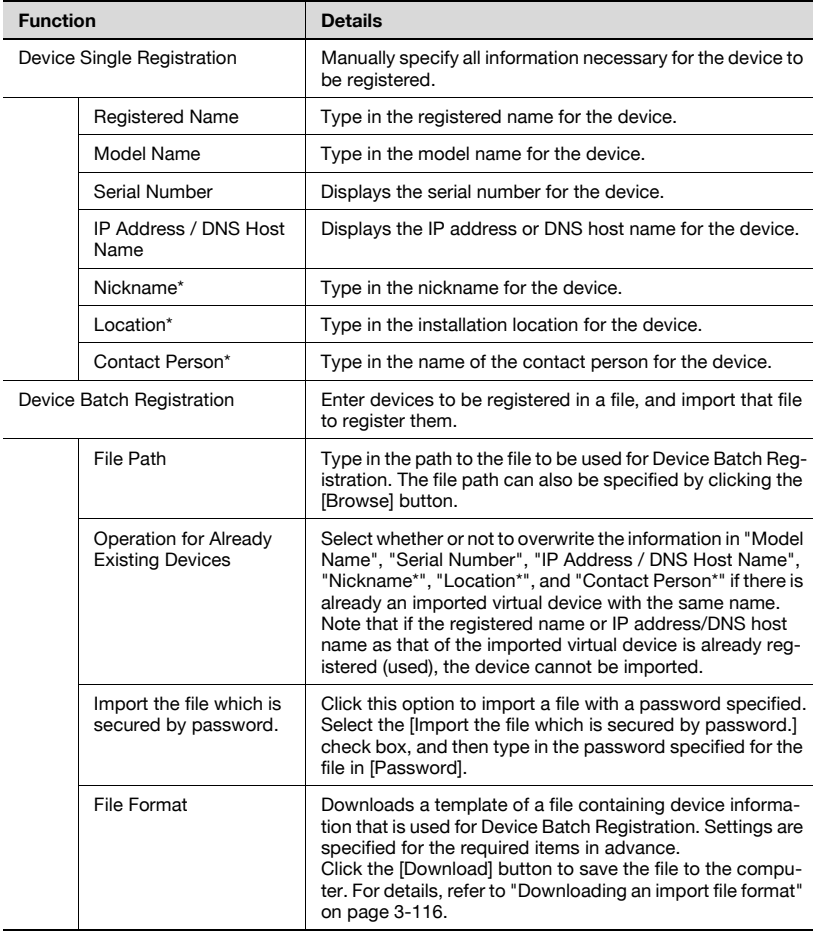

# $\mathbb{Q}$ ...

#### **Reminder**

\* indicates item names that can be changed when "Display Settings" is selected on the Server Settings page. For details, refer to "Display [Settings" on page](#page-261-0) 6-4.

Up to 2,000 devices can be registered at one time in [Device Batch Registration].

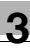

# $\mathbb{Q}$ ...

#### **Note**

If there are too many devices, it may take time to register them.

#### <span id="page-145-0"></span>**Downloading an import file format**

Download the format of an import file to be used in Device Batch Registration. Using this function, you can easily create an import file by entering device data to fit the prepared setting items.

- **1** Select "Device Batch Registration" in "Registration Settings".
- **2** Click the [Download] button in "File Format".

The Device Batch Registration - Download Format page appears.

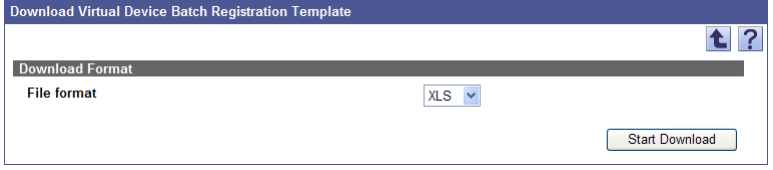

- **3** Select the desired file type from the [File format] drop-down list.
- **4** Click the [Start Download] button.

# $\mathbb{Q}$ ...

#### **Reminder**

For details on the setting items to be written to an import file, refer to ["Creating a file to be imported" on page](#page-146-0) 3-117.

<span id="page-146-0"></span>A file to be imported can be created using a spreadsheet application.

# $\mathbb{Q}$ ...

#### **Reminder**

The import file can also be created by clicking the [Download] button to save a template file, then entering the data.

For details on editing the exported file in a spreadsheet application, refer to ["Editing the exported file" on page](#page-47-0) 3-18.

- **1** Open data in the spreadsheet application.
- **2** Create data, and then save it as a new file.
	- To save data, set the file type to the importable one with Enterprise Suite.
	- When data is saved in the text (tab-delimited) format (.txt) or CSV (comma-delimited) format (.csv), change the character code of a file to UTF-8. To select a character code, click "Accessories" - "Notepad" to open the saved file, and save it as a new file.

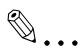

### **Reminder**

The importable file formats are as follows.

- Excel 97 to Excel 2003 book formats (.xls)
- Excel book format (Office Excel 2007 or later) (.xlsx)
- XML spreadsheet format (XML format available for Excel) (.xml)
- Text (tab-delimited) format (.txt)
- CSV (comma-delimited) format (.csv)

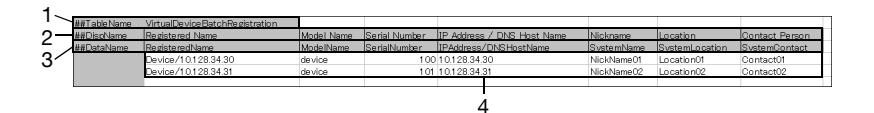

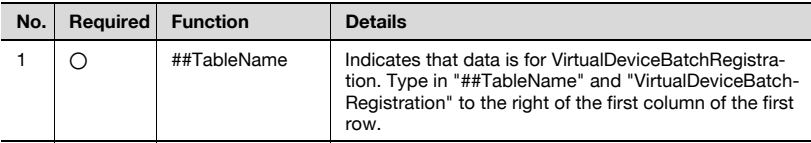

Device Manager 3-117

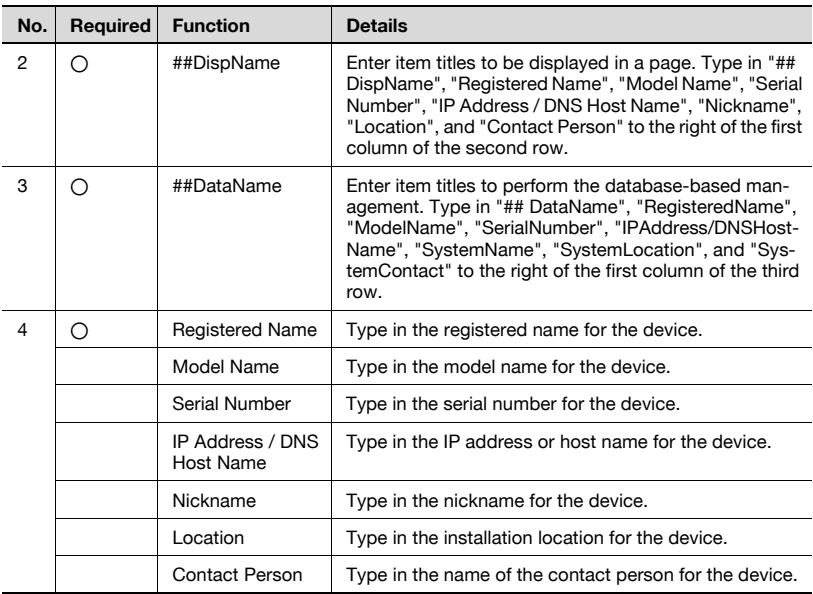

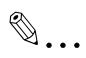

#### **Note**

Items up to the one describing "##DateName" display the basic information for data. Do not change the data in these rows. Starting with the row after the one describing "##DateName", type in detailed data for the device.

Be sure to enter data for the items marked as "Required".

### **Checking the import result**

The results of the import operation can be viewed. Check the details, and then click the [OK] button.

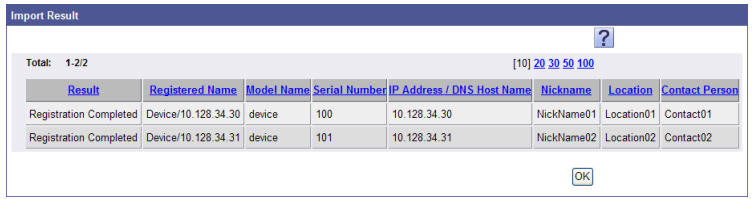

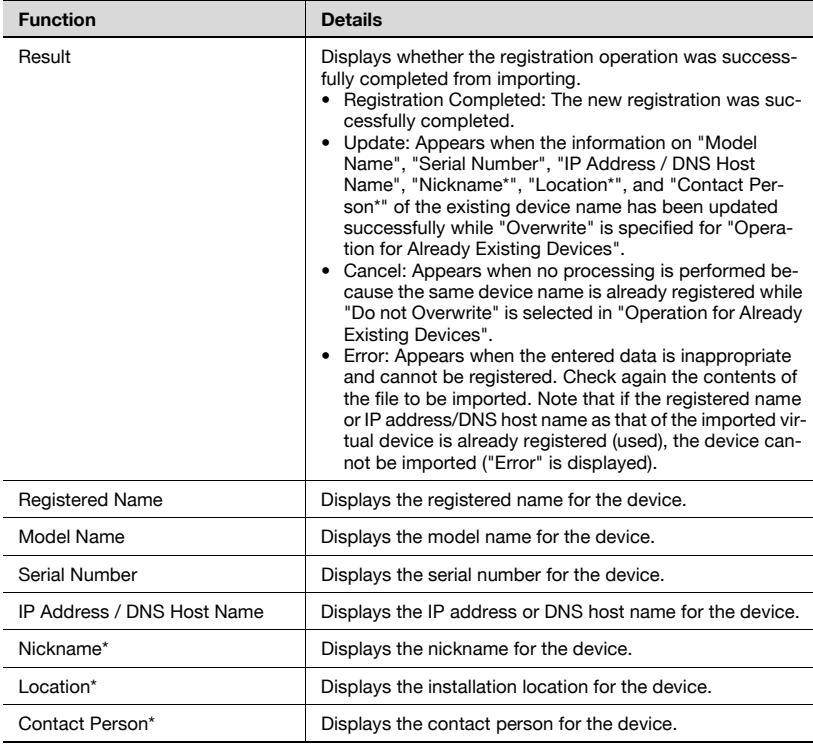

# $\mathbb{Q}$ ...

#### **Reminder**

\* indicates item names that can be changed when "Display Settings" is selected on the Server Settings page. For details, refer to "Display [Settings" on page](#page-261-0) 6-4.

## **3.12 Device Management**

It can be specified whether to manage the devices registered in the device list by Device Manager.

$$
\mathbb{Q}_{\,\boldsymbol{\cdot\,}}
$$

### **Note**

Device specified as target devices of management cannot be specified as target devices of management with an add-on application.

## **3.12.1 Available operations in the Device Management screen**

A list of registered devices and whether or not the devices are specified as the target of management can be viewed.

- **1** On the Top Menu page, click the [Device List] button.
- **2** Click [Device Management] in the menu.
- **3** From the [Device Group] drop-down list, select the device group to be displayed.
	- To display all devices, select "All Devices".
	- If master and subordinate relationships are specified in the group, select the "All subgroups" check box to display all devices, including those in subordinate groups.
	- Specifying the search condition can narrow down devices to be displayed in the list. Select a column to search from the drop-down list, and then type in the text to be searched for in the text box.

**4** Click the [Display] button.

A list of devices registered in the selected group appears.

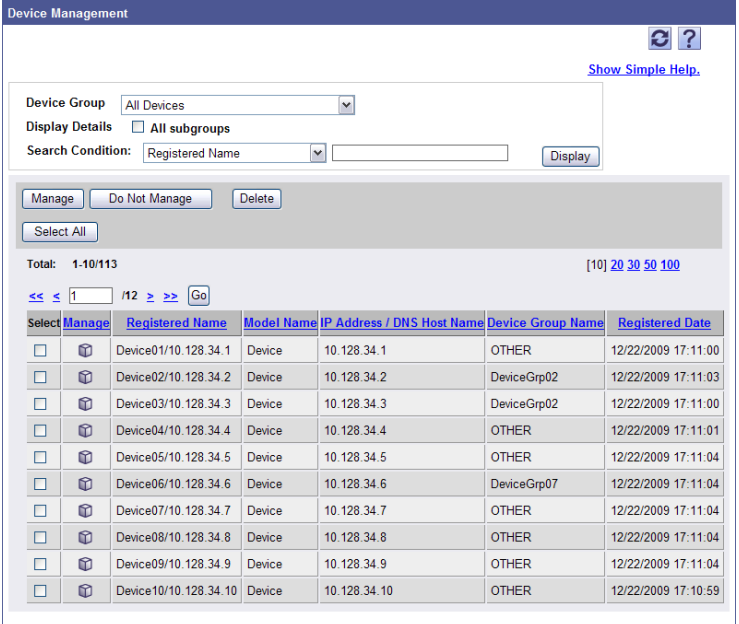

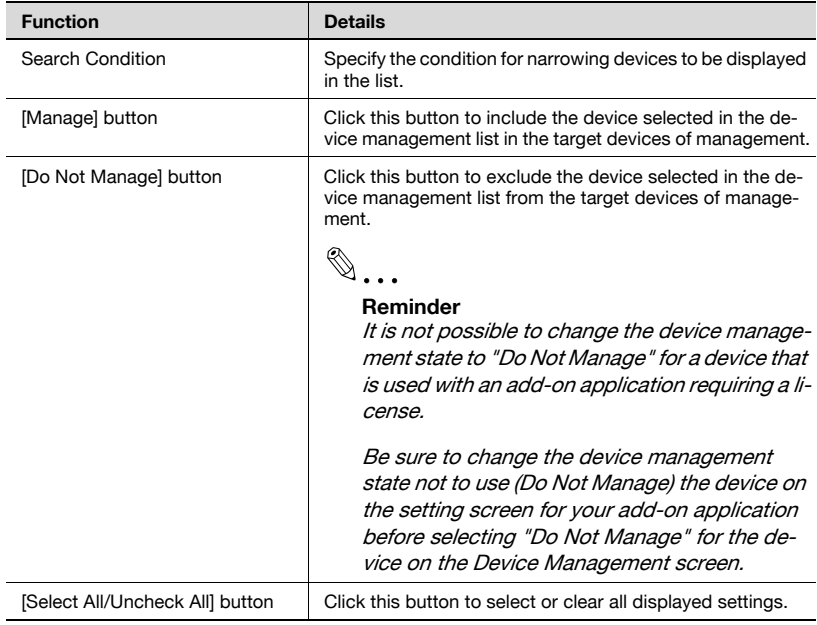

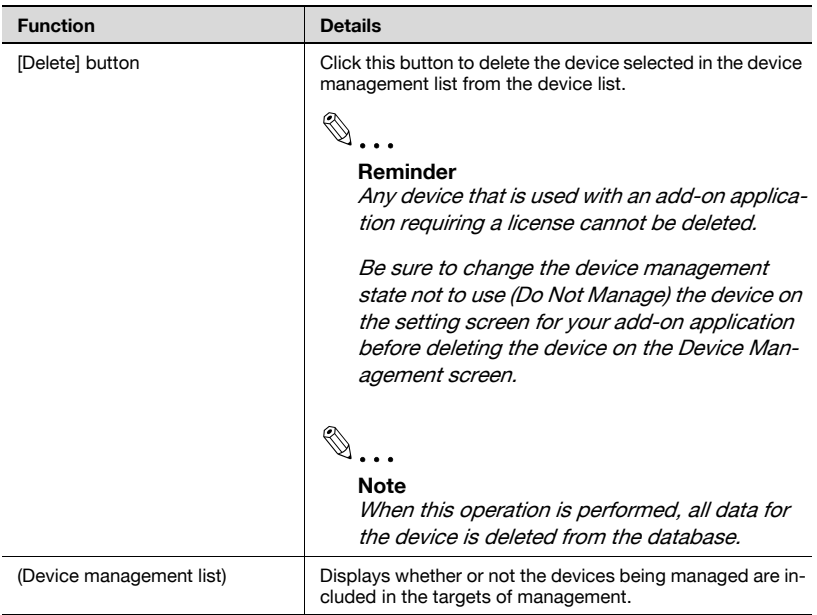

### **Manage icon**

Whether or not the device is included in the targets of management is displayed with an icon.

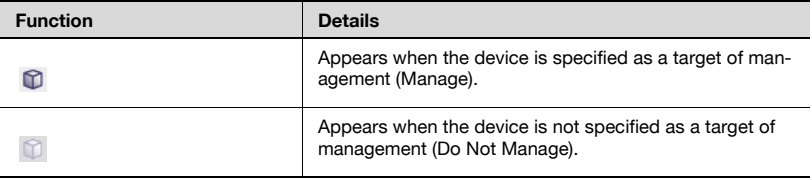

## **3.12.2 Device Management**

It can be specified whether to include the devices registered in the device list in the targets of management.

#### **Including the registered device in the targets of management**

Registered devices can be included in the targets of management.

- **1** From the device management list, select the check boxes for the devices to be managed.
- **2** Click the [Manage] button.

#### **Excluding registered devices from the targets of management**

Registered devices can be excluded from the targets of management. The devices excluded from the targets of management are not displayed in the device list.

- **1** From the device management list, select the check boxes for the devices not to be managed.
- **2** Click the [Do Not Manage] button.

#### **Deleting devices from the device management list**

Data for a device can be deleted from the displayed list.

 $\mathbb{Q}$ ...

#### **Note**

When this operation is performed, all data for the device is deleted from the database.

- **1** From the device management list, select the check boxes for the devices to be deleted.
- **2** Click the [Delete] button.
- **3** Check the message that appears, and then click the [OK] button to delete the template.

Data for the selected devices is deleted.

## $\mathbb{Q}$ ...

#### **Reminder**

Multiple devices can be selected at the same time.

## **3.13 Device Information Settings**

Information of the registered device can be checked and edited. Items of which registered information is to be changed or some items that could not be registered automatically can be edited.

## **3.13.1 Available operations in the Device Information Settings page**

The list of registered devices can be displayed. From this list, select the device whose information is to be checked or edited.

- **1** On the Top Menu page, click the [Device List] button.
- **2** Click [Device Information Settings] in the menu.
- **3** From the [Device Group] drop-down list, select the device group to be displayed.
	- To display all devices, select "All Devices".
	- If master and subordinate relationships are specified in the group, select the "All subgroups" check box to display all devices, including those in subordinate groups.
	- Specifying the search condition can narrow down devices to be displayed in the list. Select a column to search from the drop-down list, and then type in the text to be searched for in the text box.

**4** Click the [Display] button.

A list of devices registered in the selected group appears.

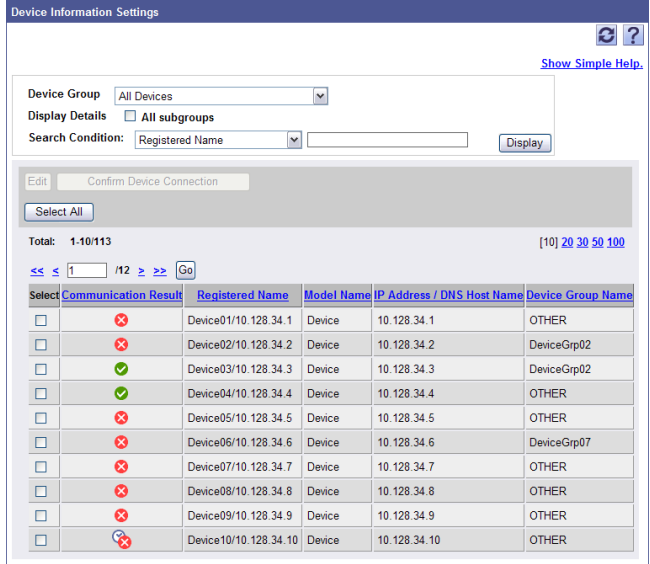

# $\textcircled{\tiny{1}}\dots$

#### **Note**

If "Discovery User" is specified for "SNMP Read Settings", communication fails.

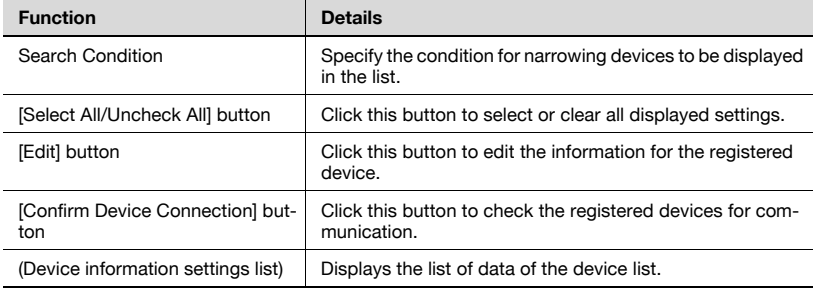

### **Confirming communication result**

The results of communication with the devices can be viewed. Check the details, and then click the [OK] button.

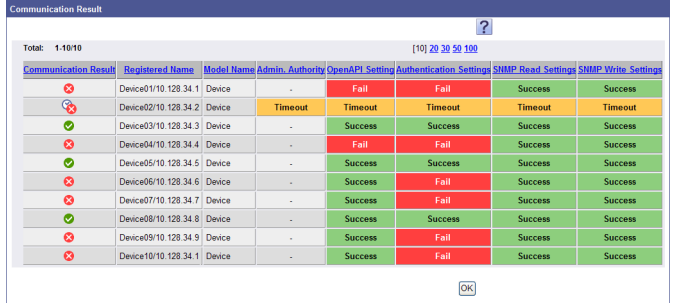

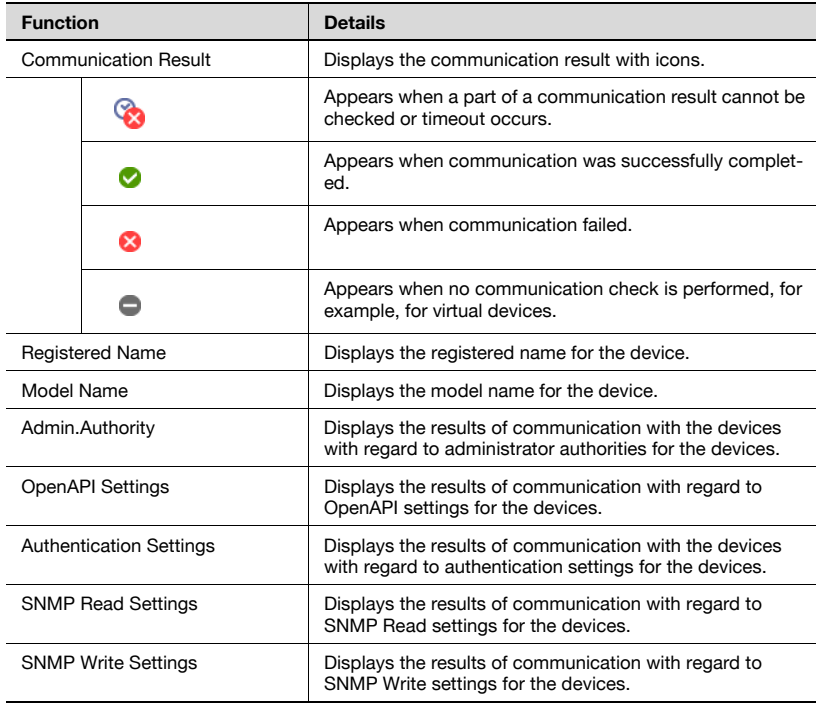

 $\mathbb{Q}$ ...

### **Reminder**

Up to 100 information items can be edited at one time.

Up to 100 communications can be viewed at one time.

## <span id="page-156-0"></span>**3.13.2 Editing device information**

Information of the registered device can be edited.

# $\mathbb{Q}$ ...

#### **Reminder**

Information of multiple devices can also be edited at one time. For details, refer to ["Editing information of multiple devices" on page](#page-163-0) 3-134.

**1** From the device information settings list, select the device whose settings are to be edited, and then click the [Edit] button.

**2** Specify the necessary settings, and then click the [Apply] button.

– To clear the selected information, click the [Clear] button.

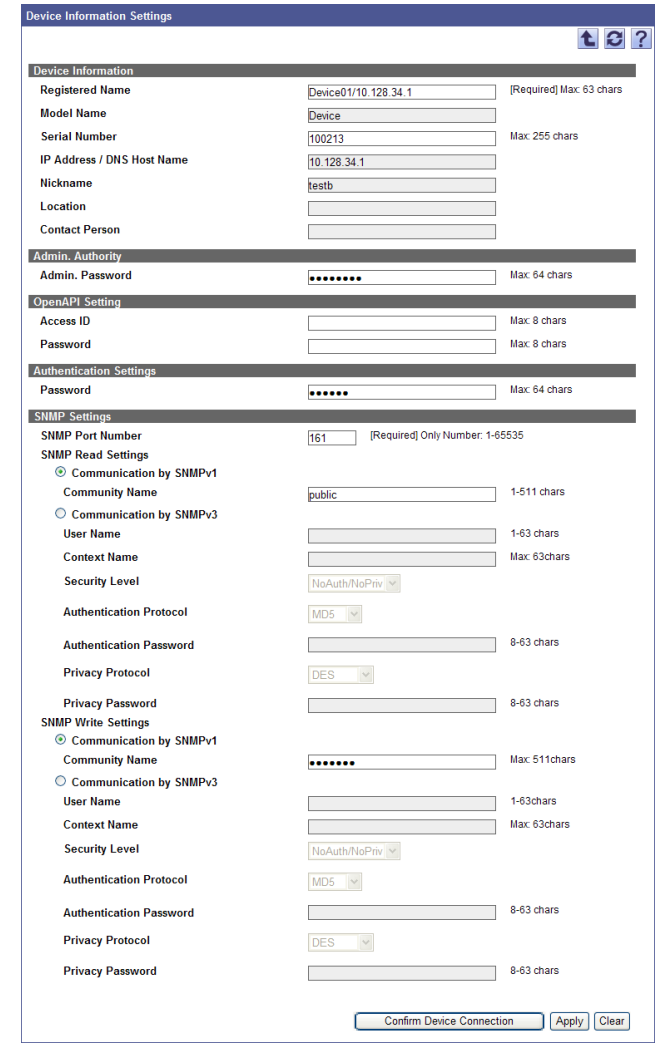

# $\mathbb{Q}$ ...

### **Reminder**

The settings in this page should be specified to match the settings specified on the device.

# $\mathbb{Q}$ ...

#### **Reminder**

If the server fails to connect to the device, check the following settings.

#### - OpenAPI Settings:

Specify the parameter that is the same as that specified for the item accessible by pressing the [Utility/Counter] button on the device, and then selecting "Administrator Settings" - "System Synchronize" - "OpenAPI Setting" - "Authentication". Alternatively, check that the device is powered on.

#### - SNMP Read Settings

Specify the parameter that is the same as that specified for the item accessible by pressing the [Utility/Counter] button on the device, and then selecting "Administrator Settings" - "Network Settings" - "SNMP Settings". Alternatively, check that the device is powered on.

#### - SNMP Write Settings:

Specify the parameter that is the same as that specified for the item accessible by pressing the [Utility/Counter] button on the device, and then selecting "Administrator Settings" - "Network Settings" - "SNMP Settings". Alternatively, check that the device is powered on.

#### - Authentication Settings:

Specify the parameter that is the same as that specified for the item accessible by pressing the [Utility/Counter] button on the device, and then selecting "Administrator Settings" - "Network Settings" - "WebDAV Settings" - "WebDAV Server Settings" - "Password Setting". Alternatively, press the [Utility/Counter] button on the device, and then select "Administrator Settings" - "Network Settings" - "http Server Setting" to check that "Enable" is specified. Alternatively, check that the device is powered on.

#### - Admin. Authority:

Specify the parameter that is the same as the administrator password for the device.

## $\mathbb{Q}$ ...

#### **Reminder**

The information displayed varies depending on the device.

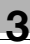

# $\mathbb{Q}$ ...

#### **Note**

If the settings in this page are different from the settings specified on the device, some functions, including add-on applications, may become unavailable. If the settings specified for the device are changed, be sure to change the settings on this page.

## $\mathbb{Q}$ ...

#### **Note**

If "Discovery User" is specified for "SNMP Read Settings", communication fails.

#### <Device Information>

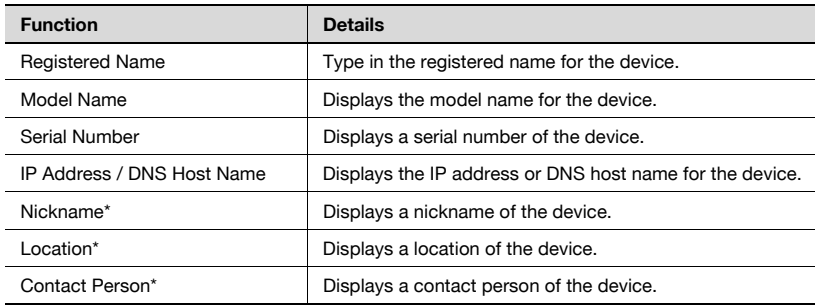

## $\mathbb{Q}$ ...

#### **Reminder**

\* indicates item names that can be changed when "Display Settings" is selected on the Server Settings page. For details, refer to ["Display](#page-261-0)  [Settings" on page](#page-261-0) 6-4.

#### <Admin.Authority>

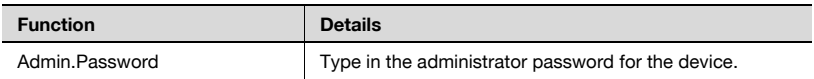

<OpenAPI Settings>

$$
\mathbb{Q}_{\,\boldsymbol{\cdot\,.\,}}
$$

### **Reminder**

Specify the parameter that is the same as that specified for the item accessible by clicking the [Utility/Counter] button, and then selecting "Administrator Settings" - "System Synchronize" - "OpenAPI Setting" - "Authentication".

If "Never Use" is specified for "Authentication", this item is not used.

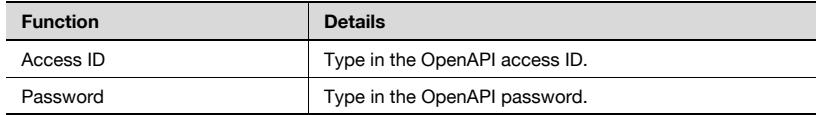

<Authentication Settings>

 $\mathbb{Q}$ ...

### **Reminder**

Specify the parameter that is the same as that specified for the item accessible by clicking the [Utility/Counter] button, and then selecting "Administrator Settings" - "Network Settings" - "WebDAV Settings" - "WebDAV Server Settings" - "Password Setting".

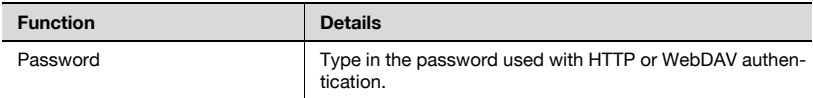

<SNMP Settings>

 $\mathbb{Q}$ ...

#### **Reminder**

Specify the parameter that is the same as that specified for the item accessible by clicking the [Utility/Counter] button, and then selecting "Administrator Settings" - "Network Settings" - "SNMP Settings".

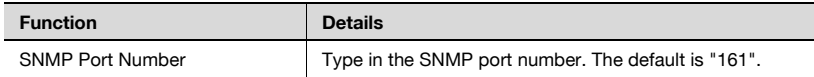

#### <SNMP Read Settings>

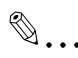

#### **Reminder**

When making communication by SNMPv1, specify the parameter that is the same as that specified for the item accessible by clicking the [Utility/Counter] button, and then selecting "Administrator Settings" - "Network Settings" - "SNMP Settings" - "SNMP v1/v2c Settings".

 $\mathbb{Q}$ ...

#### **Reminder**

When making communication by SNMPv3, specify the parameter that is the same as that specified for the item accessible by clicking the [Utility/Counter] button, and then selecting "Administrator Settings" - "Network Settings" - "SNMP Settings" - "SNMP v3 Settings".

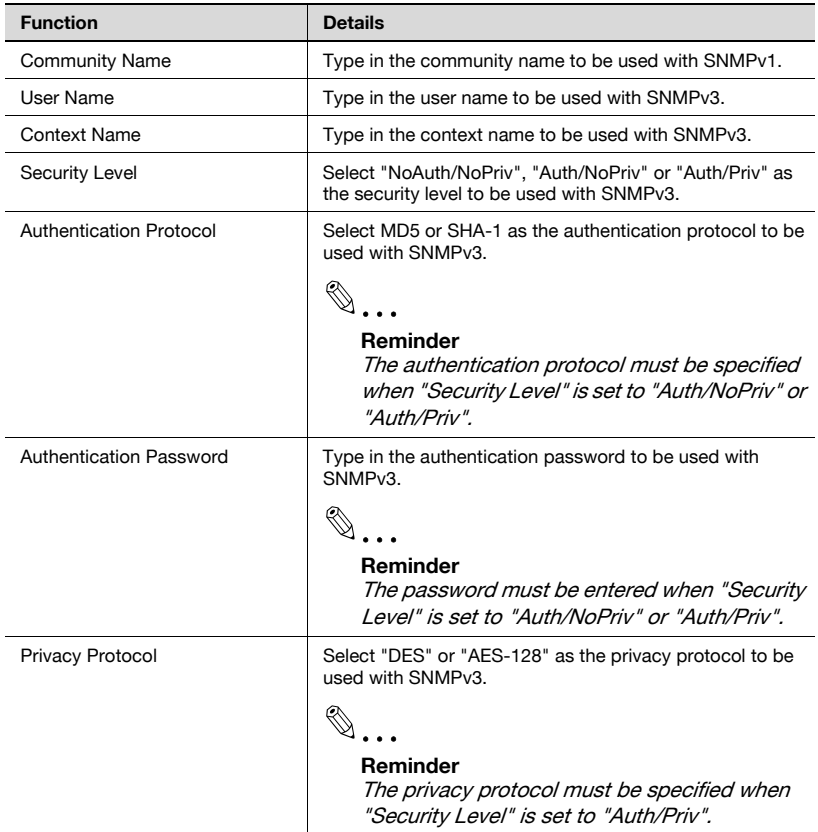

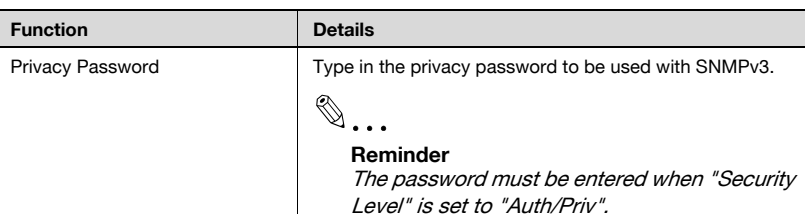

#### <SNMP Write Settings>

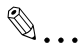

#### **Reminder**

When making communication by SNMPv1, specify the parameter that is the same as that specified for the item accessible by clicking the [Utility/Counter] button, and then selecting "Administrator Settings" - "Network Settings" - "SNMP Settings" - "SNMP v1/v2c Settings".

## $\mathbb{Q}$ ...

#### **Reminder**

When making communication by SNMPv3, specify the parameter that is the same as that specified for the item accessible by clicking the [Utility/Counter] button, and then selecting "Administrator Settings" - "Network Settings" - "SNMP Settings" - "SNMP v3 Settings".

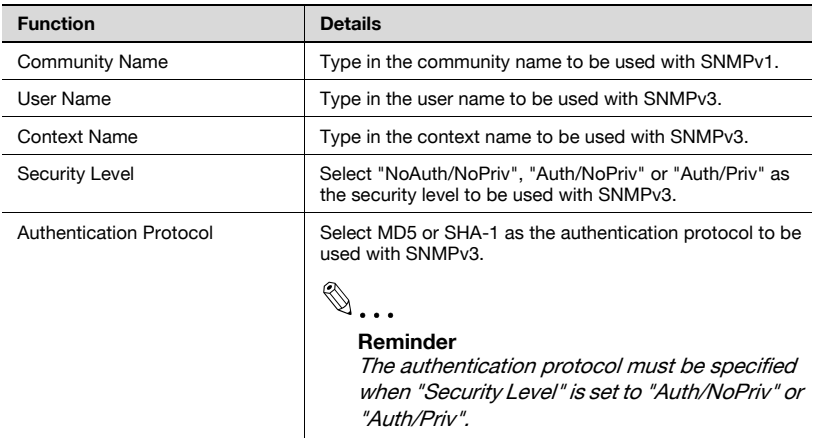

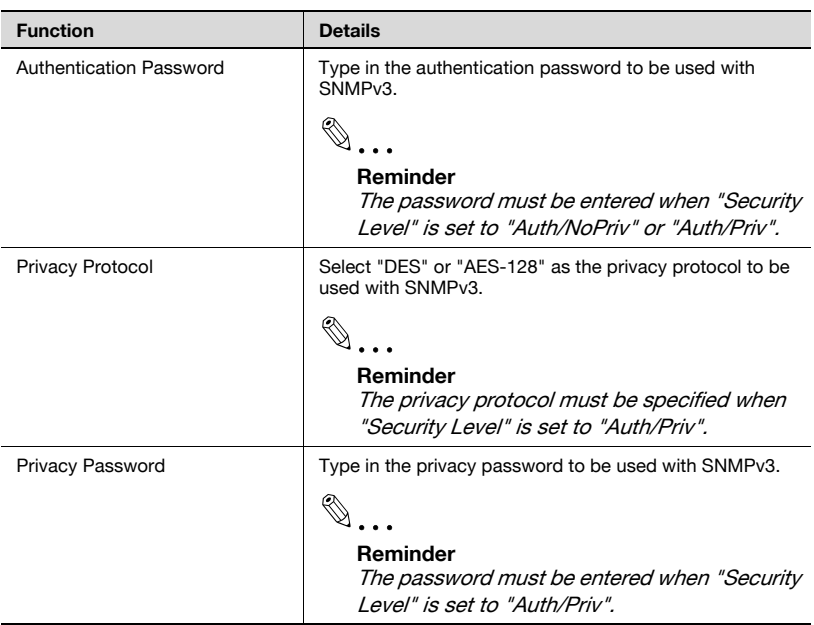

 $\mathbb{Q}$ ...

#### **Reminder**

Below "SNMP Settings", select whether SNMPv1 or SNMPv3 is used, and then specify the community name or user name.

## <span id="page-163-0"></span>**3.13.3 Editing information of multiple devices**

Information of the registered multiple devices can be edited.

 $\mathbb{Q}$ ...

#### **Reminder**

The specifiable items differ depending on the device.

Only items that can be edited by the steps in ["Editing device information"](#page-156-0)  [on page](#page-156-0) 3-127 are refreshed. Items that cannot be edited by the steps in "Editing device information" are not refreshed.

For details on the settings, refer to ["Editing device information" on](#page-156-0)  page [3-127](#page-156-0).

**1** From the device information settings list, select the device whose settings are to be edited, and then click the [Edit] button.

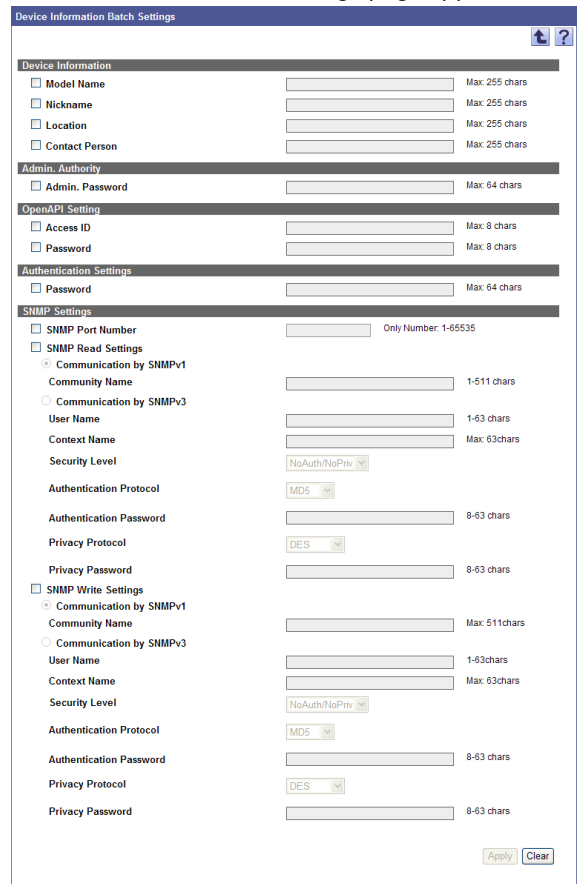

### The Device Information Batch Settings page appears.

- **2** Select the check boxes for device information to be changed.
- **3** Specify settings, and then click the [Apply] button.
	- To clear the entered information, click the [Clear] button.

 $\mathbb{Q}$ ...

#### **Reminder**

After the following items are specified, the device communication state is changed to "Unconfirmed".

- Admin.Authority
- OpenAPI Setting
- Authentication Settings
- SNMP Settings

## <span id="page-165-0"></span>**3.14 Device Group Settings**

Devices registered in the device list can be managed by grouping. If the device group is specified, the list of each group can be viewed in the device list or counter list.

## **3.14.1 Available operations in the Device Group page**

A list of registered device groups appears. The number of registered devices can be viewed.

- **1** On the Top Menu page, click the [Device List] button.
- **2** Click [Device Group Settings] in the menu.

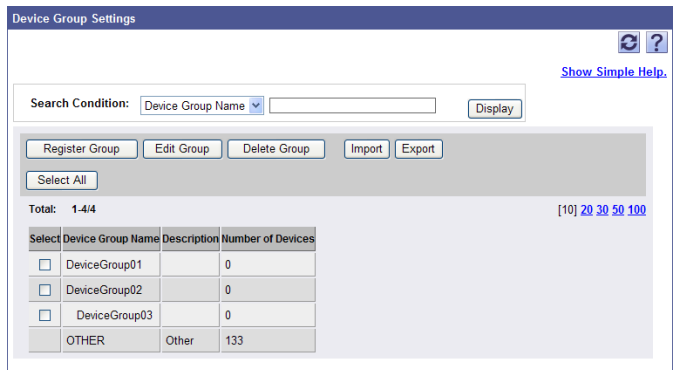

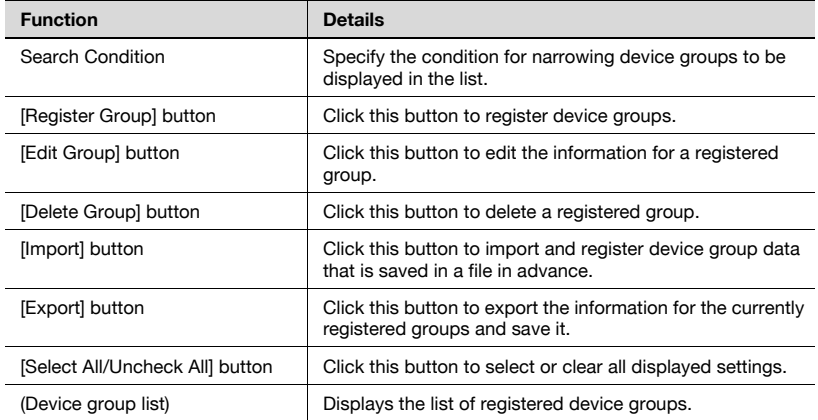

## **3.14.2 Device Group Settings**

Groups to manage the devices registered in the device list can be specified or edited. If multiple device groups are registered, master/subordinate relationships can be created in the group.

#### **Registering a device group**

A new device group can be registered.

- **1** On the Device Group Settings page, click the [Register Group] button.
- **2** Specify the necessary settings, and then click the [Apply] button.
	- To clear the entered information, click the [Clear] button.

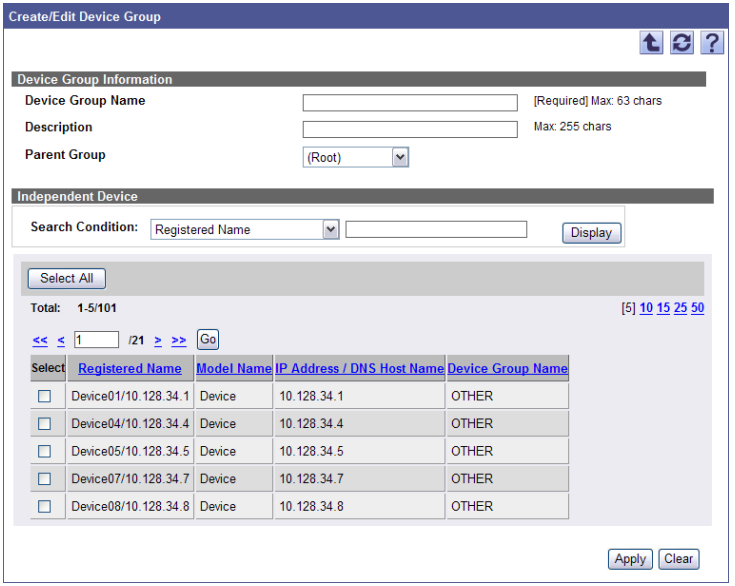

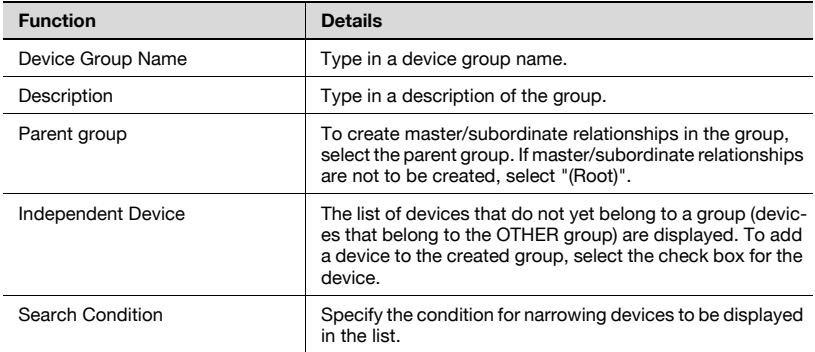

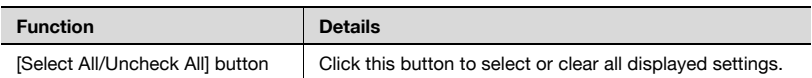

#### **Editing a device group**

The information of registered device groups can be viewed and edited.

- **1** In the Device Group Settings page, select the group to be edited, and then click the [Edit Group] button.
- **2** Specify the necessary settings, and then click the [Apply] button.
	- To clear the entered information, click the [Clear] button.

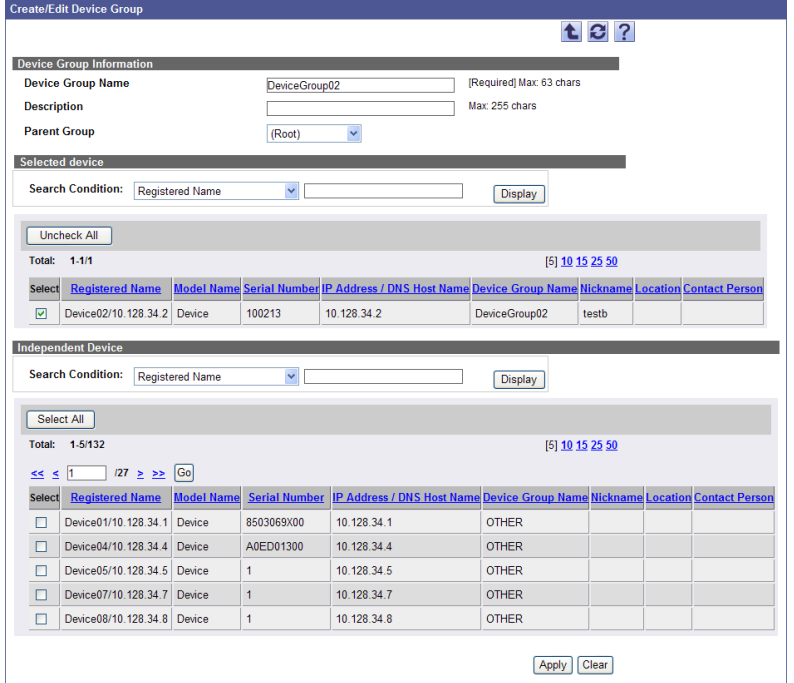

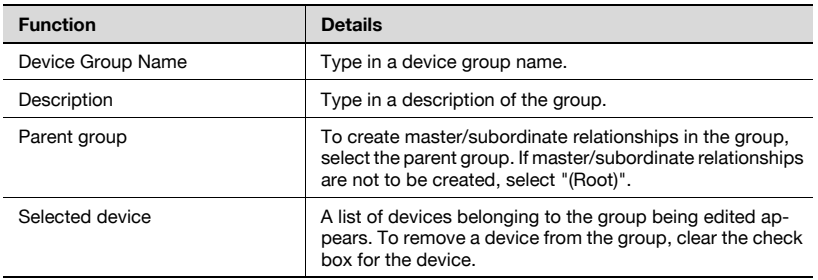

Device Manager 3-138

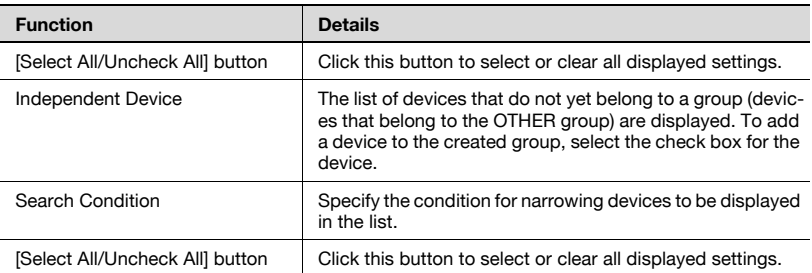

### **Deleting a device group**

A registered group can be deleted. All groups belonging to the group to be deleted will also be deleted.

- **1** In the Device Group Settings page, select the group to be deleted, and then click the [Delete Group] button.
- **2** Check the message that appears, and then click the [OK] button to delete the template.

The group is deleted.

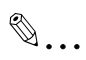

### **Reminder**

The data for a device belonging to a group cannot be deleted.

## **3.14.3 Importing device group data**

Click this button to import and register device group data that is saved in a file in advance. Specify settings for the following parameters when importing.

 $\mathbb{Q}$ ...

#### **Reminder**

The importable file formats are as follows.

- Excel 97 to Excel 2003 book formats (.xls)
- Excel book format (Office Excel 2007 or later) (.xlsx)
- XML spreadsheet format (XML format available for Excel) (.xml)
- Text (tab-delimited) format (.txt)
- CSV (comma-delimited) format (.csv)
- **1** On the Device Group Settings page, click the [Import] button.
- **2** Specify the settings necessary for importing, and then click the [Start Import] button.
	- To clear the entered information, click the [Clear] button.

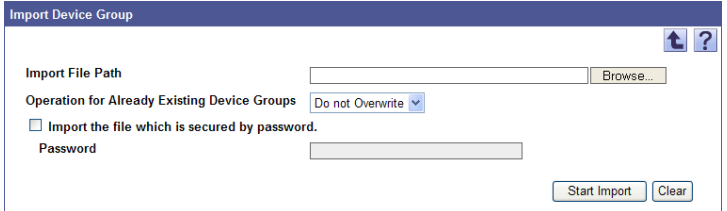

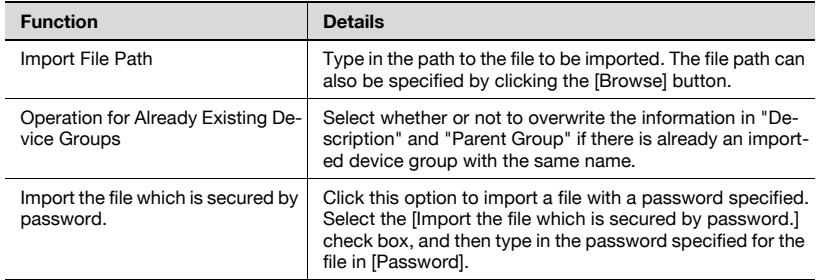

The result of the import operation appears.

 $\mathbb{Q}$ ...

### **Reminder**

For details on the result page, refer to ["Checking the import result" on](#page-172-0)  page [3-143](#page-172-0).

A file to be imported can be created using a spreadsheet application.

# $\mathbb{Q}$ ...

### **Reminder**

You can create an import file by clicking the [Export] button to export a file, then entering the data. For details on editing the exported file in a spreadsheet application, refer to ["Editing the exported file" on page](#page-47-0) 3-18.

- **1** Open data in the spreadsheet application.
- **2** Create data, and then save it as a new file.
	- To save data, set the file type to the importable one with Enterprise Suite.
	- When data is saved in the text (tab-delimited) format (.txt) or CSV (comma-delimited) format (.csv), change the character code of a file to UTF-8. To select a character code, click "Accessories" - "Notepad" to open the saved file, and save it as a new file.

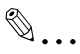

### **Reminder**

The importable file formats are as follows.

- Excel 97 to Excel 2003 book formats (.xls)
- Excel book format (Office Excel 2007 or later) (.xlsx)
- XML spreadsheet format (XML format available for Excel) (.xml)
- Text (tab-delimited) format (.txt)
- CSV (comma-delimited) format (.csv)

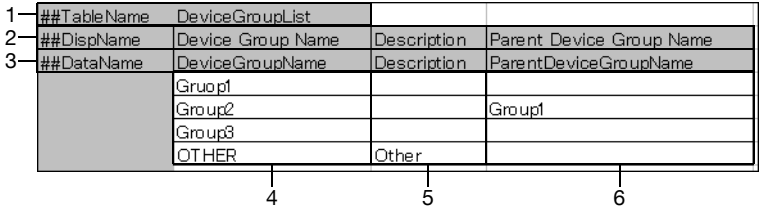

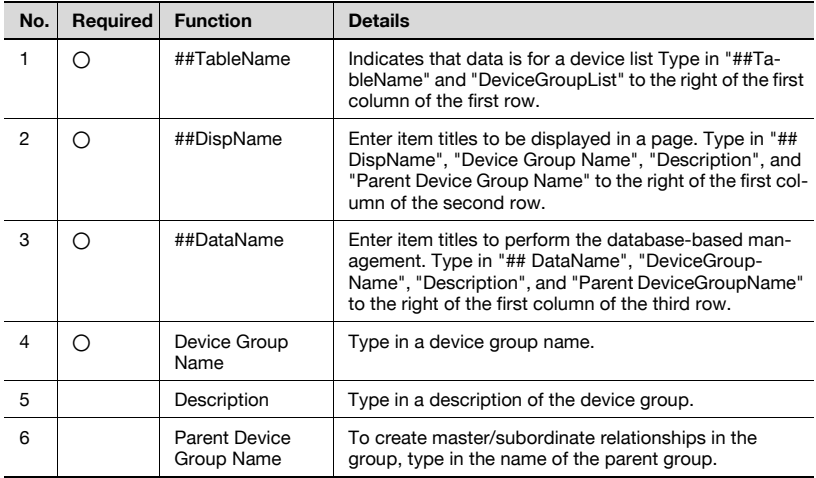

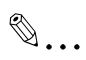

#### **Note**

The first three rows contain basic information for the data. Do not change the data in these rows. Enter the data for the device group by starting with the fourth row.

Be sure to enter data for the items marked as "Required".

### <span id="page-172-0"></span>**Checking the import result**

The results of the import operation can be viewed. Check the details, and then click the [OK] button.

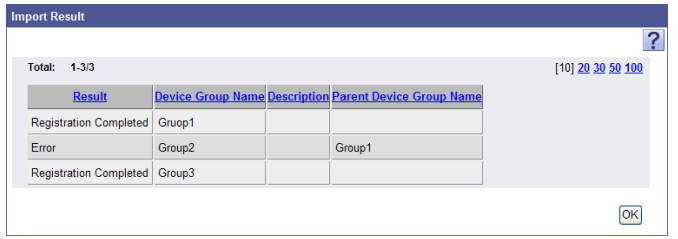

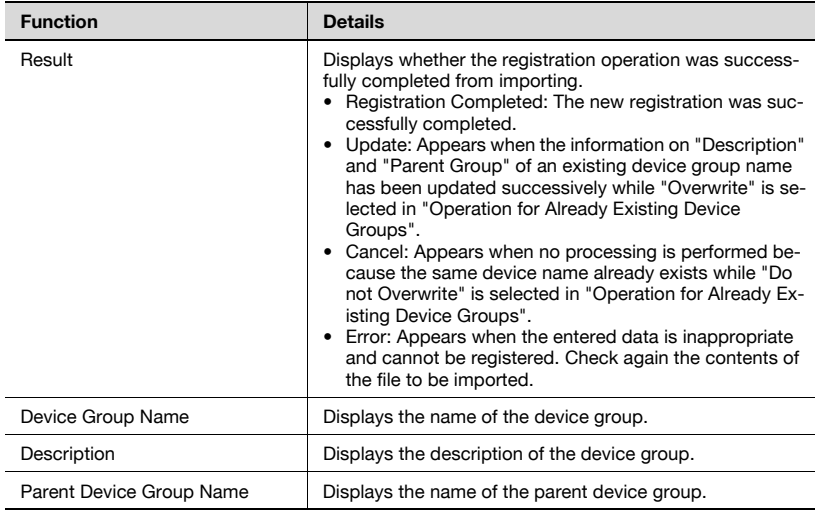

# $\mathbb{Q}$ ...

### **Reminder**

Device groups in the OTHER group cannot be imported.

## **3.14.4 Exporting device group data**

Device group information can be written as a file. Device group information can also be registered by temporarily saving the registered information or adding device group information in the correct format, then importing it.

**1** On the Device Group Settings page, click the [Export] button.

The Export Device Group page appears.

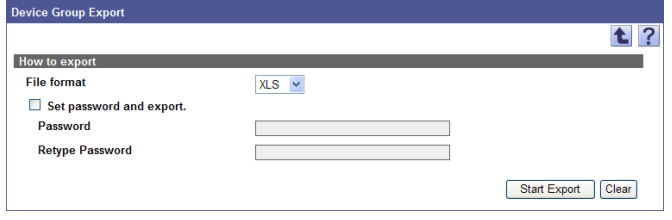

- **2** Select the type of file you want to export from the [File format] dropdown list.
	- When specifying a read password for a file to be exported, select the "Set password and export." check box, and enter a password.
	- A password of 1-15 characters can be set for files in the Excel 97- 2003 Workbook format (.xls).
	- A password of 1-255 characters can be set for files in the Excel Workbook format (Office Excel 2007 or later) (.xlsx).
	- To clear the entered information, click the [Clear] button.
- **3** Click the [Start Export] button.

The File Download dialog box appears.

- **4** In the File Download dialog box, click the [Save] button.
- **5** Specify the location where the file is to be saved, and then click the [Save] button.
- **6** In the Download complete dialog box, click the [Close] button.

The exported data is saved in the specified location.

# $\mathbb{Q}$ ...

### **Reminder**

The exported data can be viewed and edited in a spreadsheet application or text editor.

For details on editing the export file in a spreadsheet application, refer to ["Editing the exported file" on page](#page-47-0) 3-18.

## **3.15 Administrator Settings**

Users who can use the Device List with Administrator privileges can be selected.

## **3.15.1 Available operations in the Administrator Settings page**

A list of users with Administrator privileges in the Device List can be displayed.

- **1** On the Top Menu page, click the [Device List] button.
- **2** Click [Administrator Settings] in the menu.

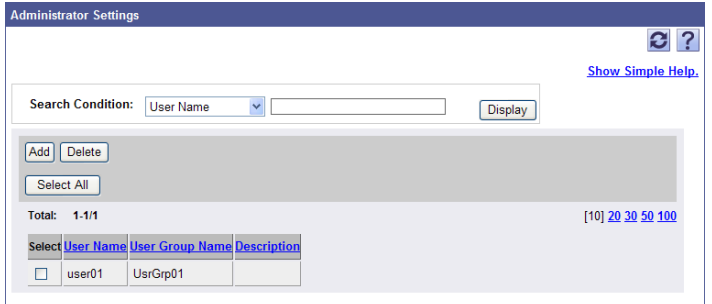

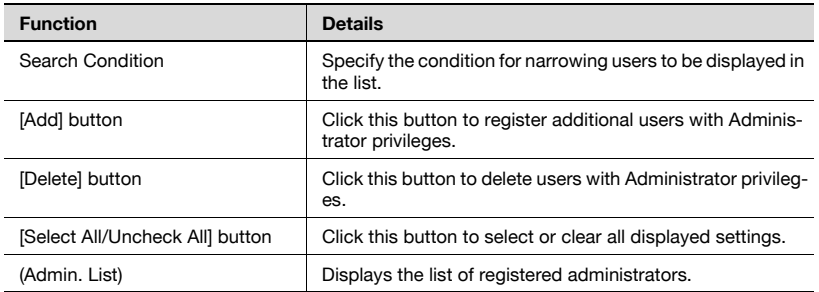

## **3.15.2 Specifying the administrator**

An administrator dedicated to Device List can be added or deleted.

 $\mathbb{Q}$ ...

#### **Reminder**

To specify an administrator, settings for the user list must be first specified. For details, refer to ["User List" on page](#page-195-0) 4-1.

#### **Adding an administrator**

- **1** On the Administrator Settings page, click the [Add] button.
- **2** From the [user group] drop-down list, select the group in which the user to be displayed is registered.
	- To display all users, select "All Users".
	- Specifying the search condition can narrow down users to be displayed in the list. Select a column to search from the drop-down list, and then type in the text to be searched for in the text box.
- **3** Click the [Display] button.

A list of users registered in the selected group appears.

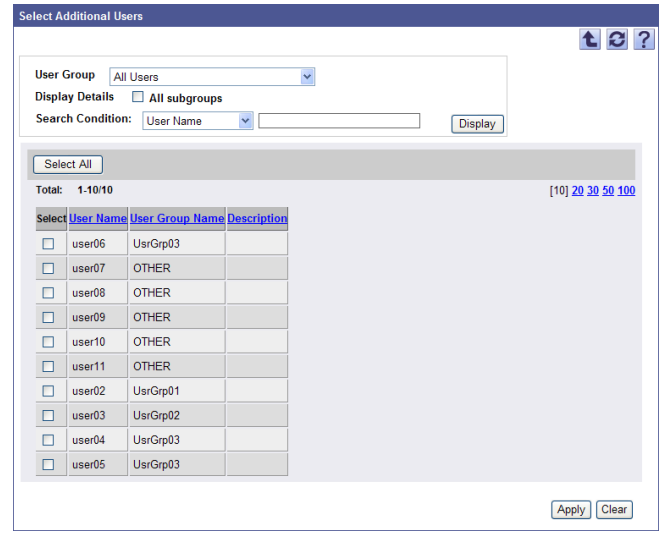

- **4** Select the check box for the user to be added as an administrator.
	- To clear the selected information, click the [Clear] button.

**5** Click the [Apply] button.

The selected user is added as an administrator.

 $\mathbb{Q}$ ...

### **Reminder**

Multiple users can be selected at the same time.

### **Deleting an administrator**

**1** In the Administrator Settings page, select the check box for the user to be deleted.

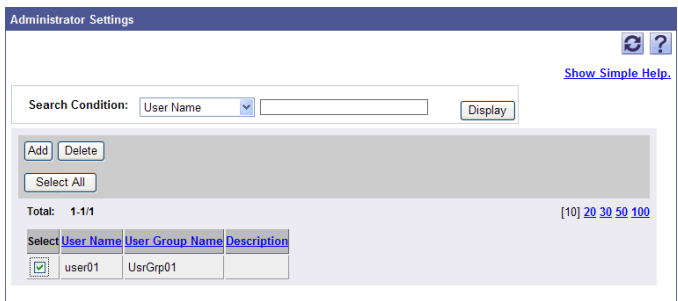

- **2** Click the [Delete] button.
- **3** Check the message that appears, and then click the [OK] button to delete the template.

The selected user is deleted from the list of administrators.

# $\mathbb{Q}$ ...

### **Reminder**

Multiple users can be selected at the same time.

## **3.16 Device Group Manager Settings**

If device groups are specified, users who can use the device list with Administrator privileges only within the device group (device group manager) can be selected.

## **3.16.1 Available operations in the Device Group Manager Settings page**

A list of users with Device group manager privileges can be displayed.

- **1** On the Top Menu page, click the [Device List] button.
- **2** Click [Device Group Manager Settings] in the menu.

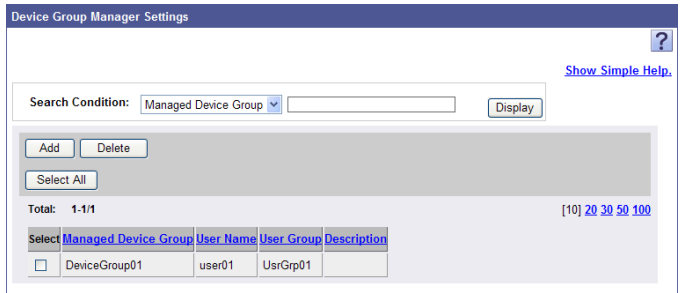

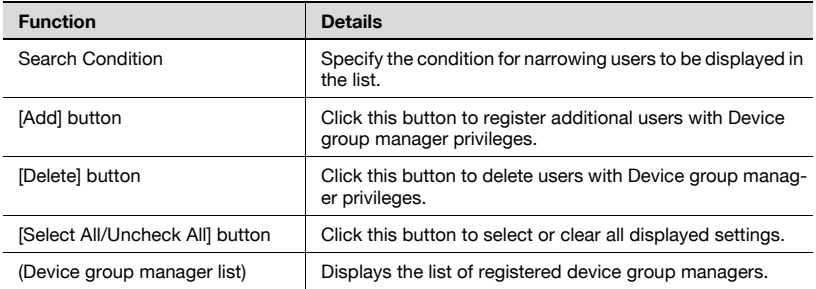

## **3.16.2 Specifying an administrator in the device group**

An administrator for the device group can be added or deleted.

 $\mathbb{Q}$ ...

#### **Reminder**

To specify a device group manager, settings for the user list and device group must be first specified. For settings on the user list, refer to ["User](#page-195-0)  [List" on page](#page-195-0) 4-1. For settings on the device group, refer to ["Device](#page-165-0)  [Group Settings" on page](#page-165-0) 3-136.

#### **Adding a device group manager**

- **1** On the Device Group Manager Settings page, click the [Add] button.
- **2** From the [Managed Device Group] drop-down list, select the device group for which Administrator privileges are given.

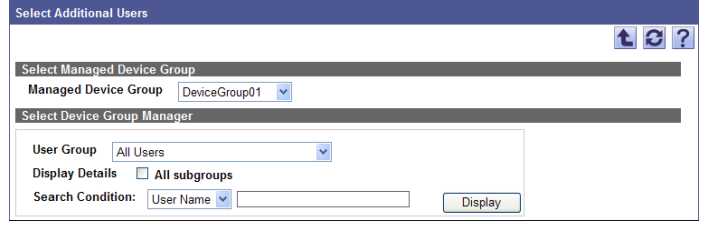

- **3** From the [User Group] drop-down list, select the user group to be displayed.
	- To display all users, select "All Users".
	- If master and subordinate relationships are specified in the user group, select the "All subgroups" check box to display all users, including those in subordinate groups.
	- Specifying the search condition can narrow down users to be displayed in the list. Select a column to search from the drop-down list, and then type in the text to be searched for in the text box.
- **4** Click the [Display] button.

A list of users registered in the selected group appears.

**5** Select the check box for the user to be added as an device group manager.

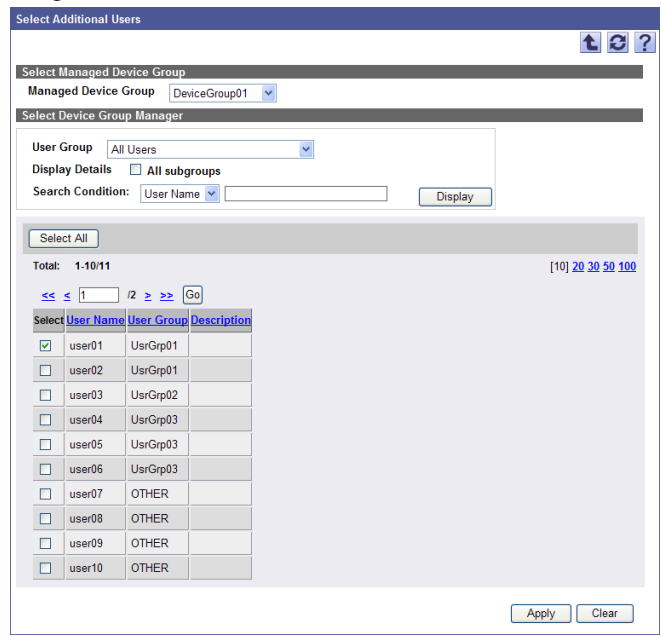

**6** Click the [Apply] button.

The selected user is added as a device group manager.

# $\mathbb{Q}$ ...

## **Reminder**

Multiple users can be selected at the same time.
**1** On the Device Group Manager Settings page, select the check box for the user to be deleted.

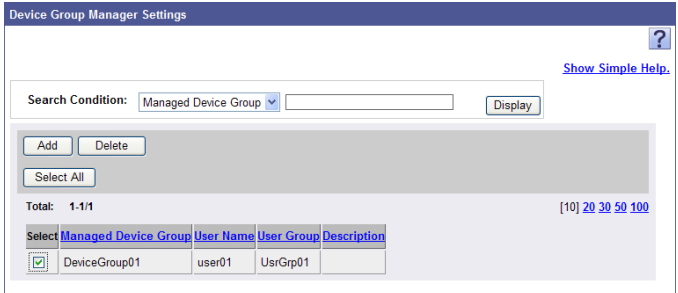

- **2** Click the [Delete] button.
- **3** Check the message that appears, and then click the [OK] button to delete the template.

The selected user is deleted from the device group managers.

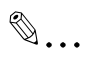

## **Reminder**

Multiple users can be selected at the same time.

## **3.17 Filter Setting**

Click this button to register and edit conditions (filters) when narrowing down the list displayed in the Device List page.

## **3.17.1 Functions available in Filter Setting page**

Display a list of the registered filter information.

- **1** On the Top Menu page, click the [Device List] button.
- **2** In the menu, select [Option] [Filter Setting].

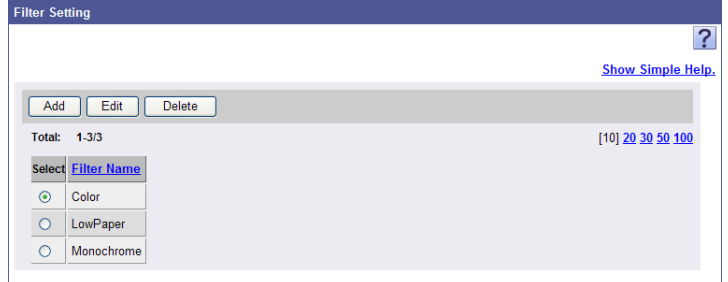

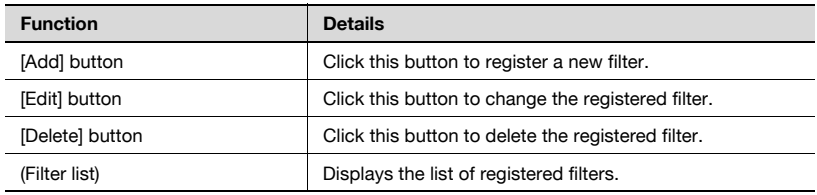

## **3.17.2 Specifying the filter**

A filter can be registered and edited.

### <span id="page-182-0"></span>**Registering a filter**

A new filter can be registered.

- **1** On the Filter Setting page, click the [Add] button.
- **2** Specify the necessary settings, and then click the [Apply] button.
	- To clear the entered information, click the [Clear] button.

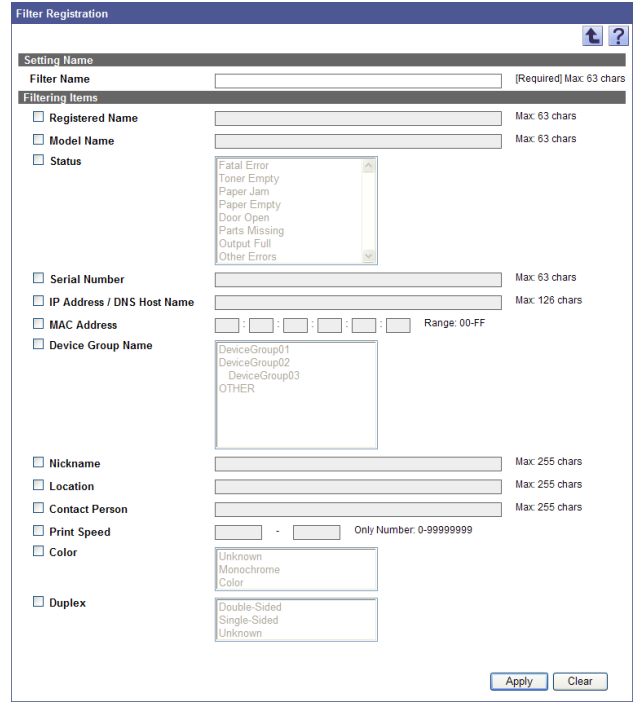

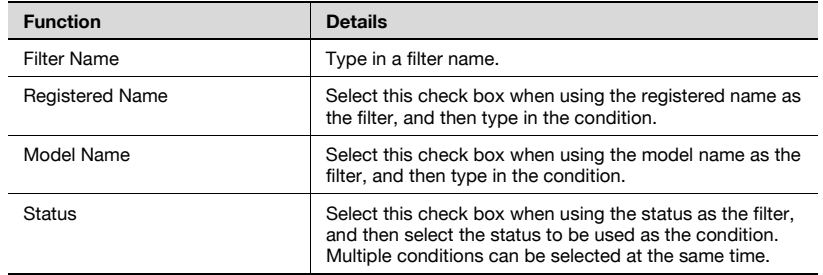

Device Manager 3-153

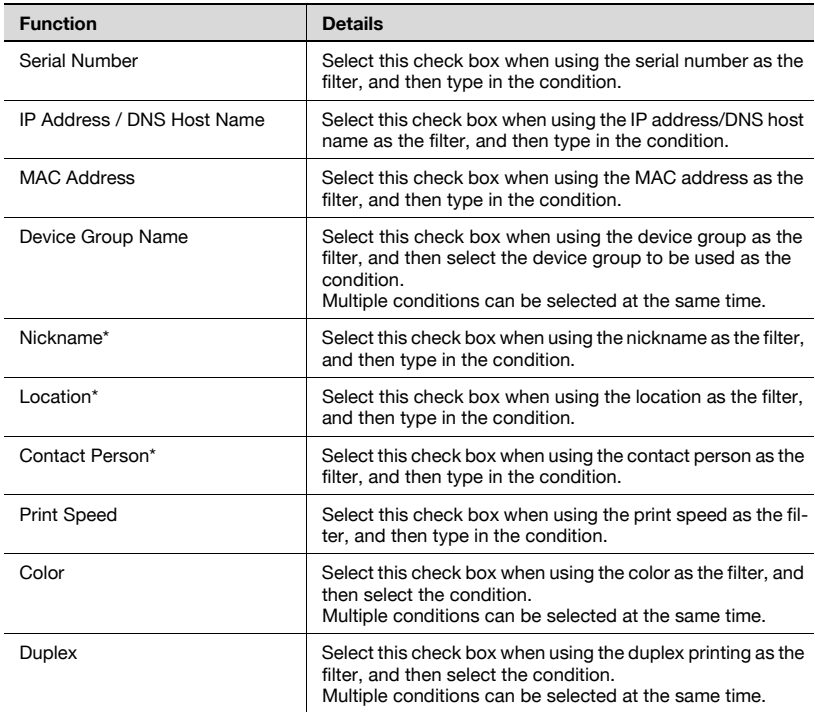

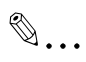

#### **Reminder**

\* indicates item names that can be changed when "Display Settings" is selected on the Server Settings page. For details, refer to ["Display Settings" on page](#page-261-0) 6-4.

## **Editing a filter**

Registered filters can be viewed and edited.

- **1** On the Filter Setting page, select the filter to be edited, and then click the [Edit] button.
- **2** Specify the settings for the filter to be edited, and then click the [Apply] button.

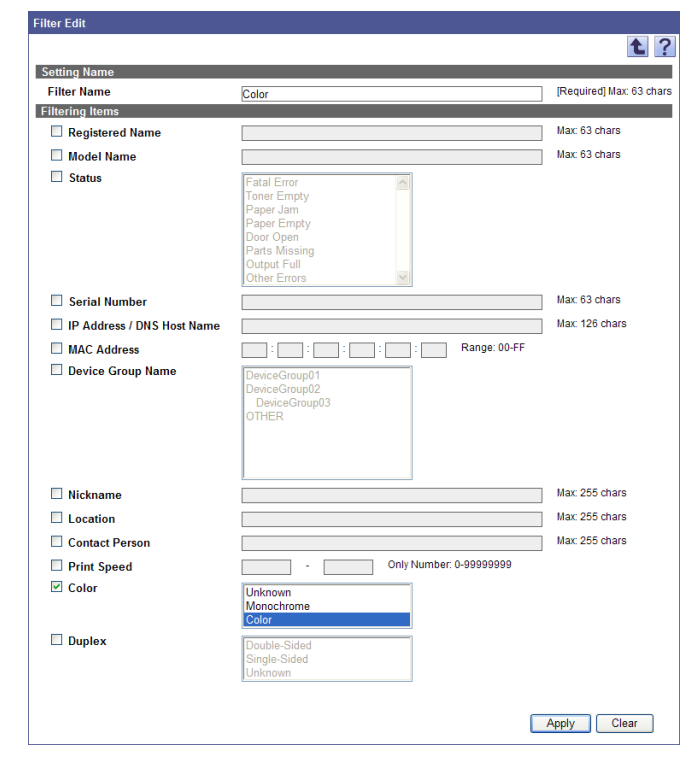

– To clear the entered information, click the [Clear] button.

# $\mathbb{Q}$ ...

#### **Reminder**

For details on the settings, refer to ["Registering a filter" on page](#page-182-0) 3-153.

## **Deleting a filter**

Registered filters can be deleted.

- **1** On the Filter Setting page, select the filter to be deleted, and then click the [Delete] button.
- **2** Check the message that appears, and then click the [OK] button to delete the template.

The filter is deleted.

## **3.18 Subnet Setting**

The network range (subnet) within which the devices are managed can be registered or edited. Multiple subnets can be registered.

## **3.18.1 Functions available in Subnet Setting page**

The list of information of the registered subnets can be viewed.

- **1** On the Top Menu page, click the [Device List] button.
- **2** In the menu, select [Option] [Subnet Setting].

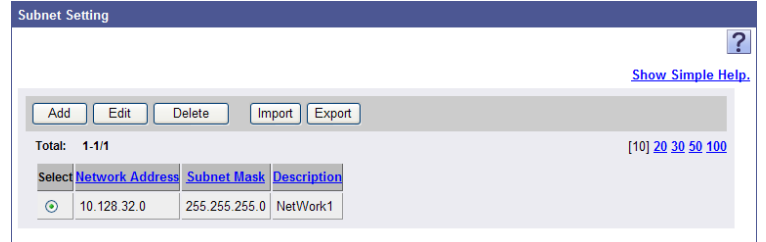

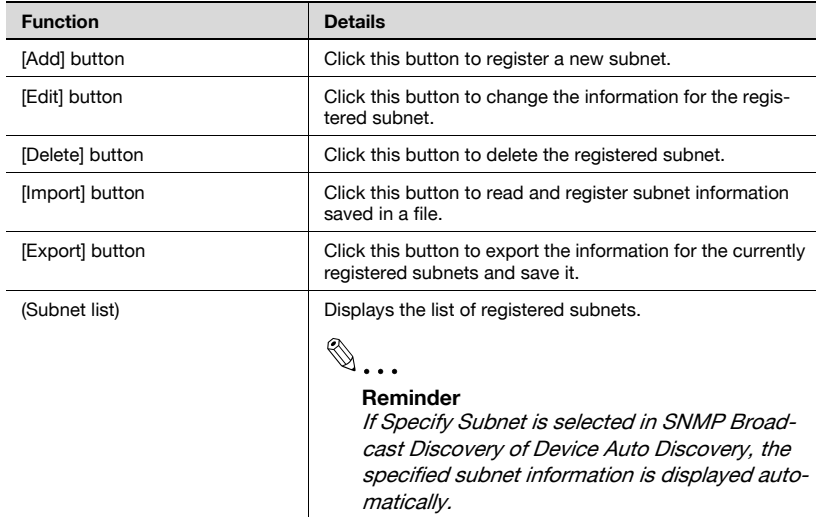

## **3.18.2 Specifying subnet settings**

A subnet can be registered and edited.

#### **Registering a subnet**

A new subnet can be registered.

- **1** On the Subnet Setting page, click the [Add] button.
- **2** Specify the necessary settings, and then click the [Apply] button.
	- To clear the entered information, click the [Clear] button.

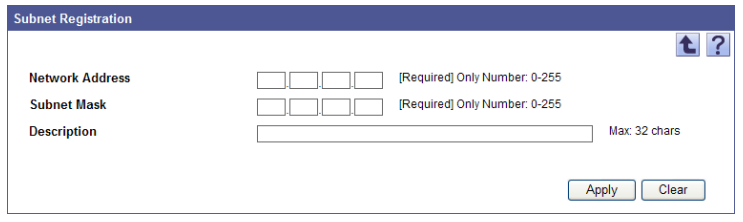

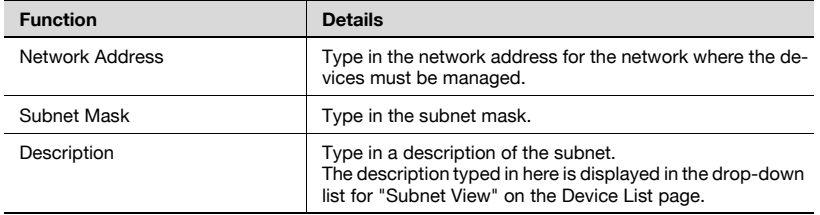

#### **Editing a subnet**

The information of registered subnets can be viewed and edited.

- **1** On the Subnet Setting page, select the subnet to be edited, and then click the [Edit] button.
- **2** Specify subnet information to be changed, and click the [Apply] button.
	- To clear the entered information, click the [Clear] button.

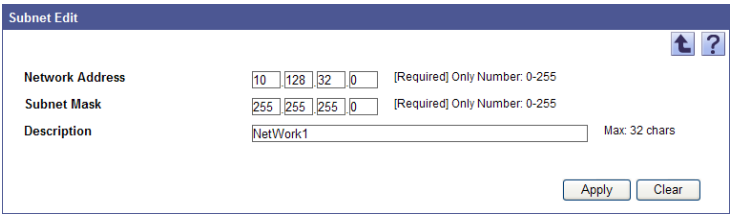

## **Deleting a subnet**

Registered subnets can be deleted.

- **1** On the Subnet Setting page, select the subnet to be deleted, and then click the [Delete] button.
- **2** Check the message that appears, and then click the [OK] button to delete the template.

The subnet is deleted.

## **3.18.3 Importing subnet data**

Import subnet information to a file in advance, and read the file to register the subnet information.

 $\mathbb{Q}$ ...

#### **Reminder**

The importable file formats are as follows.

- Excel 97 to Excel 2003 book formats (.xls)
- Excel book format (Office Excel 2007 or later) (.xlsx)
- XML spreadsheet format (XML format available for Excel) (.xml)
- Text (tab-delimited) format (.txt)
- CSV (comma-delimited) format (.csv)
- **1** On the Subnet Setting page, click the [Import] button.
- **2** Specify the settings necessary for importing, and then click the [Start Import] button.
	- To clear the entered information, click the [Clear] button.

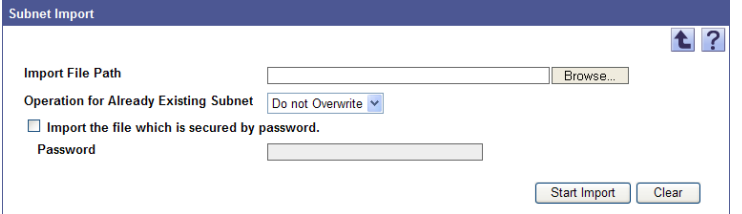

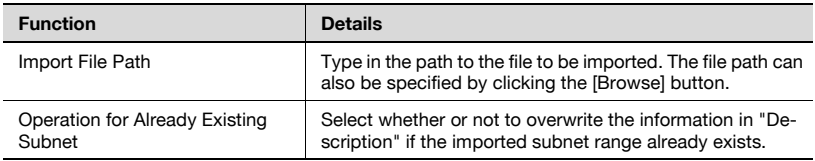

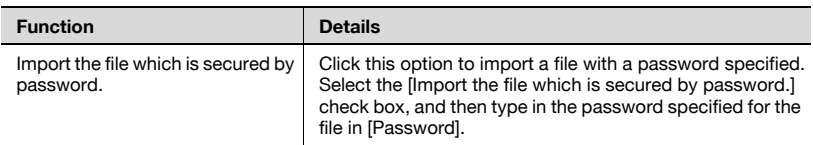

The result of the import operation appears.

 $\mathbb{Q}$ ...

#### **Reminder**

For details on the Result page, refer to ["Checking the import result" on](#page-190-0)  page [3-161](#page-190-0).

#### **Creating a file to be imported**

A file to be imported can be created using a spreadsheet application.

## $\mathbb{Q}$ ...

#### **Reminder**

You can create an import file by clicking the [Export] button to export a file, then entering the data. For details on editing the exported file in a spreadsheet application, refer to ["Editing the exported file" on page](#page-47-0) 3-18.

- **1** Open data in the spreadsheet application.
- **2** Create data, and then save it as a new file.
	- To save data, set the file type to the importable one with Enterprise Suite.
	- When data is saved in the text (tab-delimited) format (.txt) or CSV (comma-delimited) format (.csv), change the character code of a file to UTF-8. To select a character code, click "Accessories" - "Notepad" to open the saved file, and save it as a new file.

 $\mathbb{Q}$ ...

## **Reminder**

The importable file formats are as follows.

- Excel 97 to Excel 2003 book formats (.xls)
- Excel book format (Office Excel 2007 or later) (.xlsx)
- XML spreadsheet format (XML format available for Excel) (.xml)
- Text (tab-delimited) format (.txt)
- CSV (comma-delimited) format (.csv)

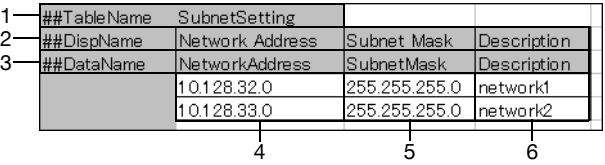

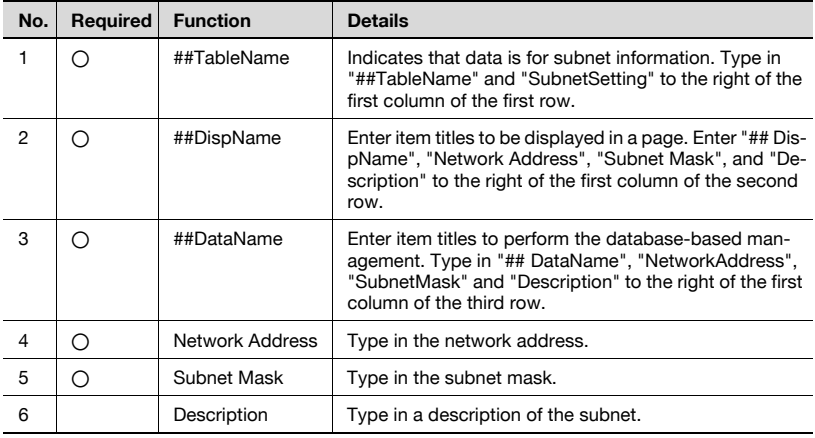

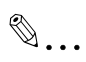

## **Note**

The first three rows contain basic information for the data. Do not change the data in these rows. Enter the detailed subnet data by starting with the fourth row.

Be sure to enter data for the items marked as "Required".

## <span id="page-190-0"></span>**Checking the import result**

The results of the import operation can be viewed. Check the details, and then click the [OK] button.

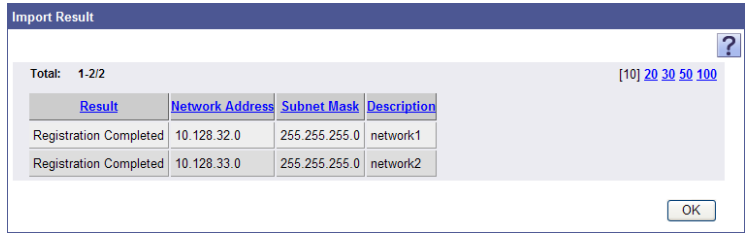

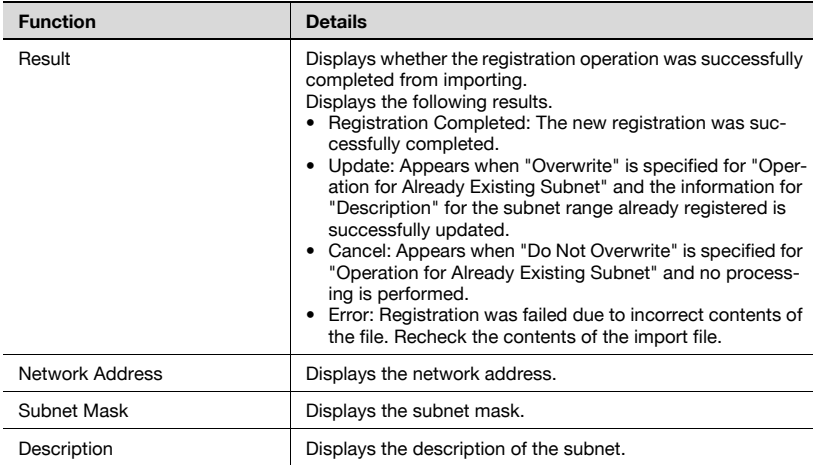

## **3.18.4 Exporting subnet data**

Subnet data can be written as a file. Subnet information can also be registered by temporarily saving the registered information or adding subnet information in the correct format, then importing it.

**1** On the Subnet Setting page, click the [Export] button.

The Export Subnet page appears.

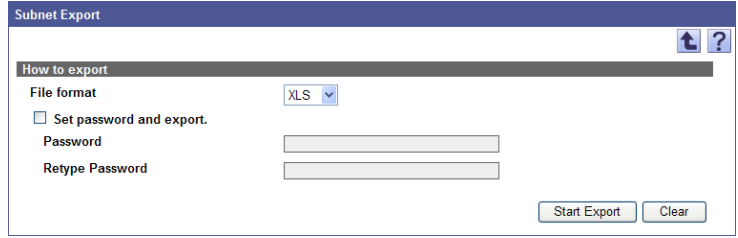

- **2** Select the type of file you want to export from the [File format] dropdown list.
	- When specifying a read password for a file to be exported, select the "Set password and export." check box, and enter a password.
	- A password of 1-15 characters can be set for files in the Excel 97- 2003 Workbook format (.xls).
	- A password of 1-255 characters can be set for files in the Excel Workbook format (Office Excel 2007 or later) (.xlsx).
	- To clear the entered information, click the [Clear] button.
- **3** Click the [Start Export] button.

The File Download dialog box appears.

- **4** In the File Download dialog box, click the [Save] button.
- **5** Specify the location where the file is to be saved, and then click the [Save] button.
- **6** In the Download complete dialog box, click the [Close] button.

The exported data is saved in the specified location.

# $\mathbb{Q}$ ...

## **Reminder**

The exported data can be viewed and edited in a spreadsheet application or text editor.

For details on editing the export file in a spreadsheet application, refer to ["Editing the exported file" on page](#page-47-0) 3-18.

## **3.19 Detail Settings**

SNMP communication settings, naming rules for registered device name, status information of devices to be managed, and counter information collection interval can be specified.

- **1** On the Top Menu page, click the [Device List] button.
- **2** Click [Detail Settings] in the menu.
- **3** Specify the necessary settings, and then click the [Apply] button.

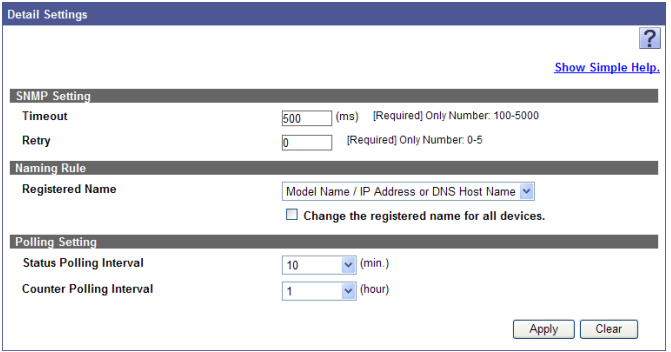

## <SNMP Settings>

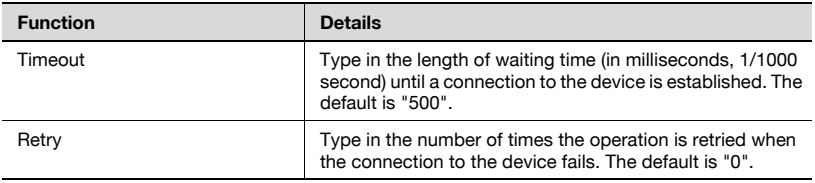

## $\mathbb{Q}$ ...

#### **Reminder**

If the connection to the device fails or timeout occurs, increase the value for "Timeout" and verify it.

#### <Naming Rule>

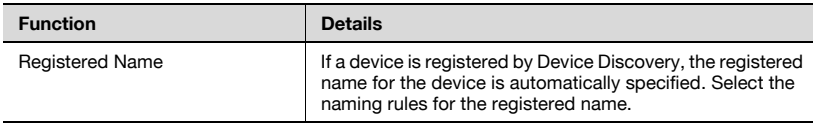

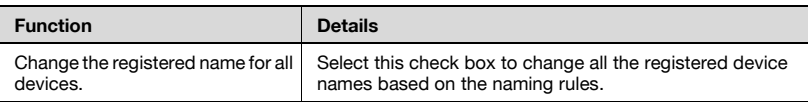

## <Polling Settings>

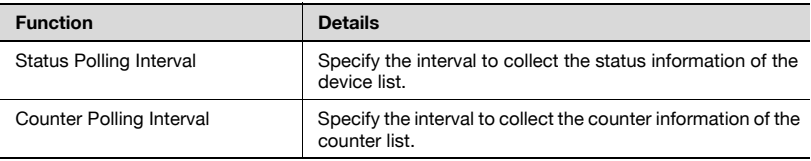

## **4 User List**

## **4.1 User List**

## **4.1.1 Available operations in the User List page**

From the User List page, settings can be specified with the following.

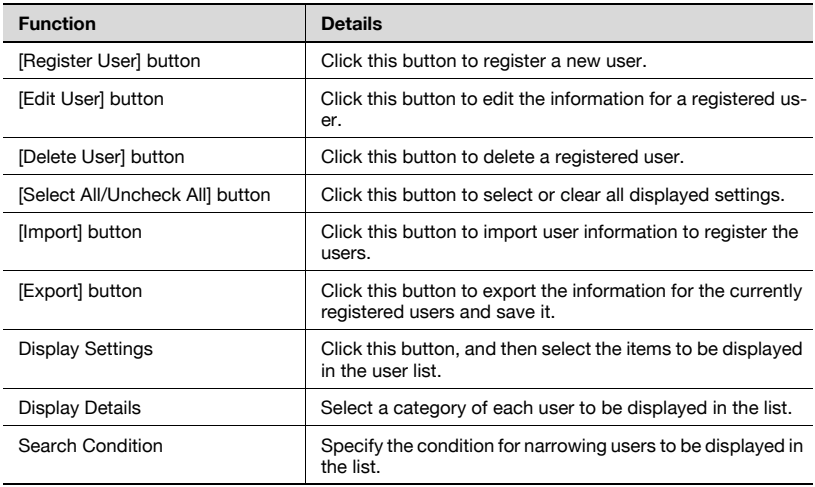

# $\mathbb{Q}$ ...

## **Note**

The user name is not case-sensitive. For example, "USER1" and "user1" are considered to be the same user name.

## **4.1.2 Viewing the user list**

The list of registered users can be viewed.

- **1** From the [User Group] drop-down list, select the user group to be displayed.
	- To display all users, select "All Users".
	- If master and subordinate relationships are specified in the group, select the "All subgroups" check box in [Display Details] to display all users, including those in subordinate groups.
	- To narrow users to be displayed in the list, specify the search condition. Select a column to search from the drop-down list, and then type in the text to be searched for in the text box.
- **2** Click the [Display] button.

A list of users registered in the selected group appears.

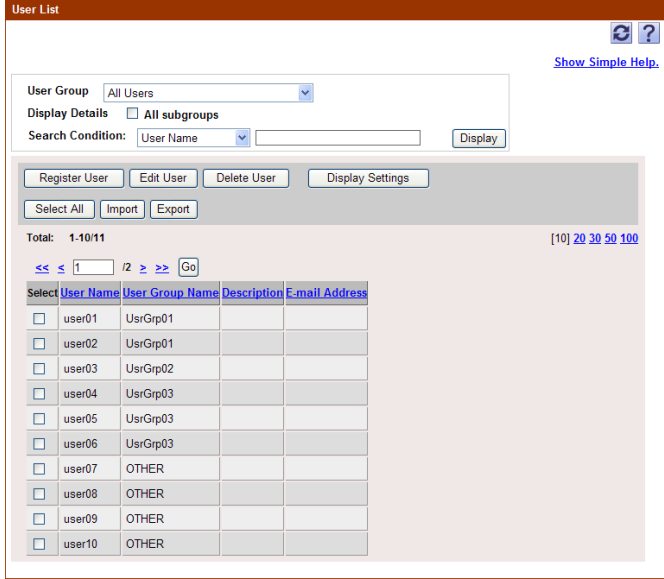

## **4.1.3 Specifying display settings for the user list**

The items to be displayed or hidden in the user list can be selected. Settings can be specified for the following parameters.

- User Name
- **•** Description
- **E-mail Address**
- User Group Name

 $\mathbb{Q}$ ...

#### **Reminder**

The user name must be displayed.

 $\rightarrow$  Select the check box for the items to be displayed, and then click the [Apply] button.

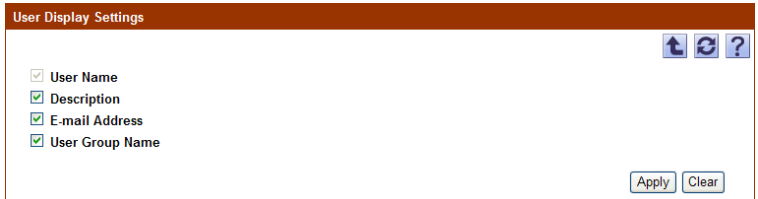

## <span id="page-197-0"></span>**4.1.4 Registering a new user**

New users can be registered. The following information is required for registration.

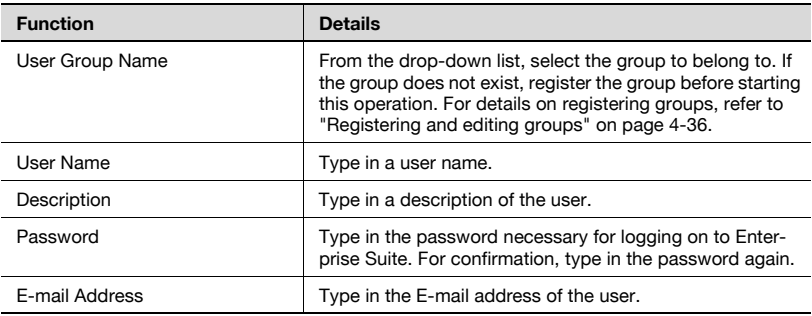

```
\mathbb{Q}...
```
#### **Note**

Special single-byte characters are treated as double-byte characters.

 $\rightarrow$  Specify the settings necessary for registering the user, and then click the [Apply] button.

– To clear the entered information, click the [Clear] button.

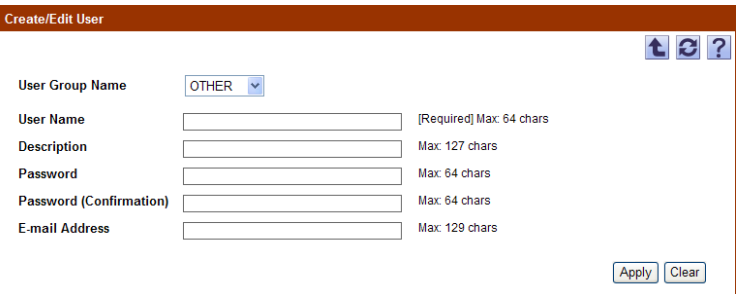

## **4.1.5 Editing user information**

The information for registered users can be viewed and edited.

- $\rightarrow$  Specify the settings for the user information to be edited, and then click the [Apply] button.
	- To clear the entered information, click the [Clear] button.
	- To change the password, click the [Change Password] button.

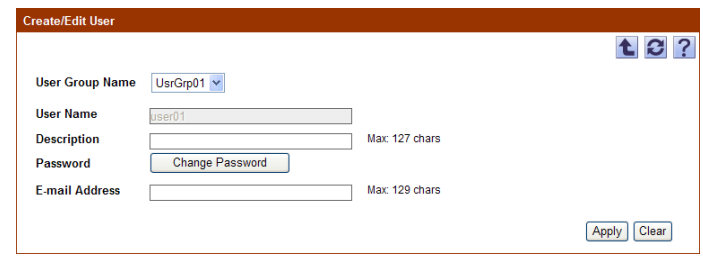

## $\mathbb{Q}$ ...

#### **Reminder**

For details on the settings, refer to ["Registering a new user" on page](#page-197-0) 4-3.

 $\mathbb{Q}$ ...

### **Reminder**

Information of multiple users can also be edited at one time. For details, refer to ["Editing information of multiple users" on page](#page-199-0) 4-5.

## <span id="page-199-0"></span>**4.1.6 Editing information of multiple users**

The information for multiple registered users can be edited. The following information can be edited.

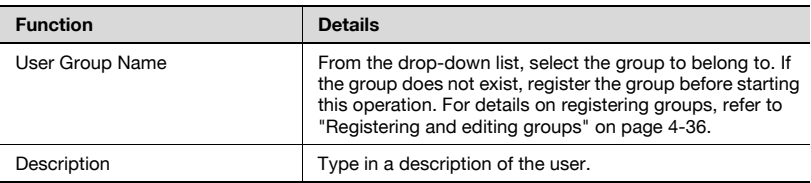

**1** In the User List page, select the user to be edited, and then click the [Edit User] button.

The User Batch Edit page appears.

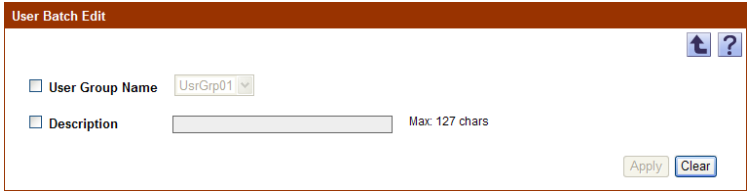

- **2** Select the check boxes for user information to be changed.
- **3** Specify settings, and then click the [Apply] button.

– To clear the entered information, click the [Clear] button.

## $\mathbb{Q}$ ...

#### **Reminder**

If there are too many users, it may take time to register them.

## **4.1.7 Deleting a user**

The information for the selected user can be deleted.

## $\mathbb{Q}$ ...

### **Note**

When this operation is performed, all data for the user is deleted from the database.

- **1** In the User List page, select the user to be deleted, and then click the [Delete User] button.
- **2** Check the message that appears, and then click the [OK] button to delete the template.

The user is deleted.

 $\mathbb{Q}$ ...

#### **Reminder**

If there are too many users, it may take time to register them.

## **4.1.8 Importing data**

The data for the user information can be imported.

The data can be imported by selecting one of the following options.

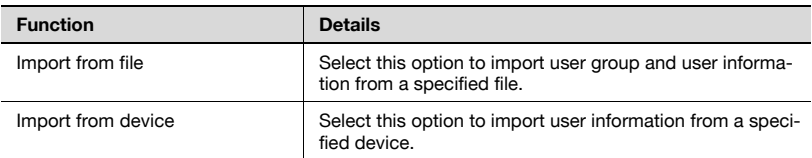

#### $\rightarrow$  Select the import method, and then click the [Next] button.

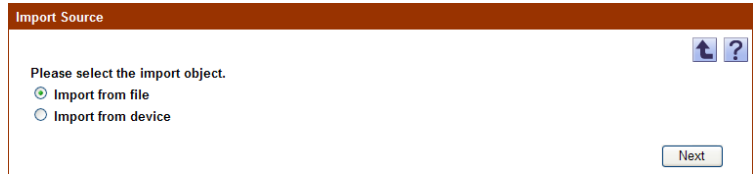

## **4.1.9 Importing from a file**

Select this option to import user information or user group data already saved in a file and register user information. Specify settings for the following parameters when importing.

 $\mathbb{Q}$ ...

## **Reminder**

The importable file formats are as follows.

- Excel 97 to Excel 2003 book formats (.xls)
- Excel book format (Office Excel 2007 or later) (.xlsx)
- XML spreadsheet format (XML format available for Excel) (.xml)
- Text (tab-delimited) format (.txt)
- CSV (comma-delimited) format (.csv)
- Binary format (system file) (.bin)

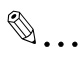

#### **Note**

- 10,001 or more data items cannot be imported. The number of data items must not exceed 10,000.

- If there are too many users, it may take time to register them.

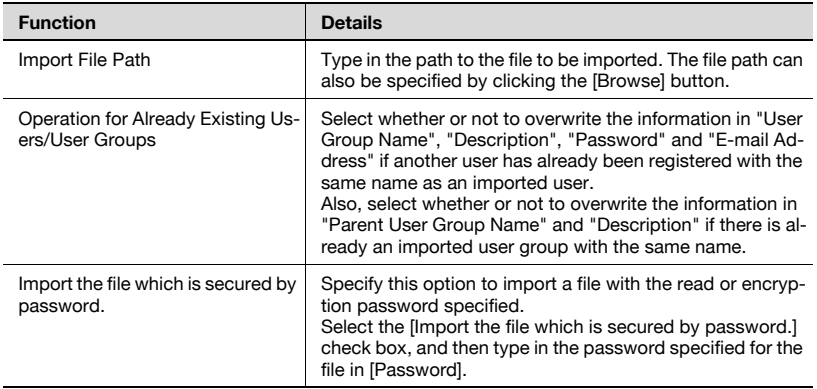

 $\rightarrow$  Specify the settings necessary for importing, and then click the [Start] Import] button.

– To clear the entered information, click the [Clear] button.

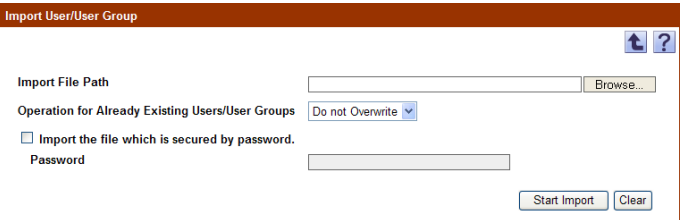

The result of the import operation appears.

# $\mathbb{Q}$ ...

#### **Note**

Incorrect information may be imported if the entry in the "Password" box is not correct.

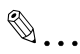

#### **Reminder**

For details on the result page, refer to ["Checking the import result" on](#page-205-0)  [page](#page-205-0) 4-11.

## **4.1.10 Creating a file to be imported**

A file to be imported can be created using a spreadsheet application.

$$
\mathbb{Q}_{\dots}
$$

#### **Reminder**

You can create an import file by clicking the [Export] button to export a file, then entering the data.

For details on editing the exported file in a spreadsheet application, refer to ["Editing the exported file" on page](#page-47-1) 3-18.

- **1** Open data in the spreadsheet application.
- **2** Create data, and then save it as a new file.
	- To save data, set the file type to the importable one with Enterprise Suite.
	- When data is saved in the text (tab-delimited) format (.txt) or CSV (comma-delimited) format (.csv), change the character code of a file to UTF-8. To select a character code, click "Accessories" - "Notepad" to open the saved file, and save it as a new file.

 $\mathbb{Q}$ ...

#### **Reminder**

The importable file formats are as follows.

- Excel 97 to Excel 2003 book formats (.xls)
- Excel book format (Office Excel 2007 or later) (.xlsx)
- XML spreadsheet format (XML format available for Excel) (.xml)
- Text (tab-delimited) format (.txt)
- CSV (comma-delimited) format (.csv)
- Binary format (system file) (.bin)

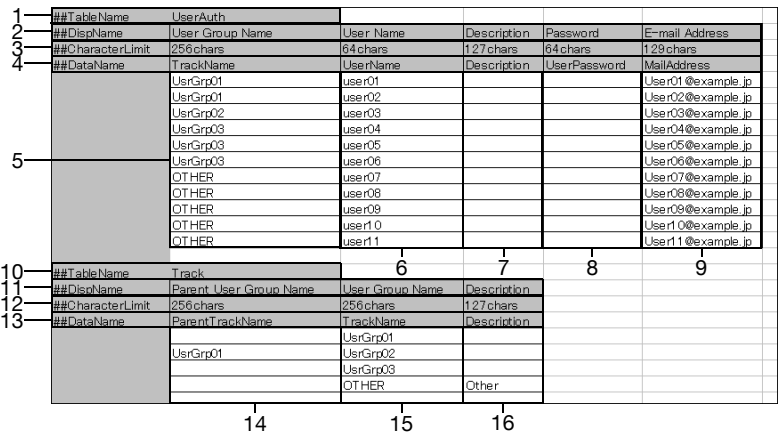

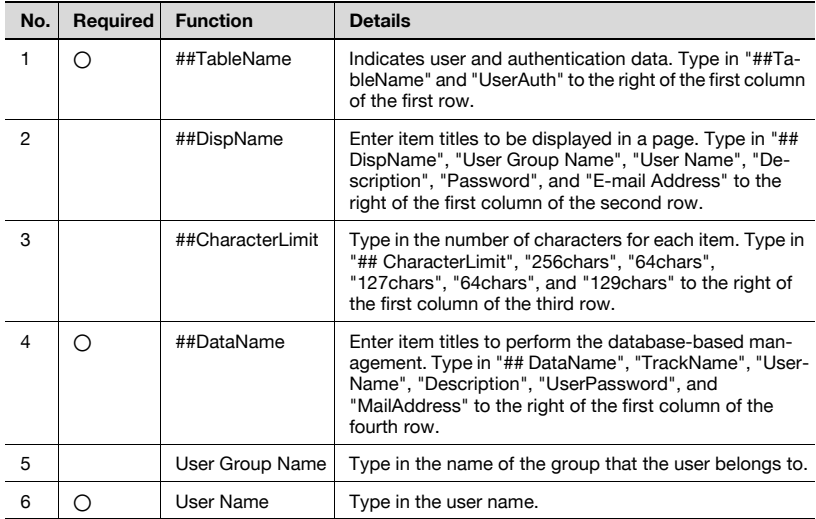

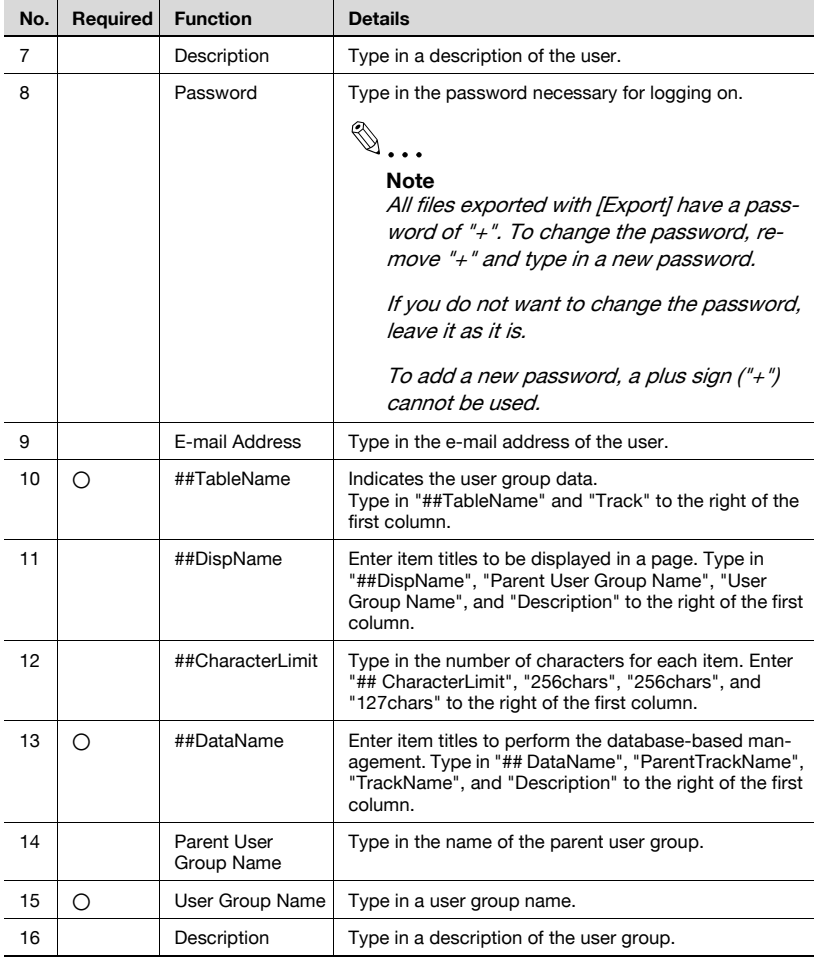

# $\mathbb{Q}$ ...

## **Note**

The four rows following "##TableName" contain basic information for the data. Do not change the data in these rows. Enter the data for the user by starting with the fifth row.

Be sure to enter data for the items marked as "Required".

## <span id="page-205-0"></span>**4.1.11 Checking the import result**

The results of the import operation can be viewed. Check the details, and then click the [OK] button.

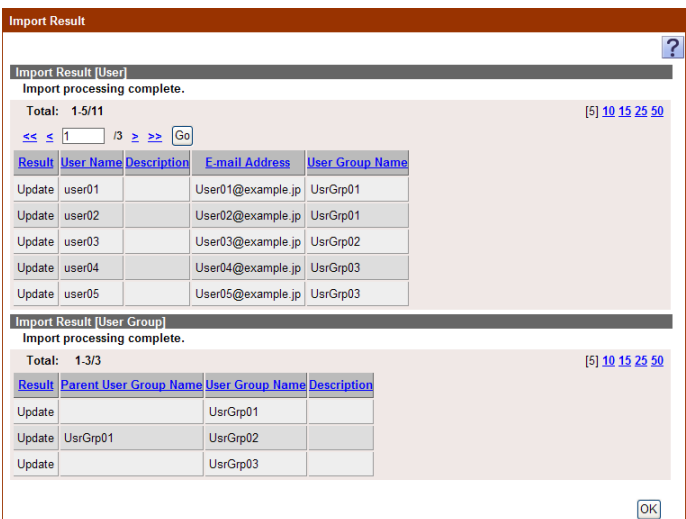

<Import Result [User]>

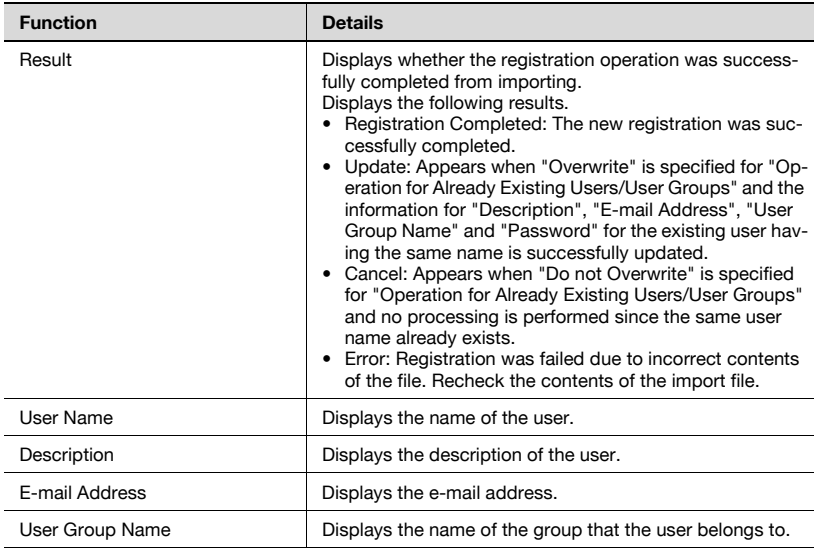

<Import Result [User Group]>

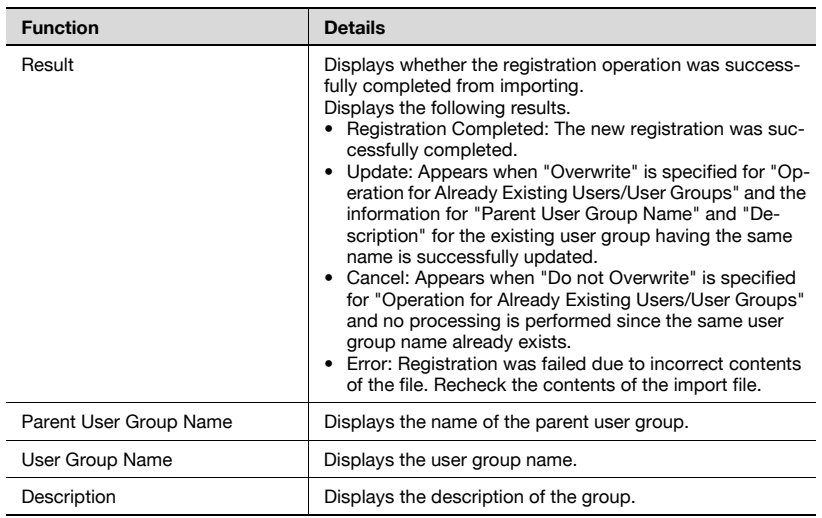

 $\mathbb{Q}$ ...

**Reminder** 

User groups in the OTHER group cannot be imported.

Select this option to import user information from a specified device.

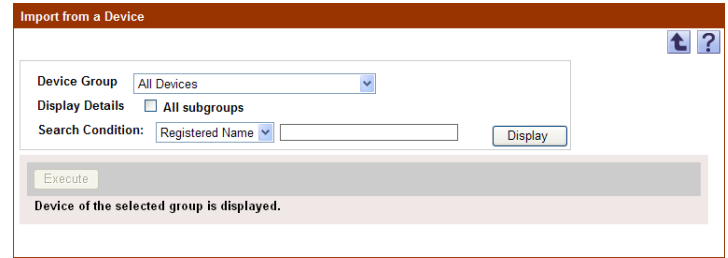

## **Displaying the list of devices to be imported**

Display the device list, and then select a device to be imported.

- **1** From the [Device Group] drop-down list, select the device group to be displayed.
	- To display all devices, select "All Devices".
	- If master and subordinate relationships are specified in the group, select the "All subgroups" check box to display all devices, including those in subordinate groups.
	- Specifying the search condition can narrow down devices to be displayed in the list. Select a column to search from the drop-down list, and then type in the text to be searched for in the text box.
	- The drop-down list does not display any devices that cannot be imported.

## **2** Click the [Display] button.

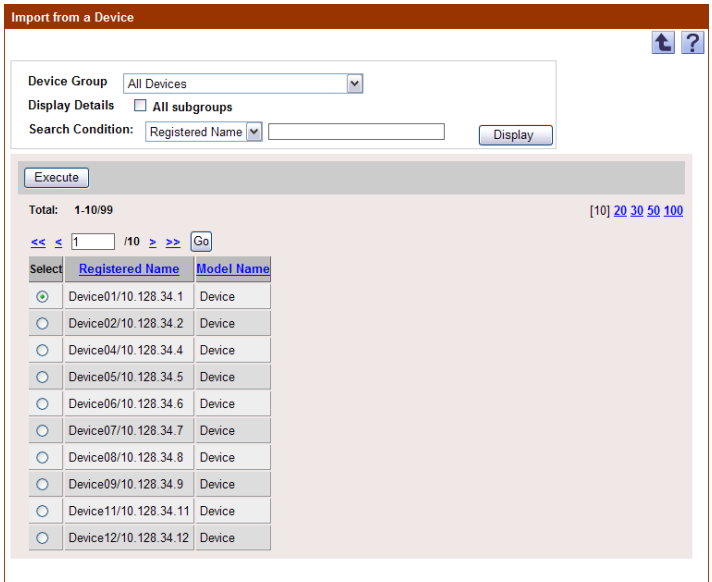

A list of devices registered in the selected group appears.

**3** Select a device to be imported, and then click the [Execute] button.

Connecting to the device is attempted. If the connection is successfully completed, the Select User page appears.

# $\mathbb{Q}$ ...

#### **Reminder**

If the connection fails, check the following: If the setting is incorrect, a part of the information may be imported.

- Power supply of the device
- Device settings (FTP/HTTP/WebDAV)
- Settings on the "Device Information Settings" page for the Device List

 $\mathbb{Q}$ ...

#### **Note**

Use a global address for IPv6 address. Some functions may not be available if any address other than the global address is used.

## **Selecting the user to be imported**

A list of user information registered in the specified devices appears. The user to be imported can be selected, and then importing can be started.

Specify settings for the following parameters when importing.

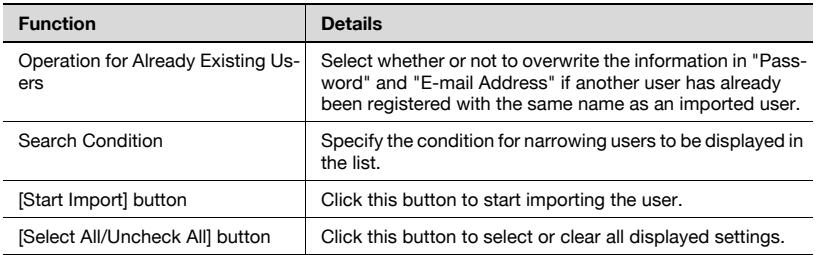

- **1** Select the user to be imported.
	- To narrow users to be displayed in the list, specify the search condition. Select a column to search from the drop-down list, and then type in the text to be searched for in the text box. To display the list of users according to the specified condition, click the [Display] button.
- **2** Specify the settings necessary for importing, and then click the [Start Import] button.

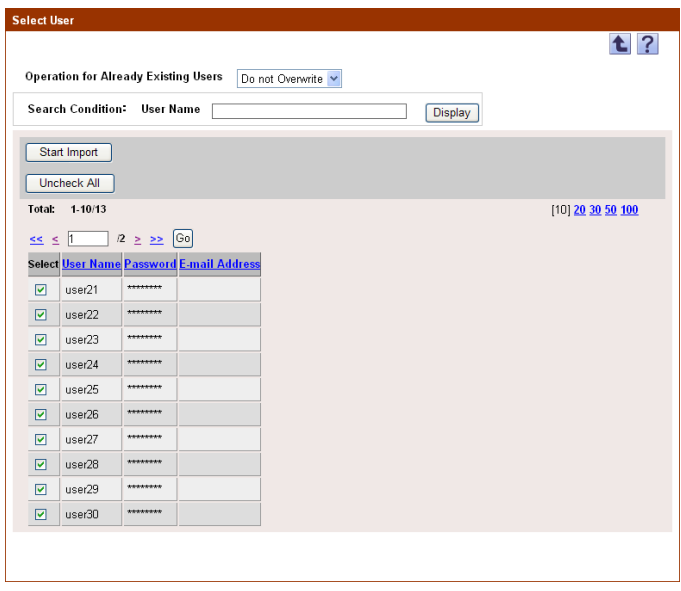

The result of the import operation appears.

## **4.1.13 Checking the import result**

The results of the import operation can be viewed. Check the details, and then click the [OK] button.

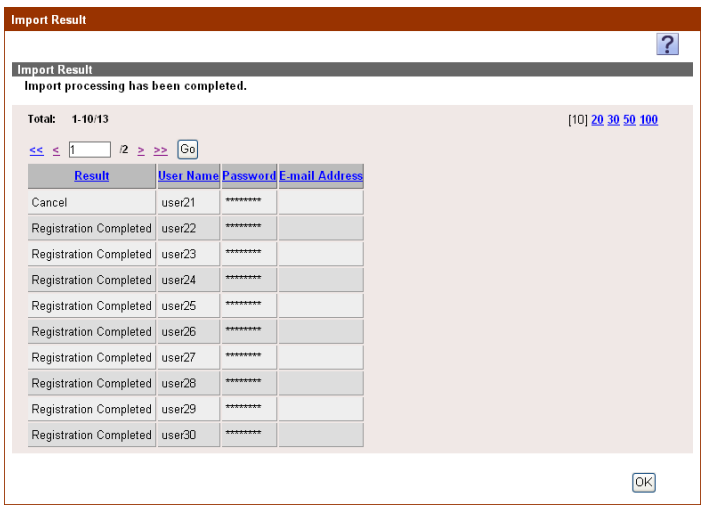

## <Import Result>

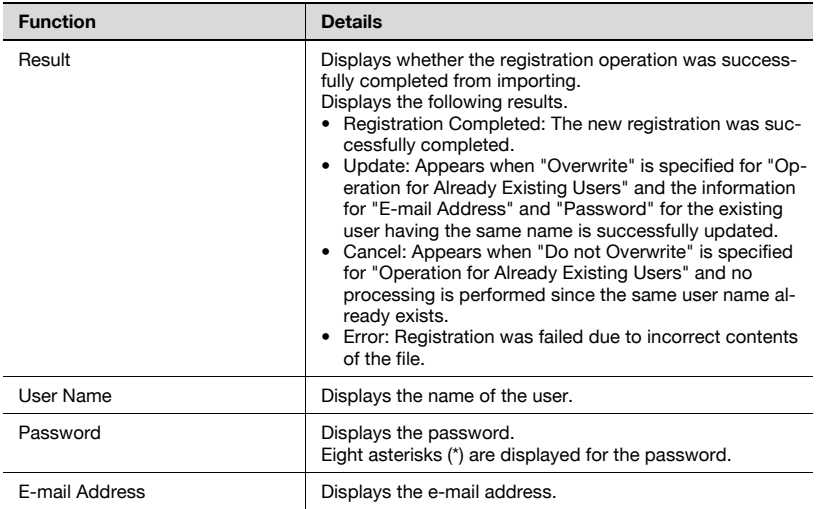

## **4.1.14 Exporting data**

The user information and user group information can be exported to a file. User information can also be registered by temporarily saving the registered information or adding user information in the correct format, then importing it.

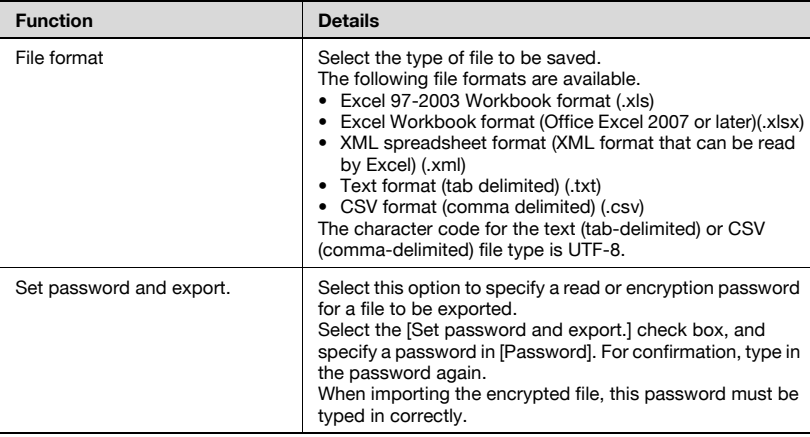

Specify settings for the following parameters when exporting.

- **1** From the [Select User Group] drop-down list, select the user group to be exported.
	- To export all users, select "All Users".
	- If master and subordinate relationships are specified in the group, select the "All subgroups" check box to export all users, including those in subordinate groups.
- **2** Select the type of file you want to export from the [File format] dropdown list.
	- When specifying a read or encryption password for a file to be exported, select the "Set password and export." check box to enter a password.
	- A password of 1-15 characters can be set for files in the Excel 97- 2003 Workbook format (.xls).
	- A password of 1-255 characters can be set for files in the Excel Workbook format (Office Excel 2007 or later) (.xlsx).
	- A password of 1-32 characters can be specified for files in the Binary format (system file) (.bin).

- To clear the entered information, click the [Clear] button. **Export User/User Group** ta? Select export data **Select User Group** All Users v **Display Details**  $\Box$  All subgroups How to export File format  $XLS$  $\checkmark$  $\Box$  Set password and export. Password **Reenter Password.** Start Export | Clear
- **3** Click the [Start Export] button.

The File Download dialog box appears.

- **4** In the File Download dialog box, click the [Save] button.
- **5** Specify the location where the file is to be saved, and then click the [Save] button.
- **6** In the Download complete dialog box, click the [Close] button.

The exported data is saved in the specified location.

# $\mathbb{Q}$ ...

## **Reminder**

The exported data can be viewed and edited in a spreadsheet application.

For details on editing the exported file in a spreadsheet application, refer to ["Editing the exported file" on page](#page-47-1) 3-18.

## $\mathbb{Q}$ ...

## **Reminder**

When opening a file for which XLS or XLSX is selected in "File format" while a password is specified, enter an import password.

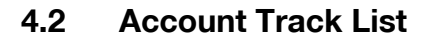

## **4.2.1 Available operations in the Account Track List page**

From the Account Track List page, settings can be specified with the following.

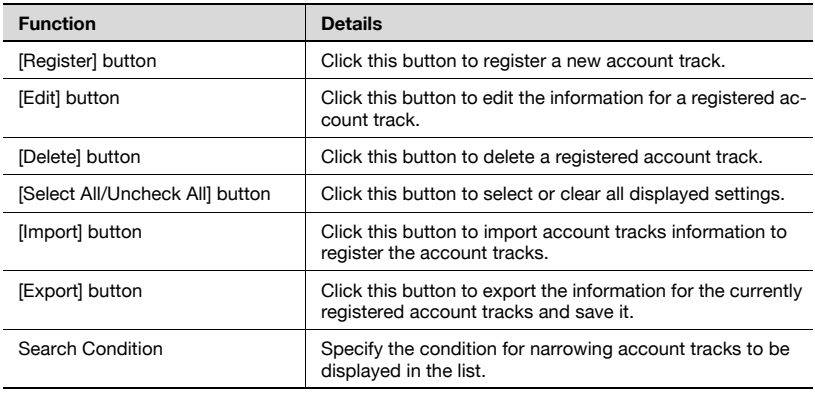

 $\mathbb{Q}$ ...

#### **Note**

For the account name, specify the same account name registered from the device control panel.

The account name is not case-sensitive. For example, "PROJECT1" and "project1" are considered to be the same account name.

## $\mathbb{Q}$ ...

#### **Reminder**

To narrow account tracks to be displayed in the list, specify the search condition. Select a column to search from the drop-down list, and then type in the text to be searched for in the text box. To display the list of account tracks according to the specified condition, click the [Display] button.

## **4.2.2 Displaying the account track list**

The list of registered account tracks can be viewed.

- **1** From the [Account Group] drop-down list, select the account group to be displayed.
	- To display all account tracks, select "All Accounts".
	- If master/subordinate relationships are specified in the group, select the [All subgroups] check box in [Display Details] to display all account tracks, including those in subordinate groups.
	- To narrow account tracks to be displayed in the list, specify the search condition. Select a column to search from the drop-down list, and then type in the text to be searched for in the text box. To display the list of account groups according to the specified condition, click the [Display] button.
- **2** Click the [Display] button.

A list of account tracks registered in the selected group appears.

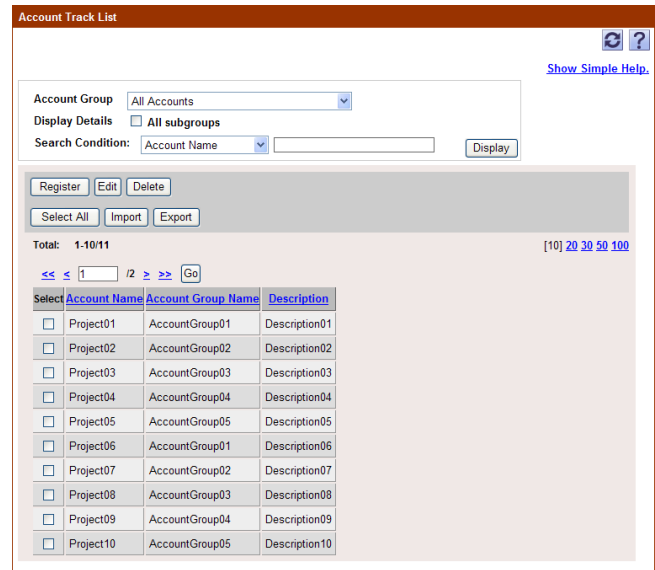

The following items are displayed in the account track list.

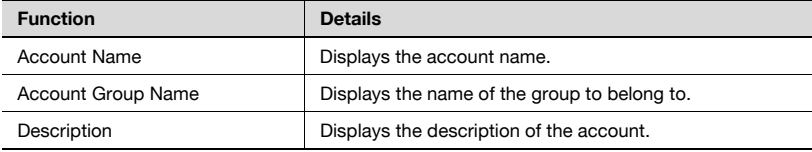

## **4.2.3 Registering a new account track**

A new account track can be registered. The following information is required for registration.

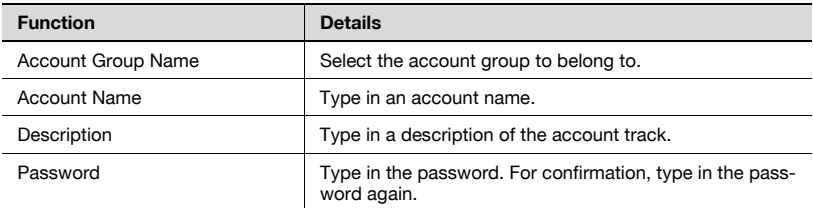

 $\rightarrow$  Specify the settings necessary for registering the account track, and then click the [Apply] button.

– To clear the entered information, click the [Clear] button.

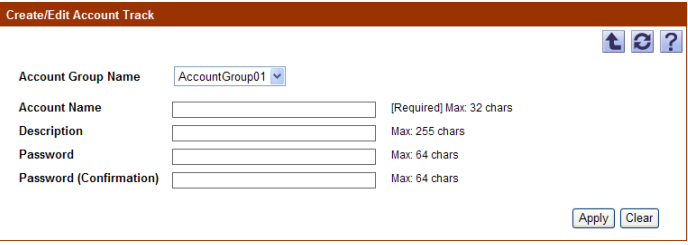
## **4.2.4 Editing an account track**

The information for registered account tracks can be viewed and edited.

- $\rightarrow$  Specify the settings for the account track information to be edited, and then click the [Apply] button.
	- To clear the entered information, click the [Clear] button.
	- To change the password, click the [Change Password] button.

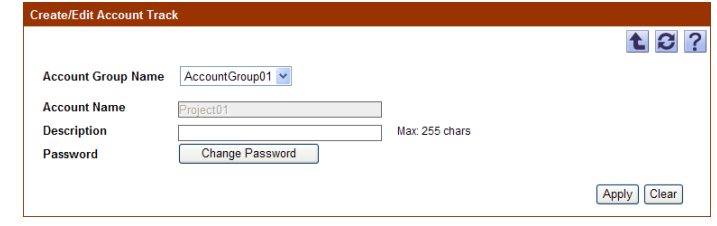

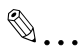

#### **Reminder**

For details on the settings, refer to ["Registering a new account track" on](#page-215-0)  [page](#page-215-0) 4-21.

## **4.2.5 Deleting an account track**

The selected account track information can be deleted.

- **1** In the Account Track List page, select an account track to be deleted, and then click the [Delete] button.
- **2** Check the message that appears, and then click the [OK] button to delete the template.

The account track is deleted.

## **4.2.6 Importing data**

The data for the account track and account group information can be imported.

The data can be imported by selecting one of the following options.

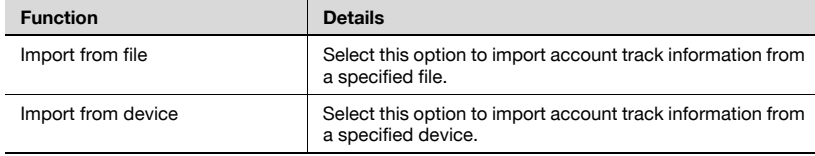

 $\rightarrow$  Select the import method, and then click the [Next] button.

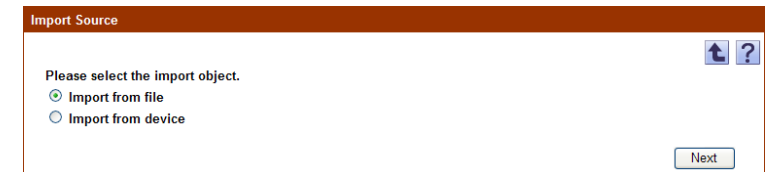

## **4.2.7 Importing from a file**

Select this option to import and register account track and account group information that was saved in a file in advance. Specify settings for the following parameters when importing.

 $\mathbb{Q}$ ...

#### **Reminder**

The importable file formats are as follows.

- Excel 97 to Excel 2003 book formats (.xls)
- Excel book format (Office Excel 2007 or later) (.xlsx)
- XML spreadsheet format (XML format available for Excel) (.xml)
- Text (tab-delimited) format (.txt)
- CSV (comma-delimited) format (.csv)
- Binary format (system file) (.bin)

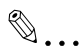

#### **Note**

- 3001 or more data items cannot be imported. The number of data items must not exceed 3000.

- If there are too many data items, it may take time to configure device data setting.

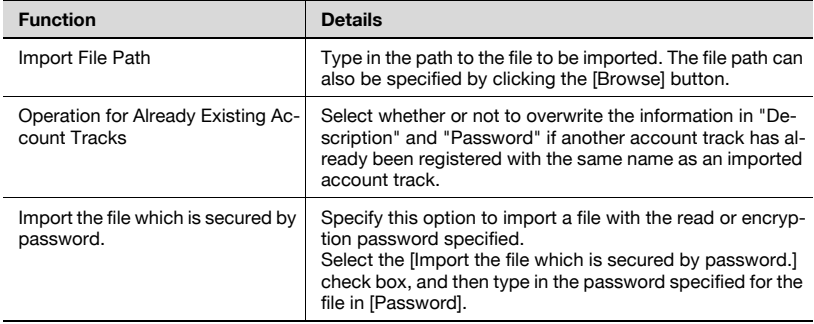

- $\rightarrow$  Specify the settings necessary for importing, and then click the [Start] Import] button.
	- To clear the entered information, click the [Clear] button.

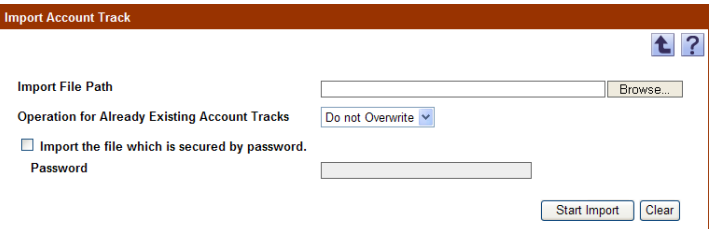

The result of the import operation appears.

 $\textcircled{\scriptsize 1}\ldots$ 

#### **Note**

Incorrect information may be imported if the entry in the "Password" box is not correct.

```
\mathbb{Q}...
```
#### **Reminder**

For details on the result page, refer to ["Checking the import result" on](#page-221-0)  [page](#page-221-0) 4-27.

## **4.2.8 Creating a file to be imported**

A file to be imported can be created in a spreadsheet application.

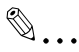

#### **Reminder**

You can create an import file by clicking the [Export] button to export a file, then entering the data.

For details on editing the exported file in a spreadsheet application, refer to ["Editing the exported file" on page](#page-47-0) 3-18.

**1** Open data in the spreadsheet application.

- To save data, set the file type to the importable one with Enterprise Suite.
- When data is saved in the text (tab-delimited) format (.txt) or CSV (comma-delimited) format (.csv), change the character code of a file to UTF-8. To select a character code, click "Accessories" - "Notepad" to open the saved file, and save it as a new file.

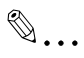

### **Reminder**

The importable file formats are as follows.

- Excel 97 to Excel 2003 book formats (.xls)
- Excel book format (Office Excel 2007 or later) (.xlsx)
- XML spreadsheet format (XML format available for Excel) (.xml)
- Text (tab-delimited) format (.txt)
- CSV (comma-delimited) format (.csv)
- Binary format (system file) (.bin)

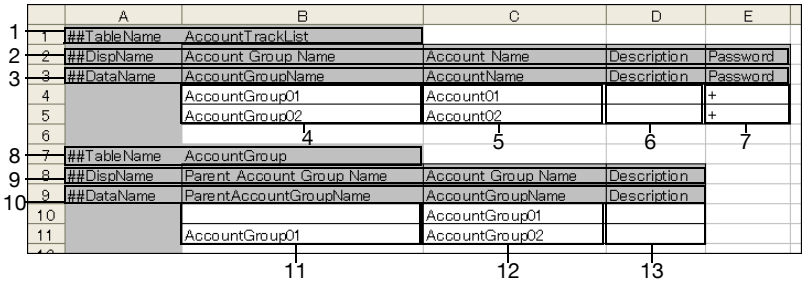

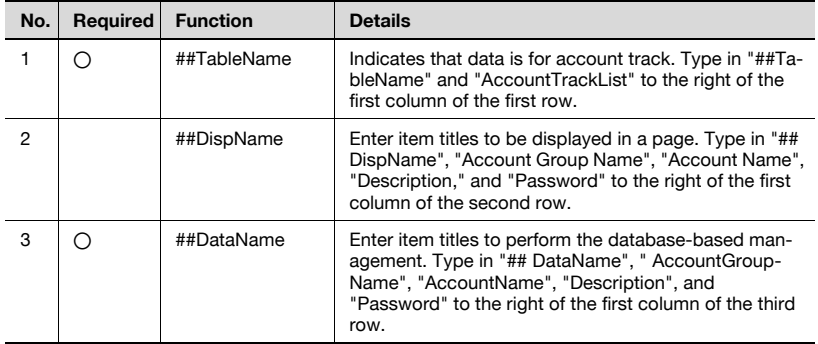

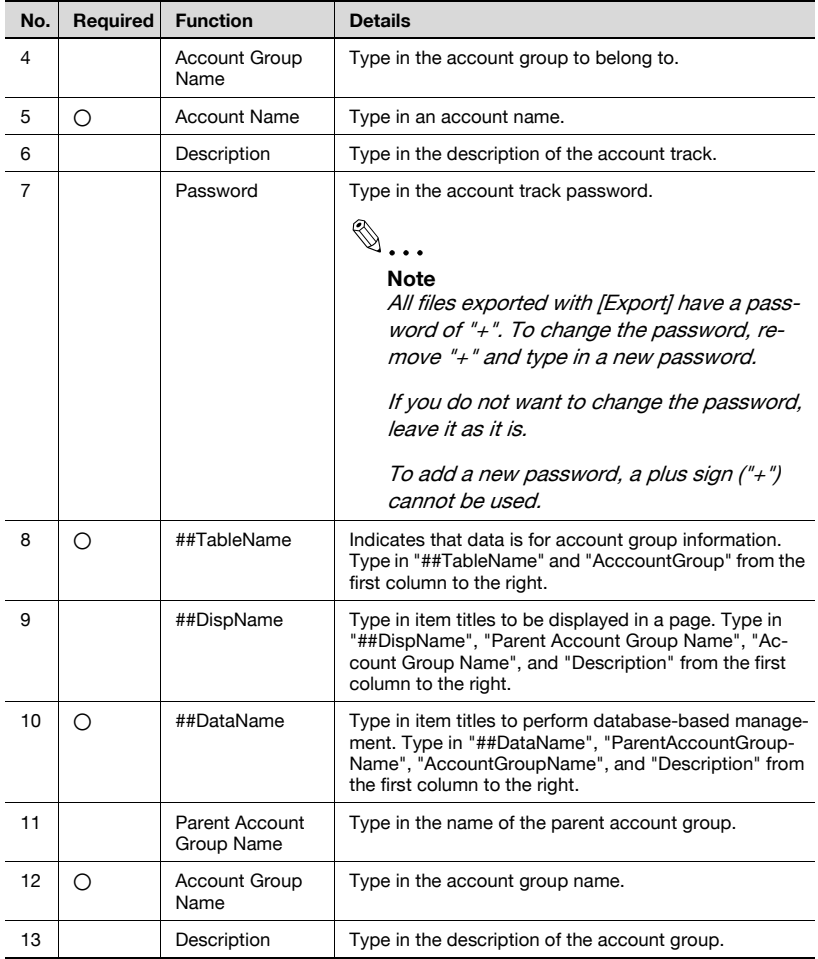

# $\mathbb{Q}$ ...

#### **Note**

The three rows following "##TableName" contain basic information for the data. Do not change the data in these rows. Enter the detailed data of an account track by starting with column B on the next row of "##DataName".

Be sure to enter data for the items marked as "Required".

## <span id="page-221-0"></span>**4.2.9 Checking the import result**

The results of the import operation can be viewed. Check the details, and then click the [OK] button.

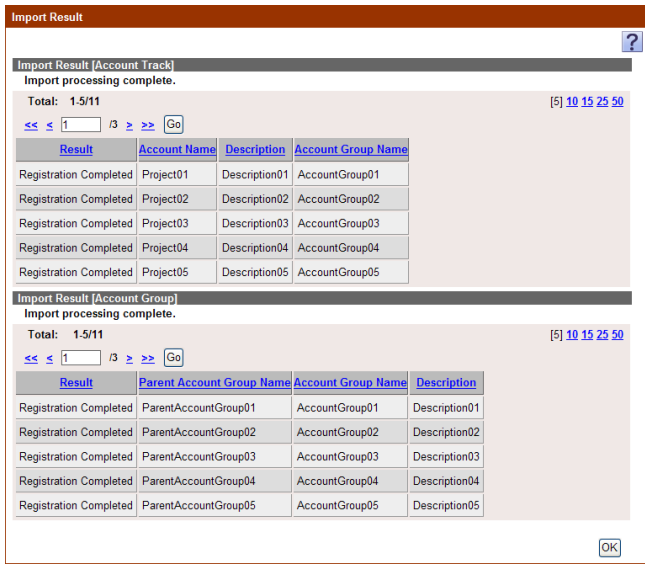

<Import Result [Account Track]>

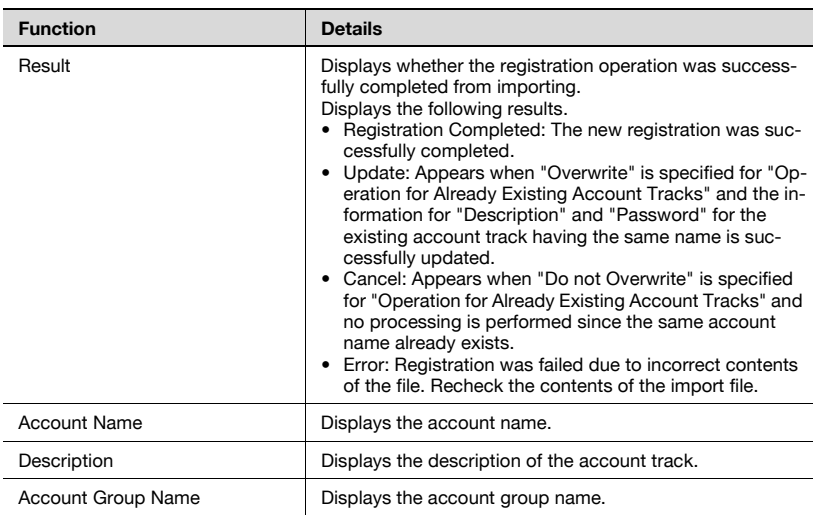

## <Import Result [Account Group]>

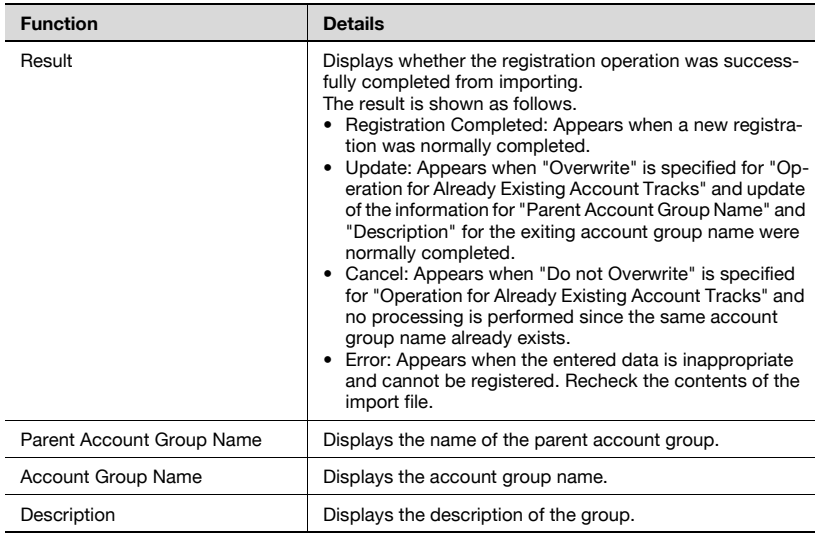

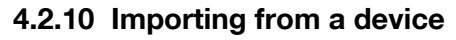

Account track information can be imported from a specified device.

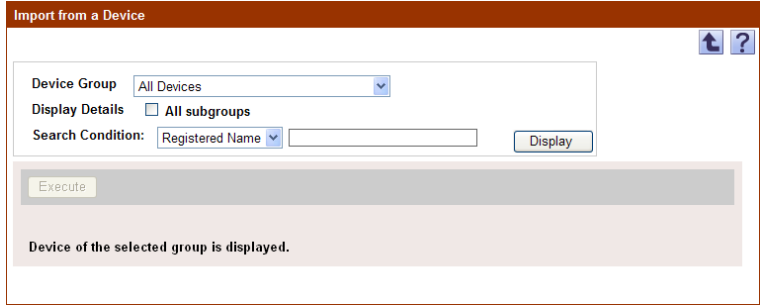

#### **Displaying the list of devices to be imported**

Display the device list and select a device to be imported.

- **1** From the [Device Group] drop-down list, select the device group to be displayed.
	- To display all devices, select "All Devices".
	- If master and subordinate relationships are specified in the group, select the "All subgroups" check box to display all devices, including those in subordinate groups.
	- Specifying the search condition can narrow down devices to be displayed in the list. Select a column to search from the drop-down list, and then type in the text to be searched for in the text box.
	- The drop-down list does not display any devices that cannot be imported.

**2** Click the [Display] button.

A list of devices registered in the selected group appears.

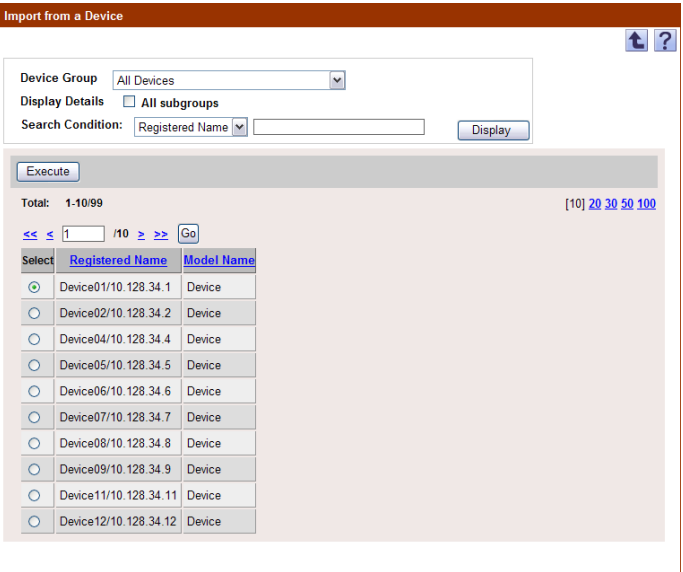

**3** Select a device to be imported, and then click the [Execute] button.

Connecting to the device is attempted. If the connection is successfully completed, the Select Account Track page appears.

## $\mathbb{Q}$ ...

### **Reminder**

If the connection fails, check the following: If the setting is incorrect, a part of the information may be imported.

- Power supply of the device
- Device settings (FTP/HTTP/WebDAV)
- Settings on the "Device Information Settings" page for the Device List

 $\mathbb{Q}$ ...

### **Note**

Use a global address for IPv6 address. Some functions may not be available if any address other than the global address is used.

### **Selecting the account track to be imported**

A list of account track information registered in the specified devices appears. The account track to be imported can be selected, and then importing can be started.

Specify settings for the following parameters when importing.

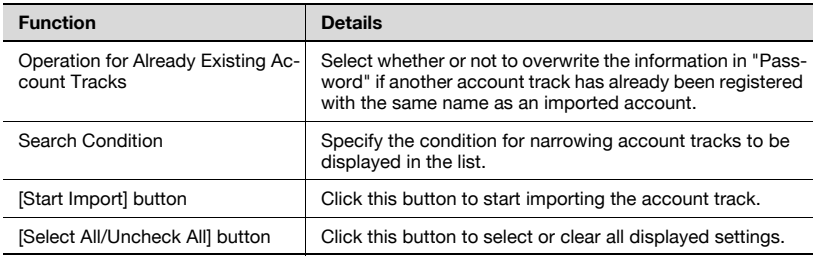

- **1** Select the account track to be imported.
	- To narrow account tracks to be displayed in the list, specify the search condition. Type in the text to be searched for in the text box. To display the list of account tracks according to the specified condition, click the [Display] button.
- **2** Specify the settings necessary for importing, and then click the [Start Import] button.

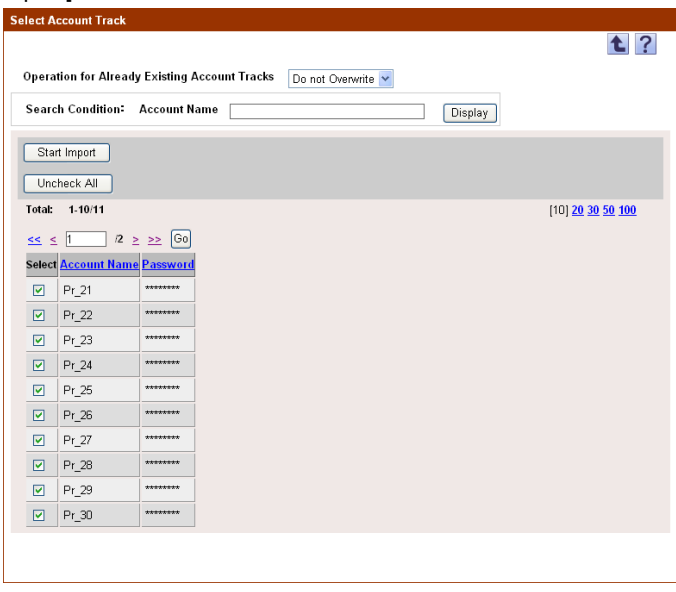

The result of the import operation appears.

## **4.2.11 Checking the import result**

The results of the import operation can be viewed. Check the details, and then click the [OK] button.

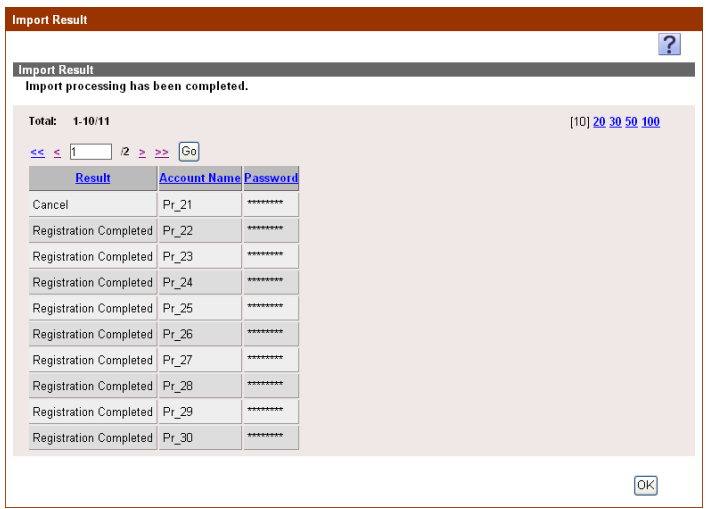

### <Import Result>

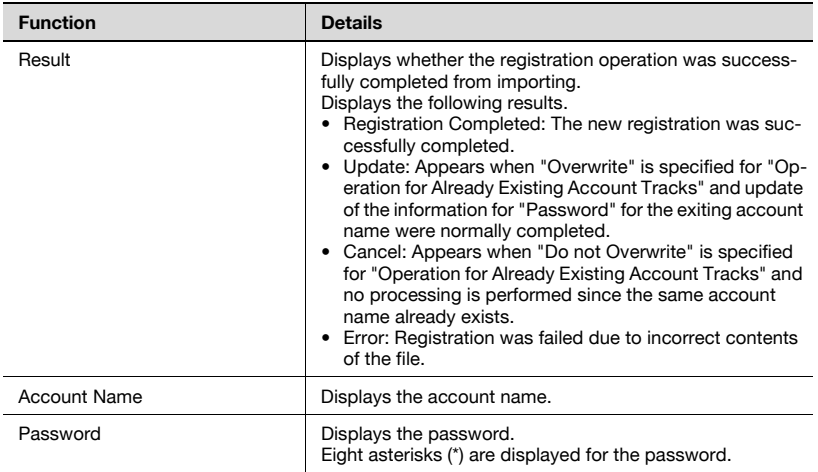

## **4.2.12 Exporting data**

The information for account tracks and account groups can be exported to a file. Account track information can also be registered by temporarily saving the registered information or adding account track information in the correct format, then importing it.

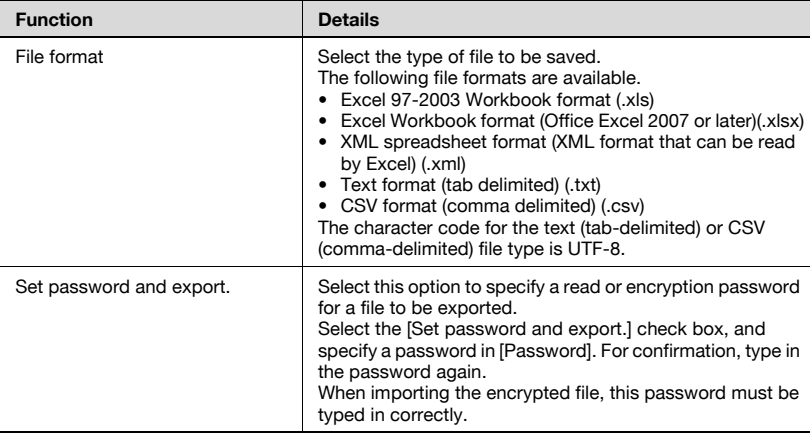

Specify settings for the following parameters when exporting.

- **1** From the [Select Account Group] drop-down list, select the account group to be exported.
	- To export all account tracks, select "All Acounts".
	- If master/subordinate relationships are specified in the group, select the [All subgroups] check box to export all account tracks, including those in subordinate groups.
- **2** Select the type of file you want to export from the [File format] dropdown list.
	- When specifying a read or encryption password for a file to be exported, select the "Set password and export." check box to enter a password.
	- A password of 1-15 characters can be set for files in the Excel 97- 2003 Workbook format (.xls).
	- A password of 1-255 characters can be set for files in the Excel Workbook format (Office Excel 2007 or later) (.xlsx).
	- A password of 1-32 characters can be specified for files in the Binary format (system file) (.bin).
	- To clear the entered information, click the [Clear] button.

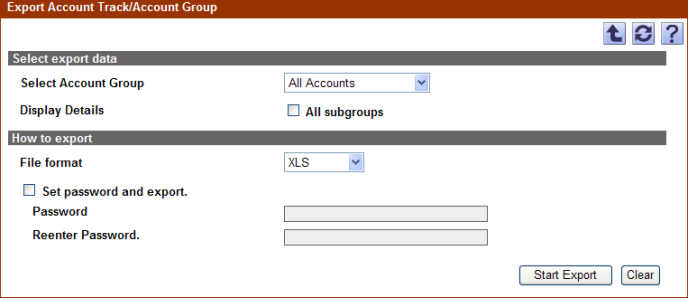

**3** Click the [Start Export] button.

The File Download dialog box appears.

- **4** In the File Download dialog box, click the [Save] button.
- **5** Specify the location where the file is to be saved, and then click the [Save] button.
- **6** In the Download complete dialog box, click the [Close] button.

The exported data is saved in the specified location.

## $\mathbb{Q}$ ...

### **Reminder**

The exported data can be viewed and edited in a spreadsheet application.

For details on editing the exported file in a spreadsheet application, refer to ["Editing the exported file" on page](#page-47-0) 3-18.

# $\mathbb{Q}$ ...

## **Reminder**

When opening a file for which XLS or XLSX is selected in "File format" while a password is specified, enter an import password.

## **4.3 User Group Settings**

## **4.3.1 Registering and editing groups**

When registering and editing groups, settings for the following parameters can be specified.

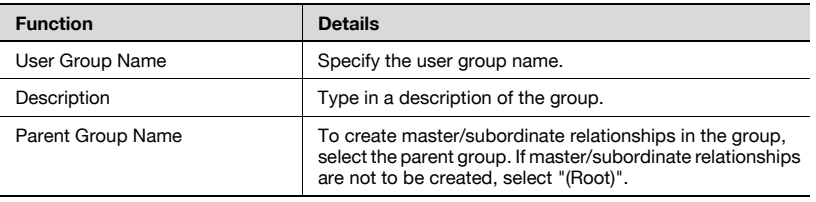

- **1** To register a new group, click the [Register Group] button.
	- To narrow users to be displayed in the list, specify the search condition. Select a column to search from the drop-down list, and then type in the text to be searched for in the text box. Click the [Display] button to display user groups based on the specified condition.
	- To edit a group, select the group, and then click the [Edit Group] button.

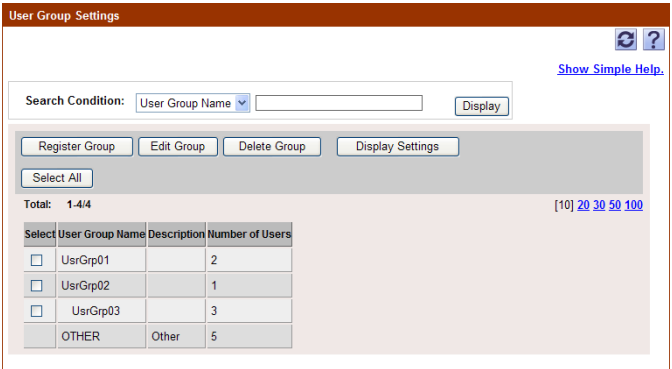

- To clear the entered information, click the [Clear] button.
- When editing a group, the entry in the User Group Name cannot be changed.

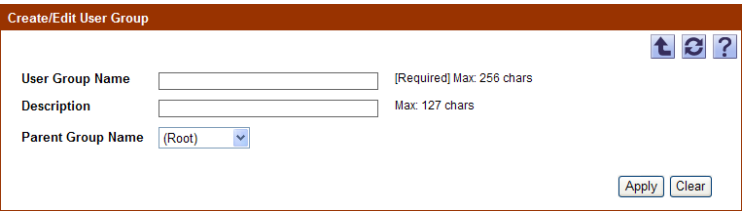

## **Specifying display settings for the group list**

The items to be displayed or hidden in the group list can be selected. Settings can be specified for the following parameters.

- User Group Name
- **•** Description
- Number of Users

```
\mathbb{Q}...
```
### **Reminder**

The user group name must be displayed.

 $\rightarrow$  Select the check box for the items to be displayed, and then click the [Apply] button.

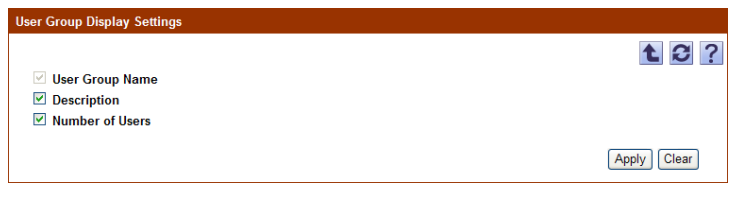

## **4.3.2 Deleting a group**

A group can be deleted. All groups belonging to the group to be deleted will also be deleted.

- **1** In the User Group Settings page, select the group to be deleted, and then click the [Delete Group] button.
- **2** Check the message that appears, and then click the [OK] button to delete the template.

The group is deleted.

 $\mathbb{Q}$ ...

## **Reminder**

The data for a user belonging to a group will not be deleted.

## **4.4 Account Group Settings**

A group of the registered accounts can be created. The master/subordinate relationships can be created in a group according to organizations. Settings for the following parameters can be specified.

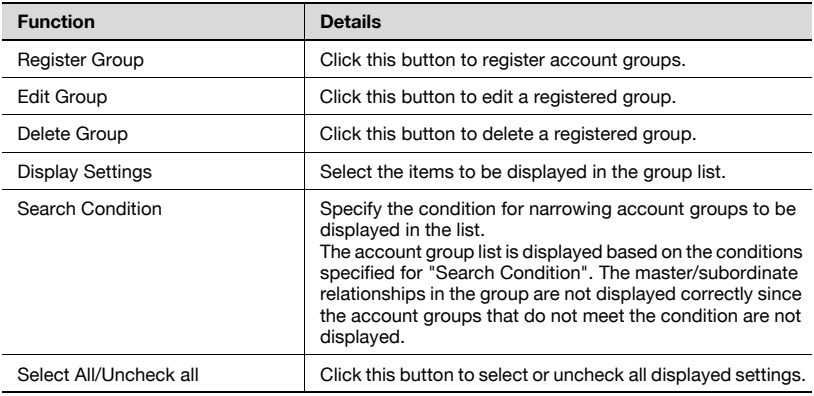

## **4.4.1 Registering and editing groups**

When registering and editing groups, settings for the following parameters can be specified.

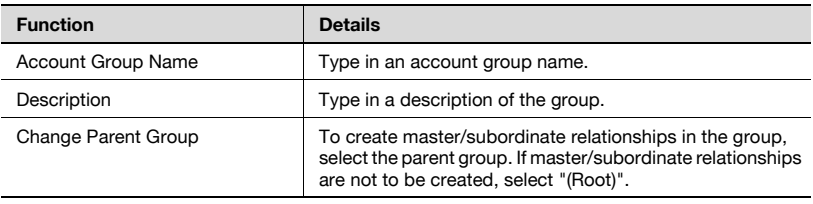

**1** To register a new group, click the [Register Group] button.

– To edit a group, select the group, and then click the [Edit Group] button.

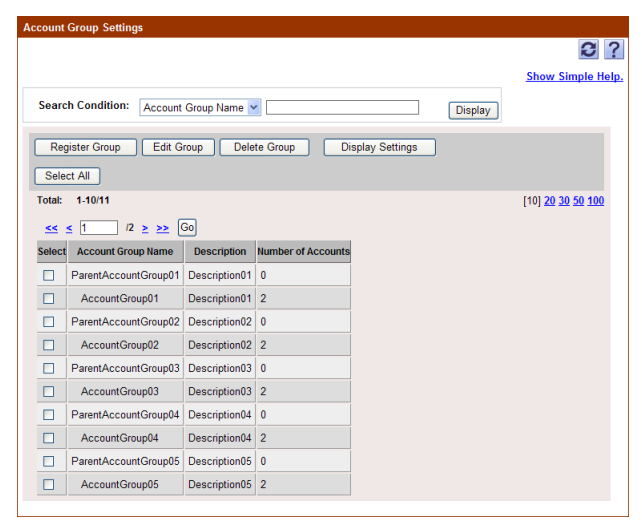

- **2** Configure the necessary settings, and then click the [Apply] button.
	- To clear the entered information, click the [Clear] button.
	- The data in "Account Group Name" cannot be changed while editing the group.

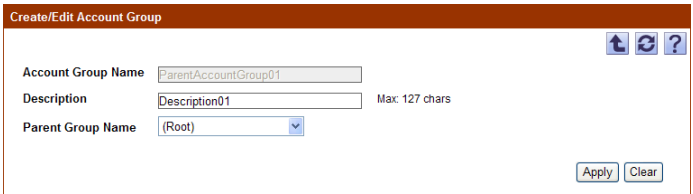

#### **Specifying display settings for the group list**

The items to be displayed or hidden in the group list can be selected. Settings can be specified for the following parameters.

- Account Group Name
- **Description**
- Number of Accounts

 $\mathbb{Q}$ ... **Reminder**  The account group name must be displayed.

 $\rightarrow$  Select the check box for the items to be displayed, and then click the [Apply] button.

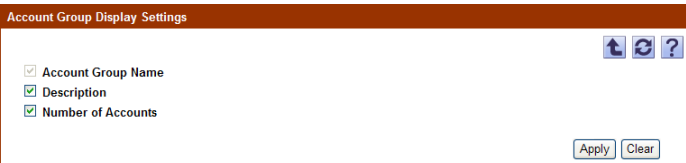

## **4.4.2 Deleting a group**

A group can be deleted. All groups belonging to the group to be deleted will also be deleted.

- **1** In the Account Group Settings page, select the group to be deleted, and then click the [Delete Group] button.
- **2** Check the message that appears, and then click the [OK] button to delete the group.

The group is deleted.

 $\mathbb{Q}$ ...

### **Reminder**

The data for account tracks belonging to the group is not deleted; however, account tracks belonging to the group are changed to the "OTHER" group.

## **4.5 Administrator Settings**

## **4.5.1 Specifying the administrator**

Users who can use the user list with Administrator privileges can be selected. Settings can be specified for the following parameters.

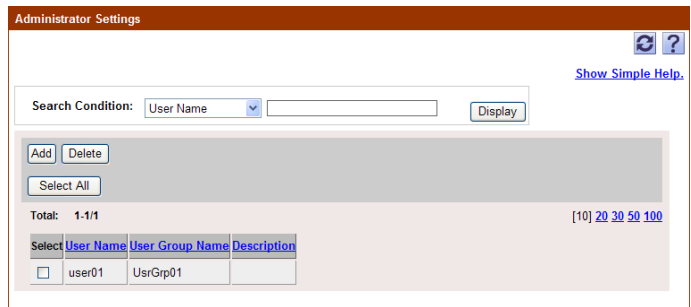

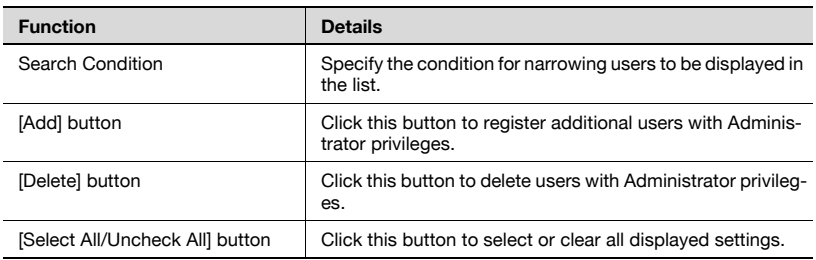

## **4.5.2 Adding an administrator**

- **1** Click the [Add] button.
- **2** From the [User Group] drop-down list, select the user group to be displayed.
	- To display all users, select "All Users".
	- If master and subordinate relationships are specified in the group, select the "All subgroups" check box to display all users, including those in subordinate groups.
	- Specifying the search condition can narrow down users to be displayed in the list. Select a column to search from the drop-down list, and then type in the text to be searched for in the text box.
- **3** Click the [Display] button.

A list of users registered in the selected group appears.

- **4** From the user list, select the check box for the user to be added.
	- To cancel the selected settings, click the [Clear] button.

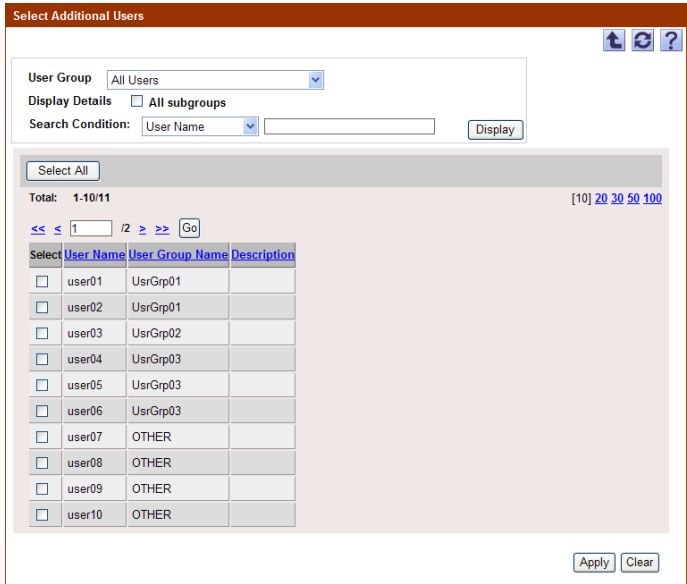

**5** Click the [Apply] button.

The selected user is registered as an administrator.

# $\mathbb{Q}$ ...

## **Reminder**

Multiple users can be selected at the same time.

**1** In the Administrator Settings page, select the check box for the user to be deleted.

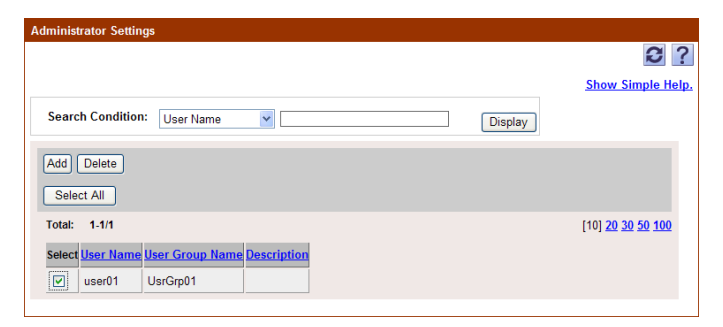

- **2** Click the [Delete] button.
- **3** Check the message that appears, and then click the [OK] button to delete the template.

The selected user is deleted from the list of administrators.

 $\mathbb{Q}$ ...

### **Reminder**

Multiple users can be selected at the same time.

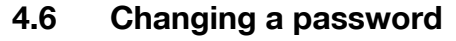

The password for registered users can be changed.

## $\mathbb{Q}$ ... **Reminder**

#### This option appears only when logged on as a registered user.

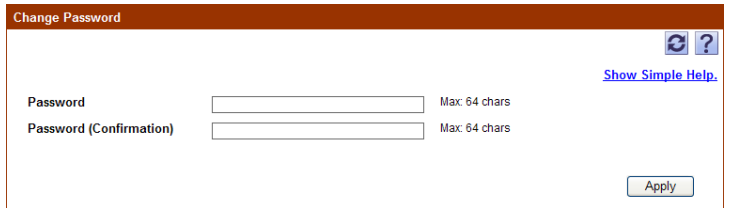

When changing a password, settings for the following parameters can be specified.

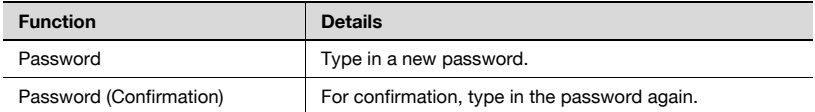

## **4.7 Detail Settings**

If users and account tracks are registered in a device although they have not been registered in Device Manager when collecting the device counter, they are automatically registered in Device Manager.

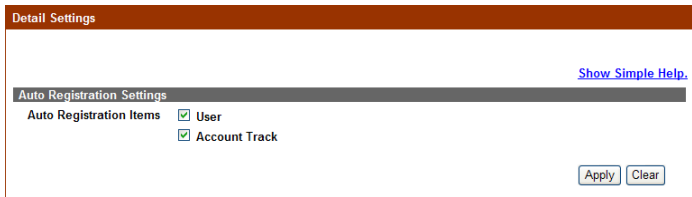

 $\rightarrow$  In "Auto Registration Items", select check boxes for items that should be automatically registered in Device Manager.

## **5 Counter Reader**

Tabulate counts, and view the usage status of the device.

## **5.1.1 Selecting the device**

Select the device of which you want to view the counter information.

- **1** From the [Device Group] drop-down list, select the device group to be displayed.
	- To display all devices, select "All Devices".
	- If master and subordinate relationships are specified in the group, select the "All subgroups" check box to display all devices, including those in subordinate groups.
	- Specifying the search condition can narrow down devices to be displayed in the list. Select a column to search from the drop-down list, and then type in the text to be searched for in the text box.
- **2** Click the [Display] button.

A list of devices registered in the selected group appears.

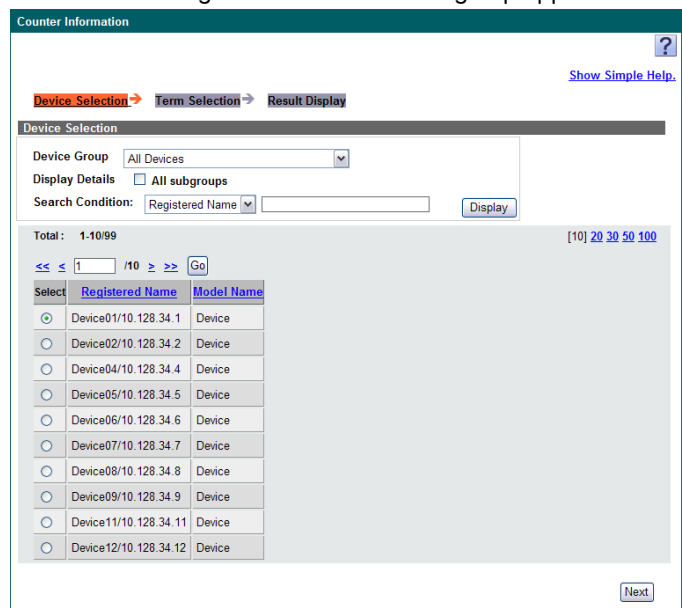

**3** Select the device of which you want to view the counter information, and click the [Next] button.

Select a time period of which you want to view the counter information.

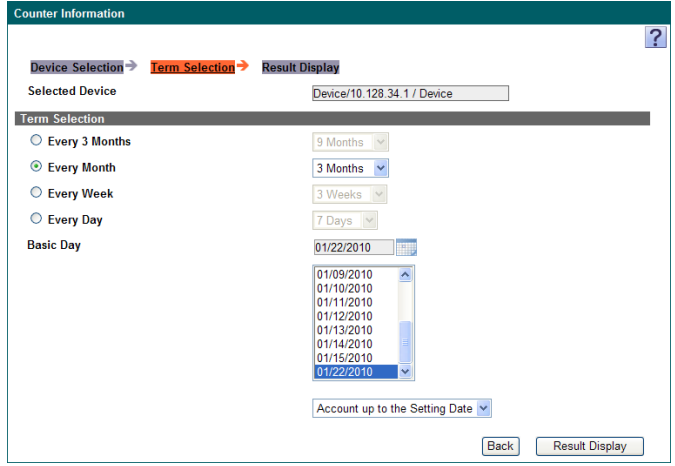

- $\rightarrow$  Select the pattern for the time period and the basic day.
	- Select "Every 3 Months", "Every Month", "Every Week" or "Every Day" as the accounting period, and then select the time period.
	- Select a date in the "Basic Day" list, and then select whether the data is totaled "Account up to the Setting Date" or "Account from the Setting Date".
	- $-$  Click to open the calendar control. Select a day in the "Basic Day" list by clicking the appropriate day in the calendar.

In the "Basic Day" list, only the dates of which the counter information was collected successfully from the devices are displayed. If counter information was not collected from the devices due to timeout or error, those dates are not displayed.

Displays the counter information.

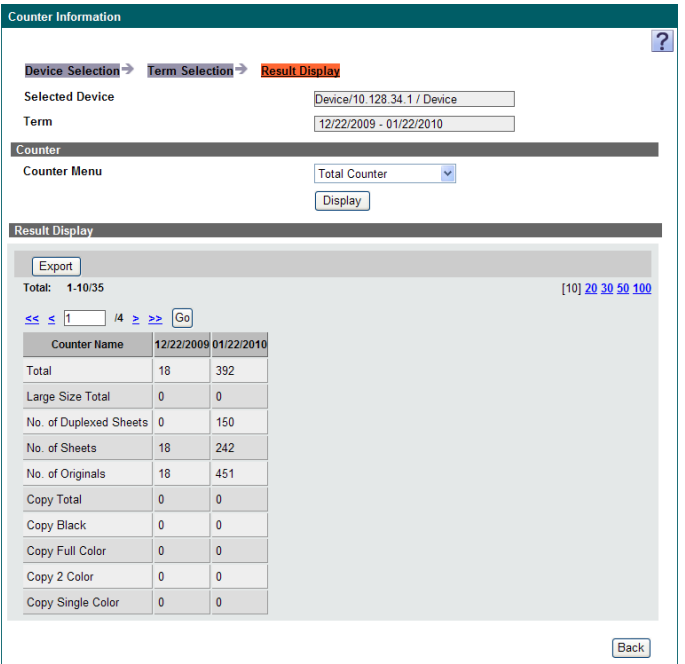

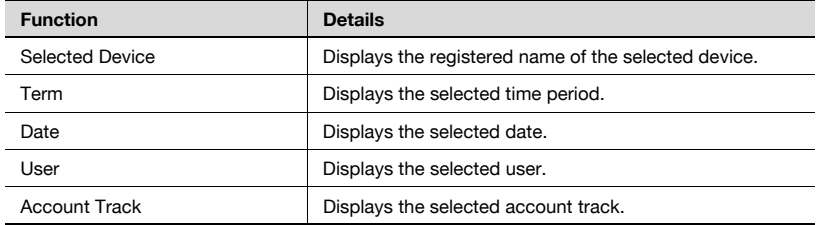

# $\mathbb{Q}$ ...

#### **Note**

Depending on the counter type selected in [Counter Menu], some items may not be displayed.

#### <Counter>

By selecting the counter type, the displayed results can be changed. Select the counter type, and then click the [Display] button.

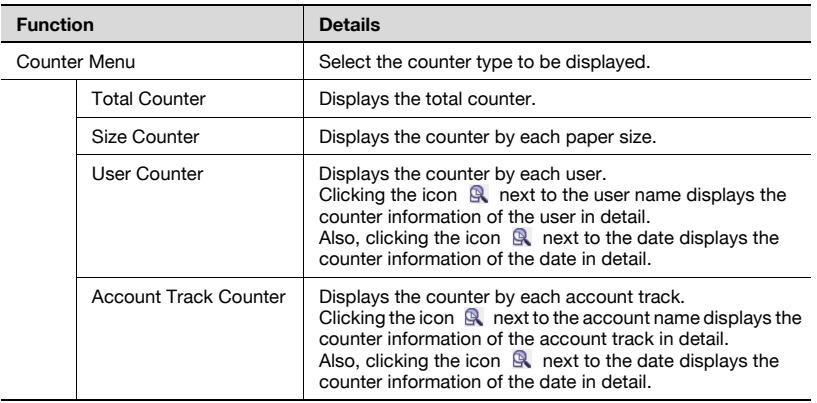

#### <Result Display>

The counter information is displayed according to the specified settings.

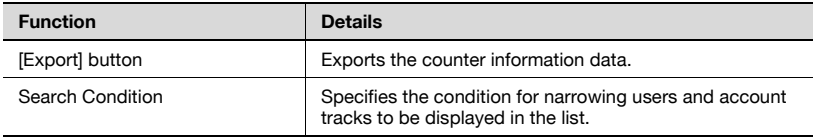

### **Exporting**

The counter information data can be exported to and saved in a file of the specified format.

Specify settings for the following parameters when exporting.

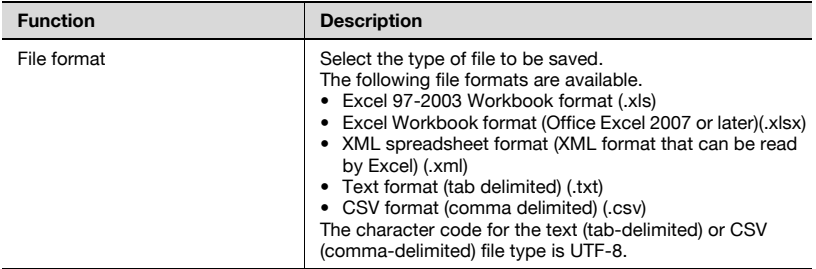

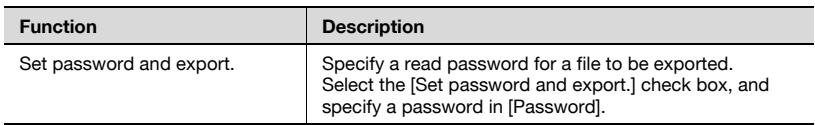

- **1** Select the type of file you want to export from the [File format] dropdown list.
	- When specifying a read password for a file to be exported, select the "Set password and export." check box, and enter a password.
	- To clear the entered information, click the [Clear] button.
- 2 Click the [Start Export] button.

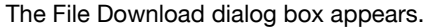

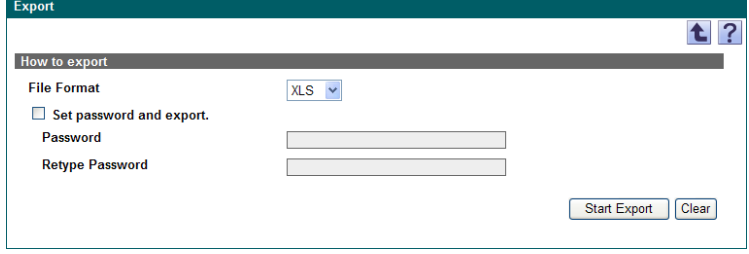

- **3** In the File Download dialog box, click the [Save] button.
- **4** Specify the location where the file is to be saved, and then click the [Save] button.

**5** In the Download complete dialog box, click the [Close] button.

The exported data is saved in the specified location.

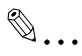

### **Reminder**

The exported data can be viewed and edited in a spreadsheet application.

For details on editing the exported file in a spreadsheet application, refer to ["Editing the exported file" on page](#page-47-0) 3-18.

## $\mathbb{Q}$ ...

## **Reminder**

When opening a file for which XLS or XLSX is selected in "File format" while a password is specified, enter an import password.

Device Manager 5-6

## **5.2 Initial settings**

## **5.2.1 Device Management**

Select the devices whose counters are to be collected by Counter Reader.

## $\mathbb{Q}$ ...

### **Note**

If the "Manage" check box is cleared, the counters for the device will not be displayed by Counter Reader. To not collect or display the counter information, clear the check box.

When new devices are found or added, they are automatically included in the list.

- **1** From the [Device Group] drop-down list, select the device group to be displayed.
	- To display all devices, select "All Devices".
	- If master and subordinate relationships are specified in the group, select the "All subgroups" check box to display all devices, including those in subordinate groups.
	- Specifying the search condition can narrow down devices to be displayed in the list. Select a column to search from the drop-down list, and then type in the text to be searched for in the text box.
- **2** Click the [Display] button.
	- If the selected group does not include devices that are capable of collecting counter information, no devices are displayed.

This page lists only the devices that are registered in the selected group that are capable of collecting counter information.

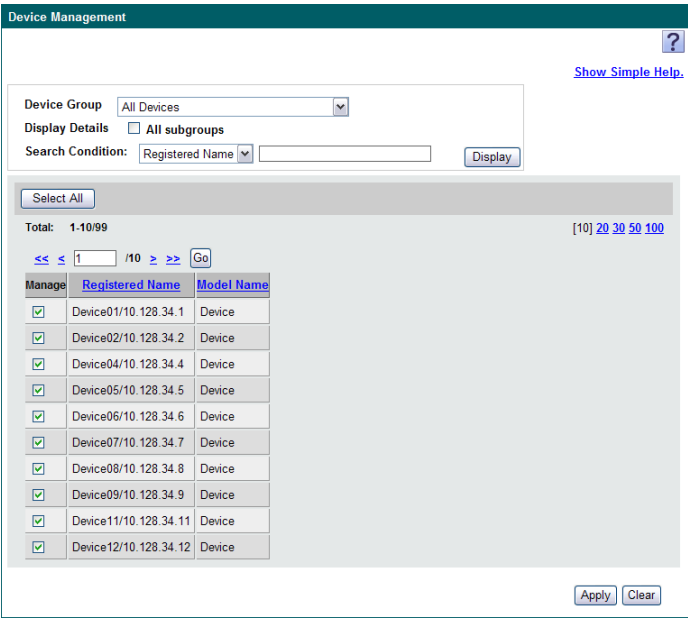

**3** Select the "Manage" check box for the devices to be managed, and then click the [Apply] button.

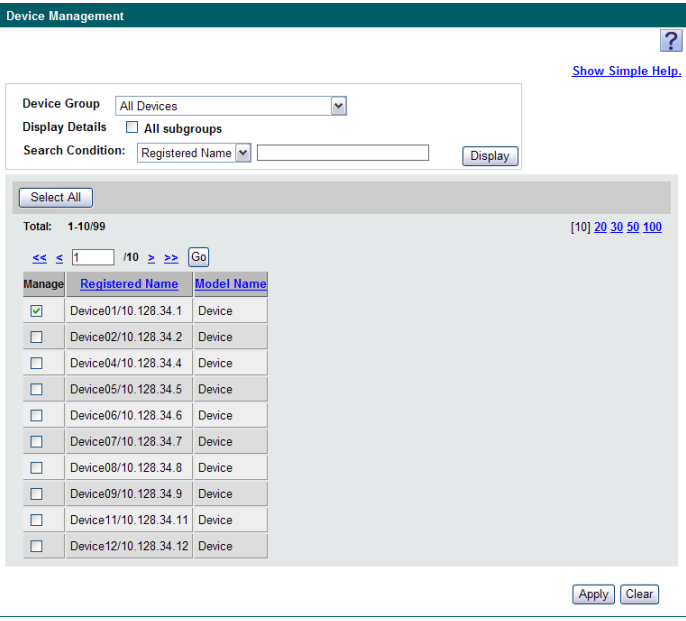

– To select all devices, click the [Select All] button.

## **5.2.2 Counter Collection Settings**

Counters are collected at the specified time from the devices selected on the Device Management page as the devices whose counters are to be displayed.

Specify the basic settings for counter collection. After the settings are specified, click the [Apply] button.

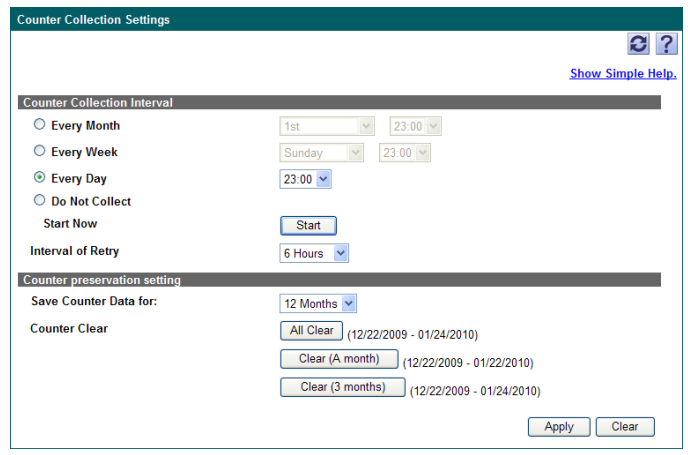

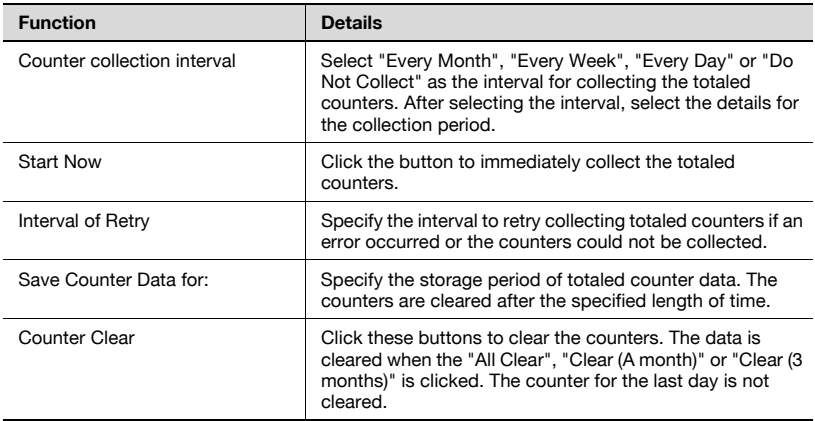

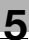

## $\mathbb{Q}$ ...

#### **Reminder**

The counter specified in the Counter Collection Settings page is used to display counter information.

If "31st" is specified for "Every Month", the process is performed at the end of the month in months that do not have 31 days. (Example: April 30)

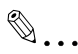

#### **Reminder**

To collect counters from the devices, the settings on Device Information Settings page for the Device List must match those specified on the device.

A counter value collected from a device may be a value form a few minutes ago, and in such a case, it may not match the latest counter value.

 $\mathbb{Q}$ ...

#### **Note**

In order to collect counters for users and account tracks registered in User List, the users and account tracks to be used with counter collection must first be registered.

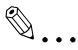

### **Note**

If the device is set so that user authentication is not performed, its counters are treated as those counters for users having a user name of "Public".

If the same user name has been registered with a device multiple times, only the counters for one of these users are collected. To create a user with a device, be sure to register the user with a unique user name.

If the same account name has been registered with a device multiple times, only the counters for one of the account tracks are collected. To create an account track with a device, be sure to register the account track with a unique account name.
# $\mathbb{Q}$ ...

## **Note**

Use a global address for IPv6 address. Some functions may not be available if any address other than the global address is used.

# $\textcircled{\scriptsize 1}\ldots$

### **Note**

Some of the counters may not be collected unless the firmware in the devices has been updated.

For details, contact our service representative.

## **5.3 Option**

## **5.3.1 Administrator Settings**

Users who can use Counter Reader with Administrator privileges can be specified. Settings can be specified for the following parameters.

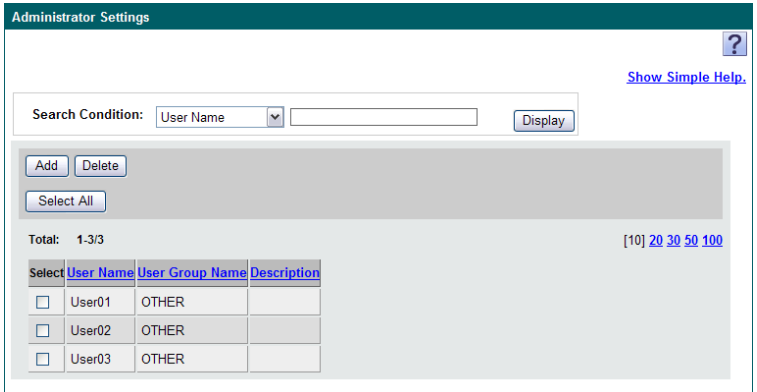

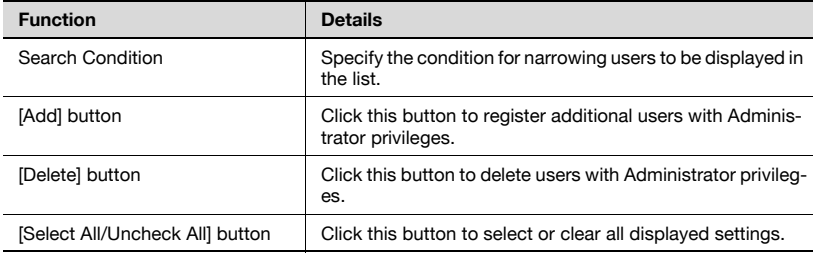

## **Adding an administrator**

- **1** Click the [Add] button.
- **2** From the [User Group] drop-down list, select the user group to be displayed.
	- To display all users, select "All Users".
	- If master and subordinate relationships are specified in the group, select the "All subgroups" check box to display all users, including those in subordinate groups.
	- To narrow users to be displayed in the list, specify the search condition. Select a column to search from the drop-down list, and then type in the text to be searched for in the text box.
- **3** Click the [Display] button.

A list of users registered in the selected group appears.

- **4** From the user list, select the check box for the user to be added.
	- To cancel the selected settings, click the [Clear] button.

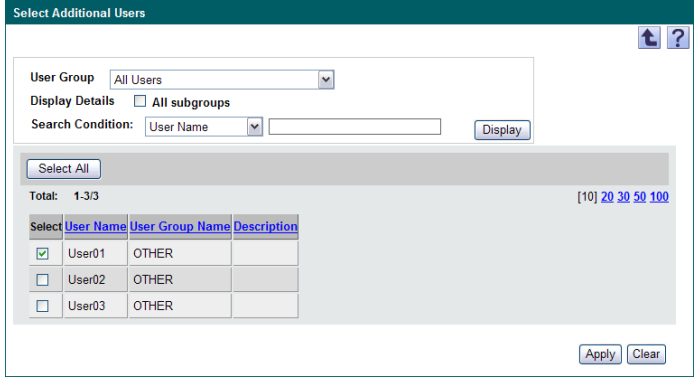

**5** Click the [Apply] button.

The selected user is added as an administrator.

## $\mathbb{Q}$ ... **Reminder**

Multiple users can be selected at the same time.

## **Deleting an administrator**

**1** In the Administrator Settings page, select the check box for the user to be deleted.

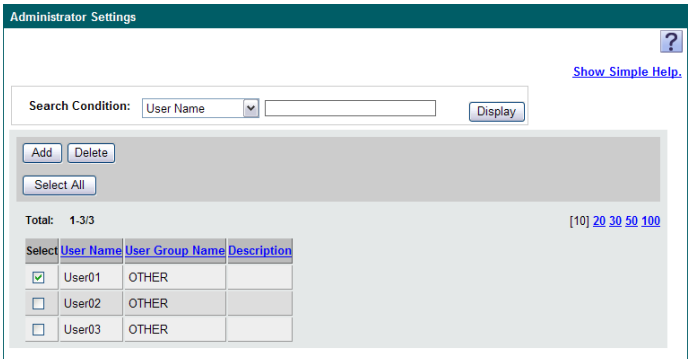

- **2** Click the [Delete] button.
- **3** Check the message that appears, and then click the [OK] button to delete the template.

The selected user is deleted from the list of administrators.

## $\mathbb{Q}$ ... **Reminder**

Multiple users can be selected at the same time.

## **5.3.2 Counter Collection Results**

Displays the results of the counter information collected from the devices.

- **1** From the drop-down list, select the device group to be displayed.
	- To display all devices, select "All Devices".
	- If master and subordinate relationships are specified in the group, select the "All subgroups" check box to display all devices, including those in subordinate groups.
	- Specifying the search condition can narrow down devices to be displayed in the list. Select a column to search from the drop-down list, and then type in the text to be searched for in the text box.
	- To display the devices for which the collection of the counter information failed, select the "Only the devices whose collection has failed are displayed" check box.
- **2** Click the [Display] button.
	- Devices that are using Enterprise Suite Terminal will not be displayed.

A list of devices registered in the selected group appears.

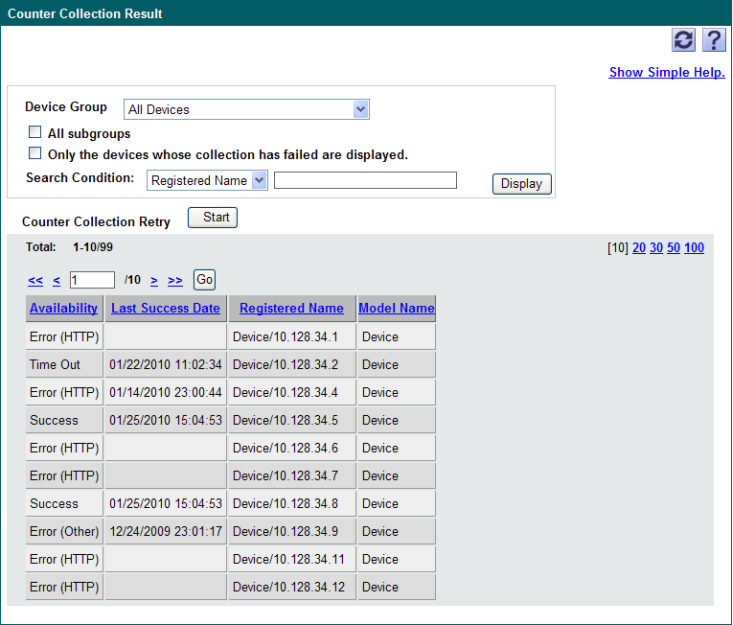

- **3** Check the results of counter Information.
	- Click the [Start] button to start acquiring counter information again only for devices whose "Availability" column indicates "Time Out" or "Error". Counter information is not collected for devices whose "Availability" column indicates "Success" or "Uncollected".

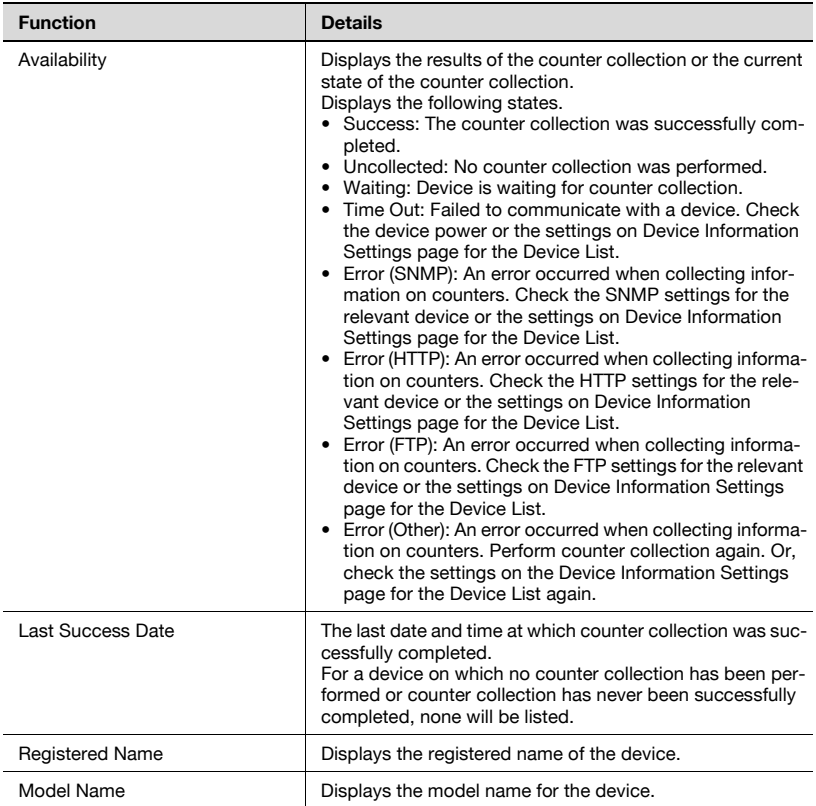

## **6 Server Settings**

Configure the Enterprise Suite settings.

These pages can be used only by users logged on as a system administrator.

For details on logging on as a system administrator, refer to ["Logging on as](#page-22-0)  [a system administrator" on page 2-3.](#page-22-0)

## **6.1 Administrator Settings**

The settings for system administrators for Enterprise Suite can be specified.

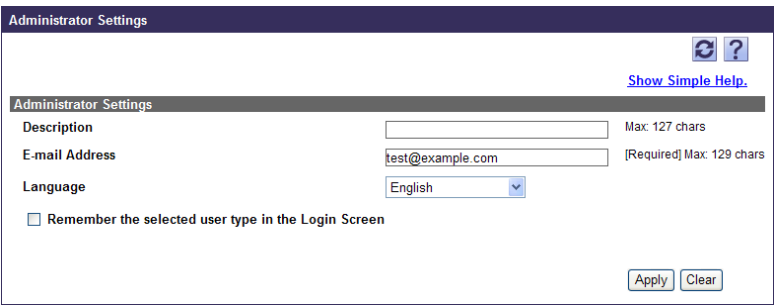

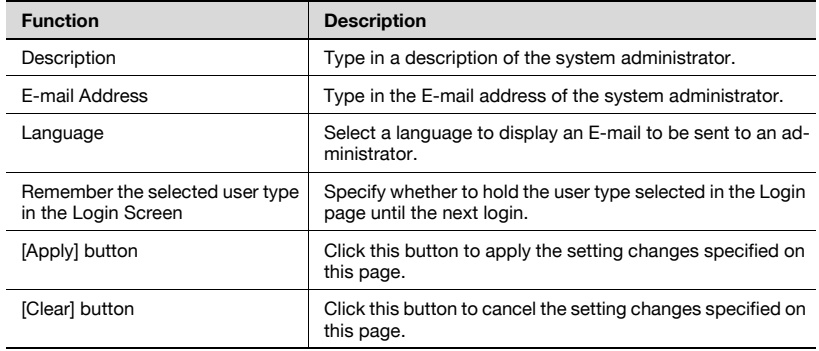

## **6.2 E-mail Server Settings**

Specify whether to use the function (E-mail function) that sends an E-mail notification from Enterprise Suite to an administrator. When using the E-mail function, specify an E-mail server that is required to send an E-mail as well as the authentication method.

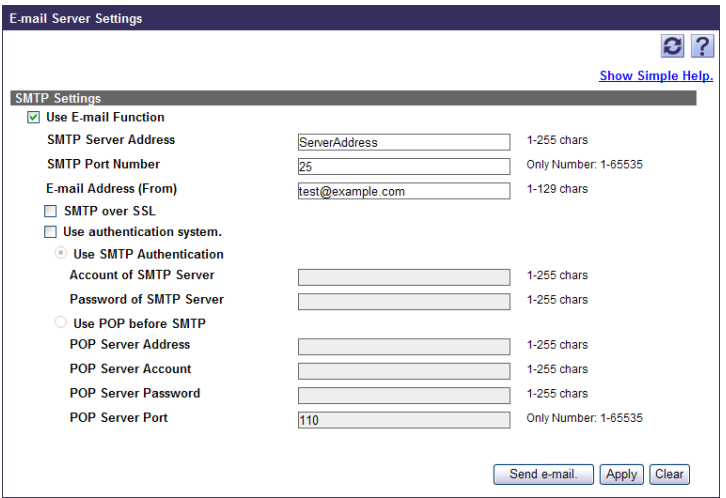

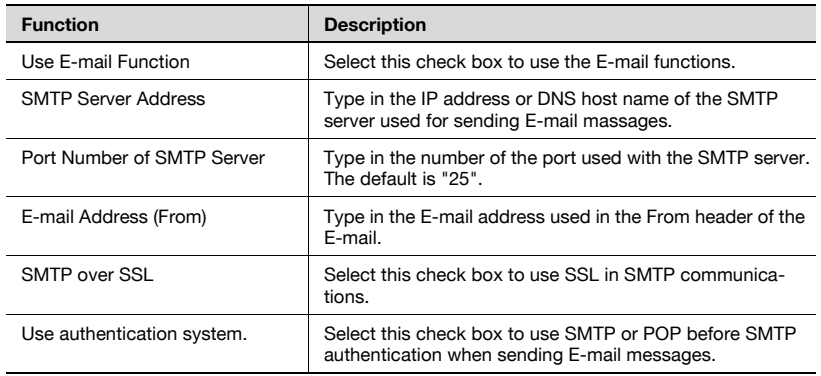

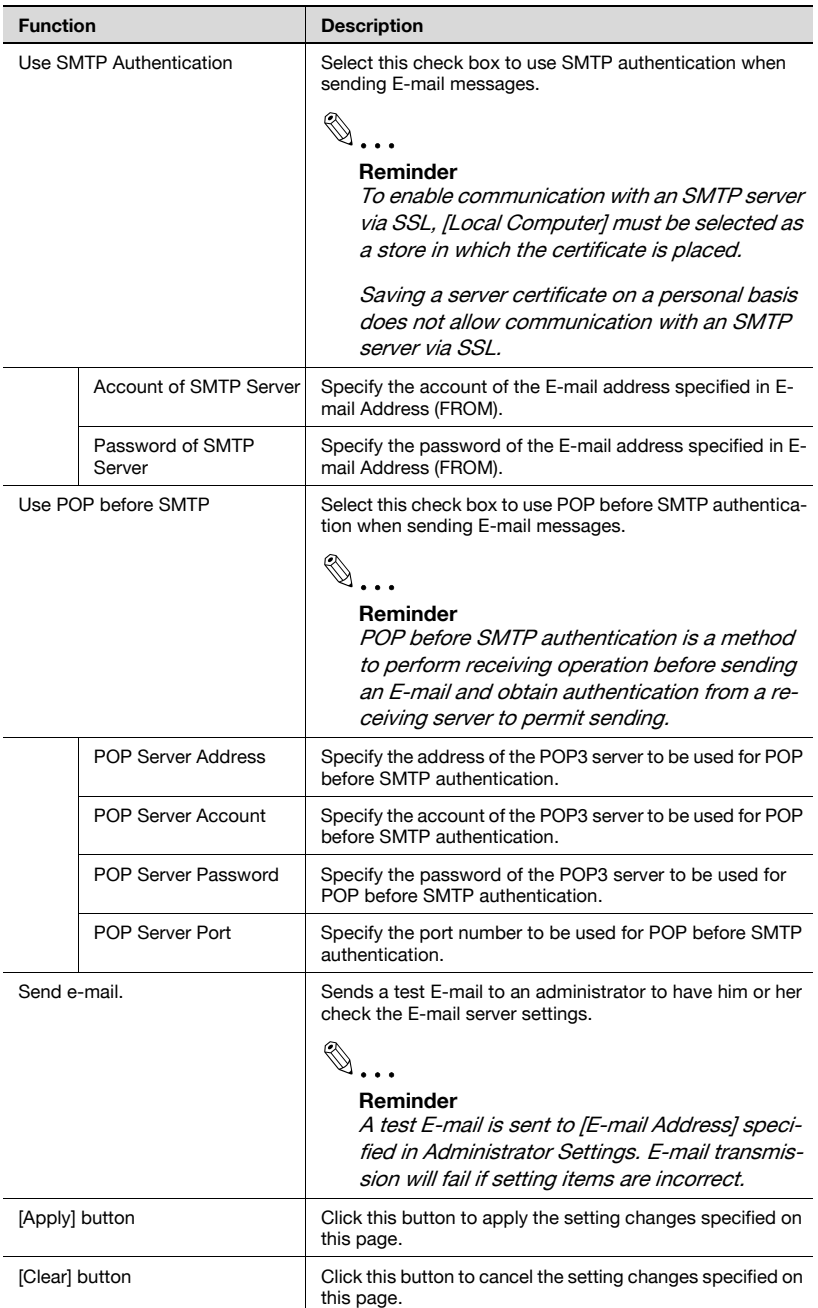

## **6.3 Display Settings**

Specify the basic settings for Enterprise Suite.

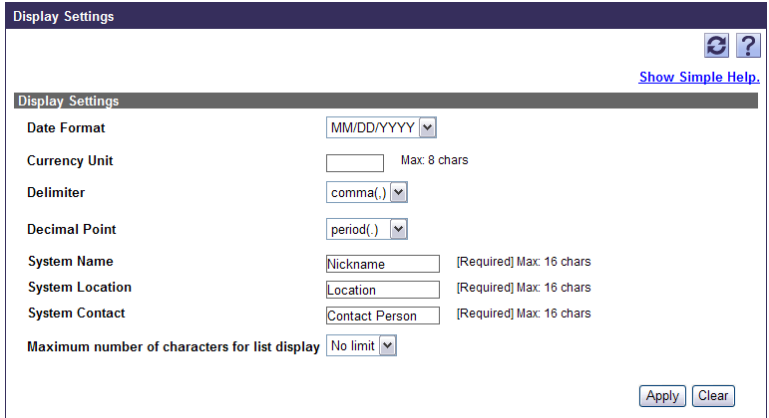

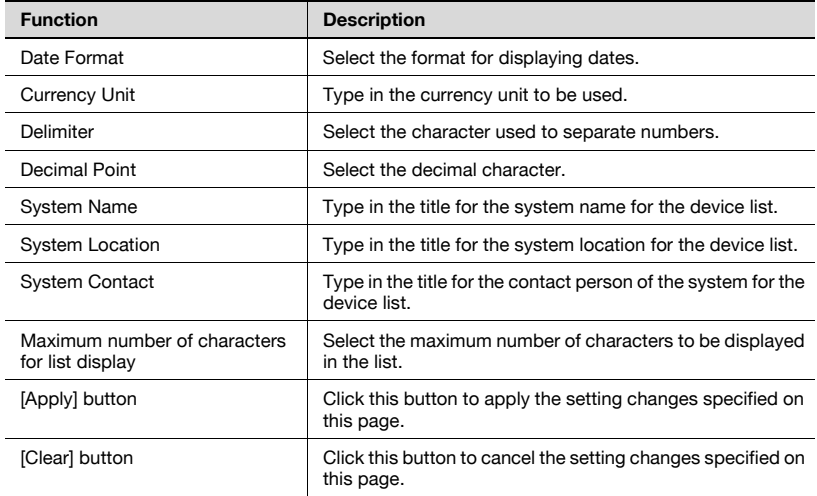

The versions of applications provided with Enterprise Suite can be viewed.

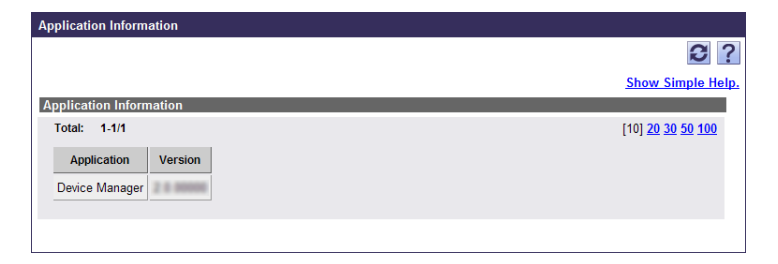

## **6.5 License Management**

The licenses for add-on (extension) applications running on Device Manager can be managed. The license information can be viewed, and the licenses can be registered or deleted.

There are two methods to register or delete licenses: "Register (Online)" to connect to Internet and "Register (Offline)" not to connect to Internet.

When using the "Register (Online)" method, in an environment using a proxy server to connect to the Internet, the Proxy Settings tab in the Admin Console must be defined properly.

For details on the proxy settings, refer to ["Proxy Settings" on page 7-7](#page-293-0) in Admin Console.

 $\mathbb{Q}$ ...

### **Note**

Before uninstalling an add-on application with licenses registered, be sure to delete the licenses. Add-on applications cannot be uninstalled with licenses reaistered.

 $\mathbb{Q}$ ...

## **Note**

To change the hardware configuration (e.g., a network card) of a computer on which Enterprise Suite is installed, delete all licenses before doing so.

After the hardware configuration is changed without deleting licenses, you may not register any licenses.

## **6.5.1 License Types**

The following types of licenses exist.

#### **Trial Licenses**

If you are currently reviewing the installation of an add-on application, you can register a trial license to use a trial version of add-on application before purchasing it.

A trial license, which enables you to try out an add-on application for 60 days, is issued to one Enterprise Suite server only once. The trial period starts when a trial license is registered in the license authentication server on Internet.

For details on registering a trial license, refer to ["Registering trial licenses](#page-268-0)  [\(Online\)" on page 6-11](#page-268-0) or ["Registering trial licenses \(Offline\)" on page 6-13](#page-270-0).

#### **Regular Licenses**

Regular licenses are classified into three types as usage.

Each license becomes effective when a license key has been registered for license authentication.

For details on registering regular licenses, refer to ["Registering regular](#page-275-0)  [licenses \(Online\)" on page 6-18](#page-275-0) or ["Registering regular licenses \(Offline\)" on](#page-278-0)  [page 6-21](#page-278-0).

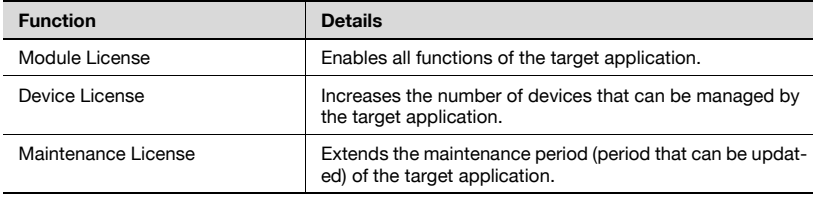

## **6.5.2 Available operations in License Management page**

The License Management page varies depending on the online or offline mode.

## **License Management page (Online)**

This page is displayed when the [License Management] button is clicked in the Top Menu page.

Settings can be specified and viewed for the following parameters.

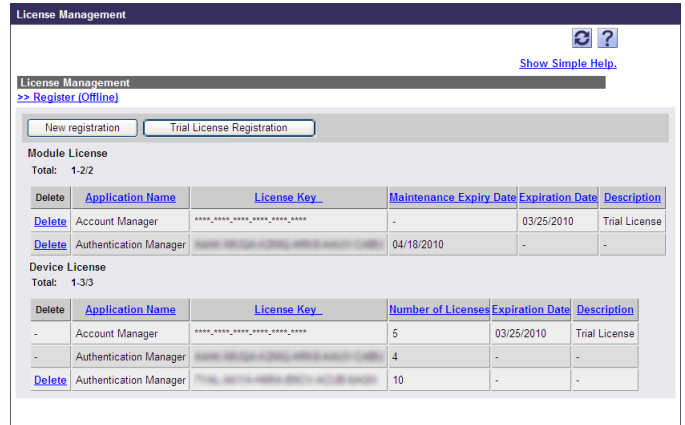

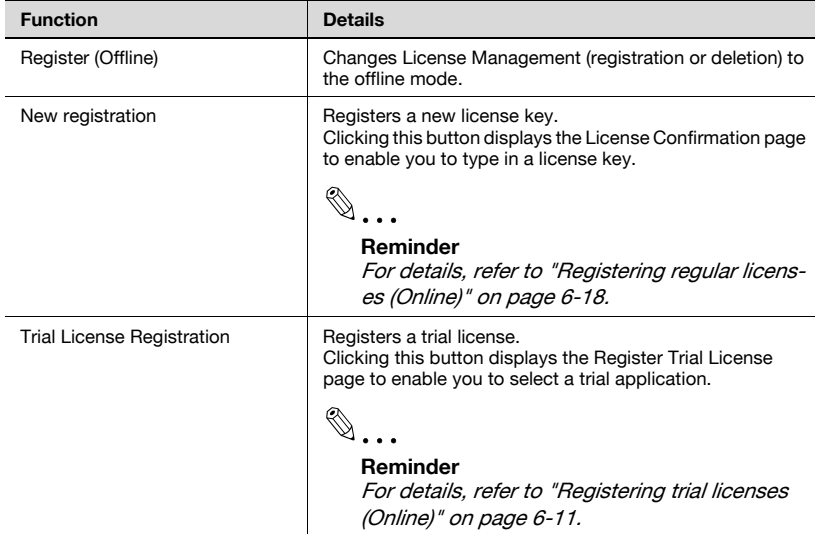

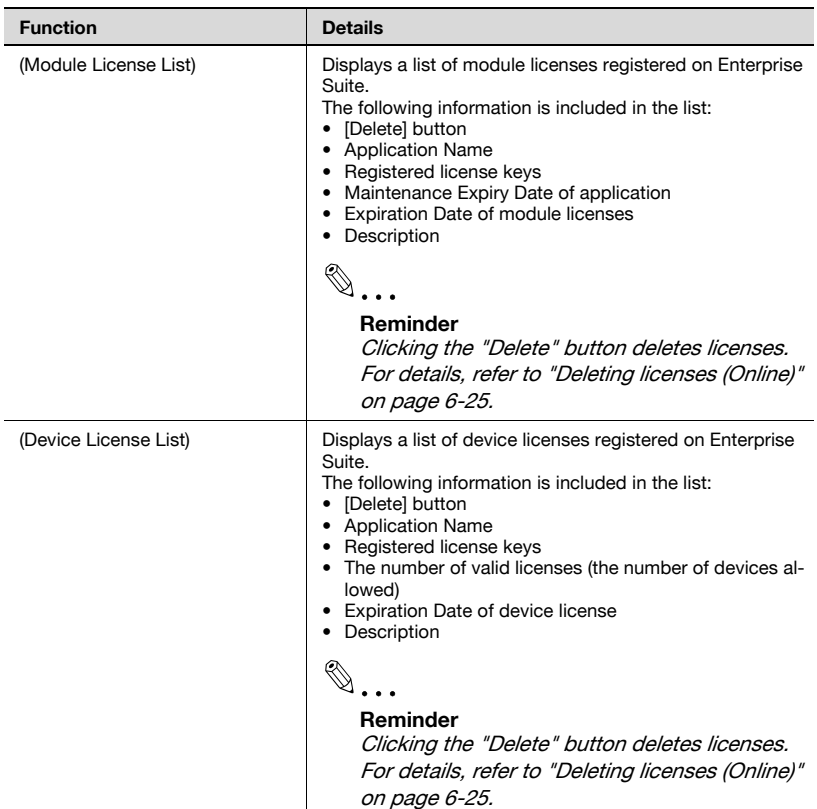

### **License Management page (Offline)**

This page is displayed when "Register (Offline)" is clicked in the License Management page.

Settings can be specified and viewed for the following parameters.

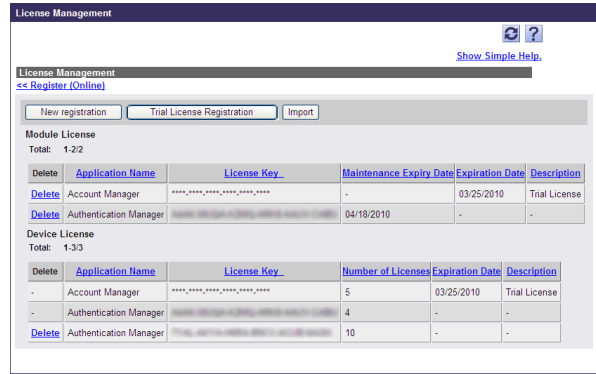

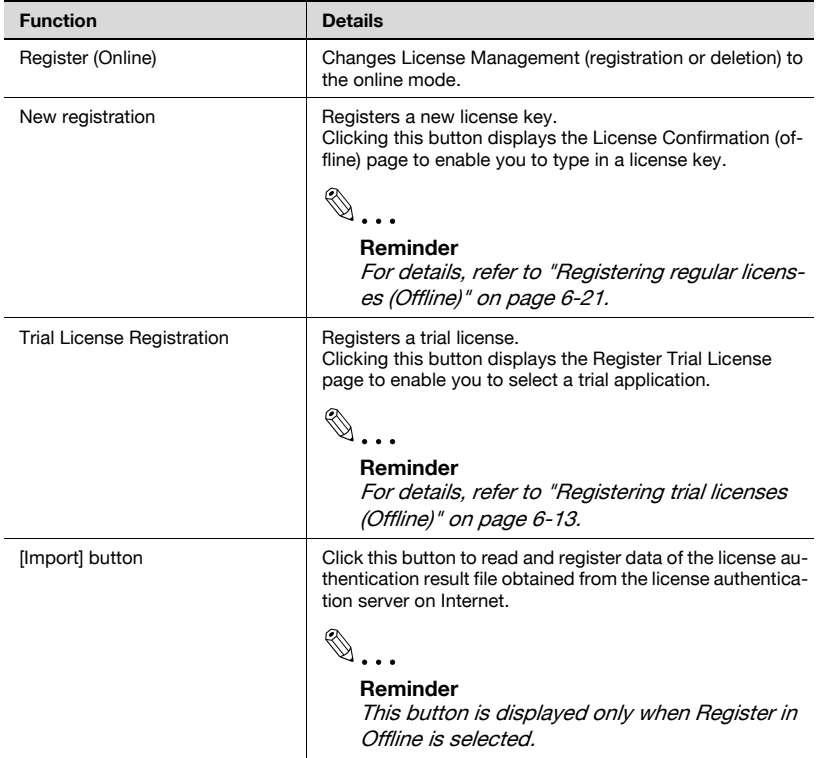

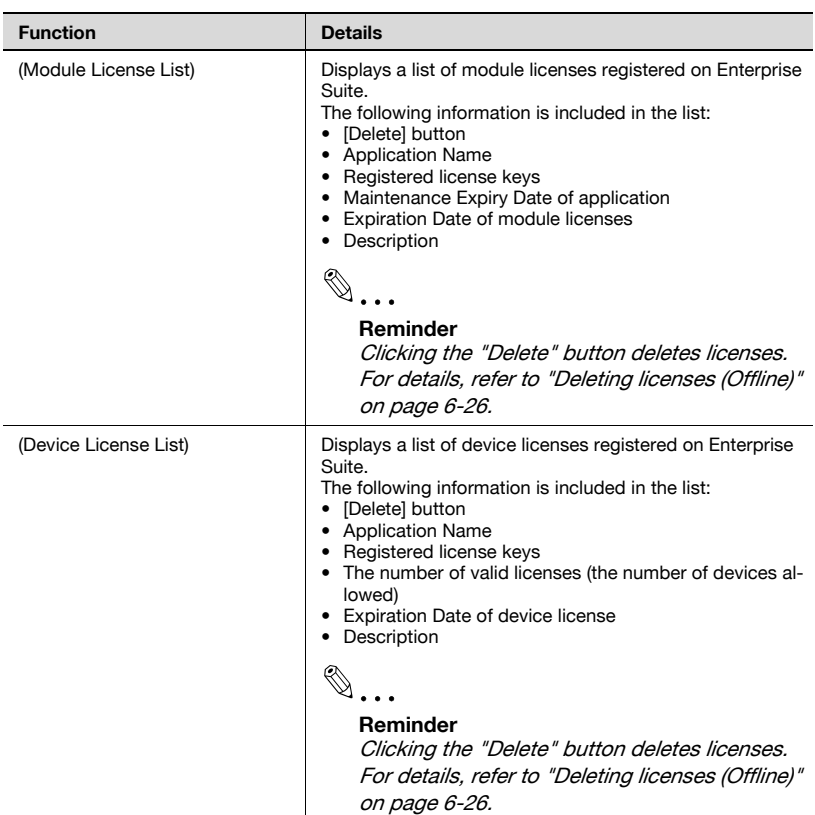

## <span id="page-268-0"></span>**6.5.3 Registering trial licenses (Online)**

In online mode, access the license authentication server on Internet, and register trial licenses.

**1** In the License Management page, click the [Trial License Registration] button.

The Register Trial Licenses page appears.

- **2** Select the desired trial application in the Register Trial Licenses page, and click the [Register] button.
	- For details on the Register Trial Licenses page, refer to ["Trial](#page-269-0)  [License Registration page \(Online\)" on page 6-12](#page-269-0).

Trial licenses become effective, and a trial application starts.

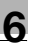

## $\mathbb{Q}$ ...

#### **Note**

To register licenses in online mode, connect to the license authentication server on the Internet for authentication. In an environment using a proxy server to connect to the Internet, the Proxy Settings tab in the Admin Console must be defined properly. For details on the proxy settings, refer to ["Proxy Settings" on page](#page-293-0) 7-7 in Admin Console.

## <span id="page-269-0"></span>**Trial License Registration page (Online)**

Access the license authentication server, and register trial licenses.

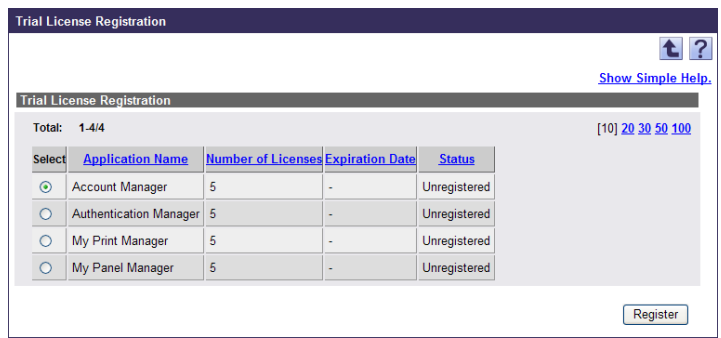

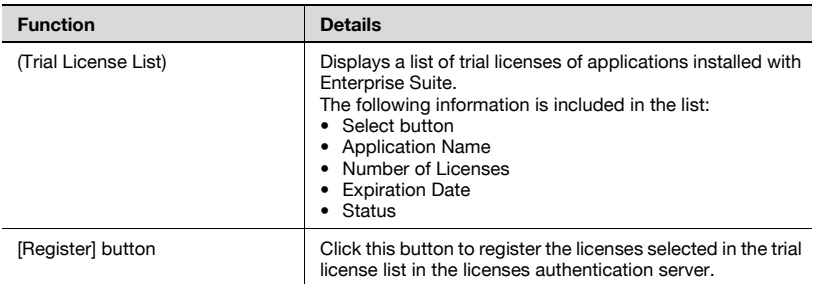

## <span id="page-270-0"></span>**6.5.4 Registering trial licenses (Offline)**

Trial licenses can be registered in offline mode when the license authentication server cannot be accessed directly.

### **Trial license registration flow**

The following three steps are required to register trial licenses in offline mode.

- 1. Export the license authentication file with Enterprise Suite.
- 2. Perform license authentication in the Web page for license authentication.
- 3. Import the license authentication result file to Enterprise Suite.

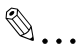

## **Note**

The registration of trial licenses will not be completed simply by performing license authentication in the Web page for license authentication. Be sure to import the registration results in Enterprise Suite.

A trial period starts when license information has been registered in the Web page for license authentication. Note that you may not try out applications full well because the trial period only lapses if the license authentication file is not imported to Enterprise Suite.

## **Exporting the license authentication file with Enterprise Suite**

**1** On the License Management page, select "Register (Offline)", and click the [Trial License Registration] button.

The Register Trial Licenses page (offline) appears.

- **2** Select the desired trial application in the Register Trial Licenses page (offline), and click the [Export] button.
	- For details on the Register Trial Licenses page (offline), refer to ["Trial License Registration \(Offline\) page" on page 6-15.](#page-272-0) The File Download dialog box appears.
- **3** In the File Download dialog box, click the [Save] button.
- **4** Specify the location where the file is to be saved, and then click the [Save] button.
- **5** In the Download complete dialog box, click the [Close] button.

The license authentication file is saved at the specified location.

### **Performing license authentication in the Web page for license authentication**

- **1** Move the license authentication file to a computer on Internet, and access the Web page for license authentication.
	- URL of Web page for license authentication  $=$ https://licensemanage.com/PSES/
- **2** Upload the license authentication file in the Web page for license authentication to perform license authentication.

When license authentication is completed successively, the license authentication result file is downloaded.

 $\mathbb{Q}$ ...

### **Reminder**

License authentication in the Web page must be performed within seven days after the license authentication file has been exported.

The Web page will not accept any authentication if eight or more days have lapsed after the license authentication file was exported. In this case, execute the steps above again from the export process.

# $\mathbb{Q}$ ...

#### **Note**

If the computer clock is not correct, authentication may not be performed via the Web page. Correctly adjust the computer clock.

### **Importing the license authentication result file to Enterprise Suite**

- **1** Return the license authentication result file to the original computer, and open the License Management page.
- **2** Select "Register (Offline)", and click the [Import] button.

The License Confirmation (File Import) page appears.

- **3** Enter an import file path, and click the [Import] button.
	- The file storage location can also be specified by clicking the [Browse] button.
	- For details on the License Confirmation (File Import) page, refer to ["License Confirmation \(File Import\) page" on page 6-16.](#page-273-0)

The License Registration (import) page appears.

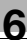

**4** Click the [Register] button.

Trial licenses become effective, and a trial application starts.

## $\mathbb{Q}$ ...

#### **Reminder**

Import the license authentication result file to the computer from which the license authentication file was exported. Do not change the hardware environment of the computer until the license authentication result file is imported after the license authentication file has been exported.

The license authentication result file must be imported within seven days after authentication was performed in the Web page.

If registration fails, execute the steps above again from the export process.

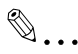

#### **Note**

If the computer clock is not correct, authentication may not be performed via the Web page. Correctly adjust the computer clock.

#### <span id="page-272-0"></span>**Trial License Registration (Offline) page**

In offline mode, you can export the license authentication file for trial licenses.

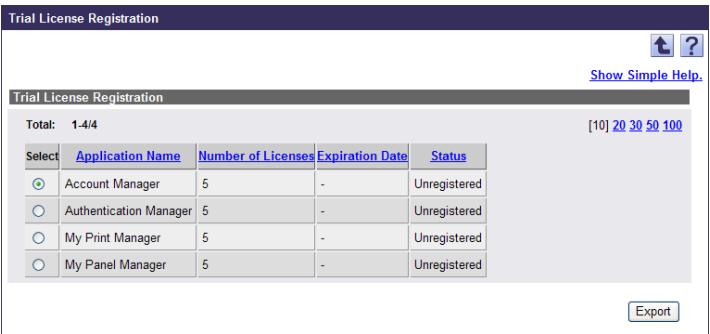

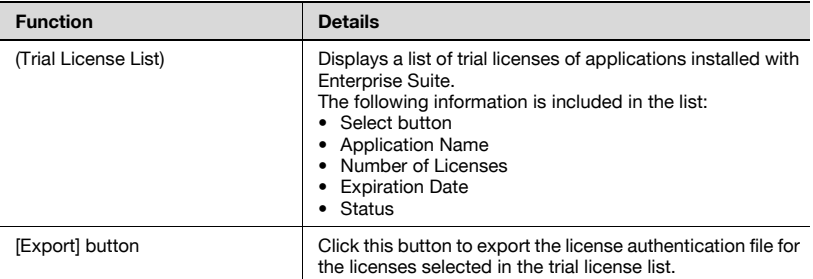

## <span id="page-273-0"></span>**License Confirmation (File Import) page**

The license authentication result file, which was downloaded from the Web page for license authentication, can be imported to Enterprise Suite.

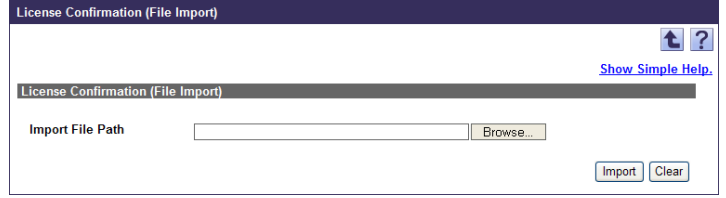

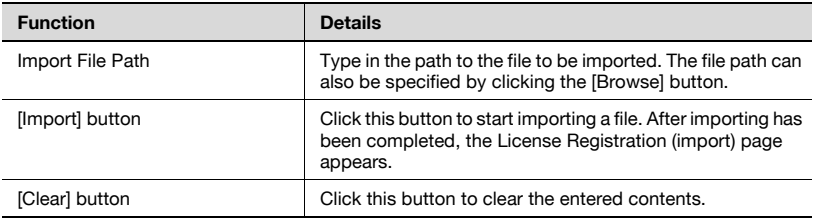

## <span id="page-274-0"></span>**License Registration (File Import) page**

The contents of the imported license key authentication result file can be checked and registered in Enterprise Suite.

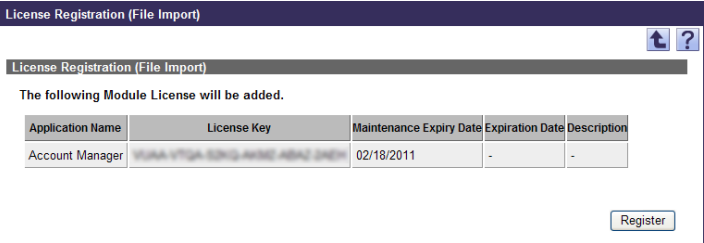

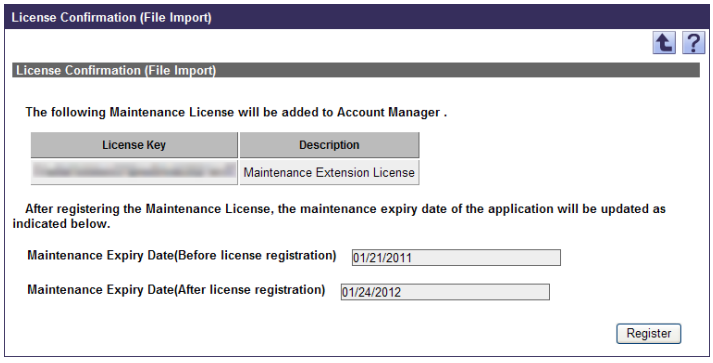

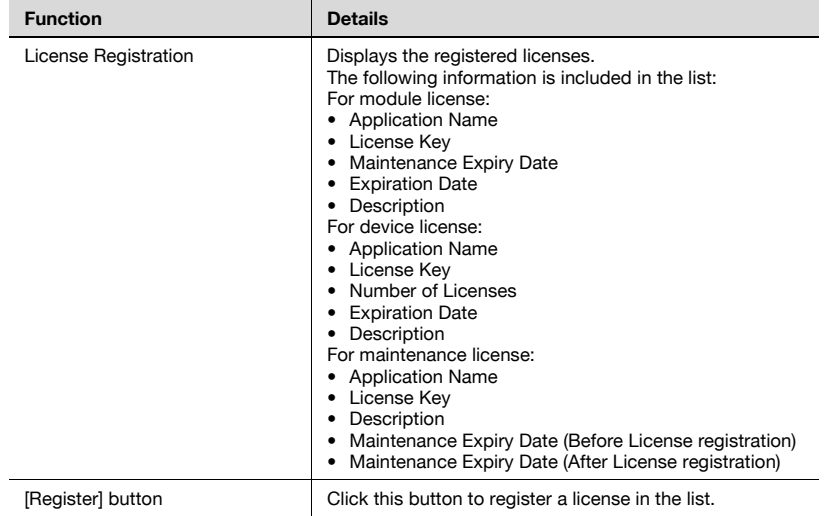

## <span id="page-275-0"></span>**6.5.5 Registering regular licenses (Online)**

In online mode, access the license authentication server on Internet, and register licenses. Each license becomes effective when it is registered in the license authentication server.

 $\mathbb{Q}$ ...

## **Reminder**

When registering licenses in online mode, it is possible to register up to 100 licenses collectively. Type in every license key one line at a time.

**1** In the License Management page, click the [License Registration] button.

The License Confirmation page appears.

- **2** In the License Confirmation page, type in the license key, and then click the [Confirmation] button.
	- For details on the License Confirmation page, refer to ["License](#page-276-0)  [Confirmation page" on page 6-19.](#page-276-0)

When the licenses are confirmed successfully, the License Registration page appears.

- **3** In the License Registration page, click the [Register] button.
	- For details on the License Registration page, refer to the ["License](#page-277-0)  [Registration page" on page 6-20](#page-277-0).

The license is registered.

# $\mathbb{Q}$ ...

## **Note**

To register licenses in online mode, connect to the license authentication server on the Internet for authentication. In an environment using a proxy server to connect to the Internet, the Proxy Settings tab in the Admin Console must be defined properly. For details on the proxy settings, refer to ["Proxy Settings" on page](#page-293-0) 7-7 in Admin Console.

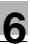

## $\mathbb{Q}$ ...

#### **Note**

When registering the device license and maintenance license, first register the module license.

To change the trial license to a regular license, you do not need to delete the trial license, which the regular license is overwritten on when registered.

When overwriting the regular license, as also described above, first register the regular module license, and then register the regular device license.

If the regular module license is registered first, the maintenance period starts from the date it was registered.

### <span id="page-276-0"></span>**License Confirmation page**

To check license information, enter the license key.

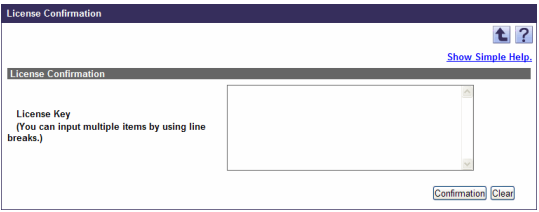

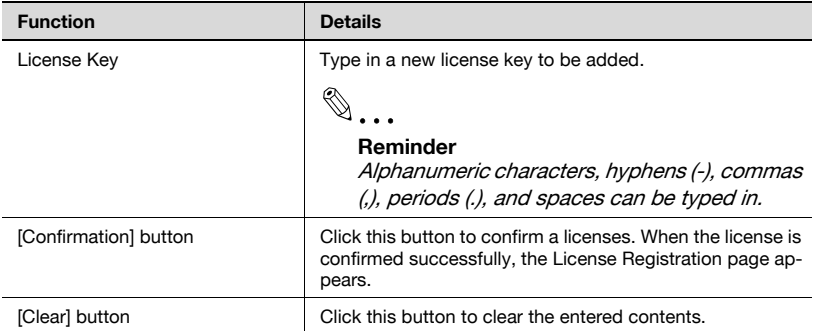

## <span id="page-277-0"></span>**License Registration page**

Access the license authentication server, and register licenses.

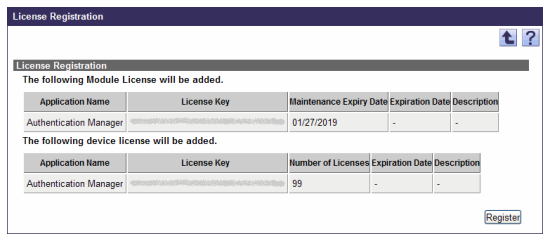

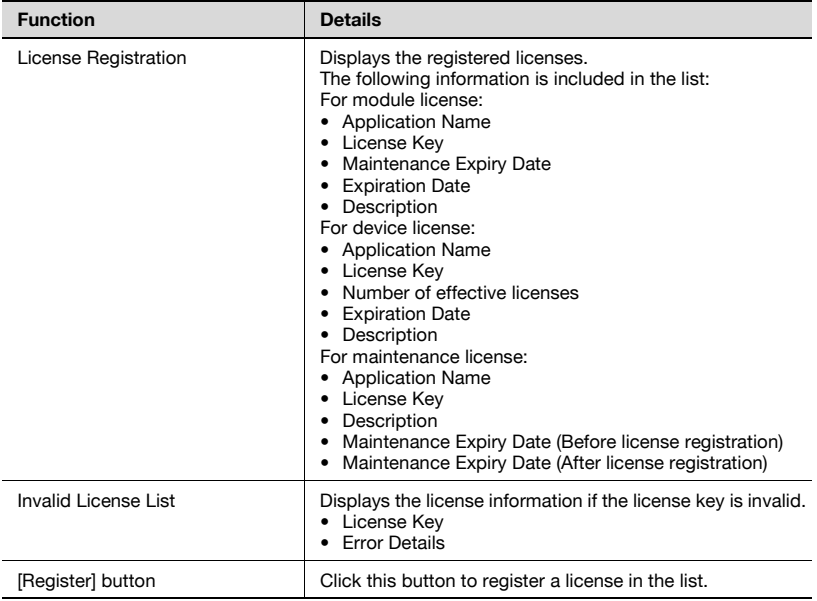

## <span id="page-278-0"></span>**6.5.6 Registering regular licenses (Offline)**

Licenses can be registered in offline mode when the license authentication server cannot be accessed directly.

### **License registration flow**

The following three steps are required to register licenses in offline mode.

- 1. Export the license authentication file with Enterprise Suite.
- 2. Perform license authentication in the Web page for license authentication.
- 3. Import the license authentication result file to Enterprise Suite.

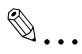

## **Note**

The registration of trial licenses will not be completed simply by performing license authentication in the Web page for license authentication. Be sure to import the registration results in Enterprise Suite.

Unless the steps above are completed, you may not properly register or delete licenses after this.

## **Exporting the license authentication file with Enterprise Suite**

**1** On the License Management page, select "Register (Offline)", and click the [License Registration] button.

The License Confirmation (offline) page appears.

- **2** In the License Confirmation (offline) page, type in the license key, and click the [Export] button.
	- For details on the License Confirmation (offline) page, refer to ["License Confirmation \(offline\) page" on page 6-24](#page-281-0).
	- When registering the maintenance license in offline mode, check that the module license to be applied is already registered.

The File Download dialog box appears.

- **3** In the File Download dialog box, click the [Save] button.
- **4** Specify the location where the file is to be saved, and then click the [Save] button.
- **5** In the Download complete dialog box, click the [Close] button.

The license authentication file is saved at the specified location.

### **Performing license authentication in the Web page for license authentication**

- **1** Move the license authentication file to a computer on Internet, and access the Web page for license authentication.
	- URL of Web page for license authentication  $=$ https://licensemanage.com/PSES/
- **2** Upload the license authentication file in the Web page for license authentication to perform license authentication.

When license authentication is completed successively, the license authentication result file is downloaded.

 $\mathbb{Q}$ ...

### **Reminder**

License authentication in the Web page must be performed within seven days after the license authentication file has been exported.

The Web page will not accept any authentication if eight or more days have lapsed after the license authentication file was exported. In this case, execute the steps above again from the export process.

If the regular module license is registered first, the maintenance period starts from the date the license authentication was carried out on the Web page.

## $\mathbb{Q}$ ...

#### **Note**

If the computer clock is not correct, authentication may not be performed via the Web page. Correctly adjust the computer clock.

## **Importing the license authentication result file to Enterprise Suite**

- **1** Return the license authentication result file to the original computer, and open the License Management page.
- **2** Select "Register (Offline)", and click the [Import] button.

The License Confirmation (File Import) page appears.

- **3** Enter an import file path, and click the [Import] button.
	- The file storage location can also be specified by clicking the [Browse] button.
	- For details on the License Confirmation (File Import) page, refer to ["License Confirmation \(File Import\) page" on page 6-16.](#page-273-0)

The License Registration (import) page appears.

- **4** Click the [Register] button.
	- For details on the License Registration (import) page, refer to ["License Registration \(File Import\) page" on page 6-17](#page-274-0).

The license is registered.

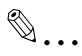

## **Reminder**

Import the license authentication result file to the computer from which the license authentication file was exported. Do not change the hardware environment of the computer until the license authentication result file is imported after the license authentication file has been exported.

The license authentication result file must be imported within seven days after authentication was performed in the Web page.

If registration fails, execute the steps above again from the export process.

If an error occurred in the Web page for license authentication, contact your distribution source.

<span id="page-281-0"></span>You can export the license authentication file of the entered license key.

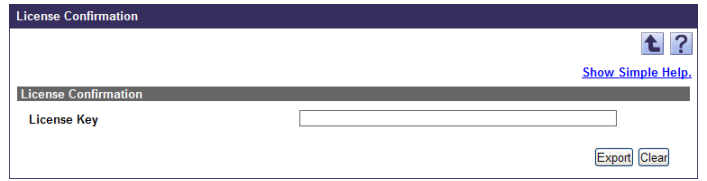

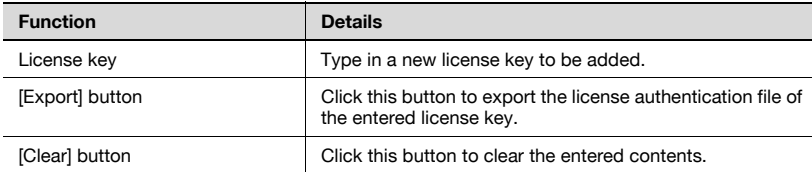

## **6.5.7 Upgrading the application version**

The installed add-on application can be upgraded free of charge if it is within the maintenance period.

For details on upgrading the add-on application, refer to the "Enterprise Suite Installation Guide".

 $\mathbb{Q}$ ...

## **Reminder**

To extend the maintenance effective period of the application, purchase and register the Maintenance Extension License in the maintenance effective period. If the maintenance effective period is expired, purchase the Maintenance Renewal License.

## <span id="page-282-0"></span>**6.5.8 Deleting licenses (Online)**

In online mode, access the license authentication server on Internet, and delete licenses.

**1** On the License Management page, select the license to be deleted, and click the [Delete] button.

The confirmation dialog box appears.

**2** Check the message that appears, and then click the [OK] button to delete the template.

The license is deleted.

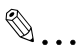

## **Note**

To register licenses in online mode, connect to the license authentication server on the Internet for authentication. In an environment using a proxy server to connect to the Internet, the Proxy Settings tab in the Admin Console must be defined properly. For details on the proxy settings, refer to ["Proxy Settings" on page](#page-293-0) 7-7 in Admin Console.

If there is even one device to be managed by add-on applications, application licenses cannot be deleted.

The device license used by an add-on application cannot be deleted.

## <span id="page-283-0"></span>**6.5.9 Deleting licenses (Offline)**

Licenses can be deleted in offline mode when the license authentication server cannot be accessed directly.

### **License deletion flow**

The following two steps are required to delete licenses in offline mode.

- 1. Delete Enterprise Suite licenses.
- 2. Update license information in the Web page for license authentication.

 $\mathbb{Q}$ ...

#### **Note**

License deletion is not yet completed after license data was just deleted with Enterprise Suite. Be sure to update license information in the Web page for license authentication. If license information is not updated in the Web page for license authentication, licenses may not be registered normally after this.

#### **Deleting Enterprise Suite licenses**

**1** On the License Management page, select the license to be deleted, and click the [Delete] button.

The confirmation page appears.

**2** Check the message that appears, and then click the [OK] button to delete the template.

The selected license is then deleted from the list in the License Management page, and the File Download dialog box appears.

- **3** In the File Download dialog box, click the [Save] button.
- **4** Specify the location where the file is to be saved, and then click the [Save] button.
- **5** In the Download complete dialog box, click the [Close] button.

The license authentication file is saved at the specified location.

## $\mathbb{Q}$ ...

### **Note**

If there is even one device to be managed by add-on applications, application licenses cannot be deleted.

The device license used by an add-on application cannot be deleted.

## **Updating license information in the Web page for license authentication**

- **1** Move the license authentication file to a computer on Internet, and access the Web page for license authentication.
	- URL of Web page for license authentication  $=$ https://licensemanage.com/PSES/
- **2** Upload the license authentication file in the Web page for license authentication to perform license authentication.

When license authentication is completed successively, license information is updated.

 $\mathbb{Q}$ ...

## **Reminder**

License authentication in the Web page must be performed within seven days after the license authentication file has been exported.

The Web page will not accept any authentication if eight or more days have lapsed after the license authentication file was exported. In this case, register licenses in the same computer and delete them again.

## $\mathbb{Q}$ ...

### **Note**

If the computer clock is not correct, authentication may not be performed via the Web page. Correctly adjust the computer clock.

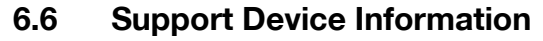

The list of models compatible with Enterprise Suite can be viewed.

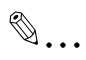

#### **Reminder**

To narrow models to be displayed in the list, specify the search condition. Select a column to search from the drop-down list, and then type in the text to be searched for in the text box. To display the list of models according to the specified condition, click the [Display] button.

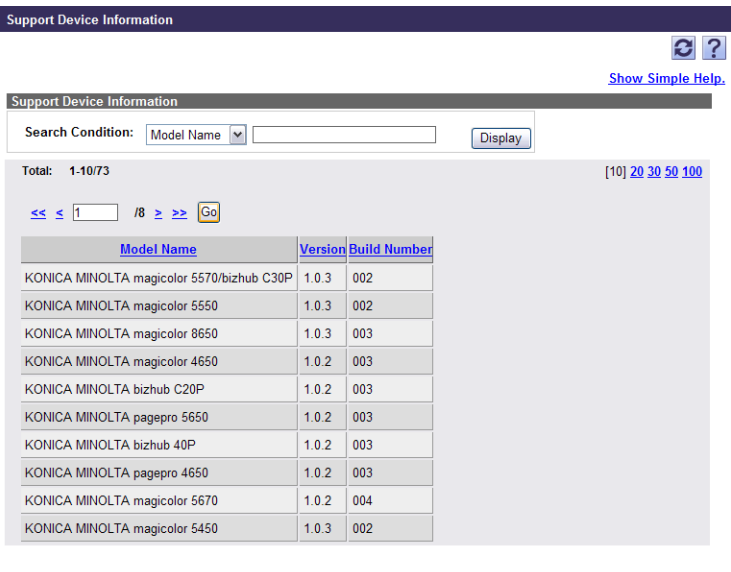

## **6.7 Version information**

Device Manager version information can be viewed.

## **7 Using Admin Console**

Admin Console is an application that can be used to specify settings for connecting to the database for Enterprise Suite, to back up and restore the database, to specify proxy settings, to change the password of the system administrator, and to set the job log function.

## **7.1 Starting and logging on to Admin Console**

Admin Console is started from the "Start" menu.

### **Starting and logging on to Admin Console**

- **1** From the "Start" menu, select [All Programs] [KONICA MINOLTA] [PageScope Enterprise Suite] - [Admin Console].
	- For Windows 8 and Windows Server 2012, select [All apps] [Admin Console] from the "Start" menu.
	- If the User Account Confirmation page appears, click the [Allow] button.
	- When using Windows Vista, Windows 7, Windows 8, Windows Server 2008, Windows Server 2008 R2, or Windows Server 2012, be sure to enable "Run as an Administrator".

Admin Console starts up.

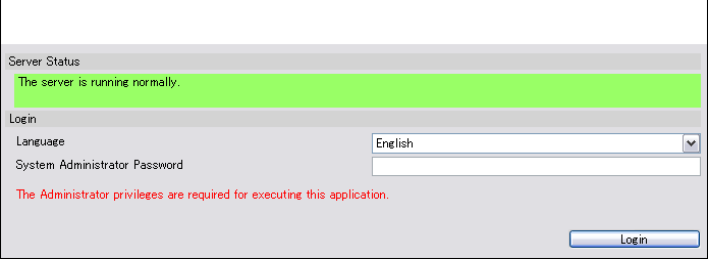
- **2** Specify the necessary settings, and then click the [Login] button.
	- [Language]: Select the desired Admin Console display language.
	- [System Administrator Password]: Type in the password for the system administrator.

If the system administrator password was correctly entered, the following window appears.

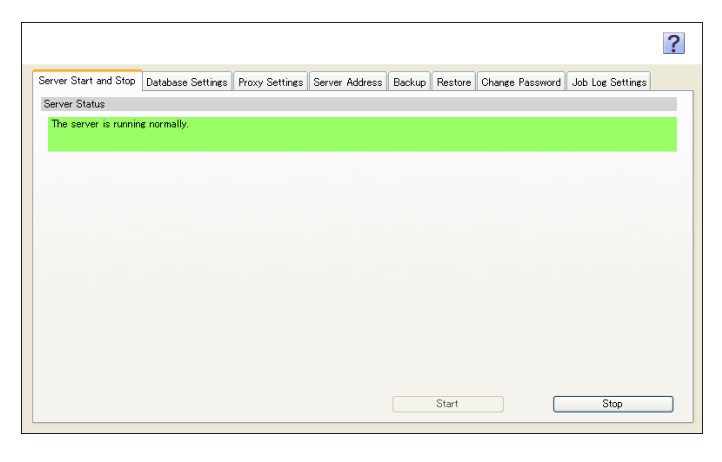

 $\mathbb{Q}$ ...

#### **Reminder**

Click  $?$  in the upper right corner of the page to display the Help information for the current page.

## **7.2 Starting and stopping the server**

Before specifying settings for connecting to the database or performing the restore operation, Enterprise Suite must be stopped.

#### **Stopping Enterprise Suite**

 $\rightarrow$  On the [Server Start and Stop] tab, click the [Stop] button. Enterprise Suite stops.

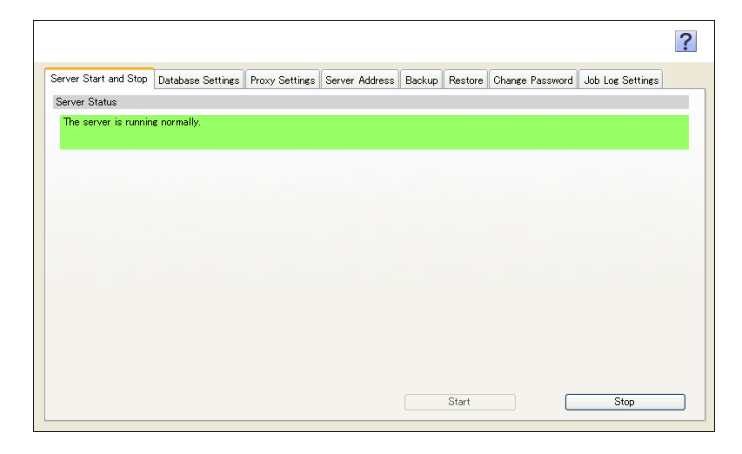

 $\mathbb{Q}$ ...

#### **Reminder**

If the server was not successfully started, click the [Stop] button, an then click the [Start] button.

# $\mathbb{Q}$ ...

#### **Note**

If "Run as an Administrator" is not enabled in the Windows Vista, Windows 7, Windows 8, Windows Server 2008, Windows Server 2008 R2, or Windows Server 2012 environment, an error may occur.

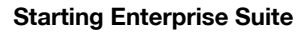

 $\rightarrow$  On the [Server Start and Stop] tab, click the [Start] button. Enterprise Suite starts.

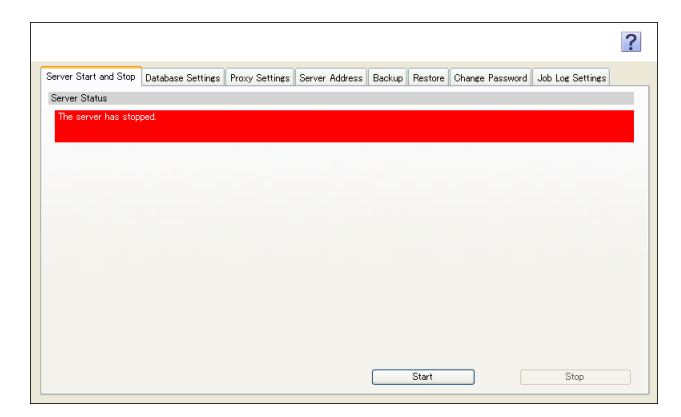

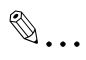

#### **Note**

If "Run as an Administrator" is not enabled in the Windows Vista, Windows 7, Windows 8, Windows Server 2008, Windows Server 2008 R2, or Windows Server 2012 environment, an error may occur.

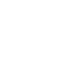

## **7.3 Database Settings**

On the [Database Settings] tab, the database installation location of Enterprise Suite and the connection setting to the database can be specified.

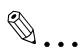

#### **Note**

Before performing any operation, Enterprise Suite must be stopped. If Enterprise Suite is running, settings are not available and cannot be changed.

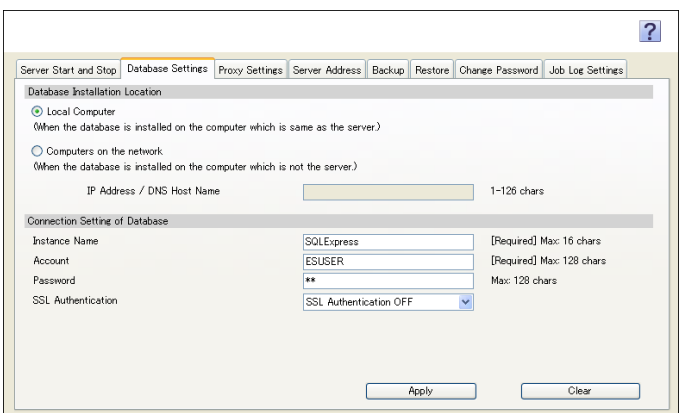

#### <Database Installation Location>

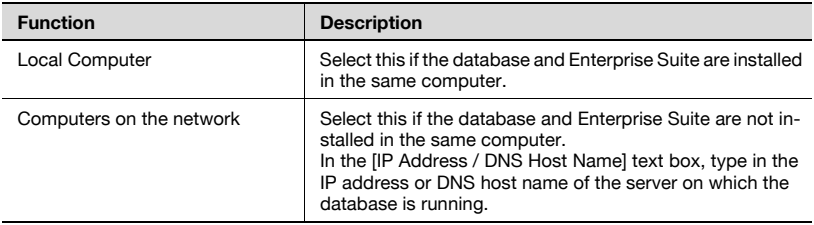

<Connection Setting of Database>

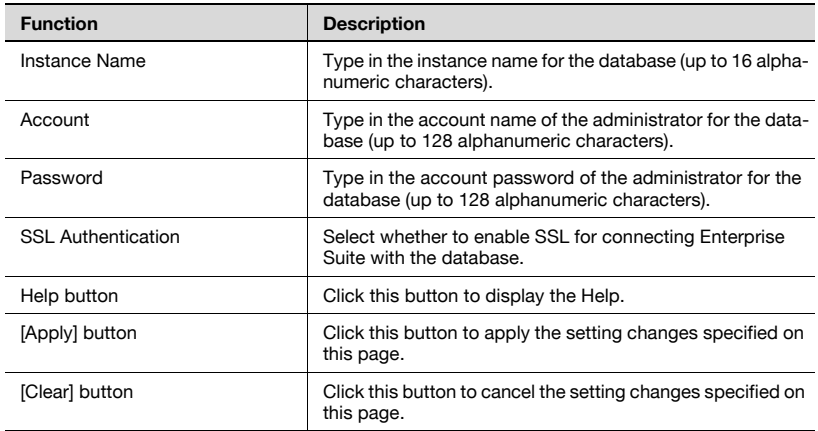

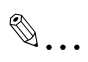

#### **Note**

If "Run as an Administrator" is not enabled in the Windows Vista, Windows 7, Windows 8, Windows Server 2008, Windows Server 2008 R2, or Windows Server 2012 environment, an error may occur.

## **7.4 Proxy Settings**

On the [Proxy Settings] tab, settings for the proxy server used by Enterprise Suite can be specified.

# $\mathbb{Q}$ ...

#### **Note**

If "Run as an Administrator" is not enabled in the Windows Vista, Windows 7, Windows 8, Windows Server 2008, Windows Server 2008 R2, or Windows Server 2012 environment, an error may occur.

# $\mathbb{Q}$ ...

#### **Note**

To register a new license or delete a license in ["License Management" on](#page-263-0)  [page](#page-263-0) 6-6 in Server Settings, the [Proxy Settings] tab must be configured properly.

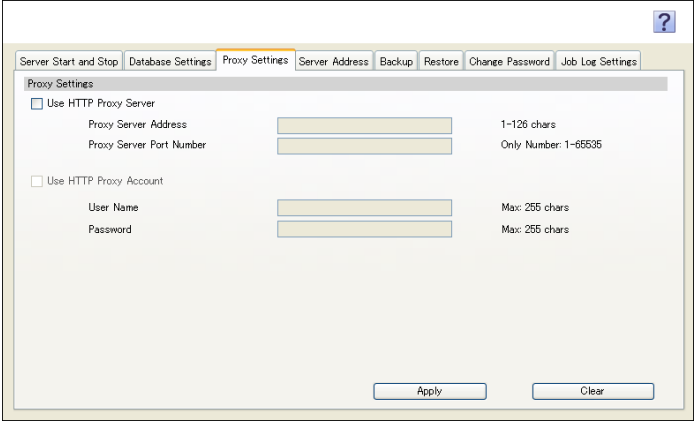

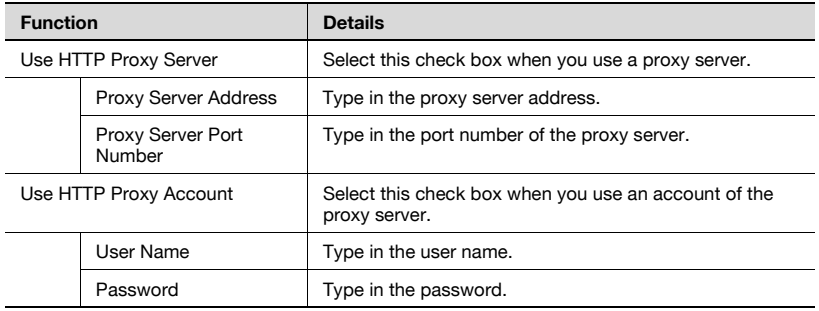

### **7.5 Server Address**

Specify the address or host name of Enterprise Suite. The "Server Address" setting is used to notify each device under Enterprise Suite of the IP address of Enterprise Suite. It is not available for the network setting of the server computer.

If the "Server Address" is not specified, Enterprise Suite automatically recognizes address information of the server computer. However, when using Enterprise Suite in the following environment, be sure to specify "Server Address".

- The server computer automatically acquires the IP address.
- IPv4 and IPv6 reside together on the network.
- When the server computer has multiple IP addresses

### **7.5.1 Available operations in the Server Address page**

Specify server address information to be referenced when the device accesses Enterprise Suite.

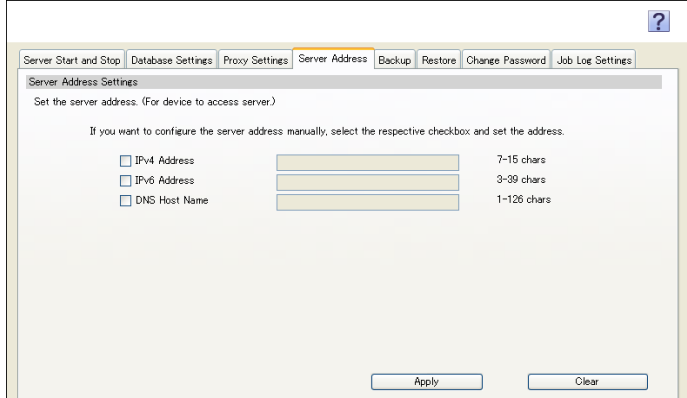

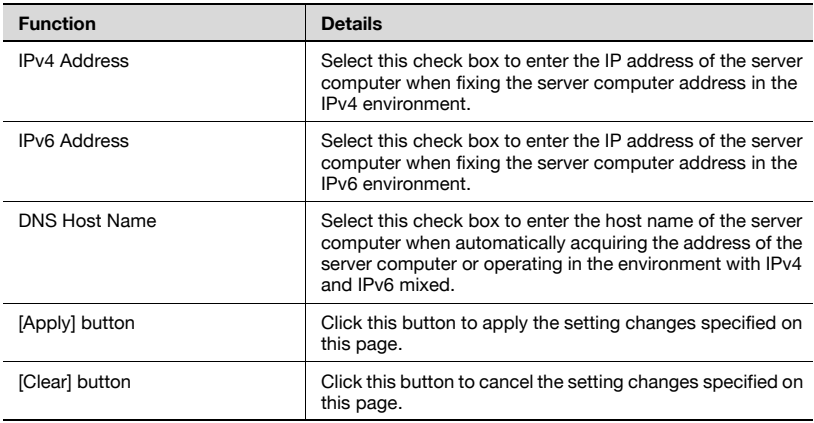

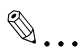

#### **Reminder**

Each device references "Server Address" setting items when accessing Enterprise Suite. The setting items, for example, a method for acquiring the IP address of the server computer or the version of the in-use IP address, vary depending on your network environment. For details, refer to ["Network environment and setting items" on page](#page-297-0) 7-11.

# $\mathbb{Q}$ ...

#### **Note**

Before performing any operations, Enterprise Suite must be stopped. If Enterprise Suite is running, settings are not available and cannot be changed.

 $\mathbb{Q}$ ...

#### **Note**

If "Run as an Administrator" is not enabled in the Windows Vista, Windows 7, Windows 8, Windows Server 2008, Windows Server 2008 R2, or Windows Server 2012 environment, an error may occur.

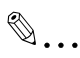

#### **Note**

Certain kinds of installed add-on applications may not perform correctly if the device setting is not reconfigured in the add-on application page. If the message "Register the target device again even if it is already registered in the following applications." appears, use the specified applications to reconfigure settings.

### <span id="page-297-0"></span>**7.5.2 Network environment and setting items**

Specify server address information, for example, a method for acquiring the IP address of the server computer or the version of the in-use IP address, to fit your network environment.

#### **When the server computer automatically acquires the IP address**

If the IP address of the server computer is automatically acquired by DHCP, a communication is established using the DNS host name of the server computer.

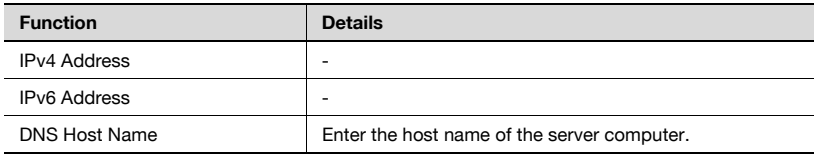

 $\mathbb{Q}$ ...

#### **Note**

When automatically acquiring the server address using Enterprise Suite, for example, in the DHCP environment, be sure to specify the DNS host name. If you do not do so, certain kinds of add-on applications may not perform correctly.

#### **When the IP address of the server computer is fixed**

If the fixed IP address is assigned to the server computer, Enterprise Suite automatically recognizes address information of the server computer: therefore, you do not need to configure settings in this step.

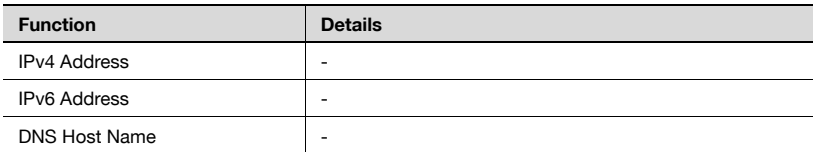

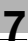

# $\mathbb{Q}$ ...

#### **Note**

However, set the IP address to "IPv4 address" or "IPv6 address" depending on the version of the IP address that is used for Enterprise Suite when:

- Establishing a communication using the IP address in the second network to be connected while the server computer is using multiple network cards, or

- Assigning a virtual IP address to Enterprise Suite while Enterprise Suite is managed in a cluster environment.

## **7.6 Backup**

On the [Backup] tab, the database for Enterprise Suite can be backed up.

Time interval for backing up the database can also be specified.

 $\mathbb{Q}$ ...

#### **Note**

Check that the folder specified in the "Save Directory" text box has Microsoft SQL Server write permissions.

In addition, if an existing file is specified as the backup file, check that the specified file has Microsoft SQL Server write permissions.

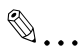

#### **Note**

The following data cannot be backed up.

- System administrator's password
- Database setting
- Server address
- Proxy setting
- Port number specified at installation
- All data of Gateway for Biometric Authentication Manager

For details, refer to a user's guide attached to each add-on application.

 $\mathbb{Q}$ ...

#### **Note**

If "Run as an Administrator" is not enabled in the Windows Vista, Windows 7, Windows 8, Windows Server 2008, Windows Server 2008 R2, or Windows Server 2012 environment, an error may occur.

## $\mathbb{Q}$ ...

#### **Reminder**

Backing up the database while the server is running may fail. Backup operation is recommended by clicking [Backup Now] while the server is being stopped.

Before executing backup, ensure there are no users accessing Enterprise Suite. If a logged-on user has changed the settings, the settings may not be saved correctly.

Device Manager 7-13

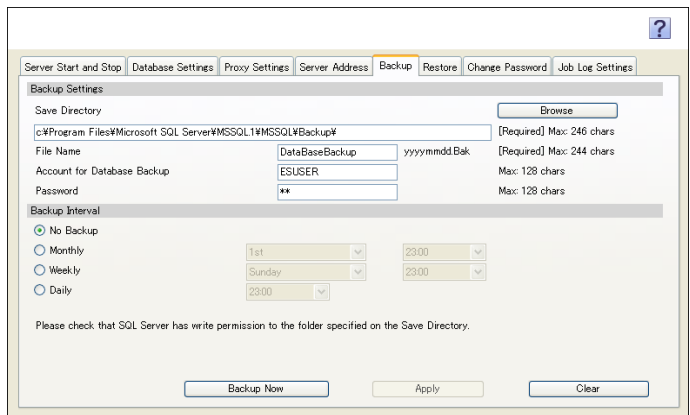

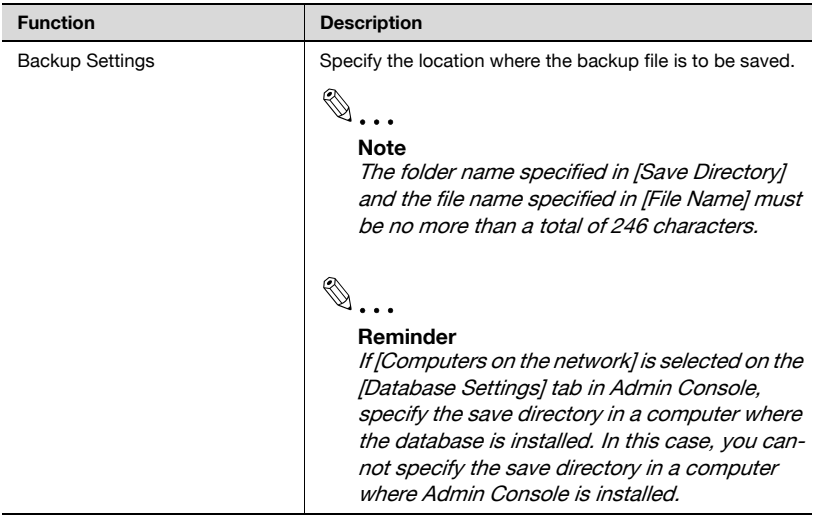

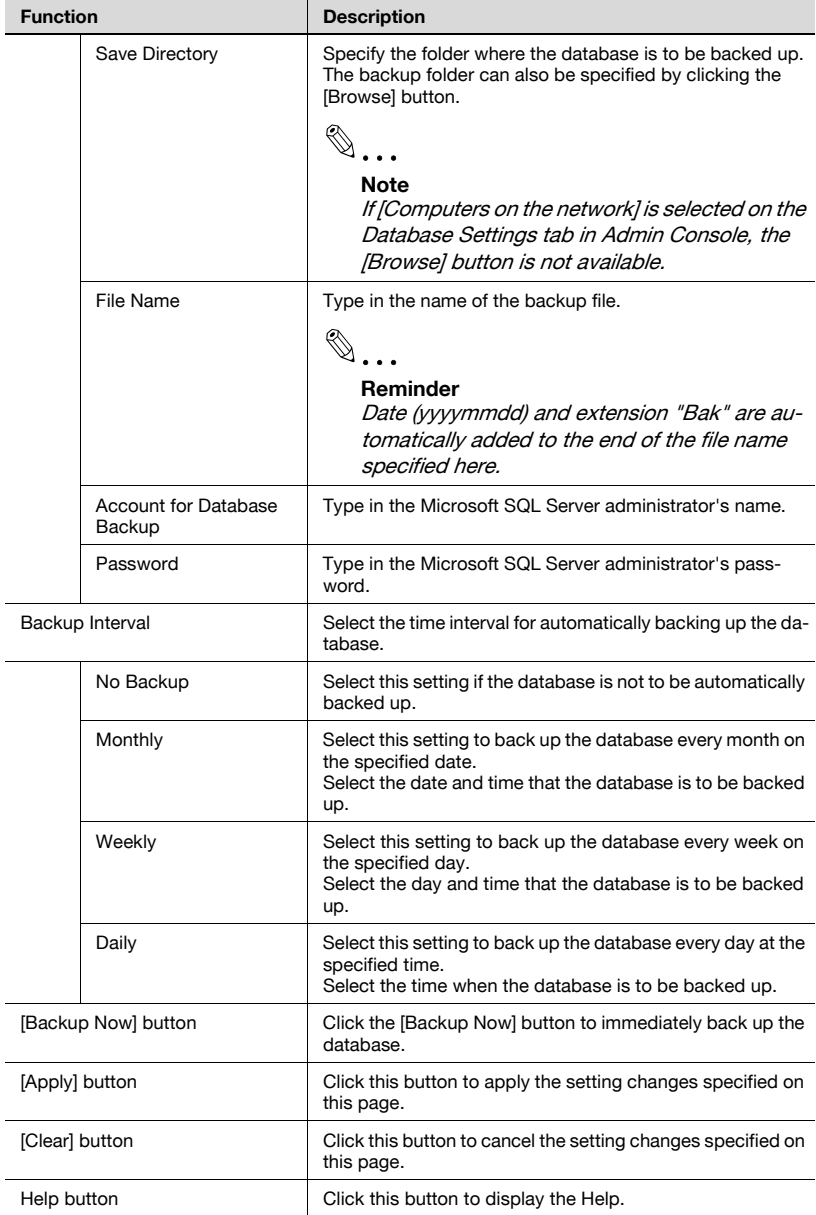

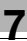

# $\mathbb{Q}$ ...

#### **Reminder**

To specify the backup interval, Enterprise Suite must have been successfully started.

# $\mathbb{Q}$ ...

#### **Reminder**

If "31st" is selected for "Monthly", the process is performed at the end of the month in months that do not have 31 days (for example April 30).

### **7.7 Restore**

On the [Restore] tab, the database for Enterprise Suite can be restored.

# $\mathbb{Q}$ ...

#### **Note**

When the database is restored, all current data is erased and cannot be recovered.

Check that the file to be restored has Microsoft SQL Server read permissions.

Data backed up from a different version of Enterprise Suite cannot be restored.

The database cannot be restored while it is being accessed. After restarting the computer, perform the restore operation.

# $\mathbb{Q}$ ...

#### **Note**

If "Run as an Administrator" is not enabled in the Windows Vista, Windows 7, Windows 8, Windows Server 2008, Windows Server 2008 R2, or Windows Server 2012 environment, an error may occur.

# $\mathbb{Q}$ ...

#### **Note**

A restore operation cannot be performed if the name of database that is used to back it up differs from the one specified during installation.

## $\mathbb{Q}$ ...

#### **Note**

The database cannot be restored unless the settings on the [Database Settings] tab have been correctly specified.

If these settings have been correctly specified, the message "Update Completed" appears when the [Apply] button on the [Database Settings] tab is clicked.

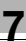

# $\mathbb{Q}$ ...

#### **Note**

A restore operation cannot be performed if the add-on application that has been installed during backup differs from the one that has been installed during restore.

For example, assume that you have backed up a database with Device Manager and Account Manager installed. With Authentication Manager installed in addition to Device Manager and Account Manager, it is not possible to perform a restore operation using the data that was backed up.

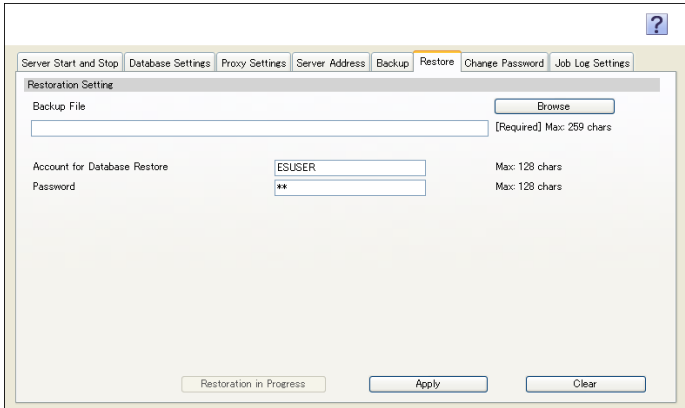

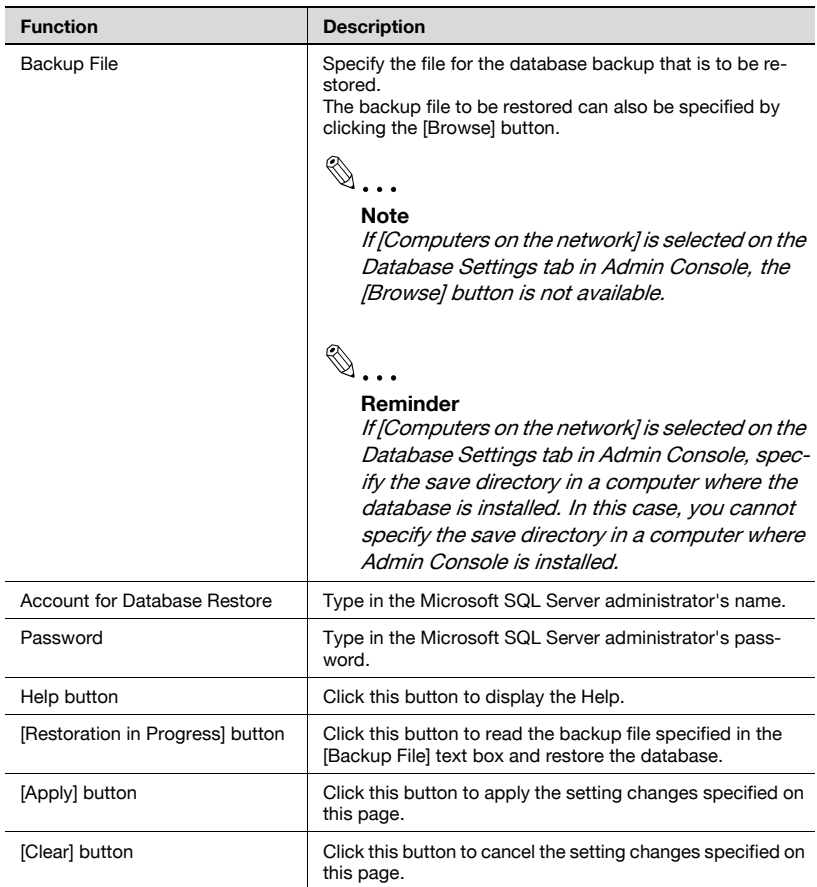

## **7.8 Changing a password**

On the [Change Password] tab, the password for the system administrator for Enterprise Suite can be changed.

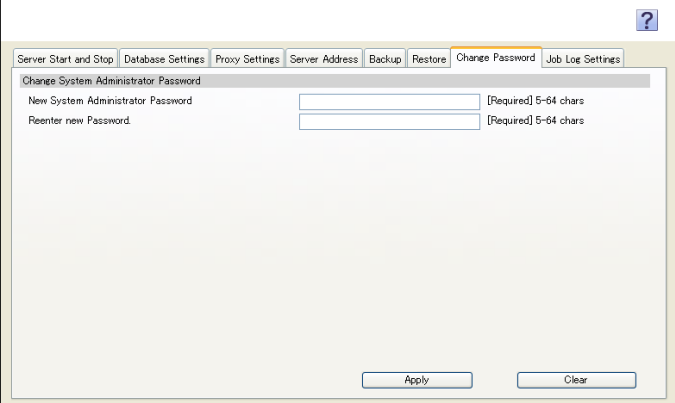

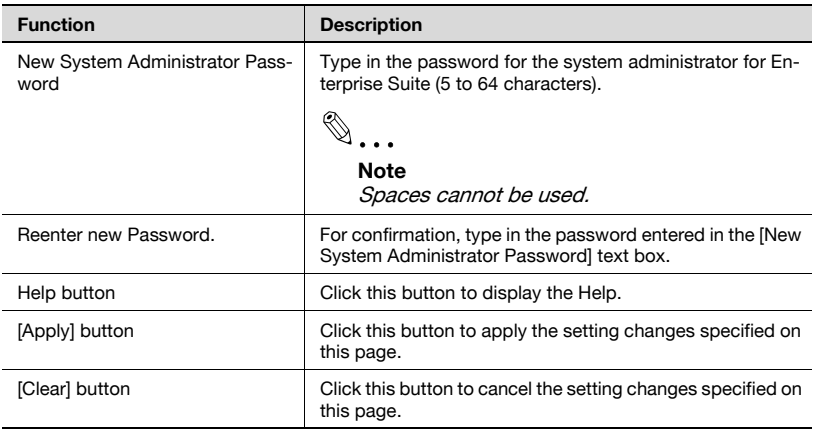

## **7.9 Job log settings**

On the [Job Log Settings] tab, settings for the job log function used in Account Manager can be specified.

```
\mathbb{Q}...
```
**Note** 

Account Manager must be installed to use this function.

 $\mathbb{Q}$ ...

#### **Note**

Before performing any operation, Enterprise Suite must be stopped. If Enterprise Suite is running, settings are not available and cannot be changed.

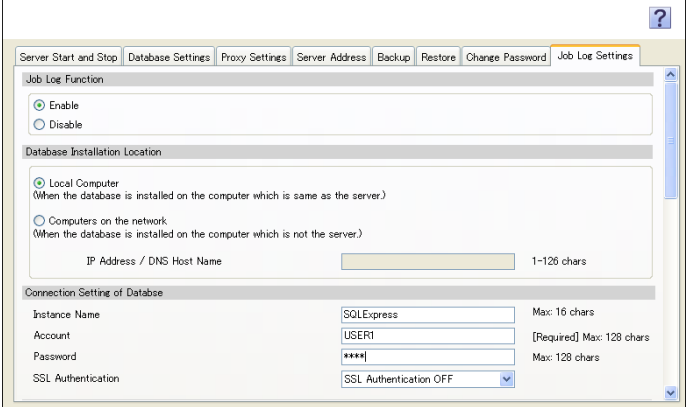

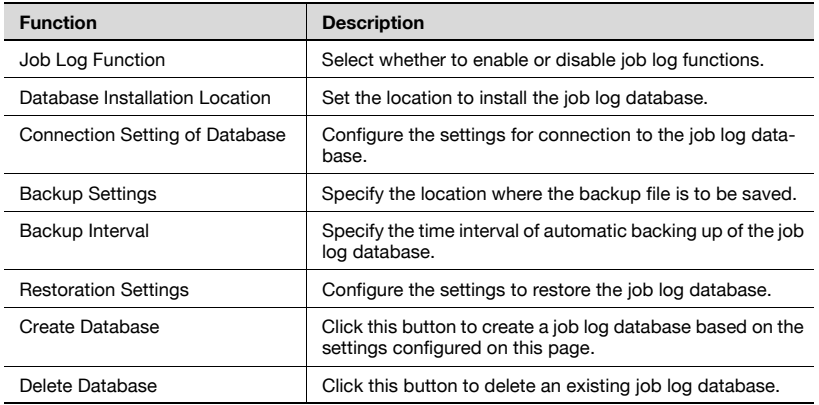

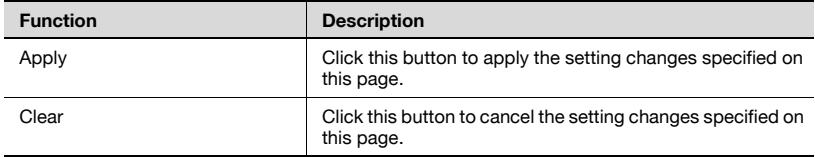

#### <Job Log Function>

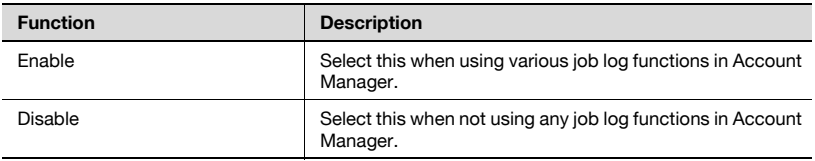

<Database Installation Location>

 $\mathbb{Q}$ ...

#### **Note**

If [Enable] is not selected for [Job Log Function], the setting items are grayed out and cannot be specified.

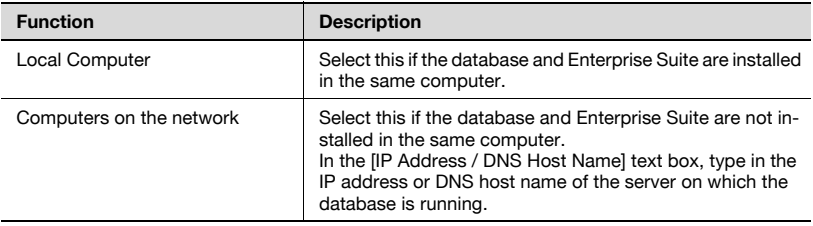

<Connection Setting of Database>

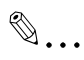

### **Note**

If [Enable] is not selected for [Job Log Function], the setting items are grayed out and cannot be specified.

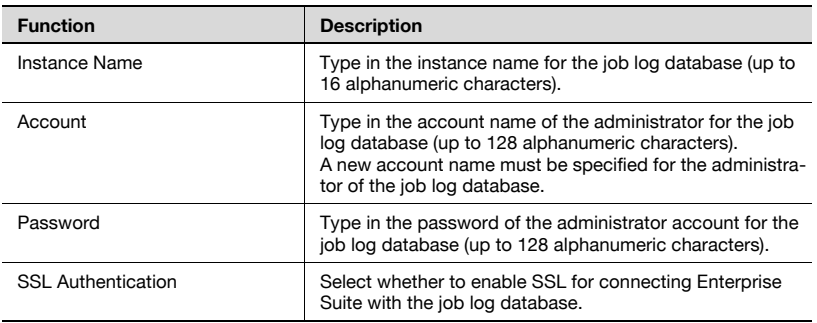

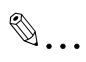

#### **Note**

If "Run as an Administrator" is not enabled in the Windows Vista, Windows 7, Windows 8, Windows Server 2008, Windows Server 2008 R2, or Windows Server 2012 environment, an error may occur.

#### <Backup Settings>

# $\mathbb{Q}$ ...

#### **Note**

If [Enable] is not selected for [Job Log Function], the setting items are grayed out and cannot be specified.

# $\mathbb{Q}$ ...

#### **Note**

The folder name specified in [Save Directory] and the file name specified in [File Name] must be no more than a total of 246 characters.

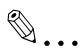

#### **Reminder**

If [Computers on the network] is selected on the [Database Installation Location], specify the save directory in a computer where the database is installed. In this case, you cannot specify the save directory in a computer where Admin Console is installed.

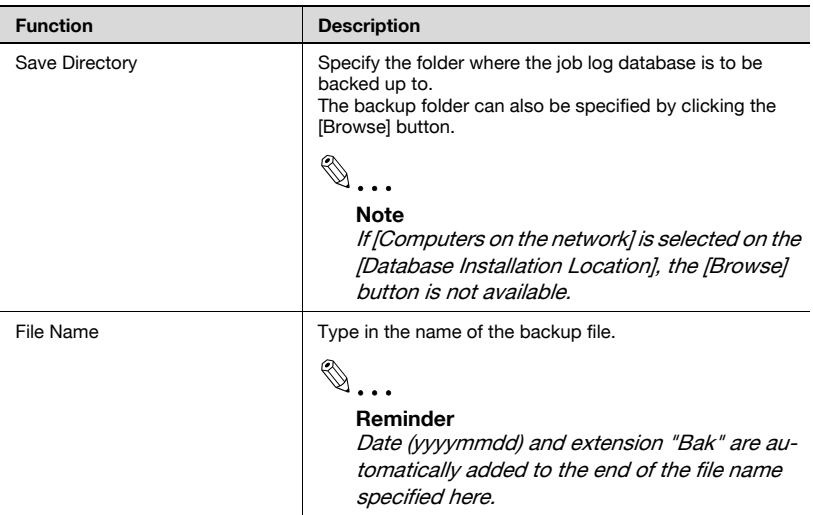

#### <Backup Interval>

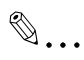

### **Note**

If [Enable] is not selected for [Job Log Function], the setting items are grayed out and cannot be specified.

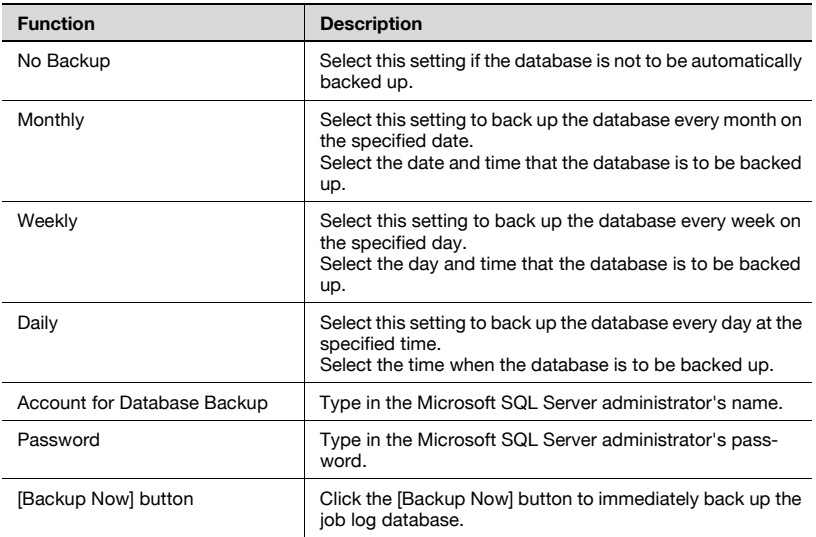

# $\mathbb{Q}$ ...

#### **Reminder**

To specify the backup interval, Enterprise Suite must have been stopped.

# $\mathbb{Q}$ ...

#### **Reminder**

If "31st" is selected for "Monthly", the process is performed at the end of the month in months that do not have 31 days (for example April 30).

#### <Restoration Settings>

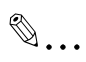

### **Note**

If [Enable] is not selected for [Job Log Function], the setting items are grayed out and cannot be specified.

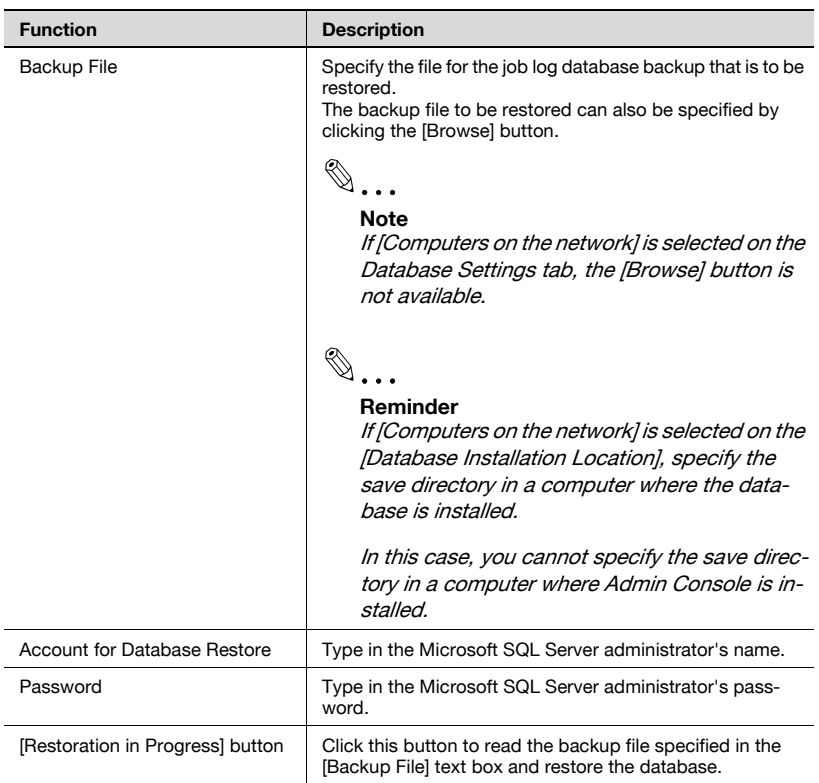

<Creating a database>

Click the [Create Database] button to create a new job log database based on the settings configured in the [Job Log Settings] tab.

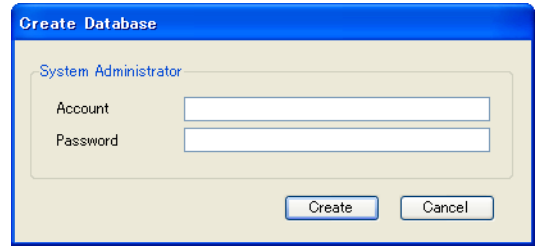

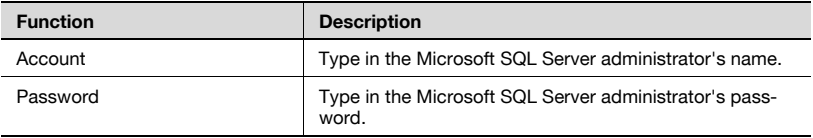

<Deleting a database>

Click the [Delete Database] button to delete an existing job log database.

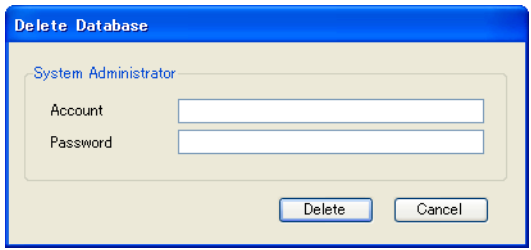

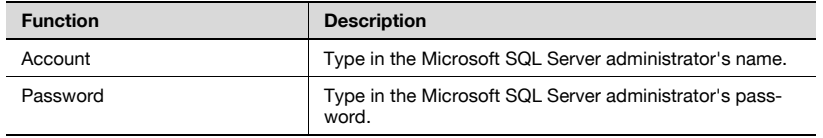

## **8 Setting for each purpose**

### **8.1 Automatically creating (registering) a list of devices to be managed**

Use the following steps to search for devices in the network and automatically register target devices in a device list.

#### **Automatically registering a device**

- **1** In the Top Menu page, select [Device Auto Discovery] "Search Now" to search for devices in a local network.
	- When searching for the other network, specify a search schedule or search method.
- **2** The automatically searched devices are displayed as a list in the Top Menu - [Device List] page.
	- For details, refer to the relevant help file or User's Guide.

### **8.2 Registering (adding) devices not connected to the network**

Use the following steps to manually register devices in the device list.

#### **Registering devices not connected to the network**

- **1** On the Top Menu page, select [Device List] [Manual Device Registration] - [Virtual Device Registration] page, and register information on devices not connected to the network.
- **2** The registered devices are displayed as a list in the Top Menu [Device List] page.
	- For details, refer to the relevant help file or User's Guide.

### **8.3 Immediately notifying a status change (error) in a managed device**

Use the following steps to notify a status change (error) in each device by Email.

### **Setting a device status notification**

- **1** On the Top Menu page, select [Server Settings] [E-mail Server Settings] page, and enable "Use E-mail Function".
- **2** On the Top Menu page, select [Device List] [Device Status Notification] page, and add a device status notification.
	- For details, refer to the relevant help file or User's Guide.

### **8.4 Collectively changing the settings of managed devices**

Use the following steps to collectively configure device settings using the existing device settings as a template.

### **Multi-setting**

- **1** On the Top Menu page, select [Device List] [Device List] page, and define the data to be pre-specified (basic data).
- **2** On the Top Menu page, select [Device List] [Multi-Setting] page, and add a Multi-Setting template for the target device.
- **3** In "Get from Device", get settings (prepared in step 1) from the device that is already registered.
- **4** In "Set to Devices", select devices that are targeted for multi-setting.
	- For details, refer to the relevant help file or User's Guide.

### **8.5 Receiving the usage status (counter information) of a managed device as an electronic file**

Use the following steps to receive counter information for each device by Email.

### **Counter notification setting**

- **1** On the Top Menu page, select [Server Settings] [E-mail Server Settings] page, and enable "Use E-mail Function".
- **2** On the Top Menu page, select [Device List] [Counter Notification] page, and add a counter notification.
	- For details, refer to the relevant help file or User's Guide.

## **8.6 Registering a user**

Use the following steps to register a user in the User List page.

#### **Registering a user**

- $\rightarrow$  On the Top Menu page, select [User List] [User List] page, and enable "Register User".
	- Select "Import" "Import from device" to enable you to import user information from a registered device.
	- For details, refer to the relevant help file or User's Guide.

## **8.7 Checking counter information of a managed device**

Use the following steps to check counter information obtained from each device in [Counter Reader].

#### **Displaying counter information**

- $\rightarrow$  On the Top Menu page, select [Counter Reader] [Counter Information], and select device and period to display counter information.
	- For details, refer to the relevant help file or User's Guide.

### **8.8 Registering licenses for each application**

Use the following steps to register licenses for each application to enable you to operate applications.

#### **When connecting your computer to Internet:**

- **1** Log on to Admin Console, select the "Proxy Settings" tab, and configure the proxy server settings.
- **2** On the Top Menu page, select [Server Settings] [License Management], and register the license key.
	- For details, refer to the relevant help file or User's Guide.

#### **When not connecting your computer to Internet:**

- $\rightarrow$  On the Top Menu page, select [Server Settings] [License Management], and register the license key.
	- For details, refer to the relevant help file or User's Guide.

## **8.9 Saving a registered database**

Use the following steps to back up or restore an Enterprise Suite database.

#### **Backing up a database**

- $\rightarrow$  Log on to Admin Console, select the "Backup" tab, type in the storage location and file name, and click the "Backup Now" button.
	- Backup can be carried out at periodic intervals by specifying a schedule.
	- For details, refer to the relevant help file or User's Guide.

#### **Restoring a database**

- $\rightarrow$  Log on to Admin Console, select the "Restore" tab, specify a backup file, and click the "Restoration in Progress" button.
	- For details, refer to the relevant help file or User's Guide.

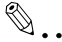

#### **Reminder**

Before restoration, select Admin Console - "Server Start and Stop", and stop the server.

## **8.10 Using Enterprise Suite Terminal**

To use Enterprise Suite Terminal in Enterprise Suite, register the target device in Enterprise Suite, then associate the registered device with Enterprise Suite Terminal.

#### **Registering a device**

- $\rightarrow$  On the Top Menu page, select [Device Auto Discovery] "Search Now" to register the target device.
	- To manually register a device, enter the IP address of the device on the [Manual Device Registration] page.

#### **Associating Enterprise Suite Terminal with a device**

- **1** Select Top Menu [Device List]. On the [Device List] page, display the device list, then click "Registered Name" of the target device on which Enterprise Suite Terminal be used.
- **2** On the Device Management page, click the [Terminal] tab.
- **3** Enter the required information.
	- Select the [Use the terminal.] check box.
	- Enter the serial number of the Enterprise Suite Terminal into [Serial number].
	- Enter the IP address of the Enterprise Suite Terminal into [IP Address].

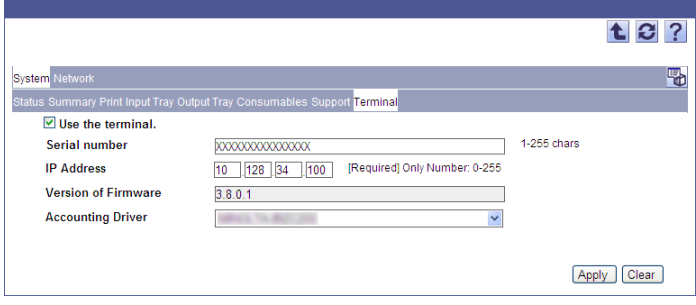

**4** Click the [Apply] button.

The firmware version is displayed automatically.

The association of the Enterprise Suite Terminal and device is then completed.
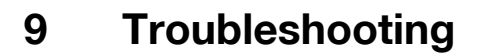

#### **9.1 Problems related to logging**

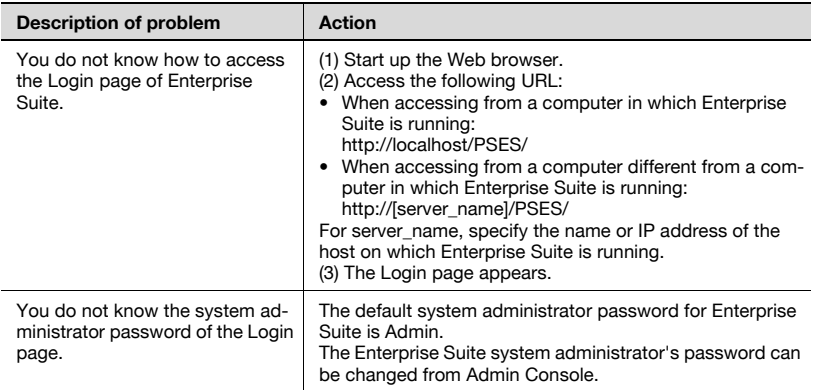

# **9.2 Problems related to page display**

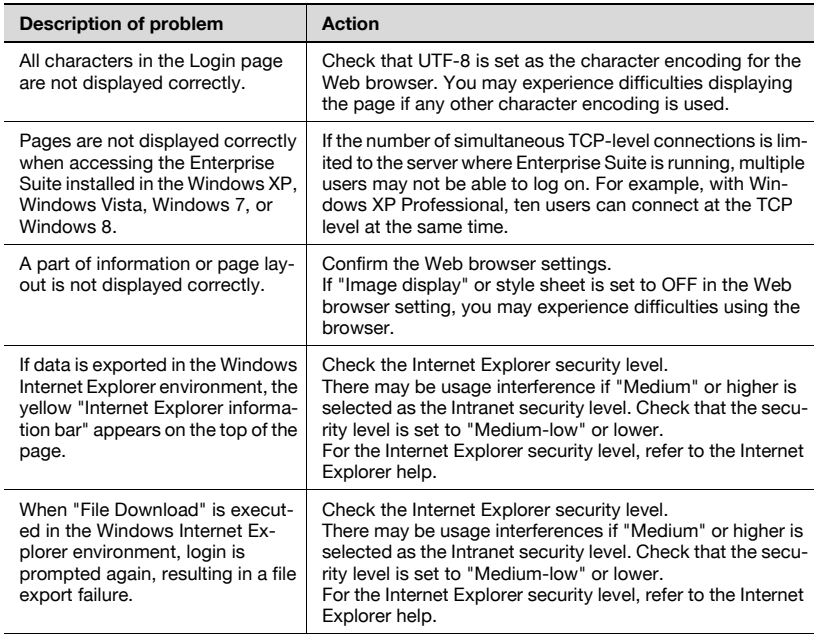

## **9.3 Problems related to Device List**

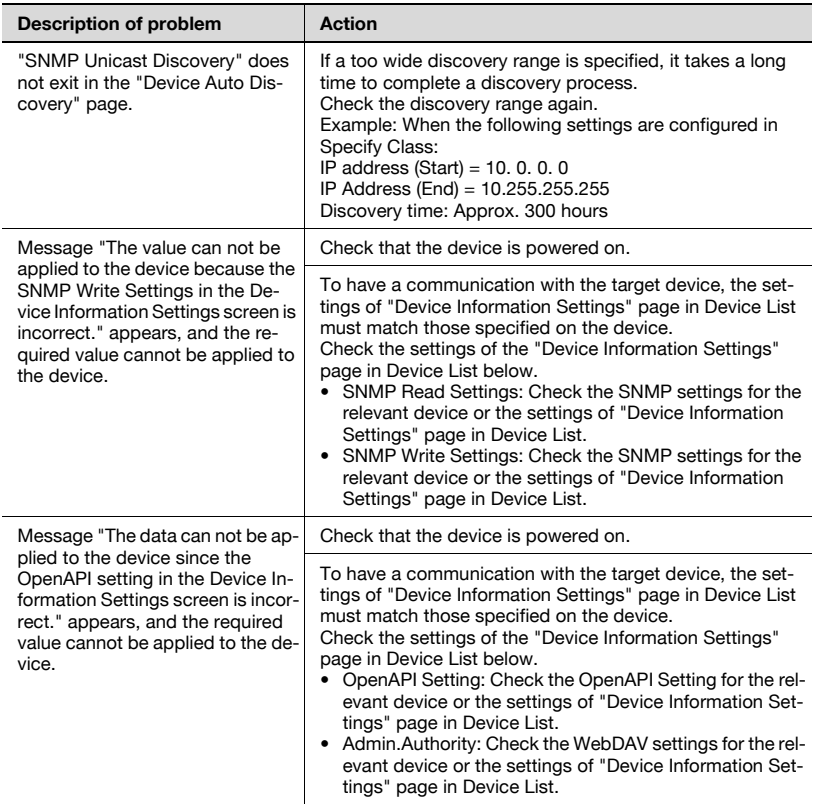

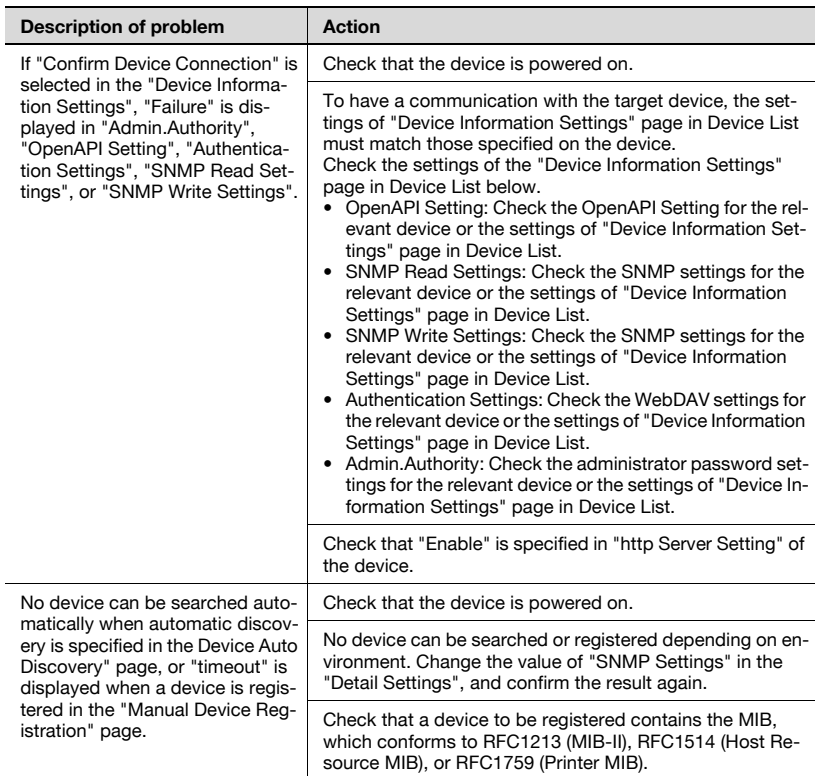

## **9.4 Problems related to User List**

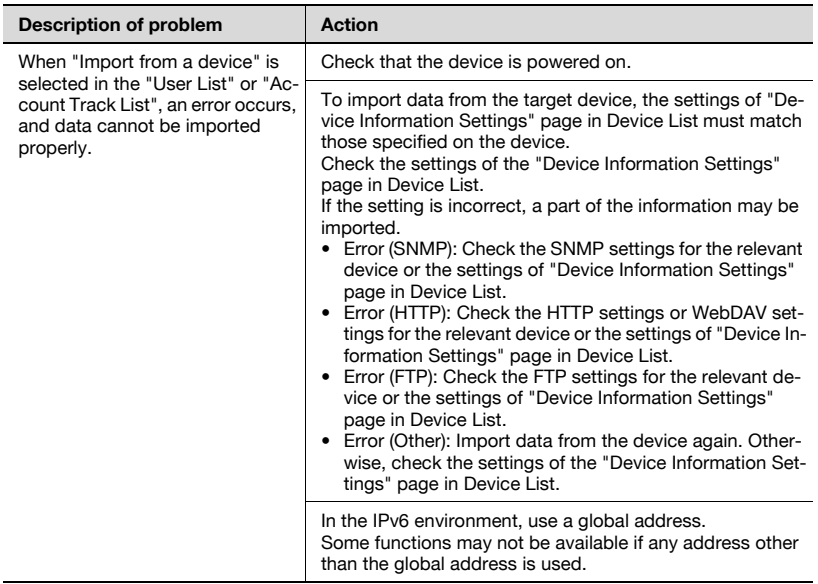

## **9.5 Problems related to Counter Reader**

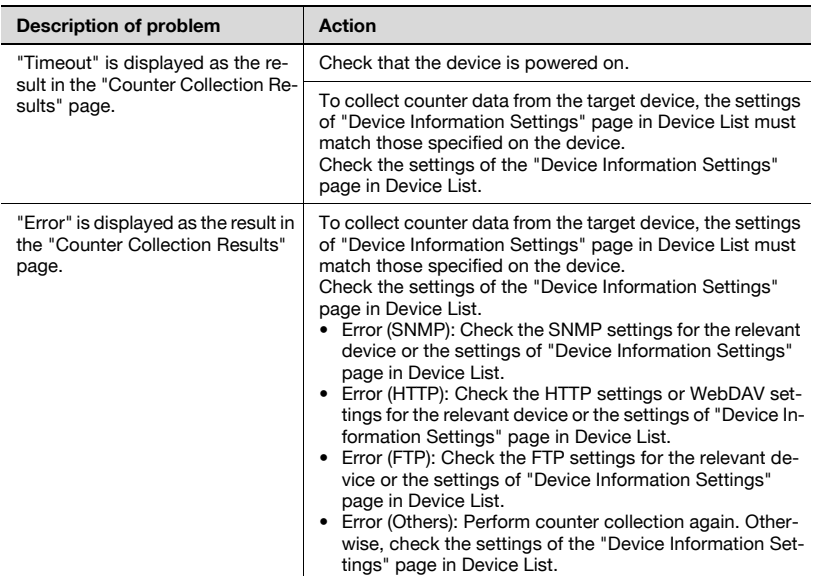

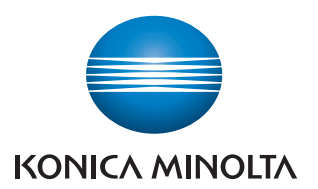

http://konicaminolta.com

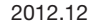